イトライオート

# トライオート操作マニュアル (パソコン版)

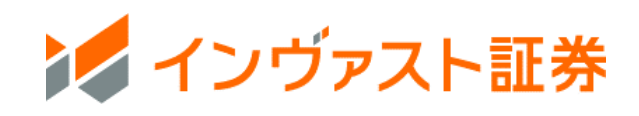

# 目次

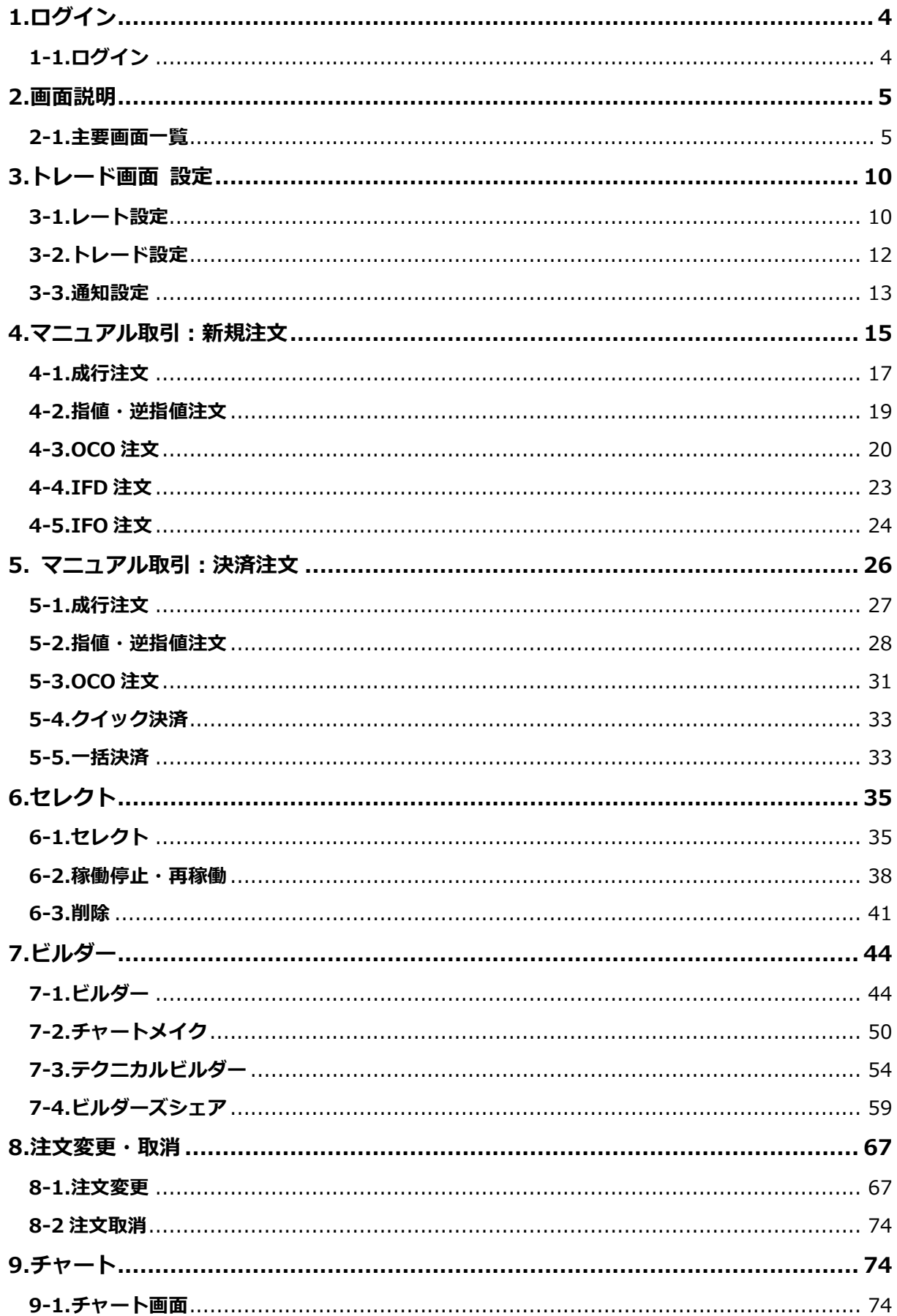

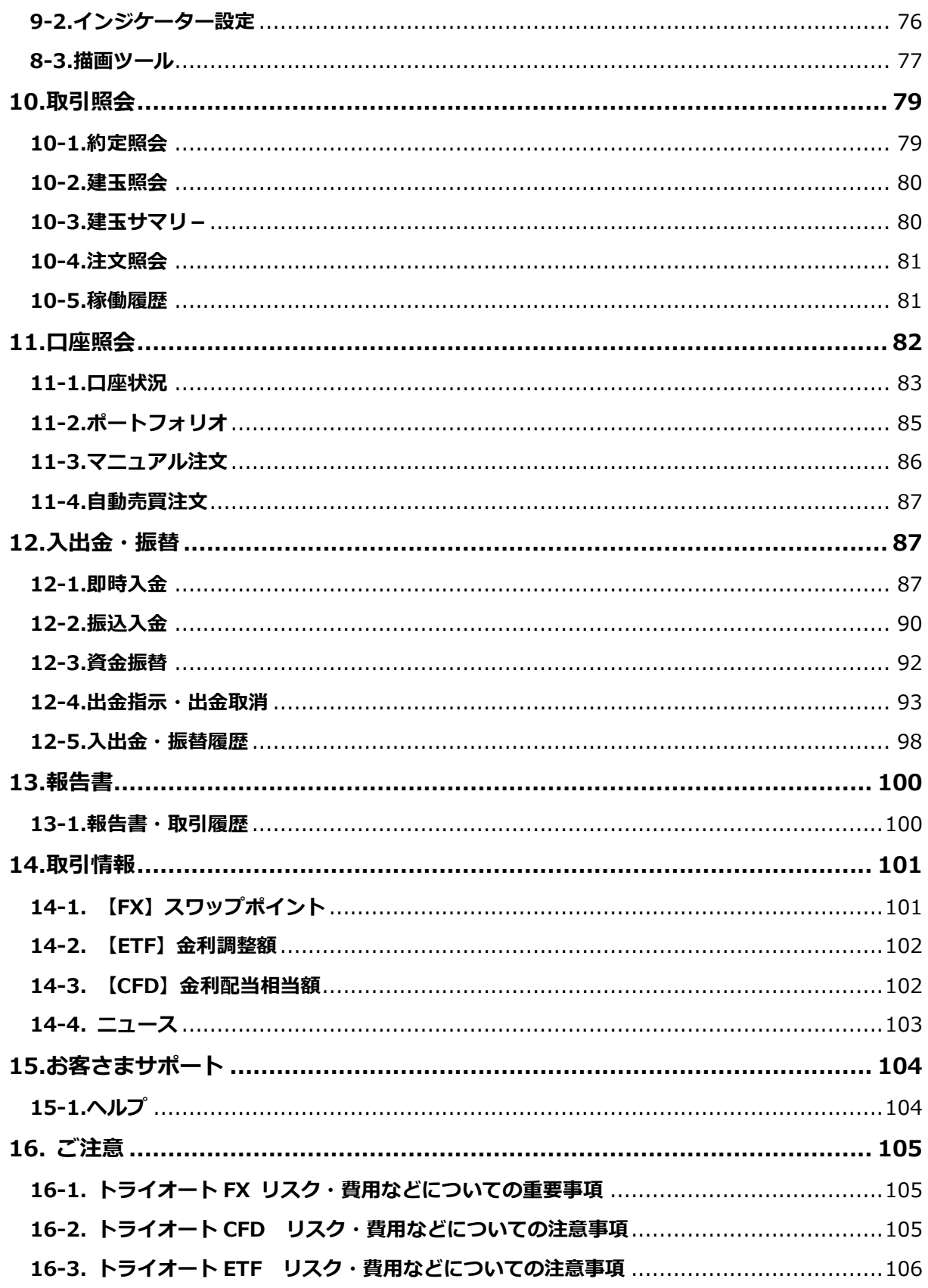

# <span id="page-3-0"></span>**1.ログイン**

## <span id="page-3-1"></span>**1-1.ログイン**

[①ホームページ右](https://www.invast.jp/)側の「ログイン」をクリックします。

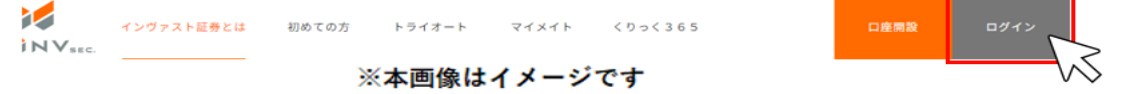

②My [ページログイン画面に](https://mypage.invast.jp/account/login)て【My ページログイン ID またはメールアドレス】と

【My ページパスワード】を入力し、「ログイン」をクリックします。

**※半角英数字、記号入力が可能です。**

**※ログインに 5 回以上失敗しますとロックがかかりますので、ご注意ください。**

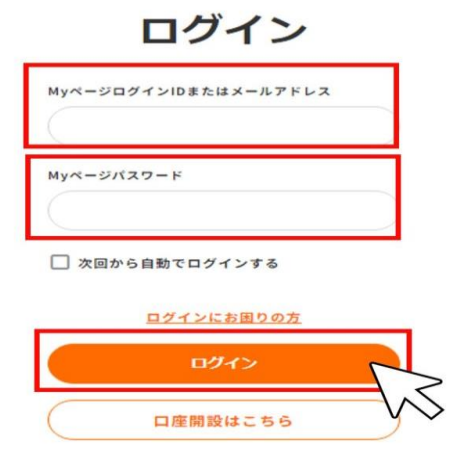

③My ページログイン後、ホーム「資産状況」内の「トライオート ログイン」をクリックします。

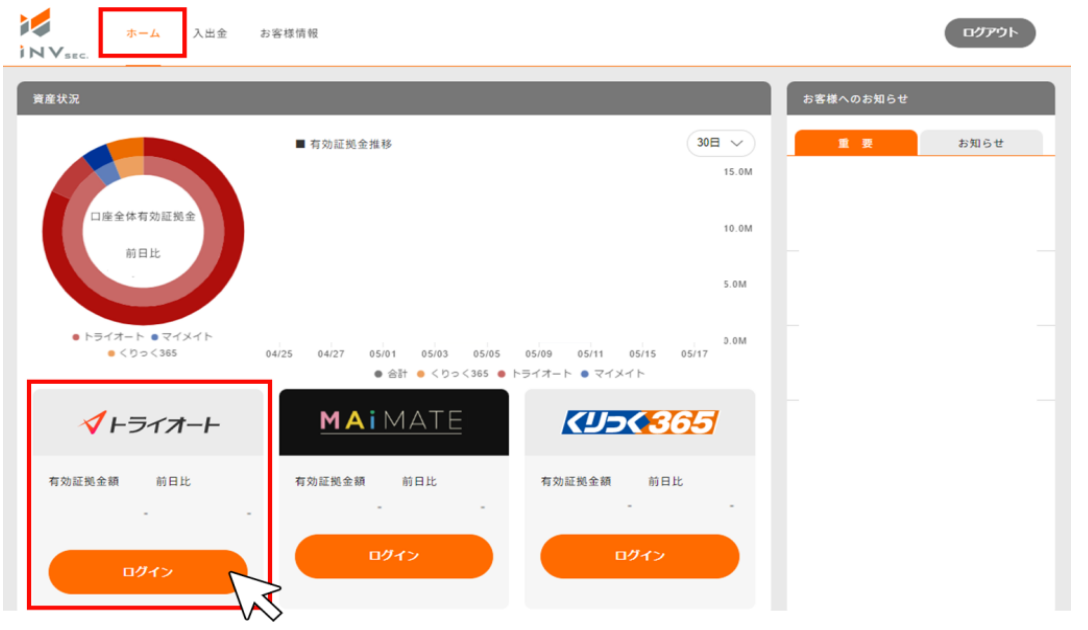

# <span id="page-4-0"></span>**2.画面説明**

#### <span id="page-4-1"></span>**2-1.主要画面一覧**

#### **ホーム画面**

口座状況や取引情報を確認できます。

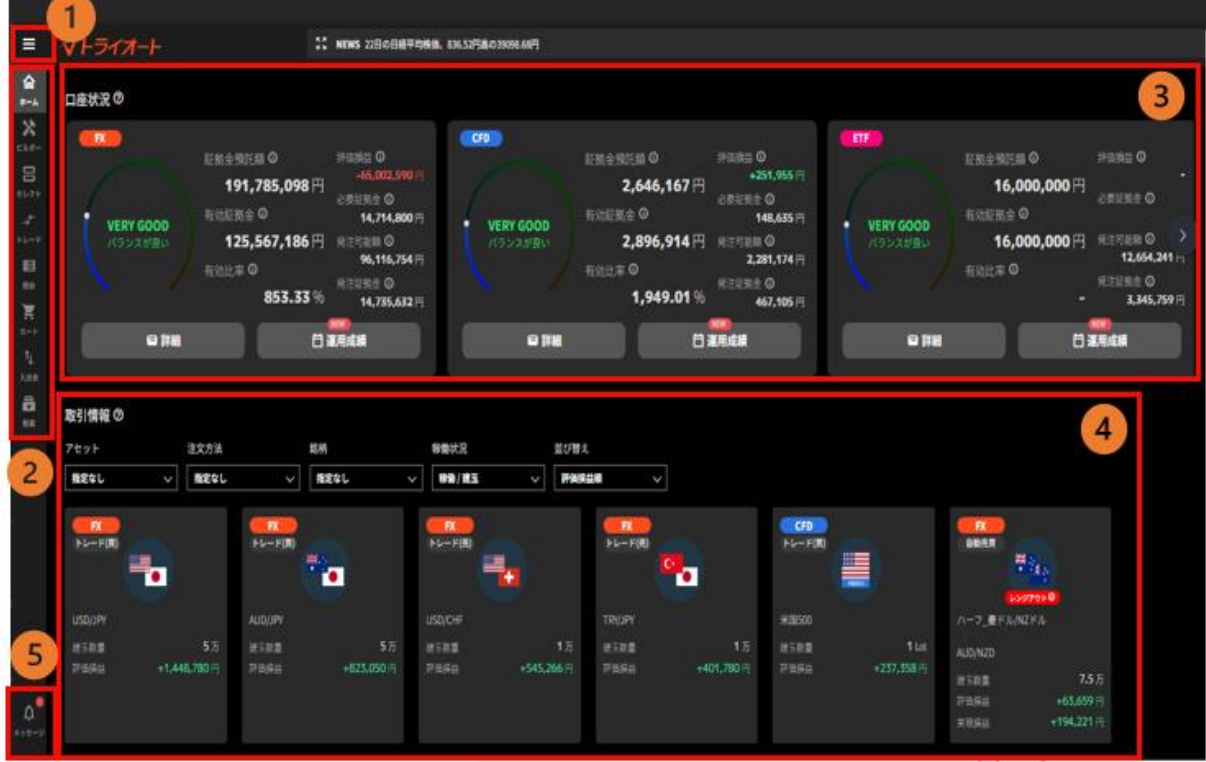

**①メニューバー**:報告書の取得やメール通知設定ができます。

「お客様サポート」からは FAQ やトライオートブログに遷移できます。

**②取引メニュー**:トレードやセレクトの画面に切り替えます。

**③口座状況**:バランスメーター、各種証拠金状況、

「詳細」で口座状況詳細、「運用成績」で運用成績カレンダーを確認できます。

※口座照会について詳しく[はこちら](#page-81-0)

**④取引情報**: 稼働した自動売買ルールやマニュアル建玉の詳細を確認することができます。 自動売買ルールは評価損益や実現損益等を確認できます。設定値の確認・変更もこちらから行えま す。マニュアル建玉は銘柄・売買方向毎に集約され、建玉数量や評価損益を確認できます。 **⑤メッセージ**:「ニュース」「あなたへのお知らせ」を確認できます。

#### **ビルダー画面**

自動売買ルールを作成いただけます。[\(ビルダー](#page-43-0)参照)

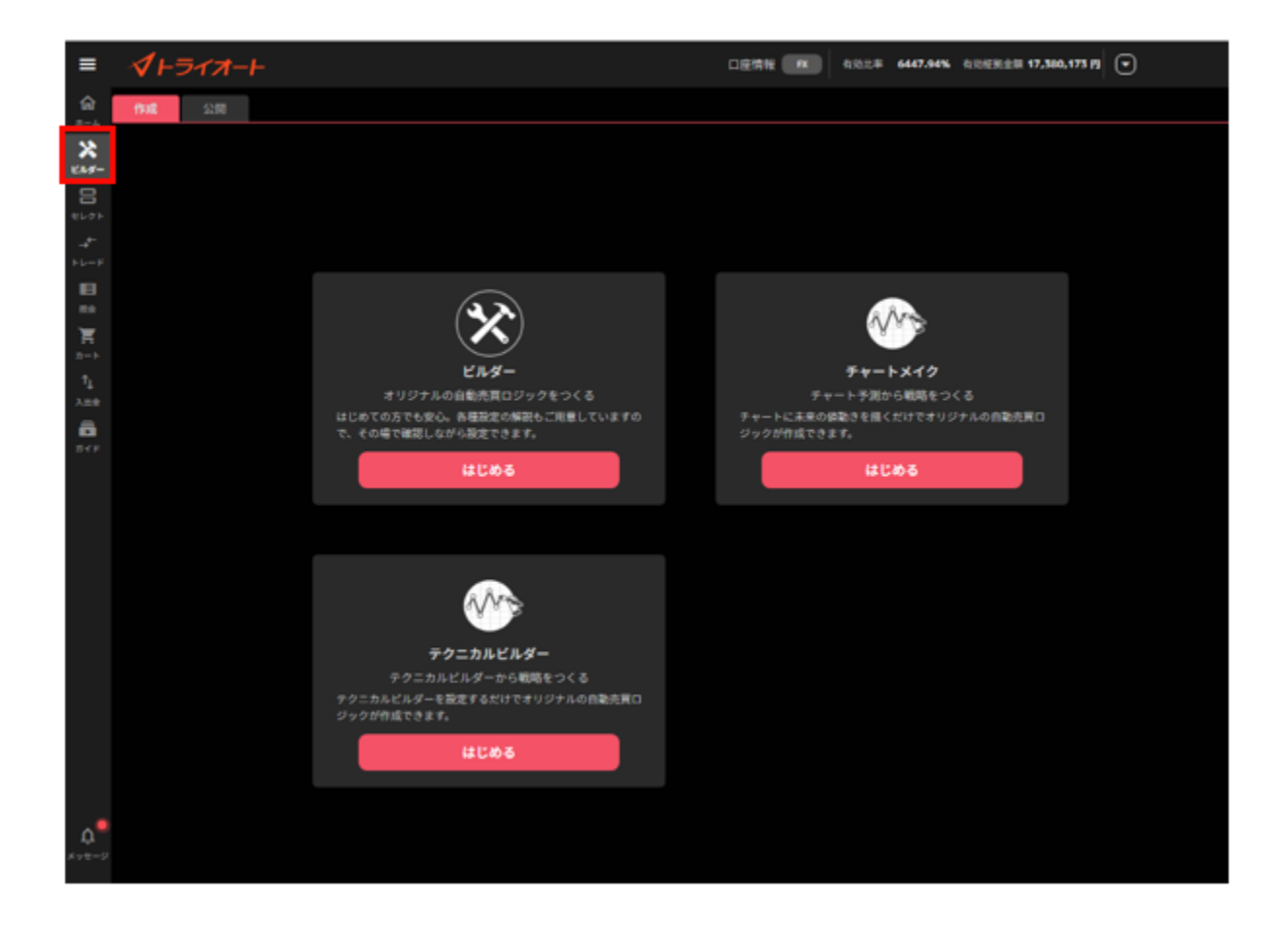

## **セレクト画面**

自動売買ルールを選択できます。

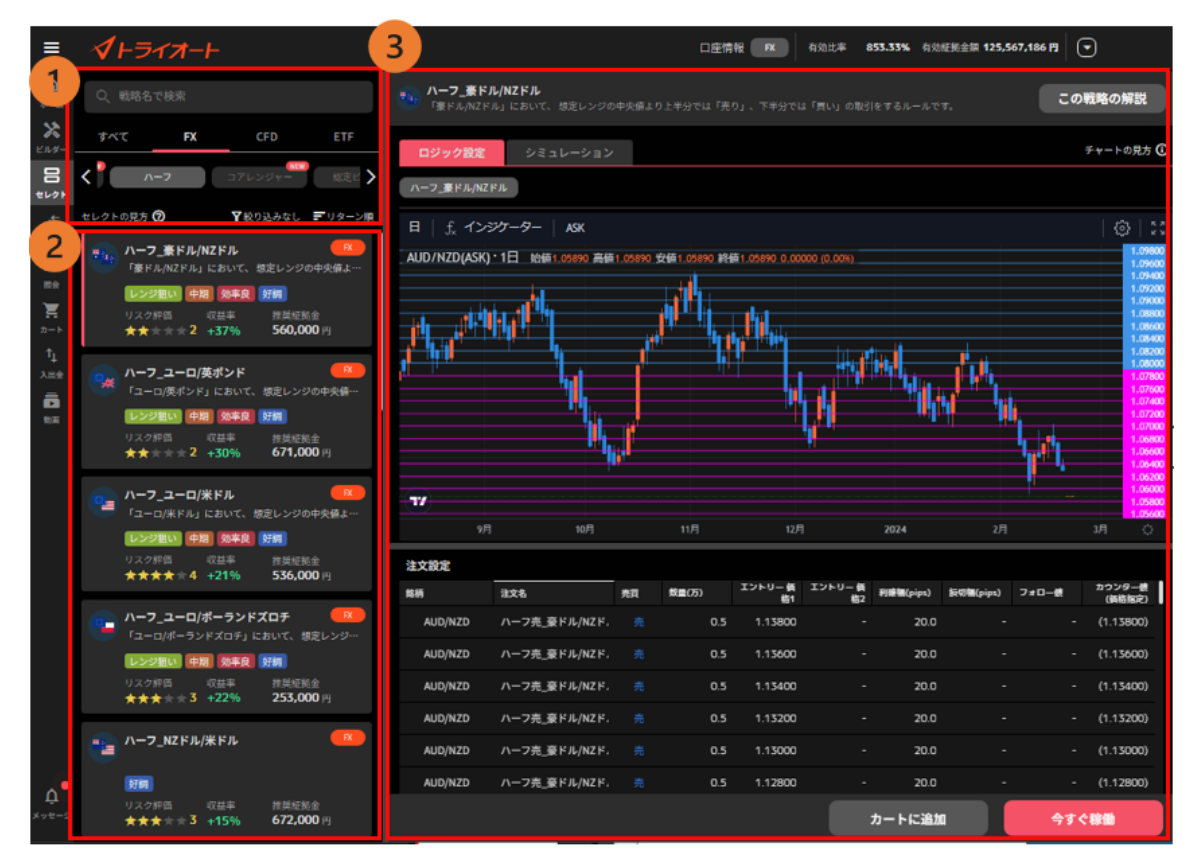

**ルール検索**:注文名・ロジックの種類・絞り込み機能で検索できます。

**ルール一覧**:検索条件を満たすルールが表示されます。

**ルール設定**:ルール一覧で選択しているルールの設定内容を確認できます。また、損益推移の過 去シミュレーションを確認できます。シミュレーション期間を左上プルダウンより選択できます。

#### **トレード画面**

マニュアル取引や注文・建玉照会を行うことができます。

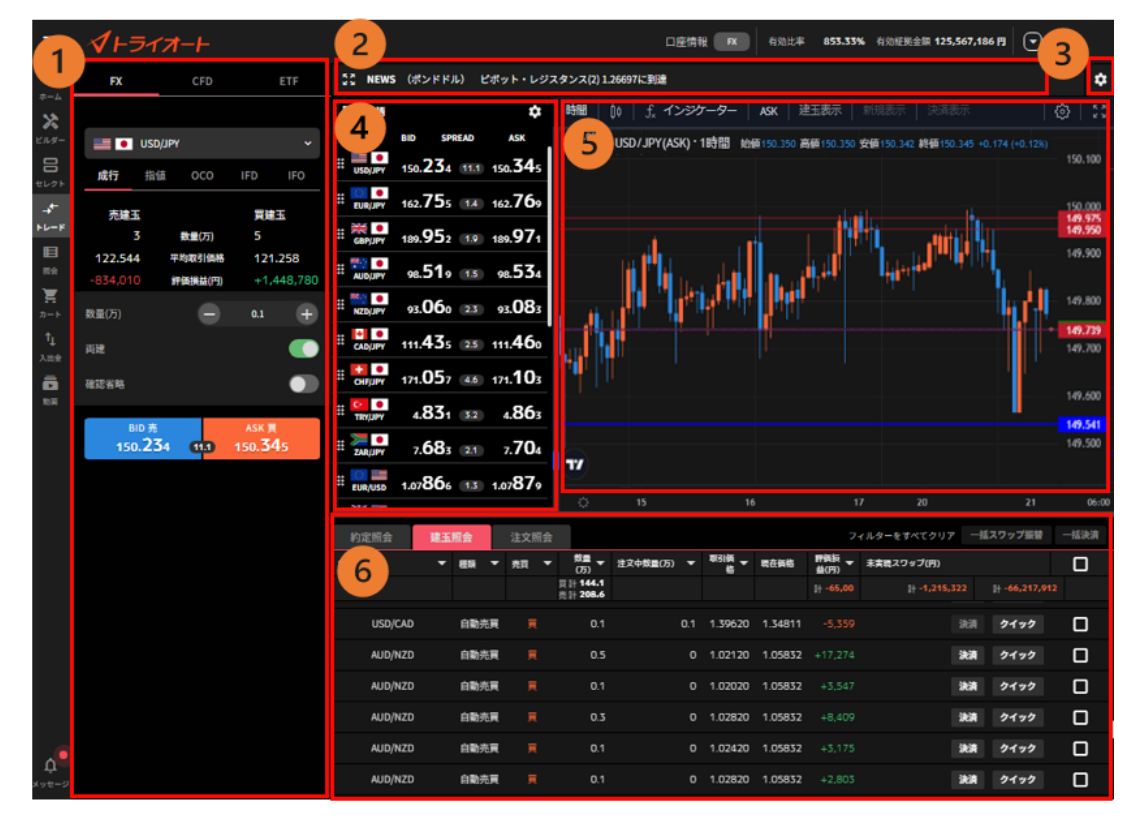

**トレードパネル**:新規注文を発注できます。

**ニュースバー**:経済指標やニュース等を確認できます。

**トレード設定**:トレードパネルのデフォルト値(初期設定値)を設定します。

**レート一覧**:各銘柄の現在レート及びスプレッドが表示されます。

**チャート**:トレードパネルで選択中の銘柄のチャートが表示されます。

**照会**:「約定照会」「建玉照会」「注文照会」を確認できます。

#### **照会画面**

取引に関する「約定照会」「建玉照会」「建玉サマリー」「注文照会」「稼働履歴」の情報を 認できます。[\(取引照会](#page-78-0) 参照)

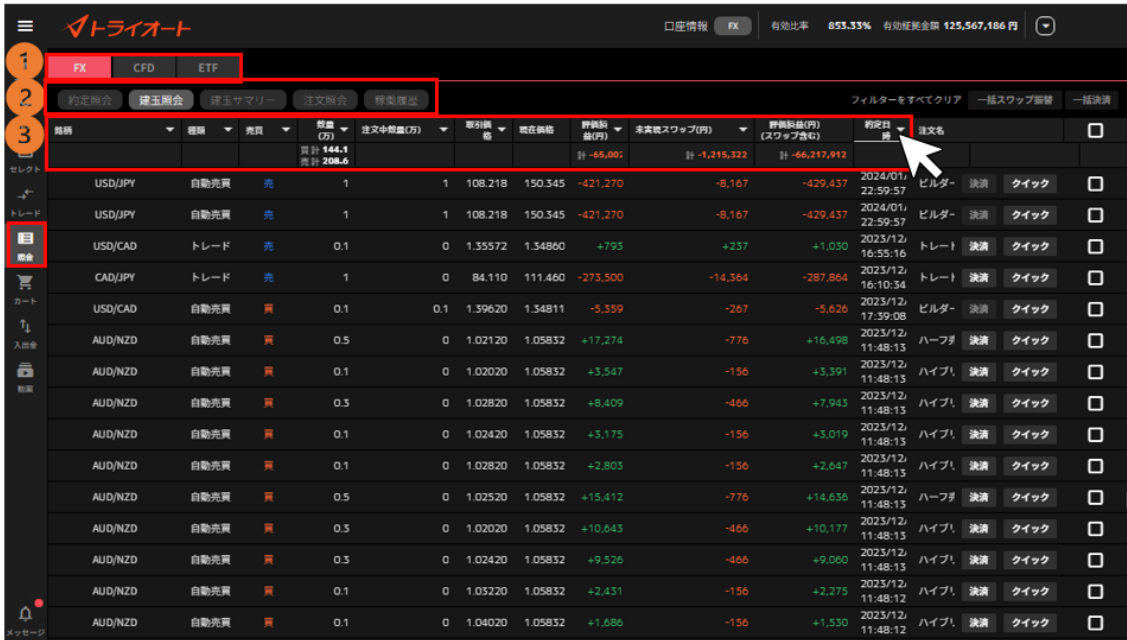

①**FX/CFD/ETF 切替**:確認したいアセットを切り替えます。

②**照会項目**:「約定照会」「建玉照会」「建玉サマリー」「注文照会」「稼働履歴」を切り替え ます。

③**フィルター**:各項目の「▼」マークで絞り込みや並び替えができます。

#### **カート画面**

自動売買の発注や過去の自動売買の発注履歴を確認できます。

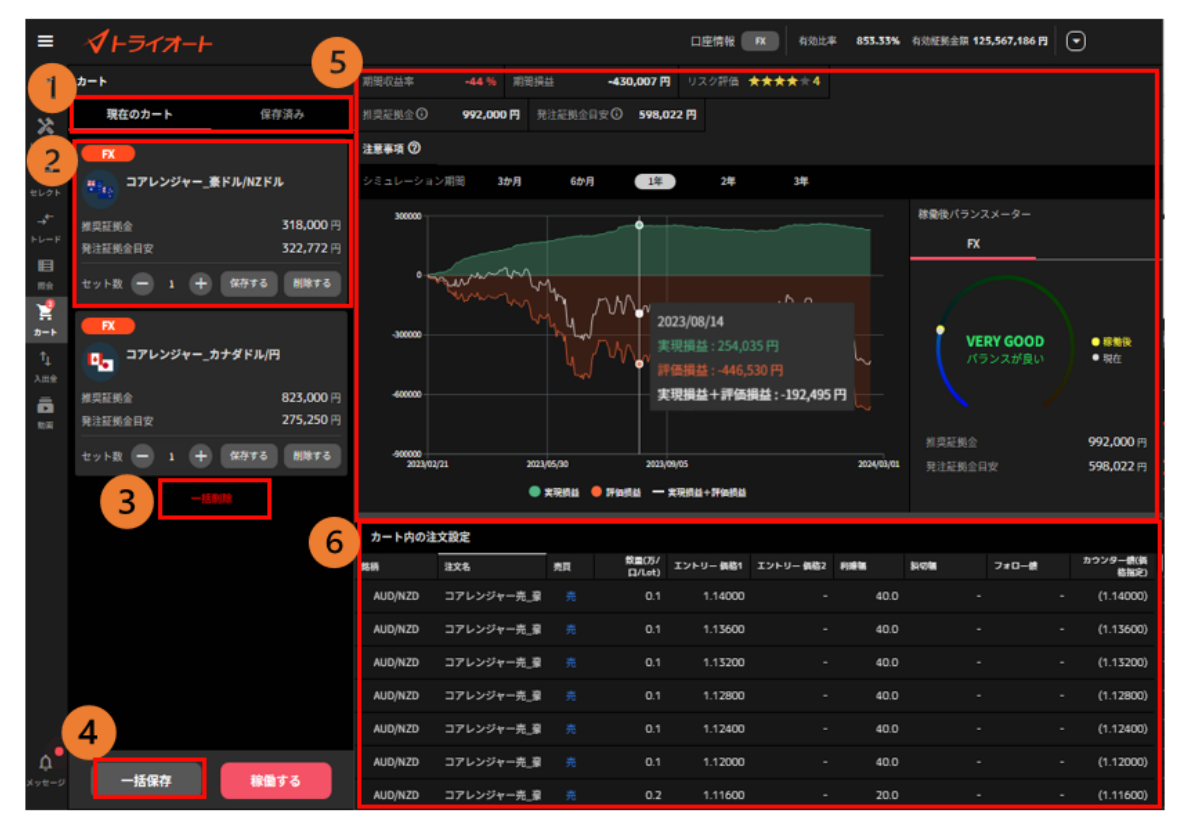

①**カートメニュー**:「現在のカート」「保存済み」のいずれかに一覧の表示を切り替えます。 ②**自動売買ルール情報**:ルール名や証拠金を確認できます。セット数の変更・個別保存・個別削除 ができます。※保存したカート情報は「保存済み」タブより確認できます。

③**一括削除**:カートの中身を空にします。

④**一括保存**:カートの中身を一括で保存します。

※保存したカート情報は「保存済み」タブより確認できます。

**⑤損益シミュレーション:**カート内の自動売買ルールの損益推移の過去シミュレーションを確認で きます。また、稼働後バランスメーターではカート内の自動売買を稼働した後の資金配分を確認、 入金・振替ができます。

■シミュレーション期間:画面上部より選択できます。

- ■期間収益率:選択したシミュレーション期間において、推奨証拠金で運用した際の収益率。
- ■期間損益:選択したシミュレーション期間において、推奨証拠金で運用した際の損益。
- ■リスク評価:選択したシミュレーション期間におけるリスクとリターン評価(5段階)。
- ■推奨証拠金:相場変動リスクを考慮した運用資金の目安。

推奨証拠金 = 必要証拠金 + シミュレーション期間最大ドローダウン

※ETF は(必要証拠金\*銘柄ごとに算出した倍率)+シミュレーション期間最大ドローダウン

■発注証拠金目安:発注するための最低限の必要証拠金。

⑥**注文設定**:カート内の自動売買注文を個別に確認できます。

#### **ガイド**

トライオートガイドでは、運用の方法や、今後の運用に役立つ情報を確認できます。

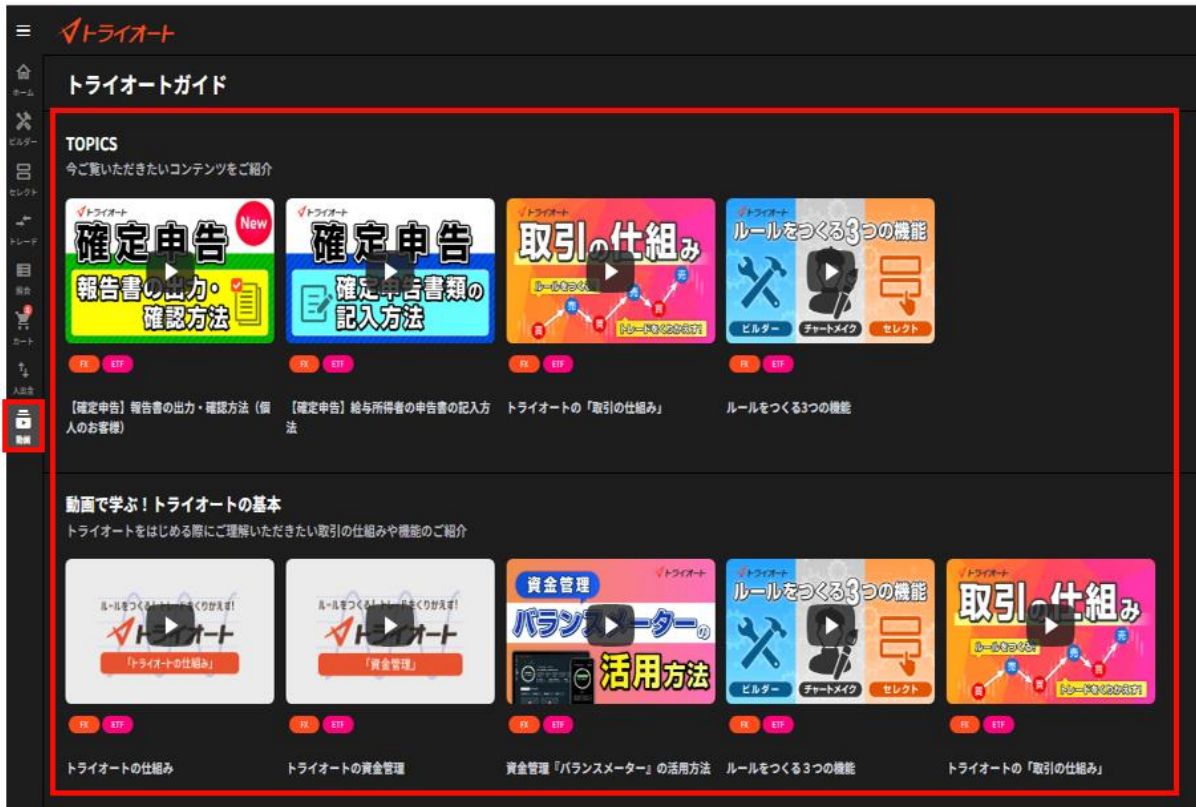

# <span id="page-9-0"></span>**3.トレード画面 設定**

## <span id="page-9-1"></span>**3-1.レート設定**

「トレード」画面から、レート一覧の表示銘柄や表示順を設定できます。

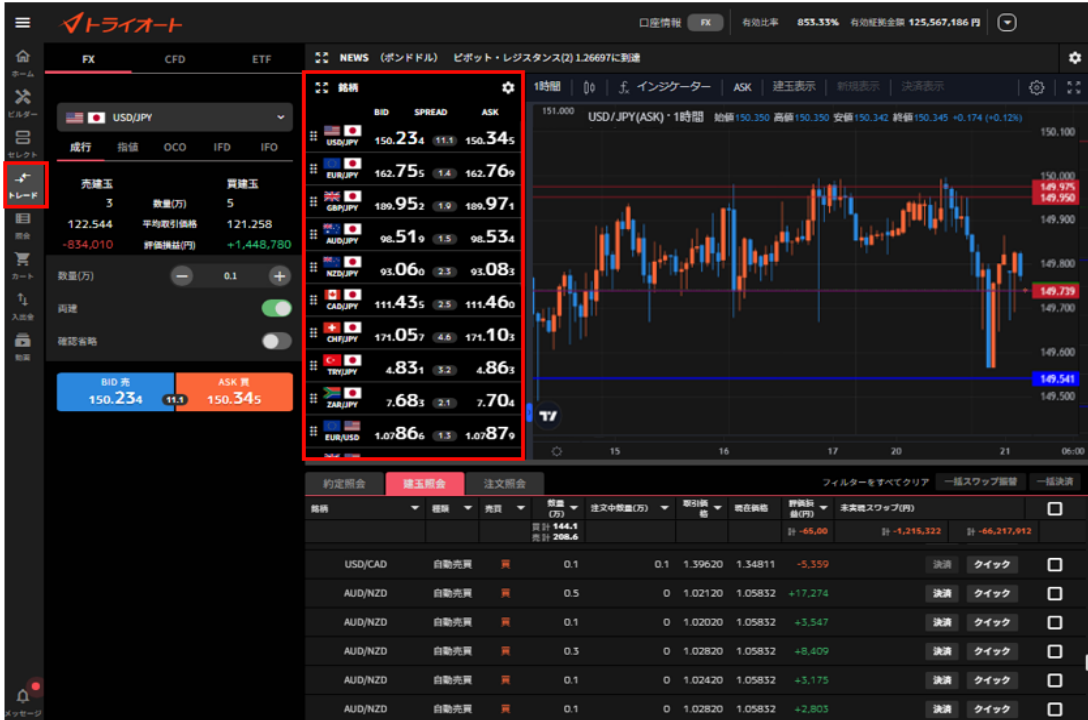

#### **表示銘柄設定**

①レート一覧右上の設定ボタンをクリックします。

左上「別画面表示」をクリックすると、別画面で表示できます。

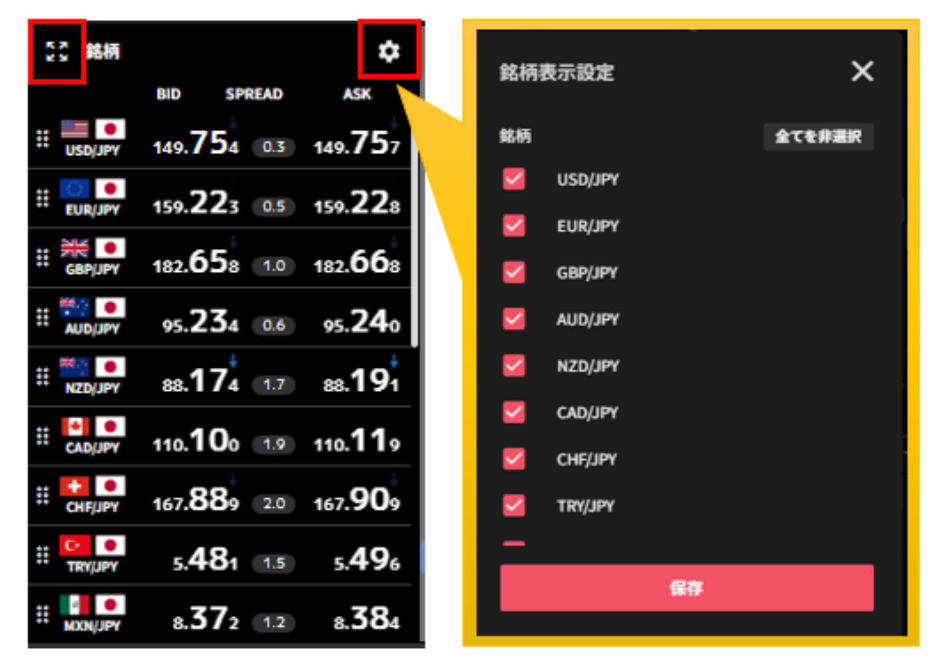

②表示銘柄にはチェックを入れて、「保存」をクリックします。

①**全選択/非全選択**:全ての銘柄の表示設定を変更できます。

②**個別選択**:銘柄毎に表示設定を変更できます。

③ **保存**:変更した表示設定を保存します。

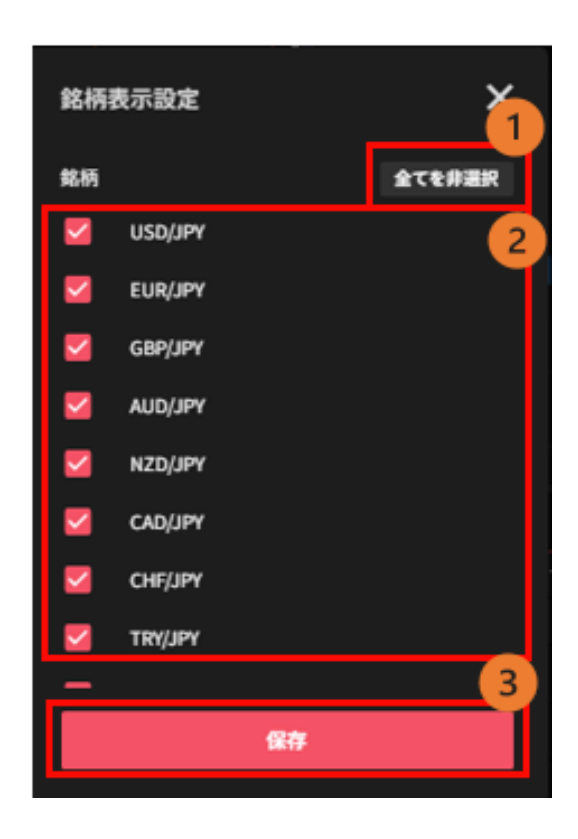

#### **表示順設定**

①銘柄の左側に表示移動ボタンを長押しします。

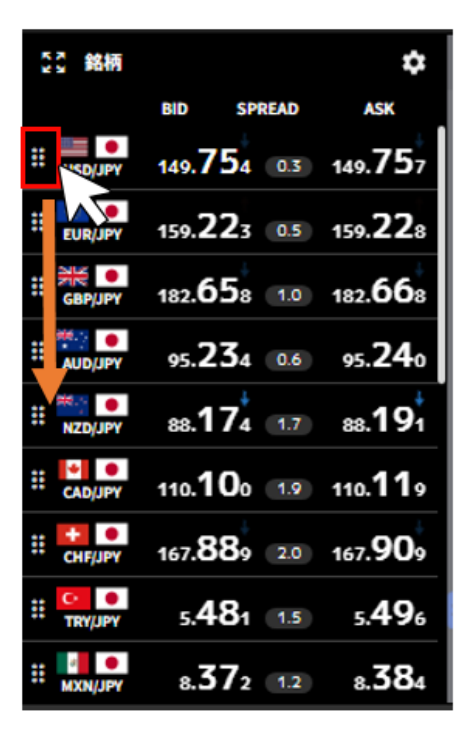

②長押ししたまま表示させたい位置まで移動させてボタンを離します。

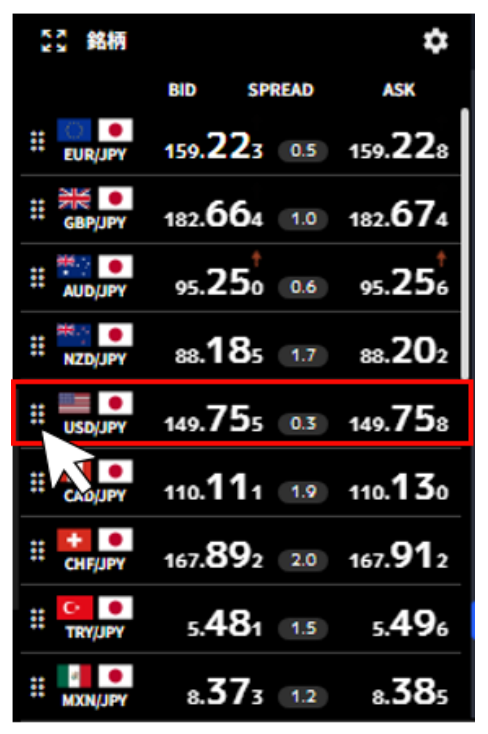

#### <span id="page-11-0"></span>**3-2.トレード設定**

トレードパネルのデフォルト値(初回入力値)を設定できます。

①トレード画面の右上のトレード設定ボタンをクリックします。

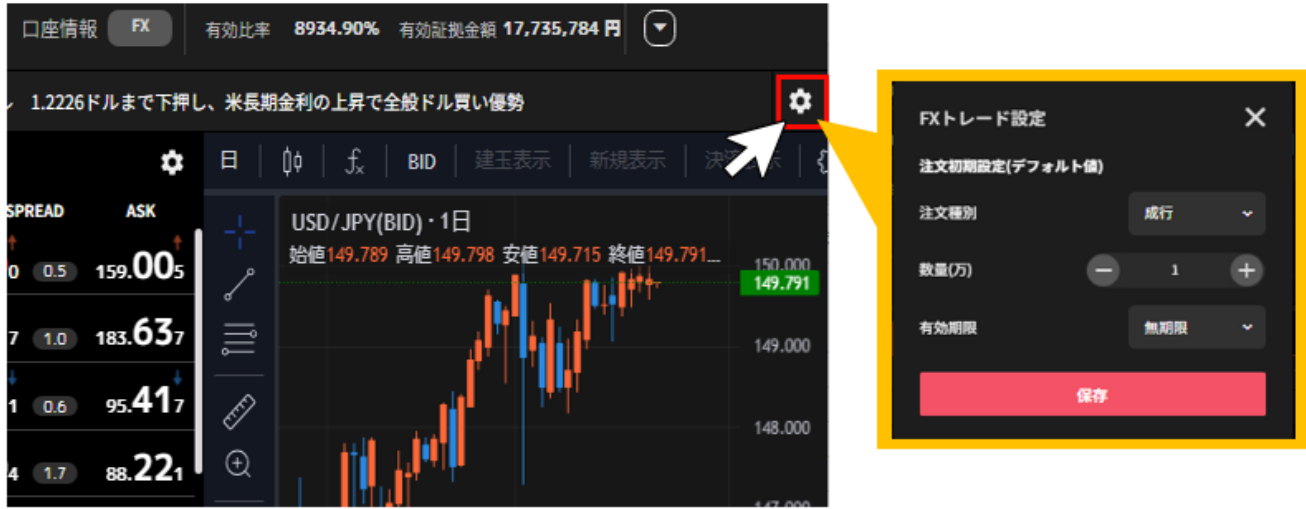

②各項目を変更し、「保存」をクリックすると、トレードパネルのデフォルト値が再設定されます。 **注文種別**:「成行」「指値」「OCO」「IFD」「IFO」から選択できます。 **数量(万・Lot・口)**:取引数量を設定します。 **有効期限**:「今日中」「今週中」「無期限」から選択できます。 **保存**:変更したトレード設定を反映させます。

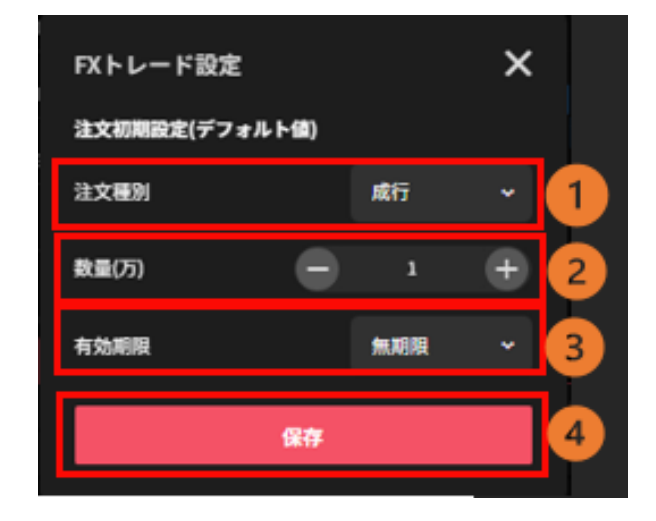

#### <span id="page-12-0"></span>**3-3.通知設定**

取引に関するメールの配信設定ができます。

①「メニューバー」を選択し、「通知設定」をクリックします。

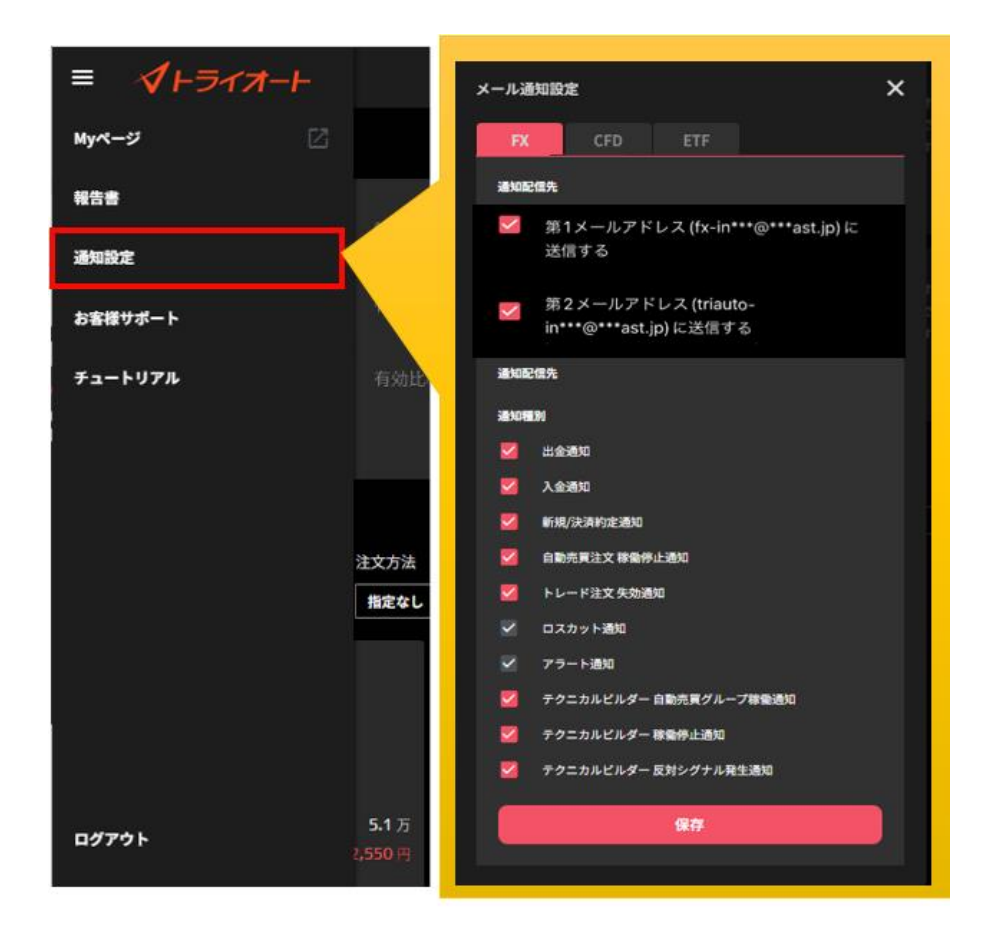

②通知が必要な項目にチェックを入れて、「保存」をクリックします。

**※通知配信先はいずれか 1 つ選択する必要があります。(登録メールアドレスが 1 つの場合、選択 不可)**

**※ロスカット通知・アラート通知は必ず配信されます。**

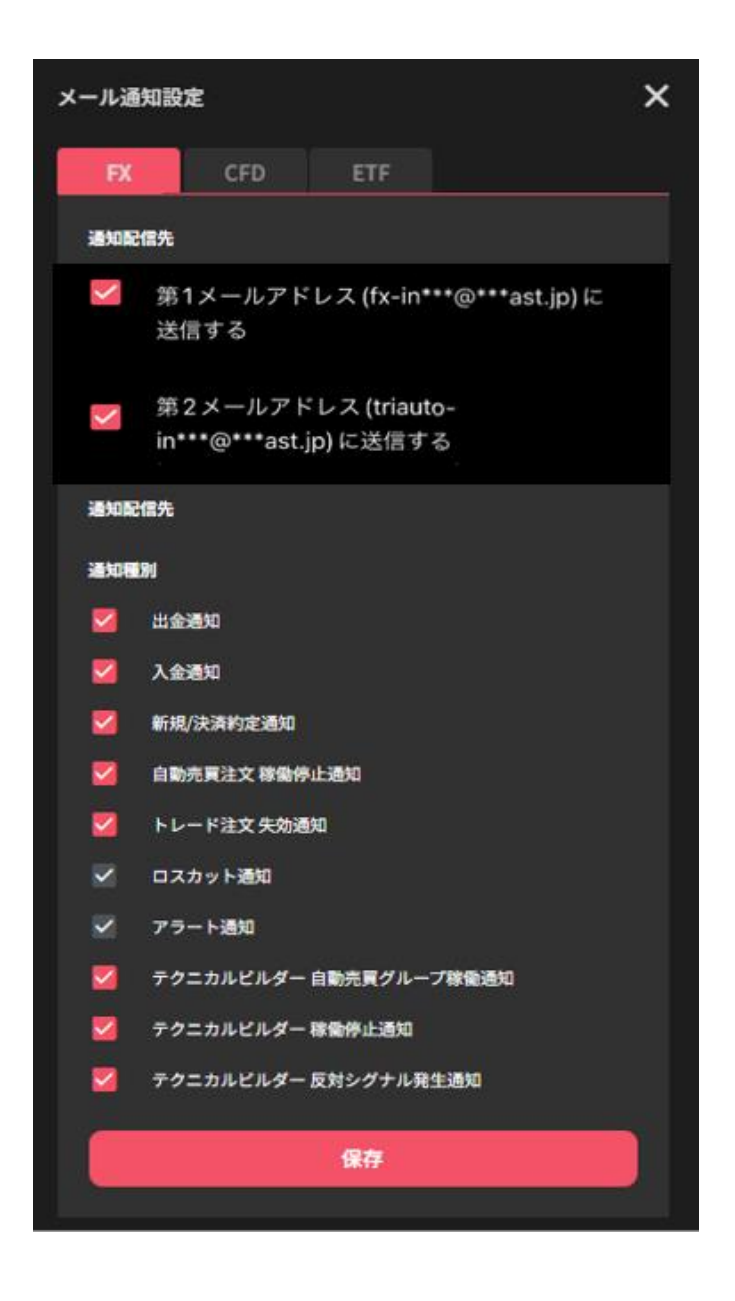

# <span id="page-14-0"></span>**4.マニュアル取引:新規注文**

マニュアル取引の新規注文は「トレード画面」の「トレードパネル」より発注します。

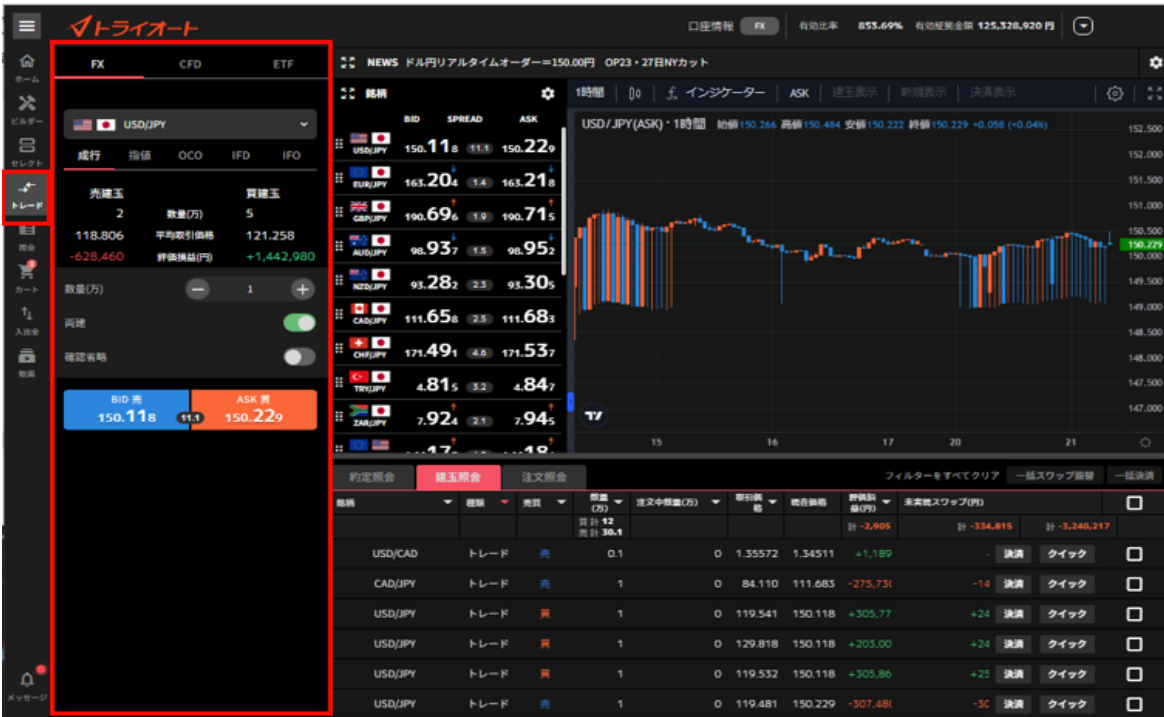

**FX/CFD/ETF 切替**:マニュアル取引をするアセットを選択できます

**銘柄**:取引する銘柄を選択します。

**注文種別**:「成行」「指値」「OCO」「IFD」「IFO」から選択します。

**現在レート:**「 BID(売)」「ASK(買)」レート及びスプレッドを確認できます。

**新規/決済**:注文の新規/決済の別を確認できます。

**売買**:「売」「買」を選択します。

**注文条件**:「指値」「逆指値」を選択します。

**数量(万・Lot・口)**:取引数量を設定します。

**必要証拠金**:選択している銘柄及び数量に対する必要証拠金が表示されます。

**価格**:発注する価格を設定します。

**有効期限**:「今日中」「今週中」「無期限」「指定日時」から選択します。

**確認省略**:注文確認画面を省略できます。⑫のボタンが「注文確認」⇔「注文確定」と変化しま す。

**※確認省略が ON になっている場合、確認画面なしで注文が発注されますのでご注意ください。 注文確認/確定**:注文確認もしくは注文確定します。

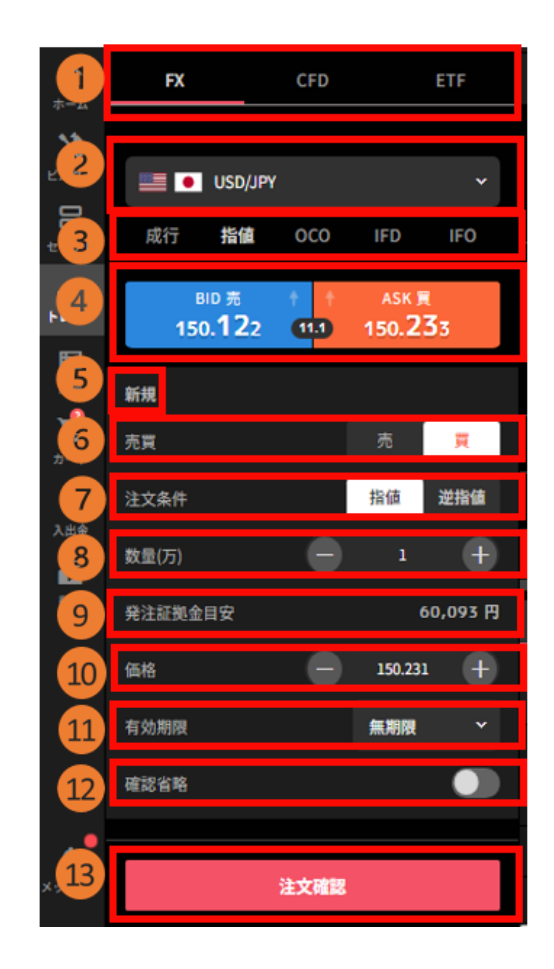

#### <span id="page-16-0"></span>**4-1.成行注文**

①「トレード画面」>「トレードパネル」より、銘柄を選択します。

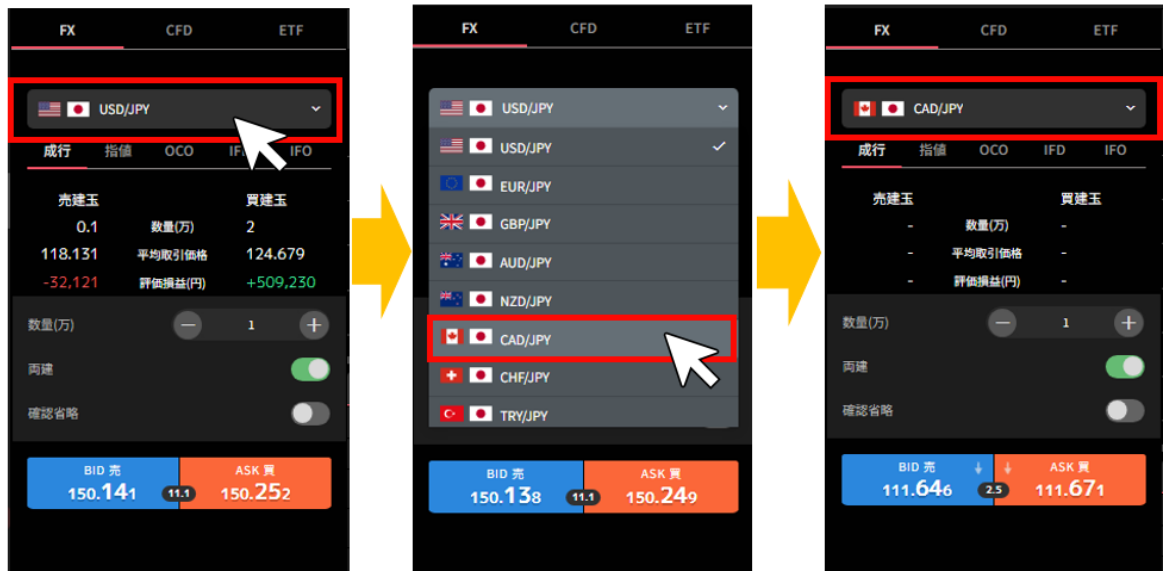

②「成行」を選択後、注文内容を設定し、「売」または「買」の価格をクリックします。 **※確認省略が ON になっている場合、価格をクリックした時点で発注します。**

**数量(万・Lot・口)**:数量を設定します。

※銘柄によって発注上限が異なります。 詳細は「FX [発注上限」](https://www.invast.jp/triauto/rules/#fx-method)「CFD [発注上限」](https://www.invast.jp/triauto/rules/#cfd-method)「ETF [発注上](https://www.invast.jp/triauto/rules/#etf-method) [限」](https://www.invast.jp/triauto/rules/#etf-method)をご参照ください。

**両建:**両建方式(ON)と、FIFO 方式(OFF)を切り替えることが出来ます。

※**両建方式(ON)は、全て新規注文となり、保有中の建玉と反対方向の取引を行うと両建てとなり ます。**

**FIFO 方式(OFF)は、発注時に同一銘柄で反対方向のマニュアル建玉を保有している場合「決 済注文」として約定日時の古いマニュアル建玉から順に決済となります。**

**・建玉数量以上を発注した場合、建玉数量以上の部分は新規注文となります。**

**・既に決済注文を発注していた場合は、決済された建玉にかかわる決済注文が取り消しとなり ます。反対方向のマニュアル建玉がない場合は新規注文となります。**

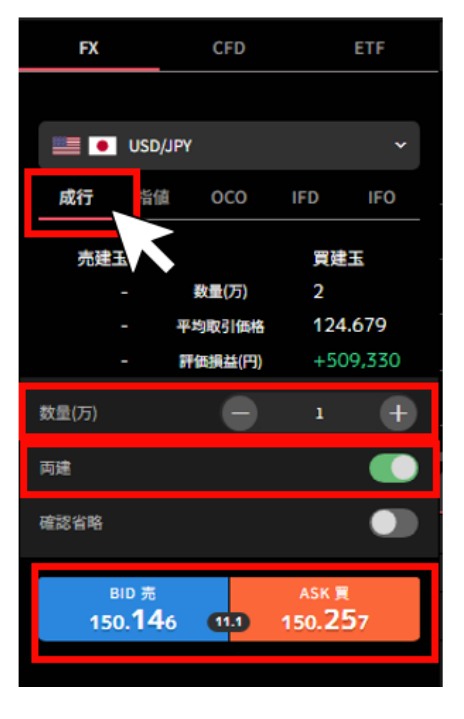

③注文内容を確認し、「注文確定」をクリックして発注します。

右上の「×」ボタンでトレード画面に戻れます。

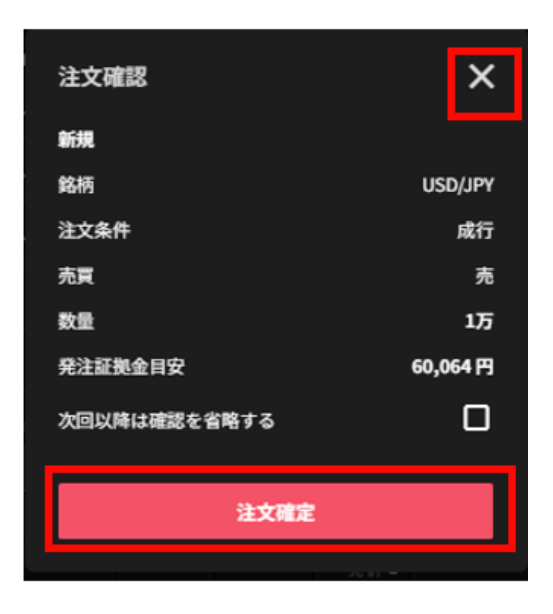

# <span id="page-18-0"></span>**4-2.指値・逆指値注文**

①「トレード画面」>「トレードパネル」より、銘柄を選択します。

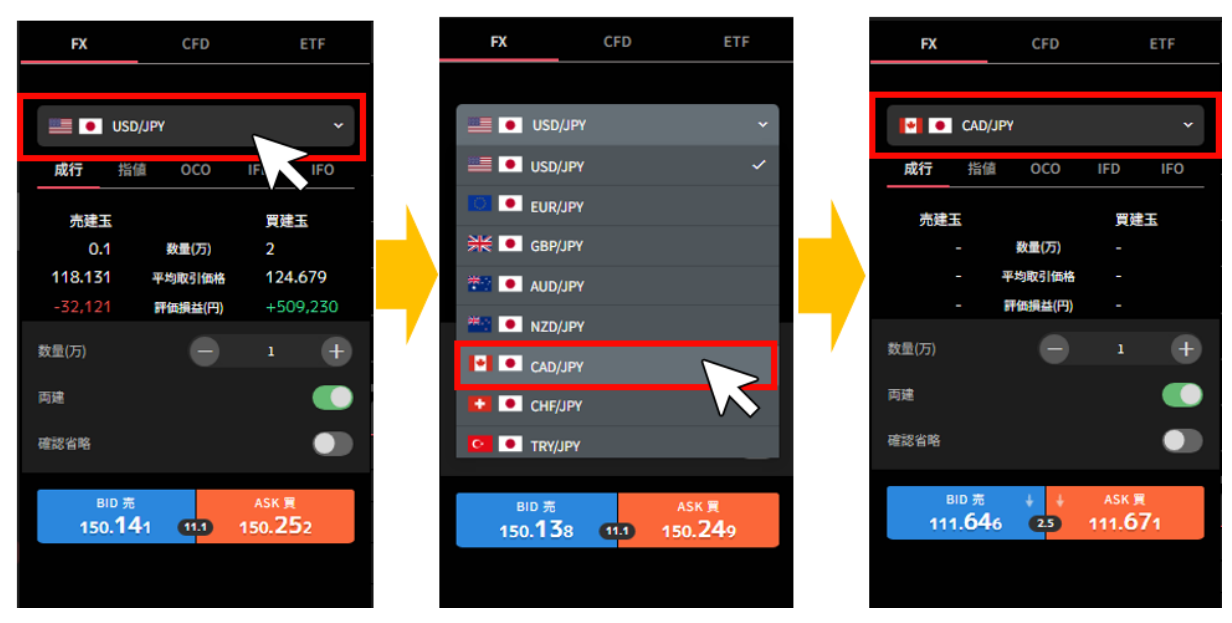

②「指値」を選択後、注文内容を設定し、「注文確認」をクリックします。

**※確認省略が ON になっている場合、「注文確定」をクリックした時点で発注します。**

**売買**:「売」「買」を選択します。 **注文条件**:「指値」「逆指値」を選択します。 **数量(万・Lot・口)**:数量を設定します。 ※銘柄によって発注上限が異なります。 詳細は「FX [発注上限」](https://www.invast.jp/triauto/rules/#fx-method)「CFD [発注上限」](https://www.invast.jp/triauto/rules/#cfd-method)「ETF [発注上](https://www.invast.jp/triauto/rules/#etf-method) [限」](https://www.invast.jp/triauto/rules/#etf-method)をご参照ください。 **価格**:発注する価格を設定します。 **有効期限**:「今日中」「今週中」「無期限」「指定日時」から選択します。

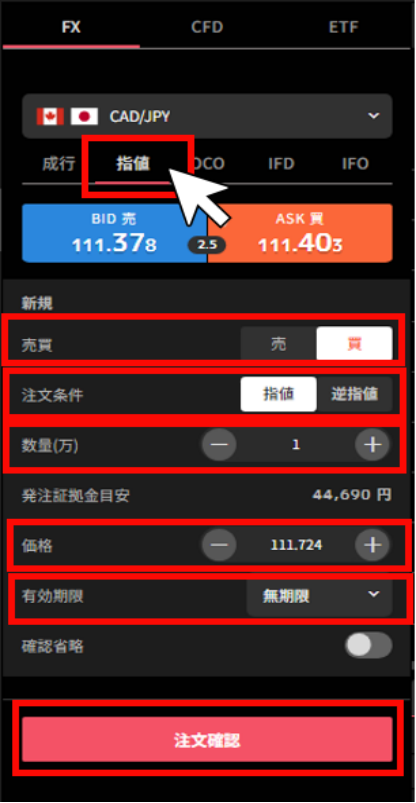

③注文内容を確認し、「注文確定」クリックして発注します。

右上の「×」ボタンでトレード画面に戻れます。

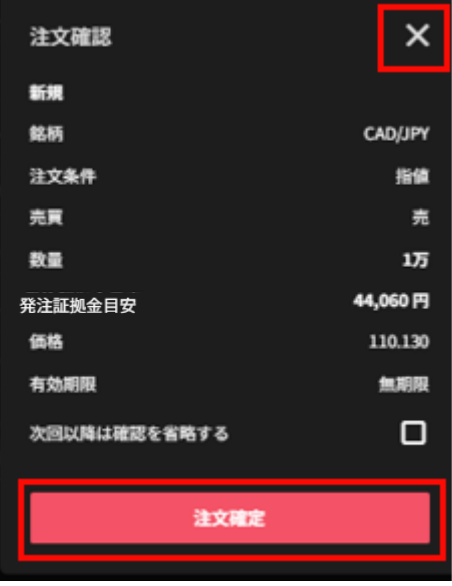

# <span id="page-19-0"></span>**4-3.OCO 注文**

①「トレード画面」>「トレードパネル」より、銘柄を選択します。

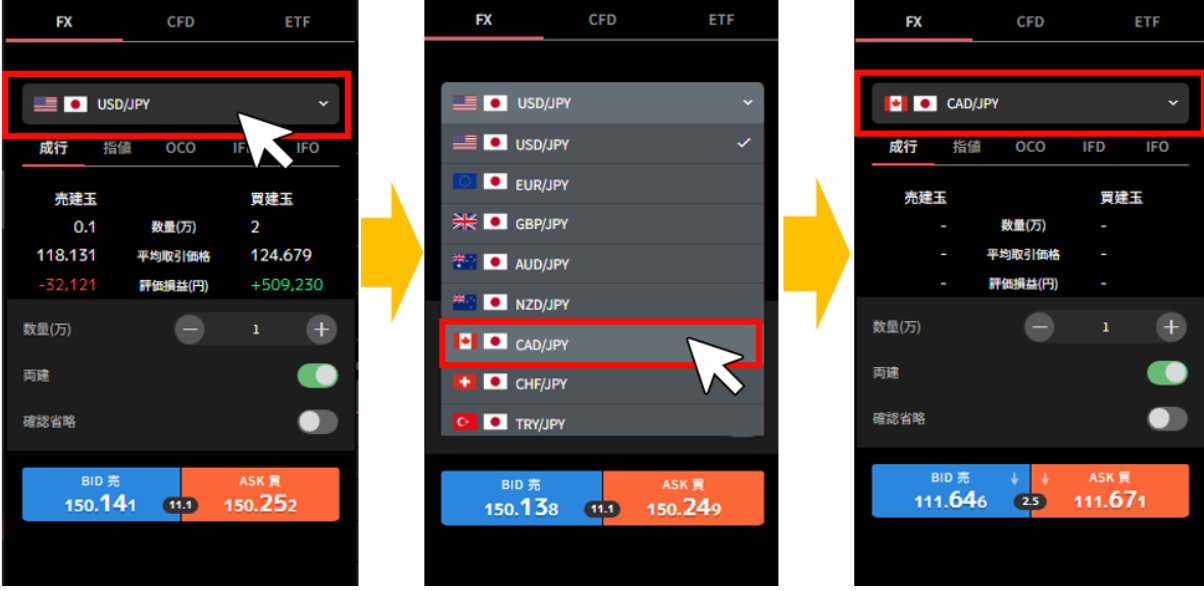

②「OCO」を選択後、注文内容を設定し、「注文確認」をクリックします。

**※確認省略が ON になっている場合、「注文確定」をクリックした時点で発注します。**

**売買**:「売」「買」を選択します。

**数量(万・Lot・口)**:数量を設定します。

※銘柄によって発注上限が異なります。 詳細は「FX [発注上限」](https://www.invast.jp/triauto/rules/#fx-method)「CFD [発注上限」](https://www.invast.jp/triauto/rules/#cfd-method)「ETF [発注上](https://www.invast.jp/triauto/rules/#etf-method) [限」](https://www.invast.jp/triauto/rules/#etf-method)をご参照ください。

**指値価格**:指値価格を設定します。

**逆指値価格**:逆指値価格を設定します。

**有効期限**:「今日中」「今週中」「無期限」「指定日時」から選択します。

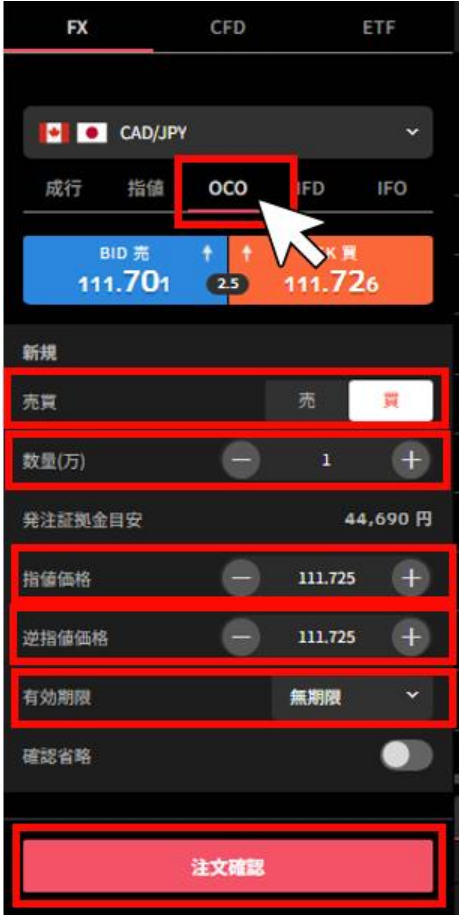

③注文内容を確認し、「注文確定」クリックして発注します。

右上の「×」ボタンでトレード画面に戻れます。

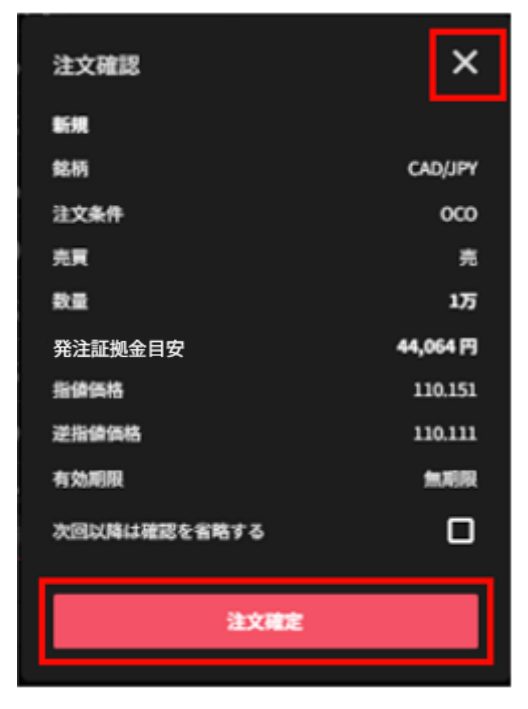

#### <span id="page-22-0"></span>**4-4.IFD 注文**

①「トレード画面」>「トレードパネル」より、銘柄を選択します。

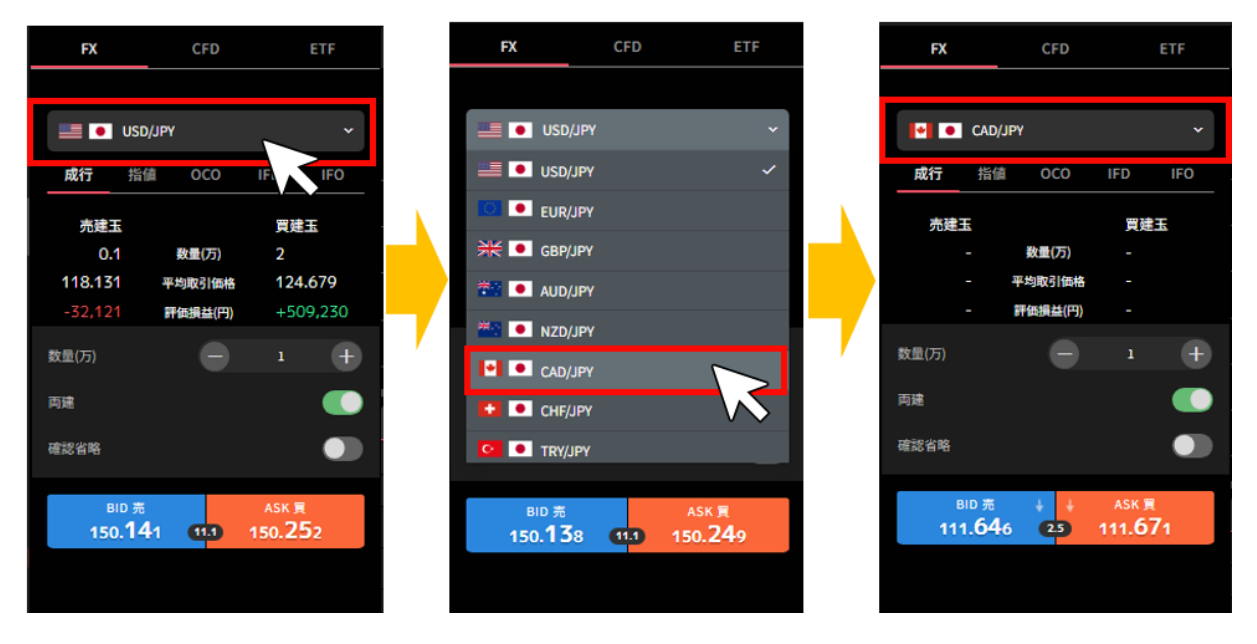

②「IFD」を選択後、注文内容を設定し、「注文確認」をクリックします。

#### **※確認省略が ON になっている場合、「注文確定」をクリックした時点で発注します。**

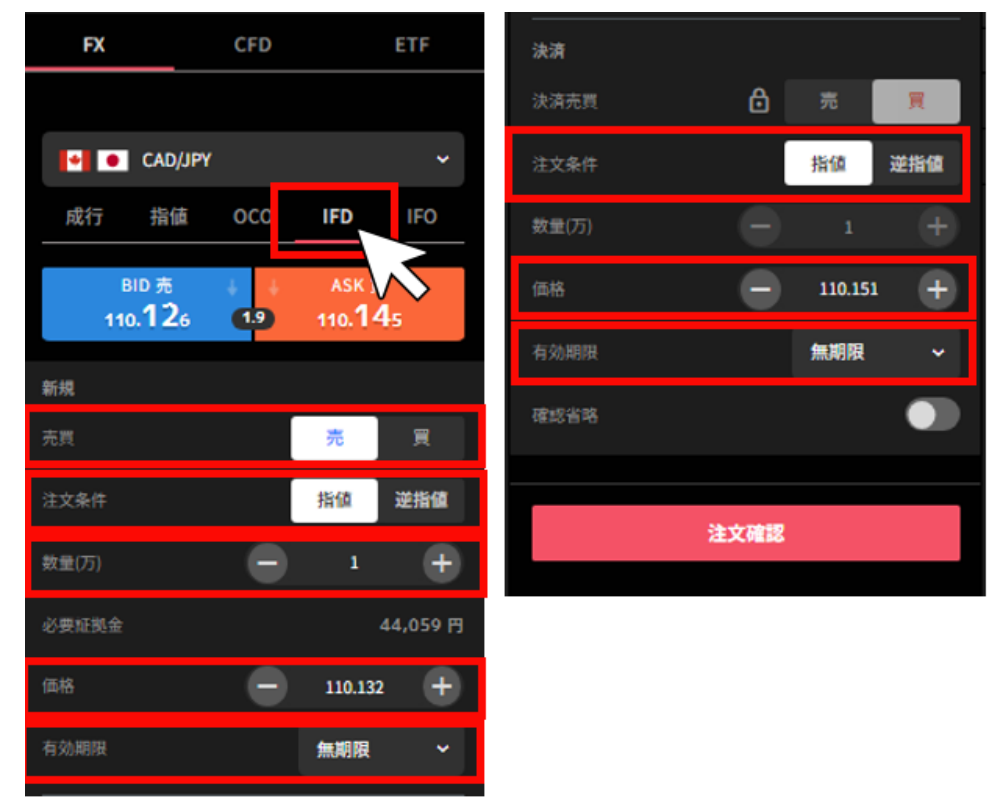

#### **■新規**

**売買**:「売」「買」を選択します。 **注文条件**:「指値」「逆指値」を選択します。

**数量(万・Lot・口)**:数量を設定します。

※銘柄によって発注上限が異なります。 詳細は「FX [発注上限」](https://www.invast.jp/triauto/rules/#fx-method)「CFD [発注上限」](https://www.invast.jp/triauto/rules/#cfd-method)「ETF [発注上](https://www.invast.jp/triauto/rules/#etf-method)

[限」](https://www.invast.jp/triauto/rules/#etf-method)をご参照ください。

**価格**:発注する価格を設定します。

**有効期限**:「今日中」「今週中」「無期限」「指定日時」から選択します。

#### **■決済**

**注文条件**:「指値」「逆指値」を選択します。 **価格**:決済価格を設定します。 **有効期限**:「今日中」「今週中」「無期限」「指定日時」から選択します。 ※新規注文の有効期限と同じもしくは未来の日時のみ設定可能。

③注文内容を確認し、「注文確定」をクリックして発注します。

右上の「×」ボタンでトレード画面に戻れます。

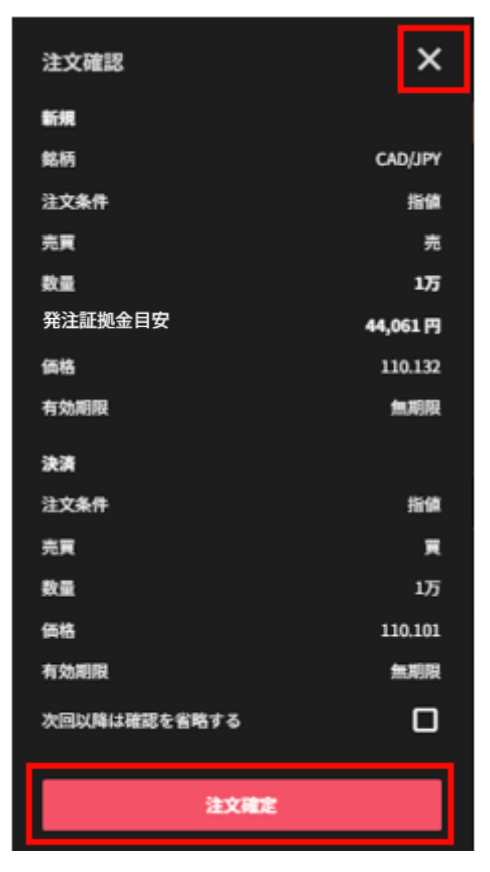

#### <span id="page-23-0"></span>**4-5.IFO 注文**

①「トレード画面」>「トレードパネル」より、銘柄を選択します。

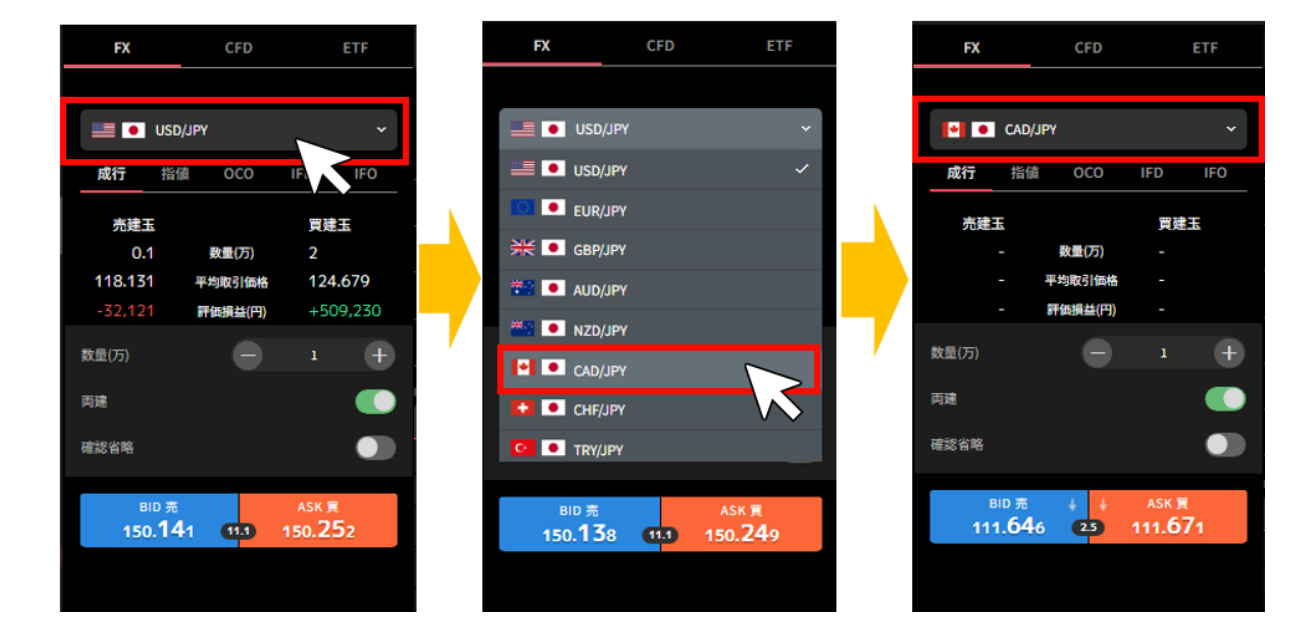

②「IFO」を選択後、注文内容を設定し、「注文確認」をクリックします。

**※確認省略が ON になっている場合、「注文確定」をクリックした時点で発注します。**

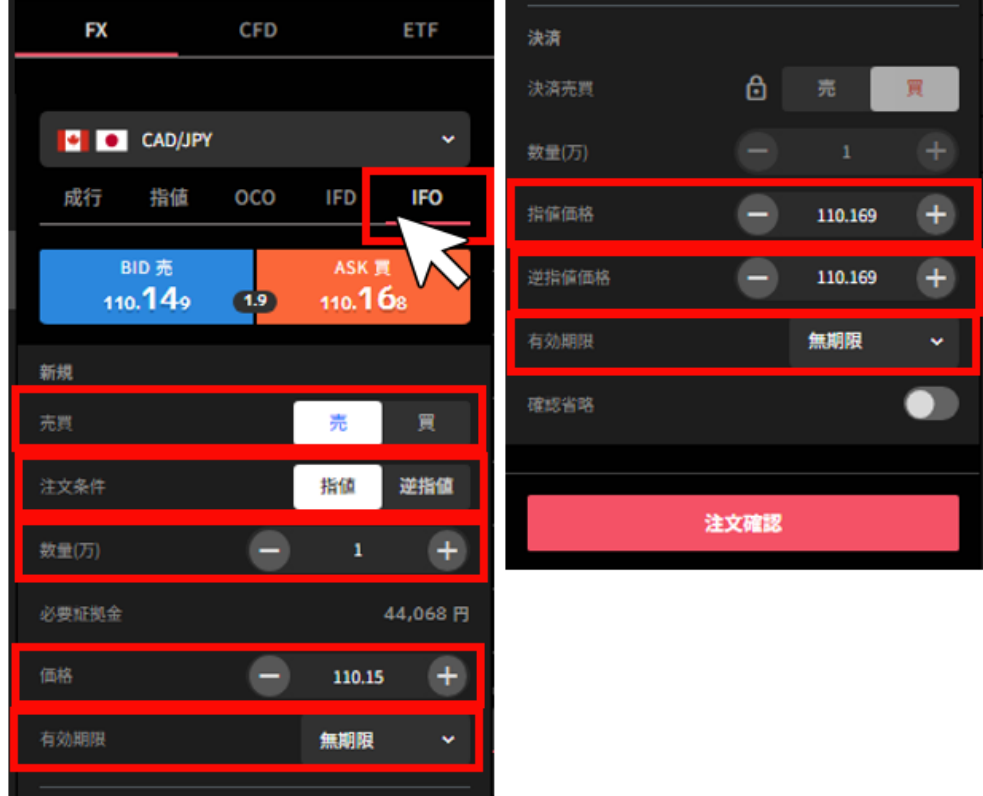

#### **■新規**

**売買**:「売」「買」を選択します。

**注文条件**:「指値」「逆指値」を選択します。

**数量(万・Lot・口)**:数量を設定します。

※銘柄によって発注上限が異なります。 詳細は「FX [発注上限」](https://www.invast.jp/triauto/rules/#fx-method)「CFD [発注上限」](https://www.invast.jp/triauto/rules/#cfd-method)「ETF [発注上](https://www.invast.jp/triauto/rules/#etf-method)

[限」](https://www.invast.jp/triauto/rules/#etf-method)をご参照ください。

**価格**:発注する価格を設定します。

**有効期限**:「今日中」「今週中」「無期限」「指定日時」から選択します。

**■決済**

**指値価格**:指値価格を設定します。 **逆指値価格**:逆指値価格を設定します。 **有効期限**:「今日中」「今週中」「無期限」「指定日時」から選択します。 ※新規注文の有効期限と同じもしくは未来の日時のみ設定可能です。

③注文内容を確認し、「注文確定」をクリックして発注します。

右上の「×」ボタンでトレード画面に戻れます。

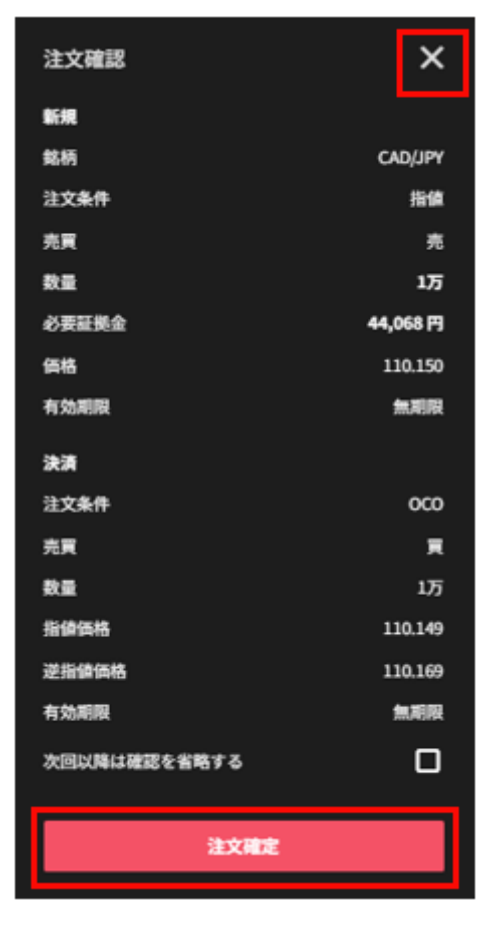

# <span id="page-25-0"></span>**5. マニュアル取引:決済注文**

マニュアル取引の決済注文は「トレード画面」の「建玉照会」から発注します。 ※既に決済注文を発注中の建玉(数量=注文中数量)については、決済ボタンは非活性となります。 決済注文の変更や取消は、注文照会より行えます。[\(注文変更・取消参](#page-66-0)照) 決済注文発注中の建玉を成行決済する際は[、クイック決済を](#page-32-0)ご利用ください。

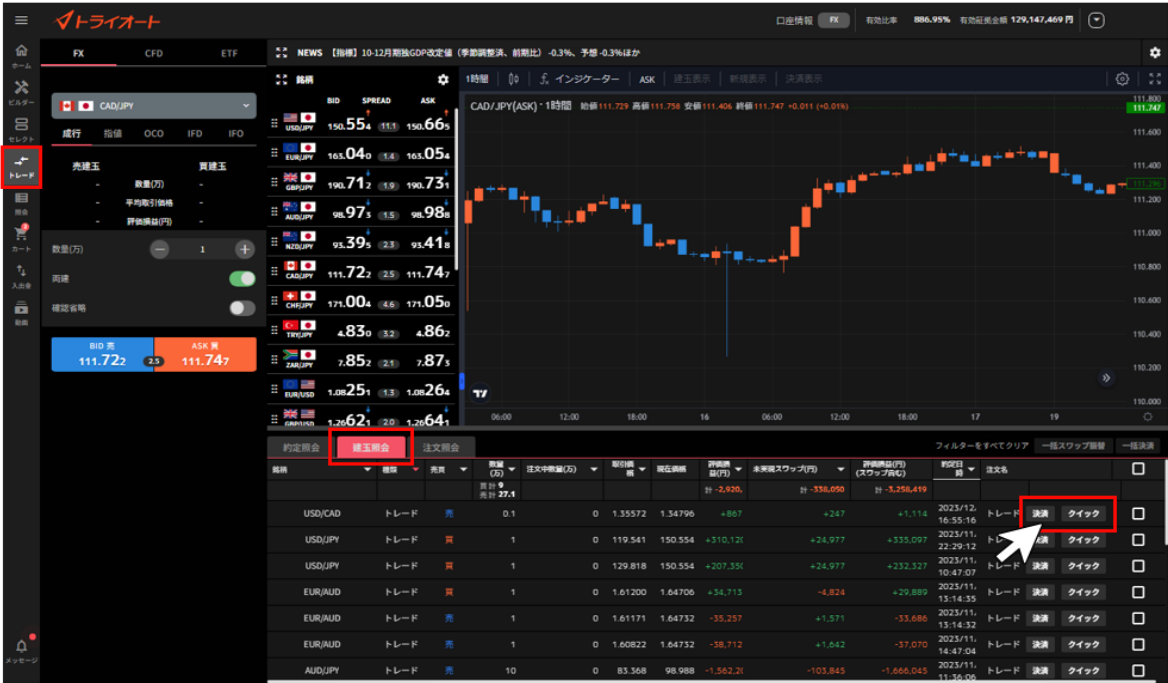

## <span id="page-26-0"></span>**5-1.成行注文**

①「トレード画面」>「建玉照会」から決済する建玉を選択し、右側の「決済」をクリックします。

| $\equiv$                  | イトライオート                                       |                                                                                                    |                                           | 口座情報  <br><b>FX</b>                                                        | $\left($ $\right)$<br>886.95% 有効証拠金額 129,147,469 円<br>有効比率           |                 |
|---------------------------|-----------------------------------------------|----------------------------------------------------------------------------------------------------|-------------------------------------------|----------------------------------------------------------------------------|----------------------------------------------------------------------|-----------------|
| ଲ                         | ETF<br><b>CFD</b><br>FX                       | 22 NEWS 【指標】10-12月期独GDP改定値 (季節調整済、前期比) -0.3%、予想-0.3%ほか                                                                                                    |                                           |                                                                            |                                                                      | ۰               |
| $\boldsymbol{\mathsf{x}}$ |                                               | ここ 銘柄<br>٠<br>1時間                                                                                                    | ∬、インジケーター   ASK<br>Ωŏ                     | 建玉表示   新規表示   決済表示                                                         | €                                                                    | $\frac{\pi}{2}$ |
| ビルダー                      | <b>B CAD/JPY</b>                              | <b>BID</b><br><b>SPREAD</b><br><b>ASK</b>                                                                                                    |                                           | CAD/JPY(ASK) * 1時間 始価111.729 高値111.758 安価111.406 終価111.747 +0.011 (+0.018) | 111.747                                                              |                 |
| $\Xi$<br>セレクト             | <b>IFO</b><br>成行<br>指值<br>OCO<br><b>IFD</b>   | $\frac{1}{2}$ use $\frac{1}{2}$<br>150.554 11.1 150.665                                                                                                    |                                           |                                                                            | 111.600                                                              |                 |
| $\overline{\phantom{a}}$  | 売建玉<br>百建玉                                    | $\equiv$ $\frac{1}{2}$<br>163.040 1.4 163.054                                                                                                    |                                           |                                                                            | <b>Salary and Projection</b><br>111,400                              |                 |
| $FL-F$                    | <b>Birt(25)</b>                               | E ME O<br>190.712 19 190.731                                                                                                    |                                           |                                                                            | 40 T                                                                 |                 |
| 旧<br>照会                   | 平均数引価格<br>評価編集(円)                             | $\frac{1}{2}$ $\frac{1}{2}$<br>98.97 <sub>5 1.5</sub> 98.98 <sub>8</sub> |                                           |                                                                            | 111.200                                                              |                 |
| 博<br>カート                  | $+$<br>e<br>数量(万)                             | $\frac{1}{2}$ <b>N2D(JPY</b><br>93.395 23 93.418                                                                                                    |                                           |                                                                            | 111,000                                                              |                 |
| $\tau_{\rm L}$<br>入出来     | 両建                                            | $\frac{1}{2}$ $\frac{1}{2}$ $\frac{1}{2}$ $\frac{1}{2}$<br>$111.722$ 25 $111.747$                                                                                                    |                                           |                                                                            | 110,800                                                              |                 |
| ā<br><b>RHE</b>           | $\blacksquare$<br>確認省略                        | $\frac{1}{2}$ carges<br>171.004 46 171.050                                                                                                    |                                           |                                                                            | 110.600                                                              |                 |
|                           | BID 亮<br>ASK 贾                                | <b>CONTROL</b><br>$4.830$ 32 $4.862$                                                                                                    |                                           |                                                                            | 110,400                                                              |                 |
|                           | 111.722<br>111.747<br>$\overline{\mathbf{c}}$ | $\frac{1}{2}$ $\frac{1}{2}$ $\frac{1}{2}$<br>7.8522217.875                                                                                                    |                                           |                                                                            | 110,200                                                              |                 |
|                           |                                               | E EUR/USD<br>1.08251 1.3 1.08264                                                                                                    | T                                         |                                                                            | $\rightarrow$                                                        |                 |
|                           |                                               | $\equiv \frac{2\pi}{\text{Gauss}}$<br>1.26621 20 1.26641                                                                                                    | 06:00<br>12:00<br>18:00                   | 16<br>06:00<br>12:00                                                       | 110.000<br>17<br>$\circ$<br>18:00<br>19                              |                 |
|                           |                                               | 約定照会<br>注文照会<br>建玉照会                                                                                                    |                                           |                                                                            | フィルターをすべてクリア 一括スワップ提替<br>一括決済                                        |                 |
|                           |                                               | 銘柄<br>宗理<br>-<br>神話                                                                                                    | 数量 → 注文中数量(万)<br>$\overline{\phantom{a}}$ | 新興 –<br>$WSE = \frac{1}{2}$<br>未実現スワップ(円)                                  | 神楽商品(円)<br>(スワップ高む)<br>$\frac{1}{2}$ = $\frac{1}{2}$<br>$\Box$       |                 |
|                           |                                               |                                                                                                    | 同計9<br>#127.1                             | $1+ -2.920$<br>$-558,050$                                                  | $-3,258,419$                                                         |                 |
|                           |                                               | USD/CAD<br>トレード                                                                                                    | 0.1<br>0 1.35572                          | $+867$<br>$+247$<br>1.34796                                                | 2023/12<br>$+1,114$<br>$\Box$<br>イック<br>投票<br>16:55:16               |                 |
|                           |                                               | USD/JPY<br>トレード                                                                                                    | 0 119.541                                 | $+310,120$<br>150.554<br>424,977                                           | 2023/11.<br>$+335,097$<br>決済 クイック<br>□<br>22:29:12                   |                 |
|                           |                                               | <b>USD/JPY</b><br>トレード                                                                                                    | 0 129.818                                 | $+24,977$<br>150.554 +207.350                                              | 2023/1<br>О<br>$+232,327$<br>52.3<br>クイック<br>10:47:07                |                 |
|                           |                                               | EUR/AUD<br>トレード                                                                                                    | 0 1.61200                                 | $-4,824$<br>$+34,713$<br>1.64706                                           | 2023/11<br>О<br>$+29,889$<br>クイック<br>投票<br>13:14:35                  |                 |
|                           |                                               | EUR/AUD<br>トレード                                                                                                    | $\circ$<br>1.61171                        | $+1.571$<br>$-35.257$<br>1.64732                                           | 2023/11<br>n<br>$-33,686$<br>投資<br>クイック<br>13:14:32                  |                 |
| $\Delta$                  |                                               | EUR/AUD<br>トレード                                                                                                    | 0 1.60822<br>п.                           | $-58,712$<br>$+1,642$<br>1.64732                                           | 2023/11<br>□<br>$-57,070$<br>トレード<br>クイック<br><b>REAL</b><br>14:47:04 |                 |
| メッセージ                     |                                               | AUD/JPY<br>トレード                                                                                                    | 10<br>83.368<br>$\circ$                   | $-103,845$<br>$-1,562,2$<br>98.988                                         | 2023/11<br>$-1.666.045$<br>n<br>クイック<br>トレード<br>決済<br>11-36-06       |                 |

②「成行」を選択後、注文内容を設定し、「注文確認」をクリックします。 **※確認省略にチェックを入れている場合、「注文確定」をクリックした時点で発注します。 数量(万・Lot・口)**:数量を設定します。※選択した建玉の数量以下で設定可能です。

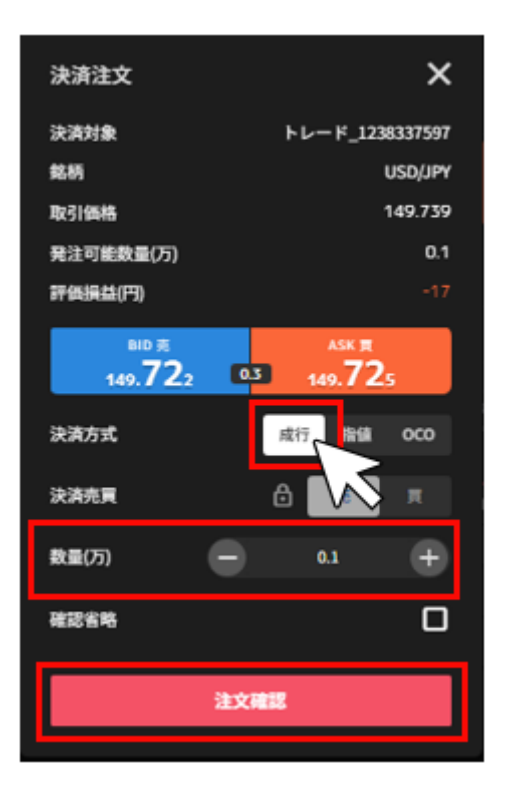

③注文内容を確認し、「注文確定」をクリックして発注します。 右上の「×」ボタンでトレード画面に戻れます。

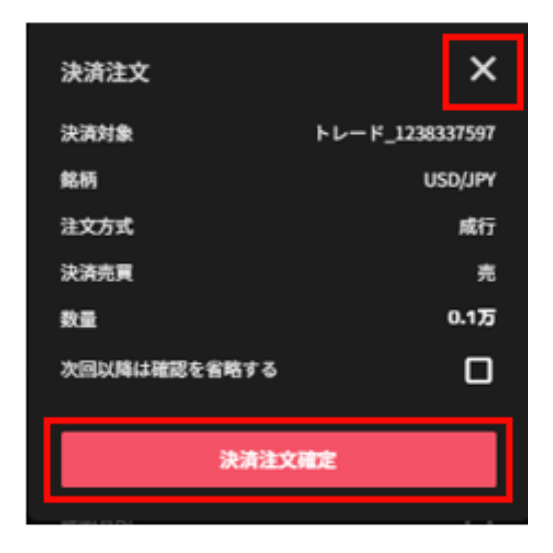

#### <span id="page-27-0"></span>**5-2.指値・逆指値注文**

①「トレード画面」>「建玉照会」から決済する建玉を選択し、右側の「決済」をクリックします。

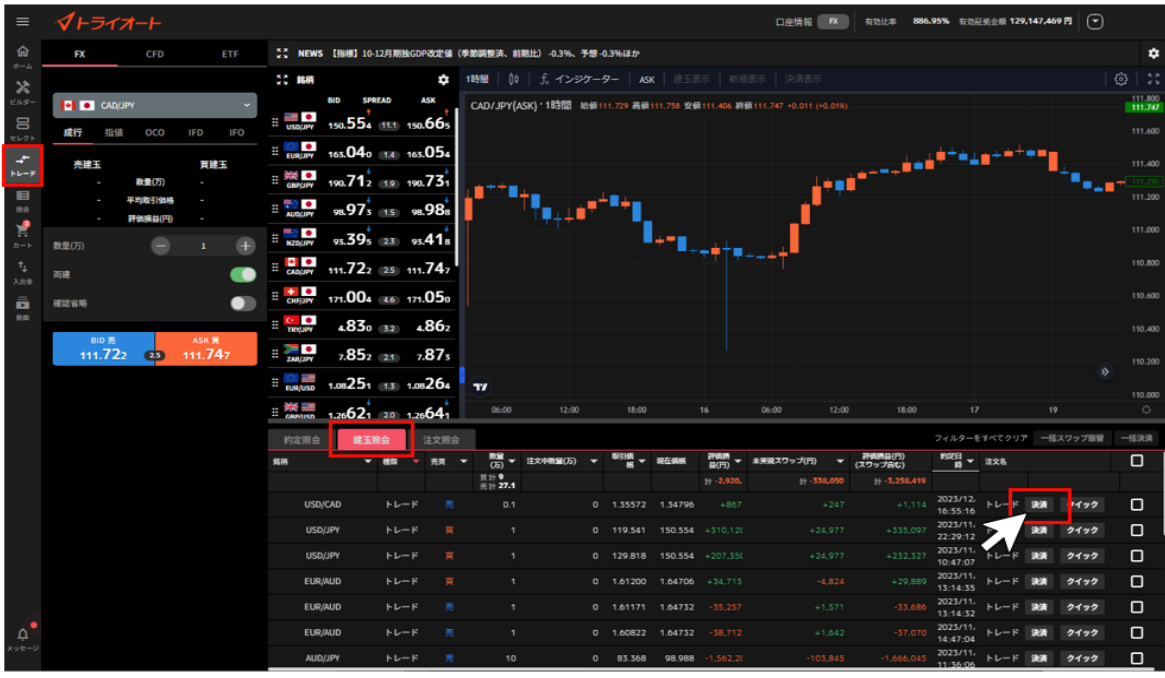

②「指値」を選択後、注文内容を設定し、「注文確認」をクリックします。

**※確認省略にチェックを入れている場合、「注文確定」をクリックした時点で発注します。**

**注文条件** :「指値」「逆指値」を選択します。

**数量(万・Lot・口)**:数量を設定します。※選択した建玉の数量以下で設定可能です。

**価格** :発注する価格を設定します。

**有効期限** :「今日中」「今週中」「無期限」「指定日時」から選択します。

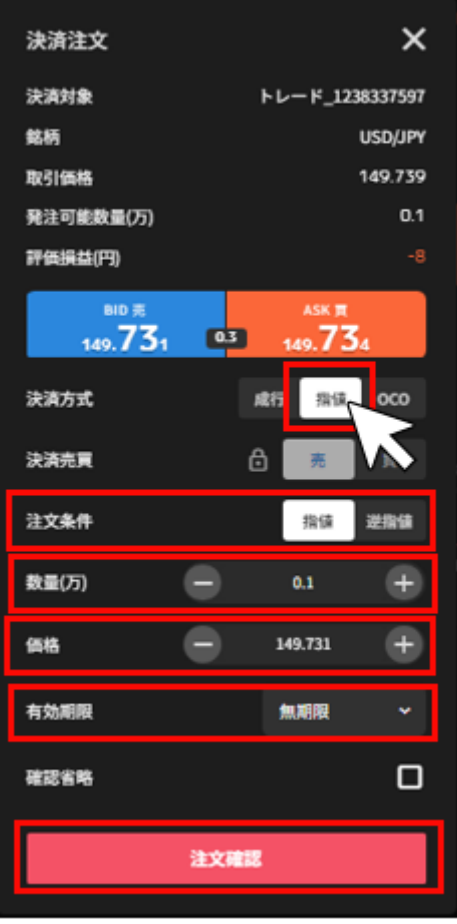

③注文内容を確認し、「注文確定」をクリックして発注します。

右上の「×」ボタンでトレード画面に戻れます。

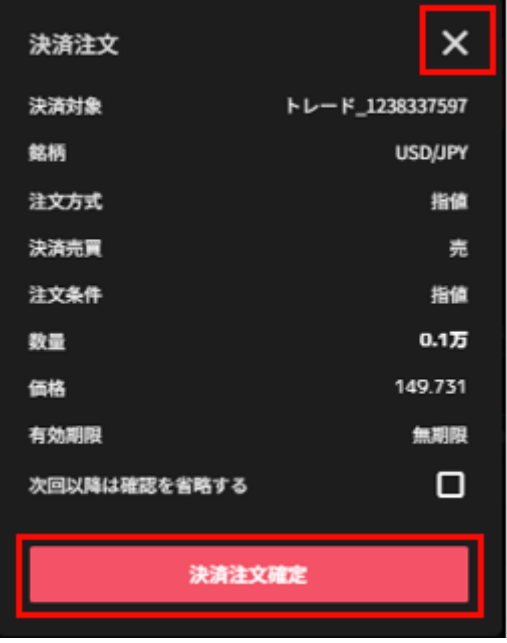

#### <span id="page-30-0"></span>**5-3.OCO 注文**

①「トレード画面」>「建玉照会」から決済する建玉を選択し、右側の「決済」をクリックします。

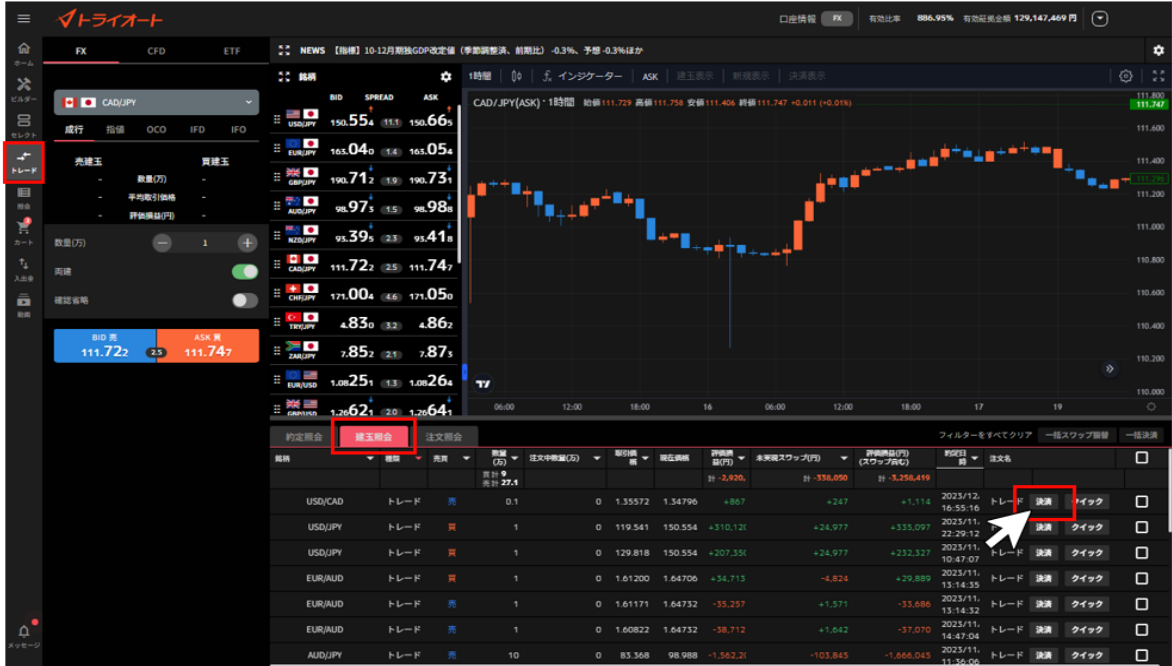

②「指値」を選択後、注文内容を設定し、「注文確認」をクリックします。

#### **※確認省略にチェックを入れている場合、「注文確定」をクリックした時点で発注します。**

**数量(万・Lot・口)**:数量を設定します。※選択した建玉の数量以下で設定可能です。

**指値価格** :指値価格を設定します。

**逆指値価格**:逆指値価格を設定します。

**有効期限** :「今日中」「今週中」「無期限」「指定日時」から選択します。

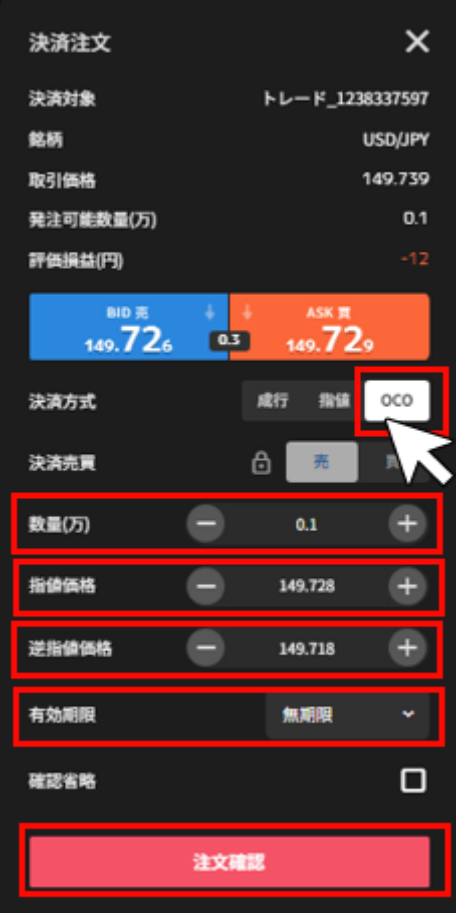

③注文内容を確認し、「注文確定」をクリックして発注します。

右上の「×」ボタンでトレード画面に戻れます。

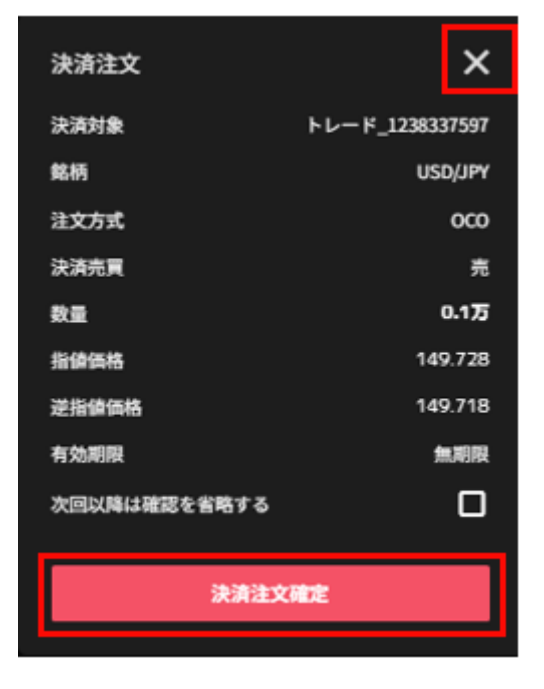

#### <span id="page-32-0"></span>**5-4.クイック決済**

①「トレード画面」>「建玉照会」から決済する建玉を選択し、右側の「クイック」をクリックしま す。

※決済注文の有無に係わらず、選択建玉の全数量が成行決済されます。

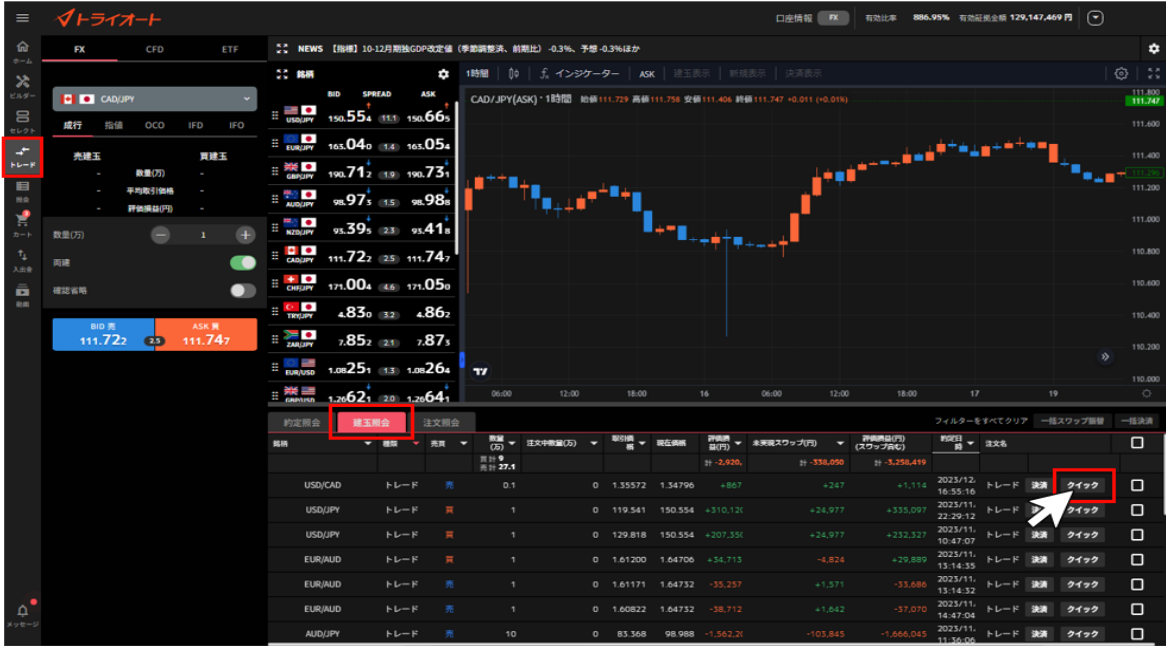

② 「決済」をクリックして発注します。

※自動売買注文を手動で決済した場合、当該自動売買は稼働停止となります。

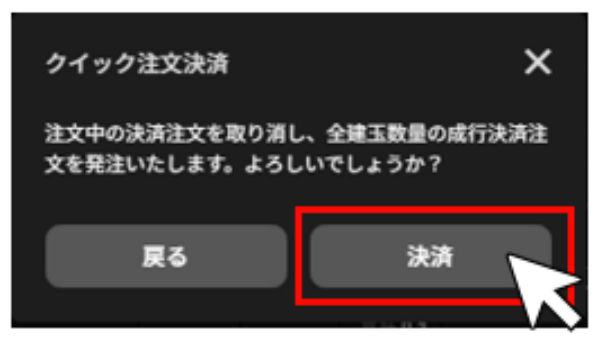

#### <span id="page-32-1"></span>**5-5.一括決済**

複数の建玉を同時に決済できます。

※一度に決済できるのは 100 件以内です。

① 「トレード画面」>「建玉照会」右側にあるチェックボックスをクリックします。

※「一括決済」ボタンの下にあるチェックボックスをクリックすると、表示している全ての建玉にチ ェックを入れたり、外したりできます。

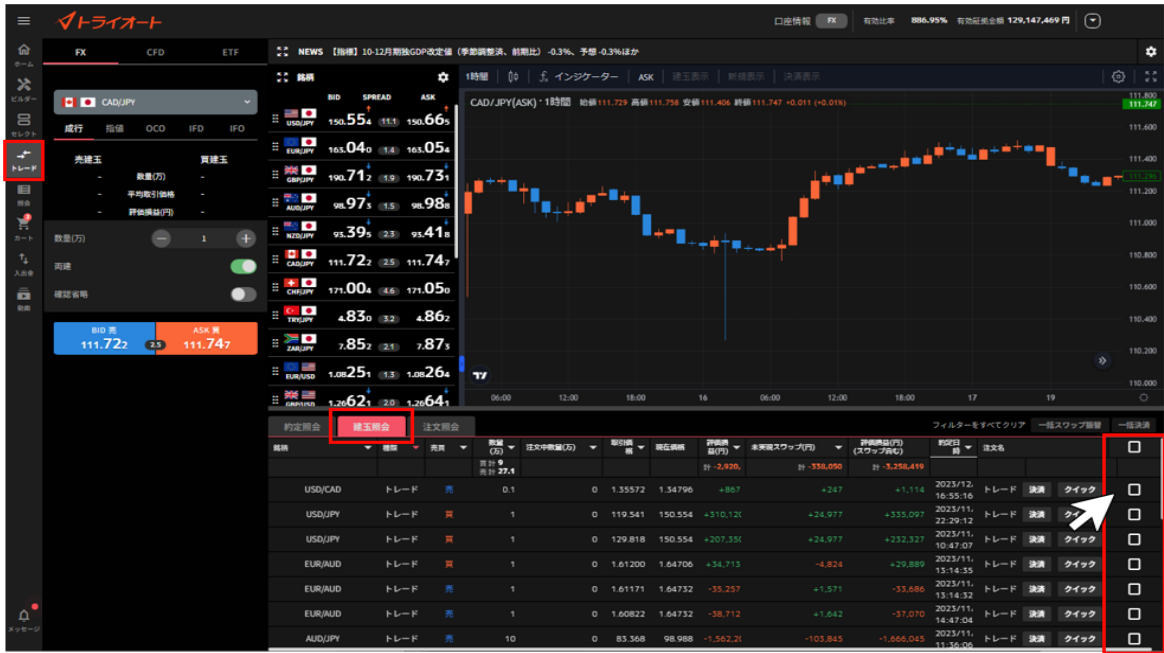

②建玉を選択後、「一括決済」をクリックします。 建玉を選択すると、「一括決済」ボタンが活性化します。

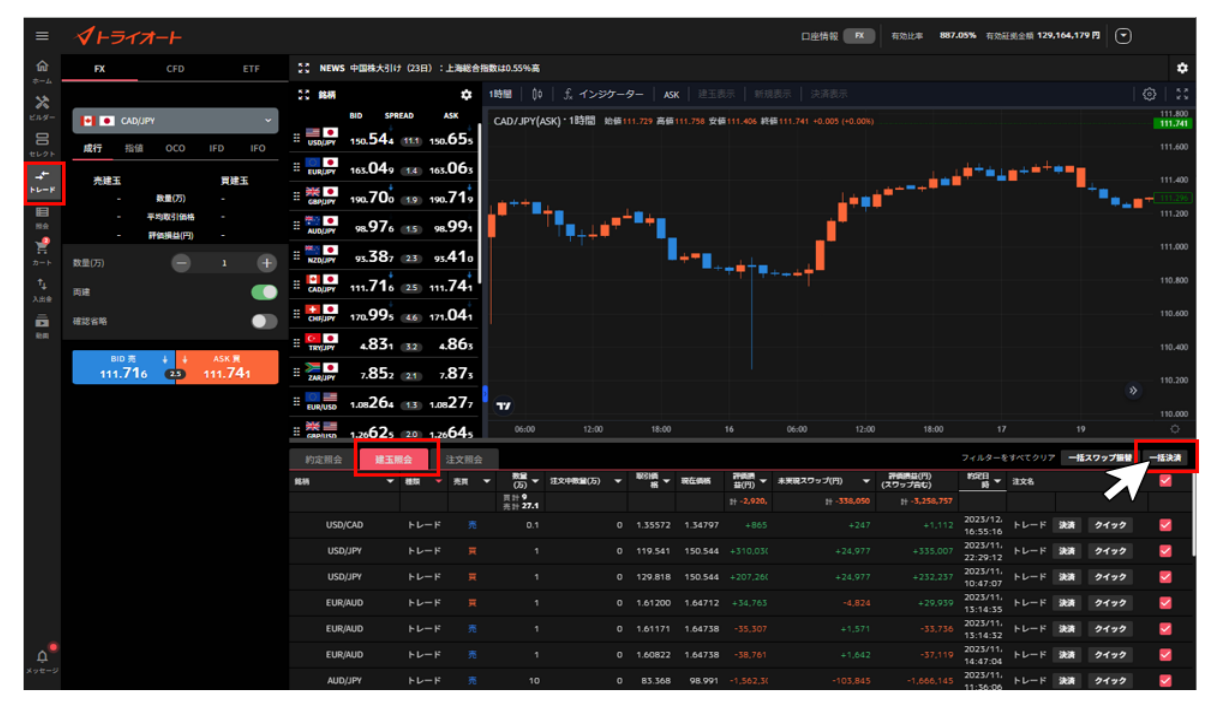

③ 「決済」をクリックして発注します。

※自動売買注文を手動で決済した場合、当該自動売買は稼働停止となります。

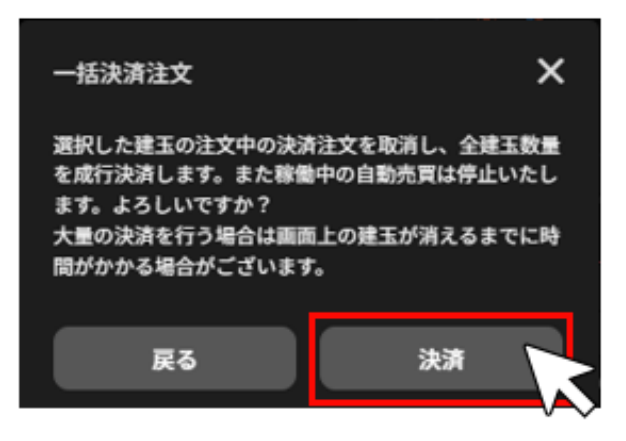

# <span id="page-34-0"></span>**6.セレクト**

# <span id="page-34-1"></span>**6-1.セレクト**

自動売買ルールを選択し、発注できます。

①セレクト画面では 自動売買ルールの一覧を確認できます。

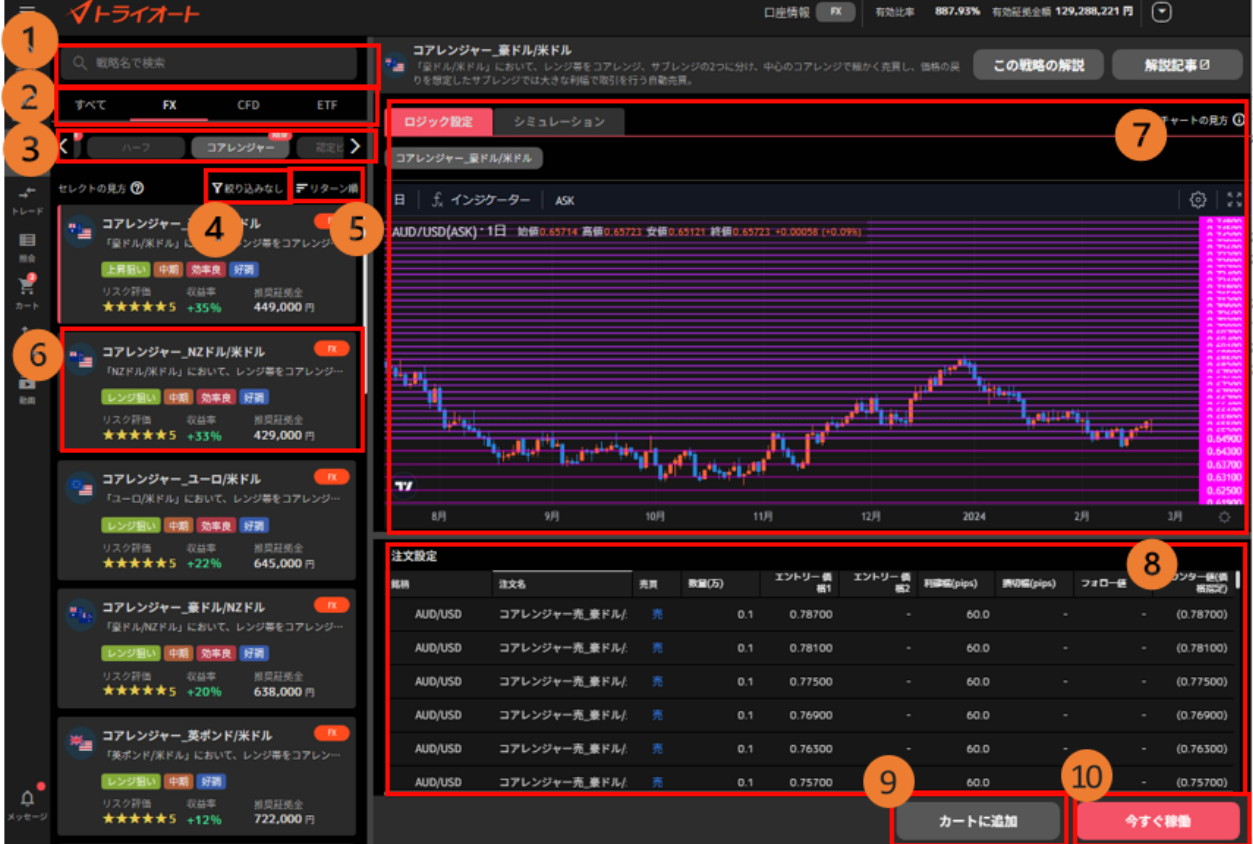

- **① 検索**:自動売買ルールを検索できます。
- **② FX/CFD/ETF 切替:**アセットを選択できます。
- **③ ロジックタブ**:表示するロジックを切り替えます。

「<」「>」アイコンで隠れているロジックを表示できます。

トライオートユーザーが作成したルールは「シェア」から確認できます。

詳細は「7-4.[ビルダーズシェア」](#page-58-0)をご参照ください。

- **④ 絞り込み**:「推奨証拠金」「運用スタイル」「運用期間」「称号」「リスク評価」から絞り 込みができます。
- **⑤ 表示順**:

■リターン順:収益率が高い順に表示されます。

■人気順:カートに入れられた回数が多い順に表示されます。

**⑥ 自動売買ルール情報**:ルール毎の収益率やリターン評価を確認できます。

**⑦ ロジック設定**:⑥で選択した自動売買ルールを構成するグループが表示され、設定内容を確 認できます。自動売買ルールが複数のグループで構成される場合、画面上部の任意のグルー プを選択すると、プライスチャートも併せて切り替わります。 **プライスチャート**:設定されている注文のエントリー価格のラインがチャート上に表示されま

す。

**新規買注文:ピンク**

**新規売注文:水色**

- **⑧ 注文設定**:ルールを構成する自動売買注文を全て確認できます。
- **⑨ カートに追加**:カートに追加します。
- **⑩ 今すぐ稼働:**カートを経由せずに即時で発注できます。

②「シミュレーション」をクリックし切り替えると自動売買ルールの過去シミュレーションや推奨 証拠金を確認できます。

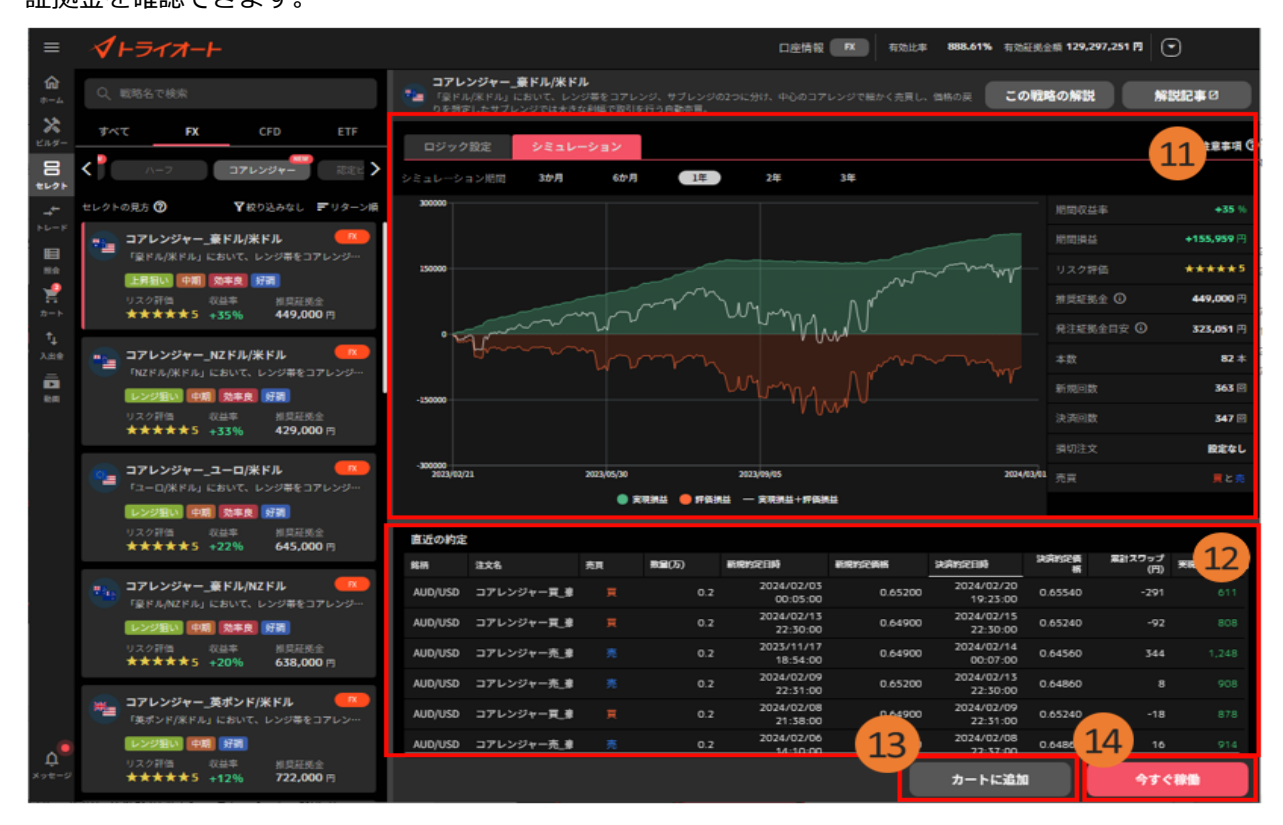
- **⑪ 損益シミュレーション:**選択した自動売買ルールの損益推移の過去シミュレーションを確認 できます。
	- ■シミュレーション期間:画面上部より選択できます。
	- ■期間収益率:選択したシミュレーション期間において、推奨証拠金で運用した際の収益率。
	- ■期間損益:選択したシミュレーション期間において、推奨証拠金で運用した際の損益。
	- ■リスク評価:★選択したシミュレーション期間におけるリスクを 5 段階で評価します。
	- ■推奨証拠金:相場変動リスクを考慮した運用資金の目安。

推奨証拠金 = 必要証拠金+シミュレーション期間最大ドローダウン

※ETF は(必要証拠金\*銘柄ごとに算出した倍率)+シミュレーション期間最大ドローダウン

- ■発注証拠金目安:発注するため最低限の必要証拠金。
- ■本数:自動売買ルールに組み込まれている自動売買注文の本数。
- ■新規回数:選択したシミュレーション期間において、新規約定した回数。
- ■決済回数:選択したシミュレーション期間において、決済約定した回数。
- ■損切り注文:損切り設定の有無。
- ■売買:「買い」が赤色、「売り」が青色
- **⑫ 直近の約定**:過去のシミュレーションにおける約定履歴を確認できます。
- **⑬ カートに追加**:カートに追加できます。
- **⑭ 今すぐ稼働**:カートを経由せずに即時で発注できます。

③「カートに追加」をクリックして、ルールをカートに入れます。

カートに追加する ルールのセット数を設定し、「カートに追加する」をクリックします。 ※セット数を変更すると、自動売買グループ内全体の数量・口数を調整できます。

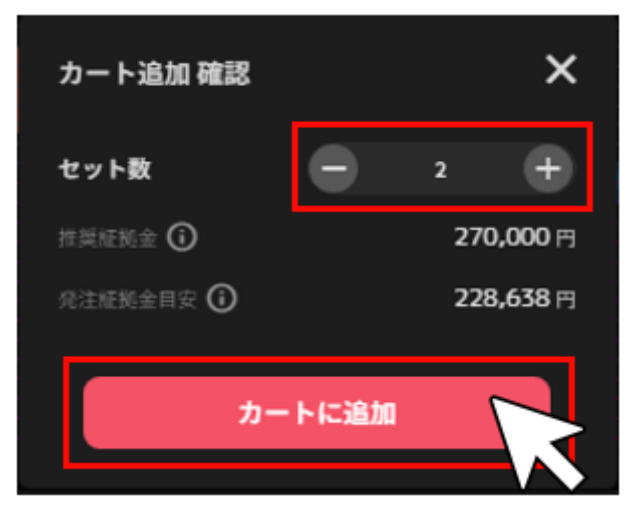

④カートに入っているルールを確認し、「稼働する」をクリックします。

詳細は[「カート画面](#page-7-0)」をご参照ください。

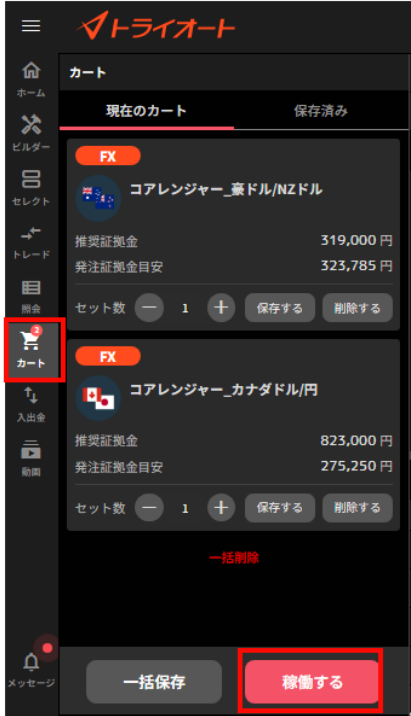

⑤確認画面で「確定」をクリックすると、注文を発注します。

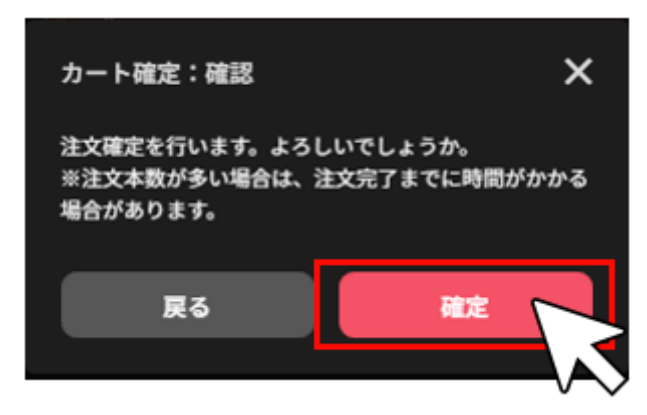

### **6-2.稼働停止・再稼働**

自動売買注文による新規発注の取消や再発注ができます。

## **6-2-1. 全停止**

①ホーム画面の取引情報内の変更したい自動売買ルールをクリックします。

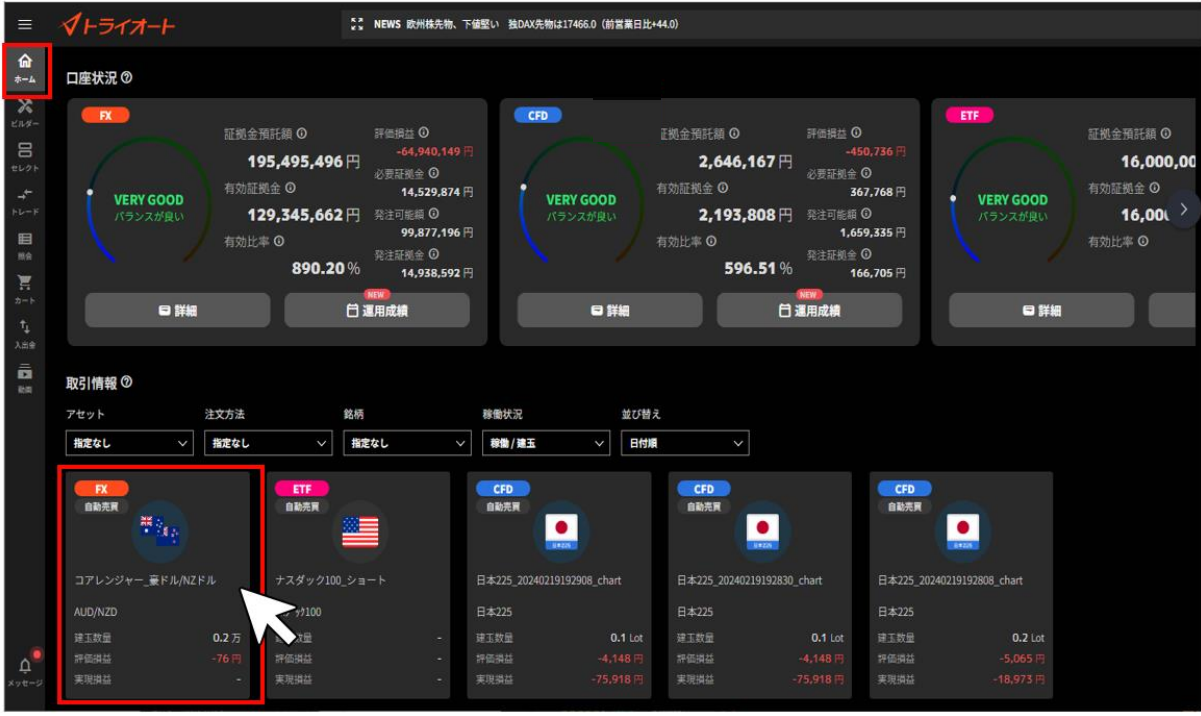

### ②詳細画面の「全停止する」をクリックします。

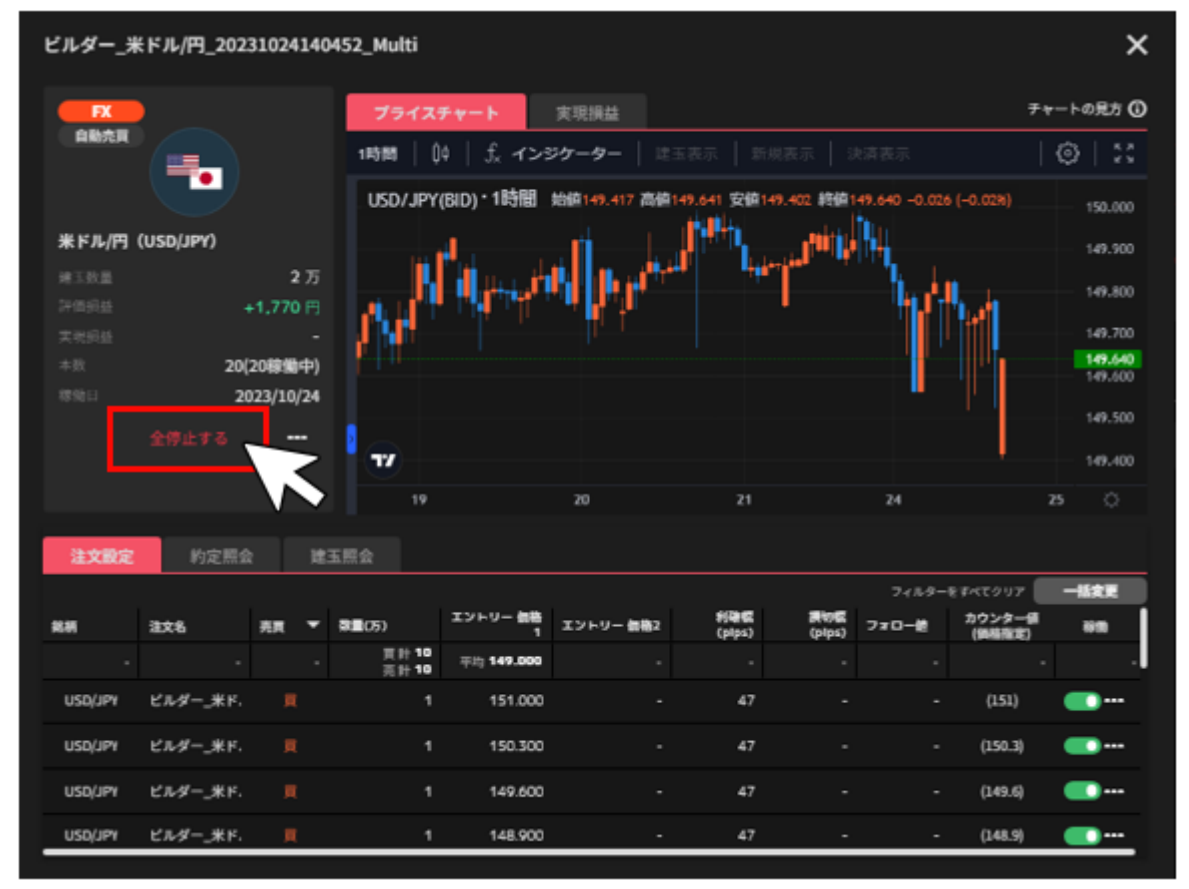

③確認画面で「全停止」をクリックすると、自動売買注文の全停止が完了します。

**※全停止をすると発注済みの新規注文は取り消されます。保有されている建玉や決済注文は有効です。**

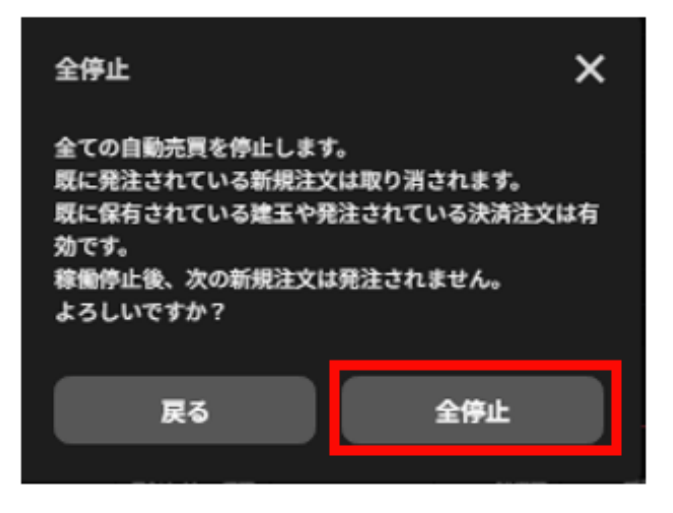

## **6-2-2. 個別停止・再稼働**

①ホーム画面の取引情報内の変更したい自動売買ルールをクリックします。

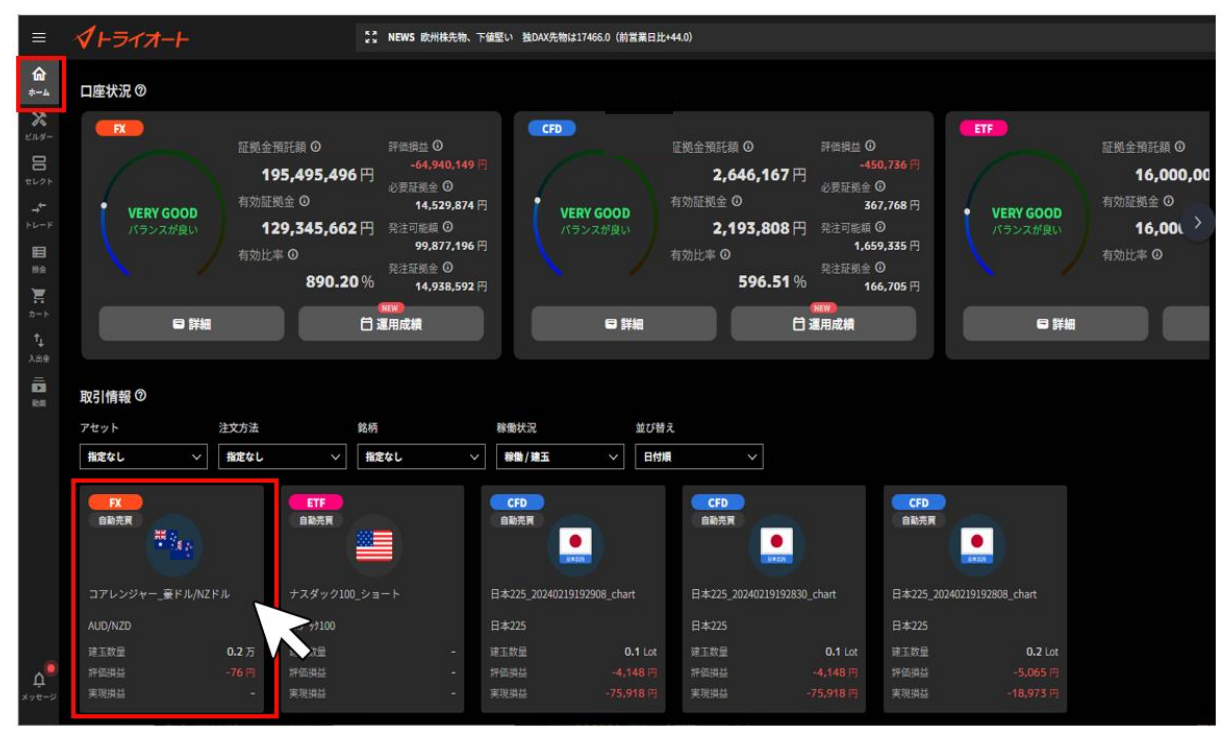

②詳細画面の「注文設定」を選択し、停止/再稼働したい自動売買注文の稼働切替スイッチをクリッ クします。

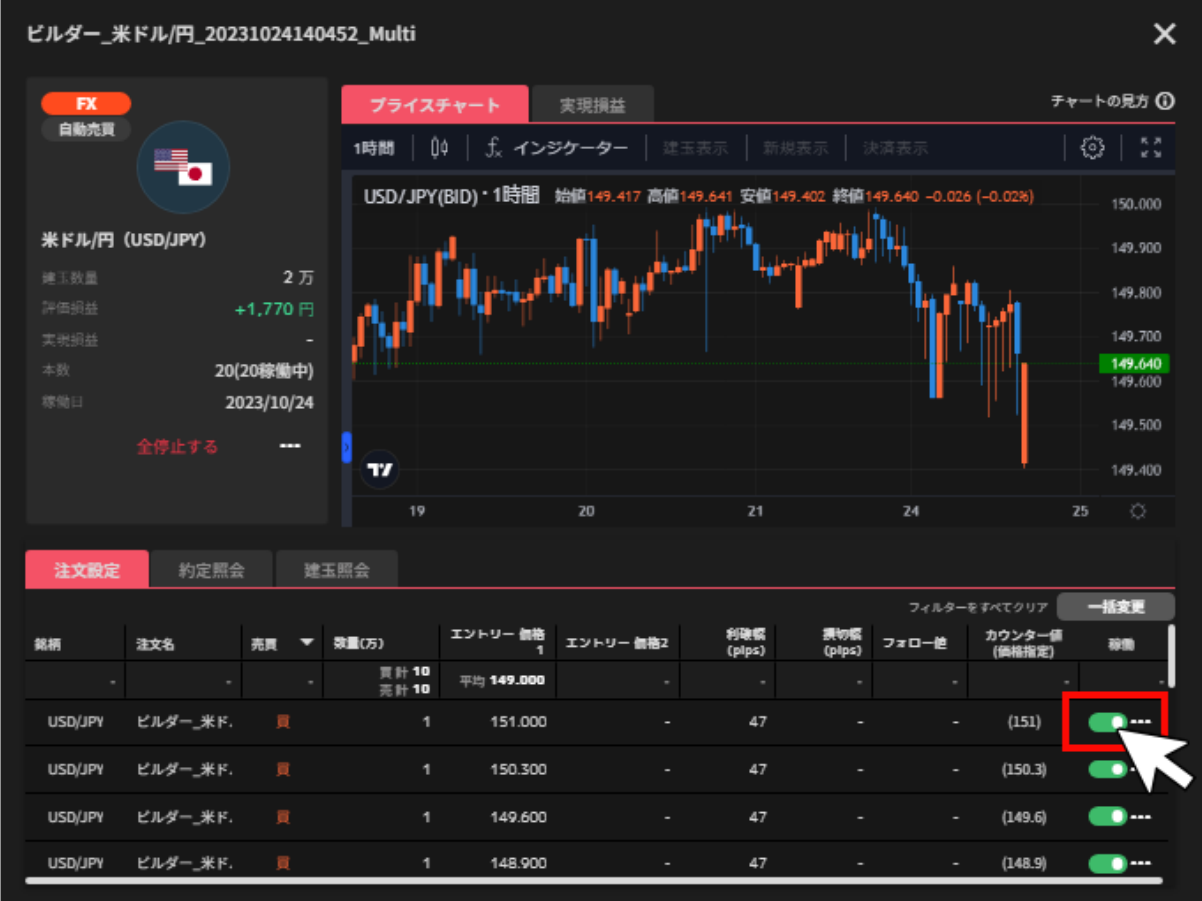

③確認画面で「停止/確定」をクリックすると、自動売買注文の個別停止/再稼働が完了します。

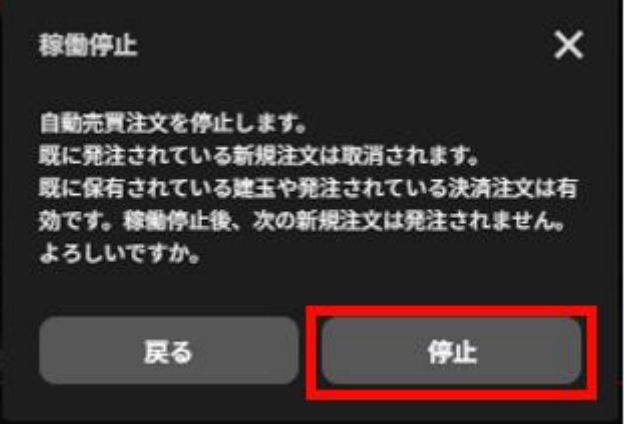

# **6-3.削除**

自動売買グループや個別注文の削除ができます。

### **6-3-1. グループ削除**

グループ内に稼働中の自動売買や保有建玉がある場合は削除できません。

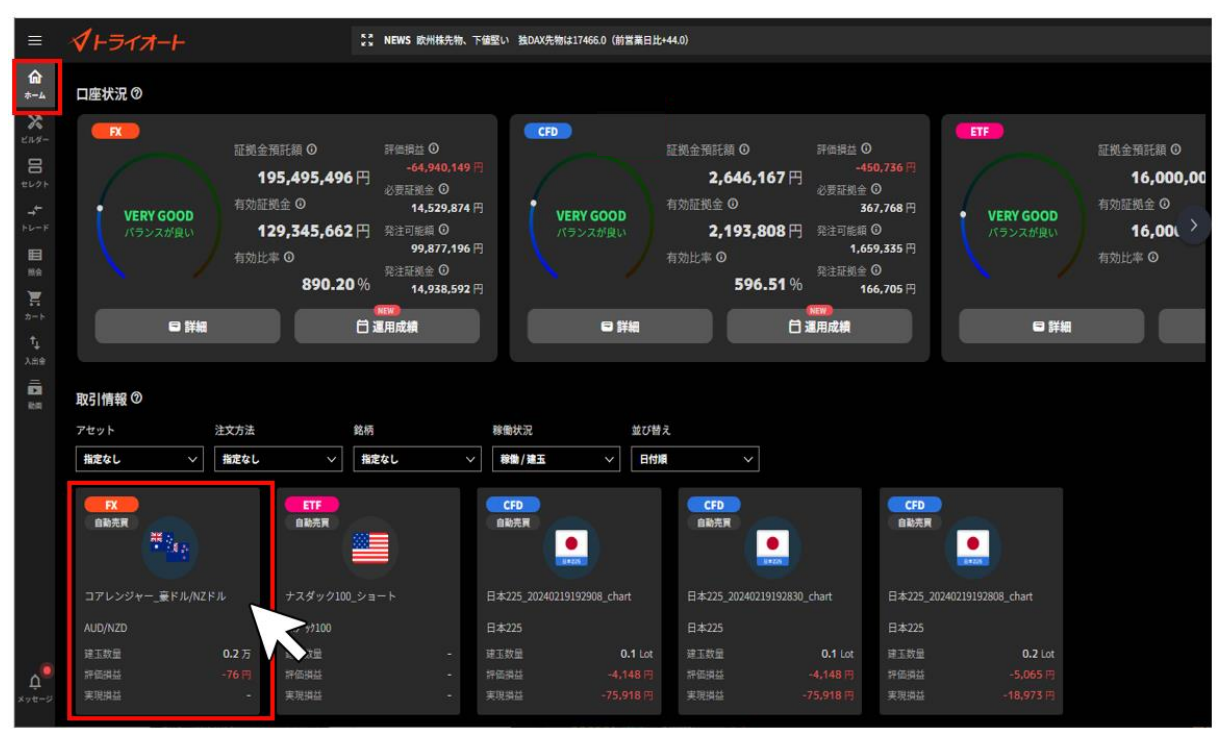

①ホーム画面の取引情報内の変更したい自動売買ルールをクリックします。

②詳細画面の「…」をクリックし、「グループ削除」をクリックします。

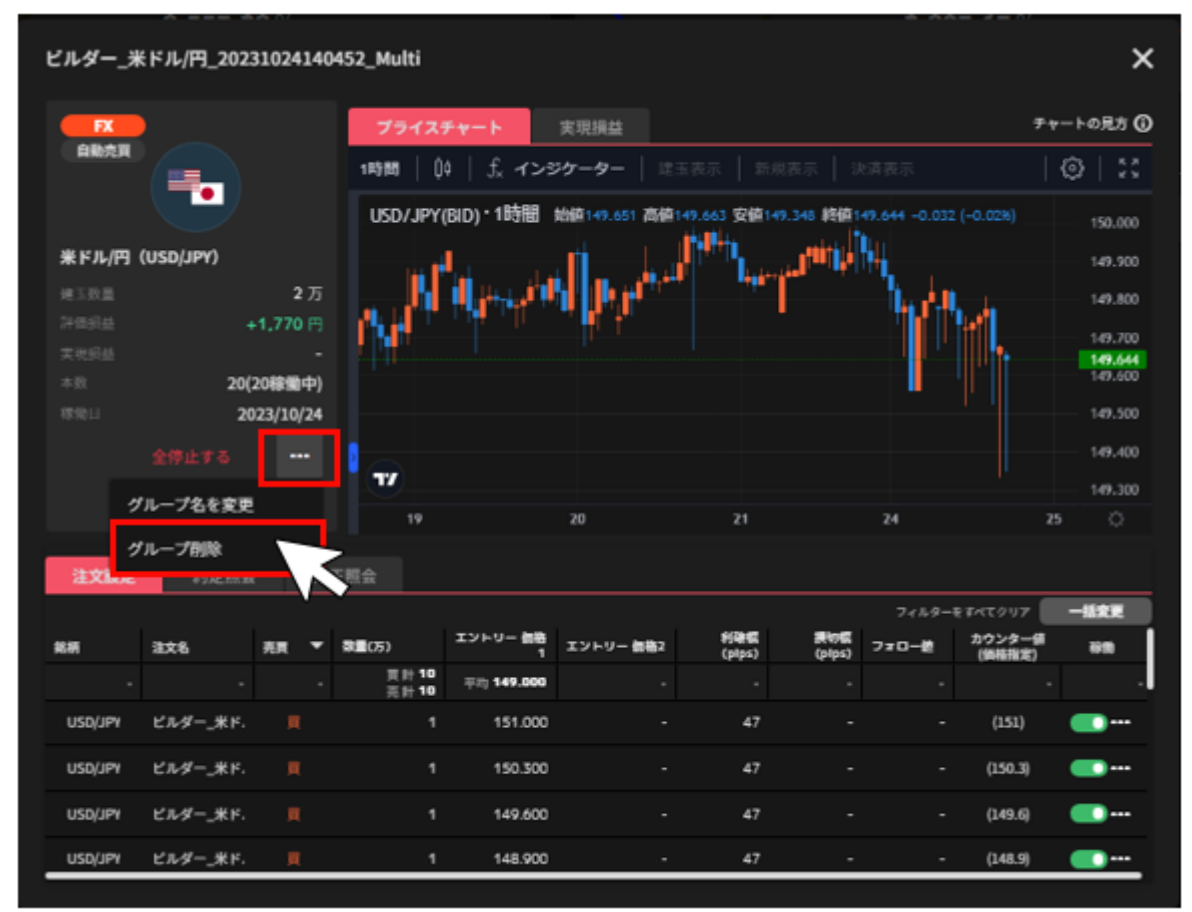

③確認画面で「削除」をクリックすると、自動売買グループの削除が完了します。

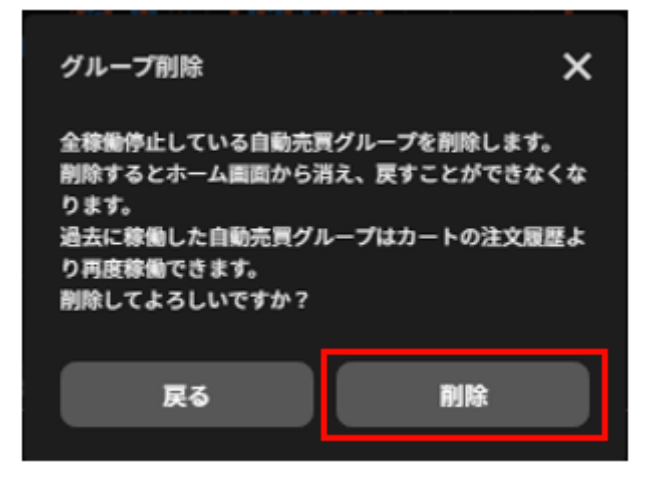

## **6-3-2. 個別削除**

稼働中の自動売買や保有建玉がある場合は削除できません。

①ホーム画面の取引情報内の変更したい自動売買ルールをクリックします。

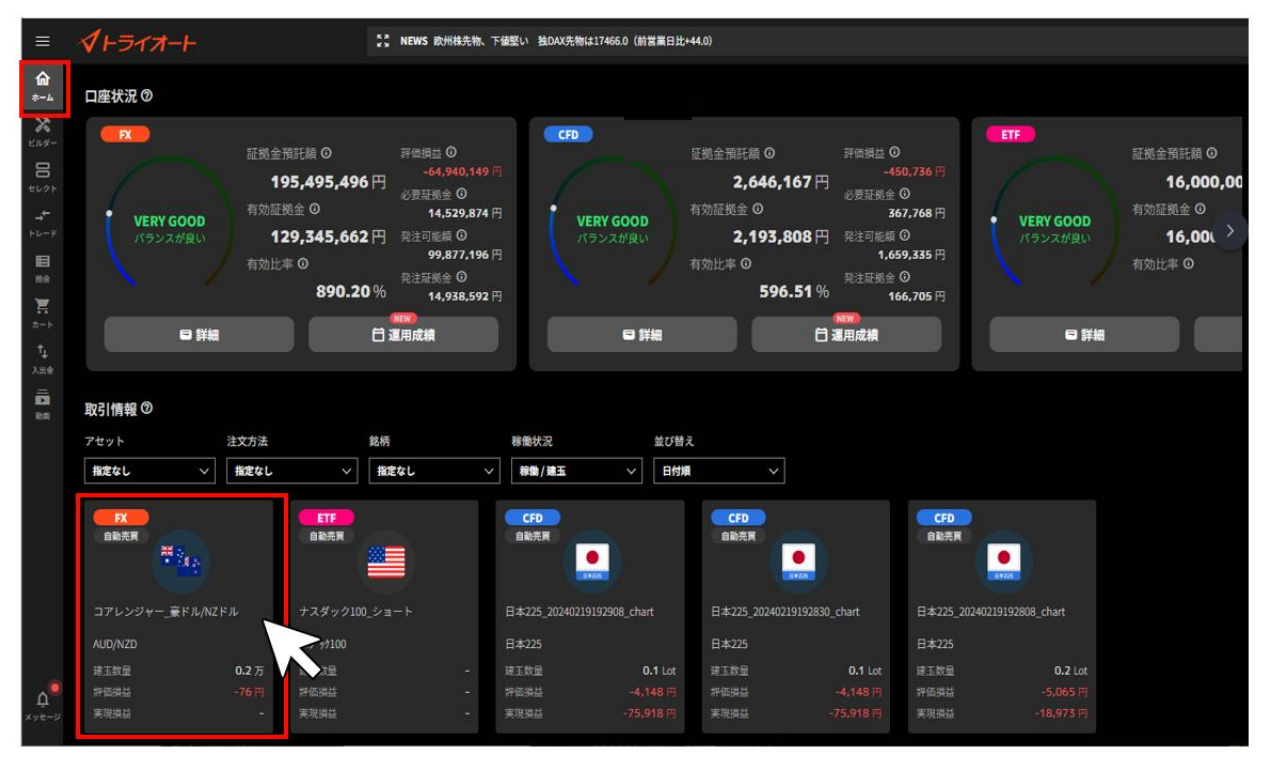

②詳細画面の「注文設定」を選択し、削除する自動売買注文の「…」をクリックし、「削除」を選択 します。

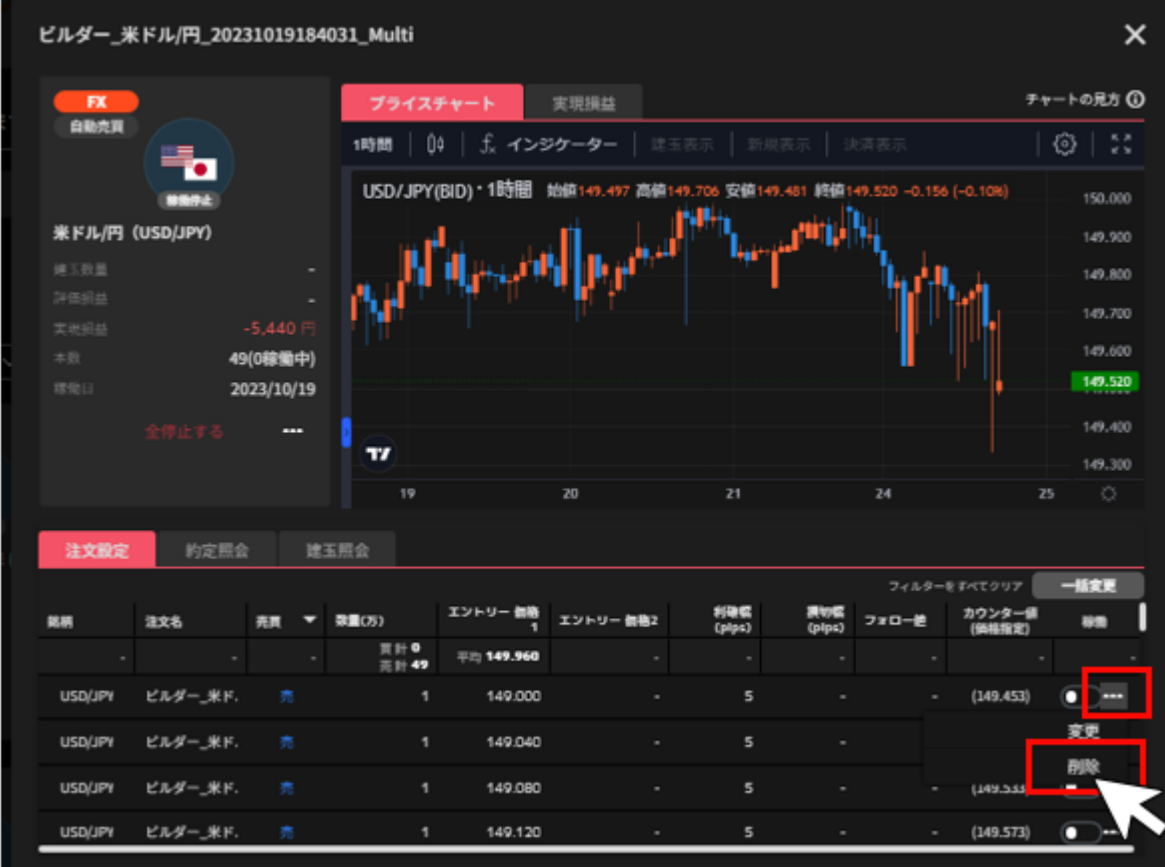

③確認画面で「削除」をクリックすると、自動売買注文の削除が完了します。

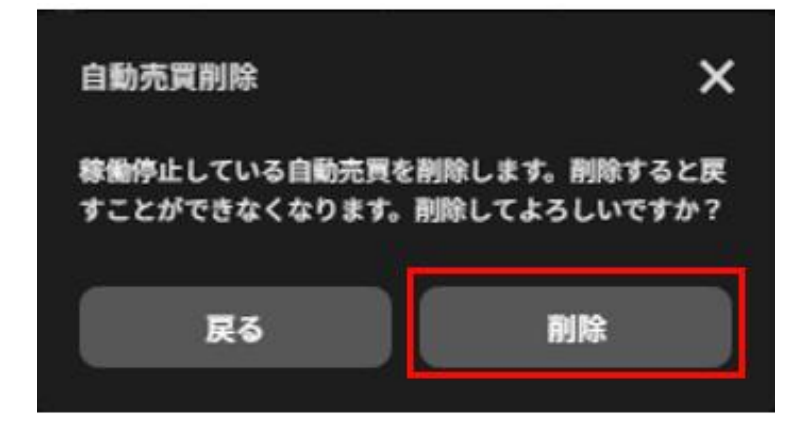

# **7.ビルダー**

自動売買をお客さまご自身で作成し、発注できます。 ビルダーで作成したルールは、他のお客様に共有(シェア)することができます。 詳細は「7-4-2. [ビルダーズシェアに投稿する」](#page-60-0)をご参照ください。

## **7-1.ビルダー**

①「ビルダー」画面 >「ビルダー」をクリックします。

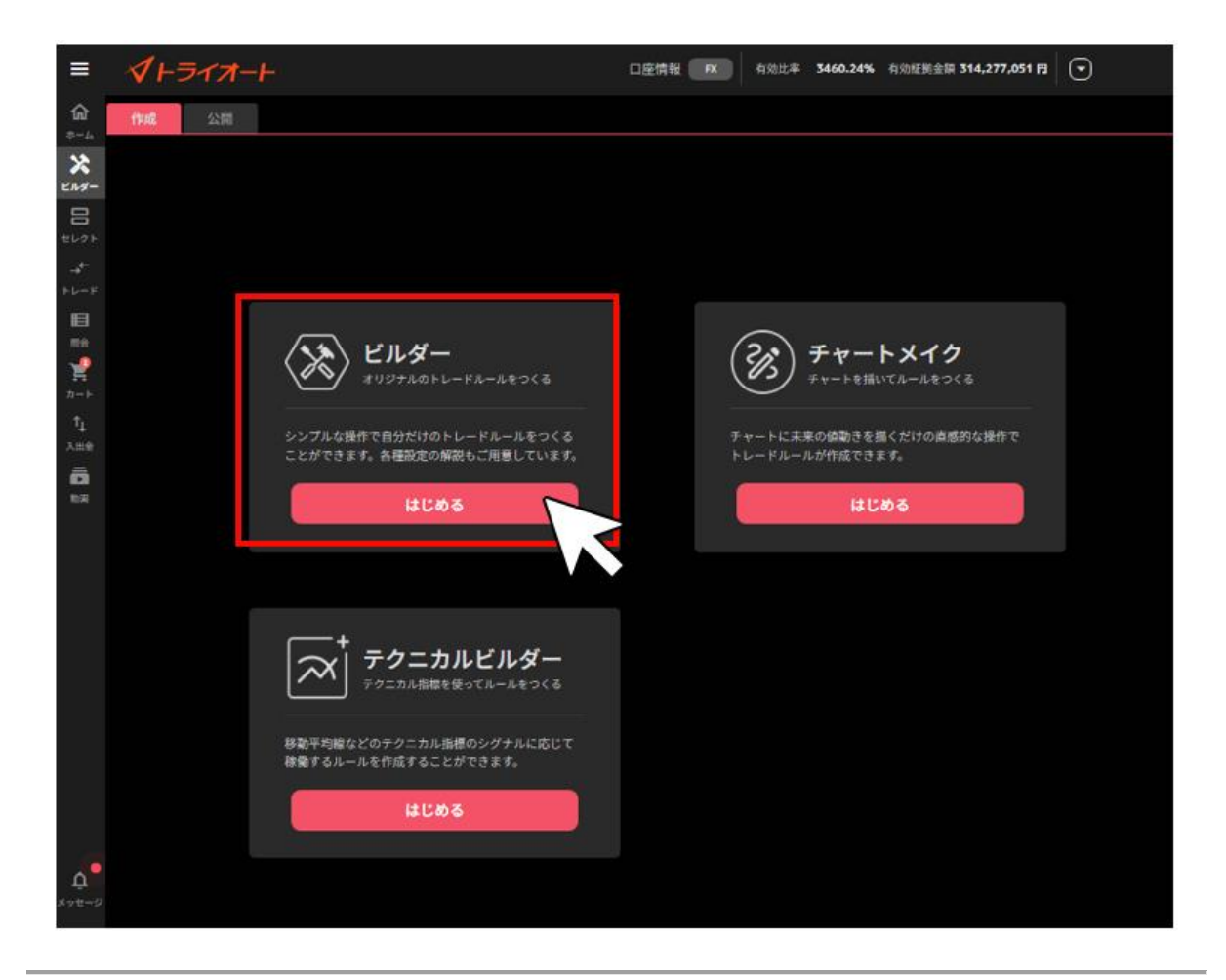

②アセットを選択後、銘柄を選び、「ロジック設定へ」をクリックします。

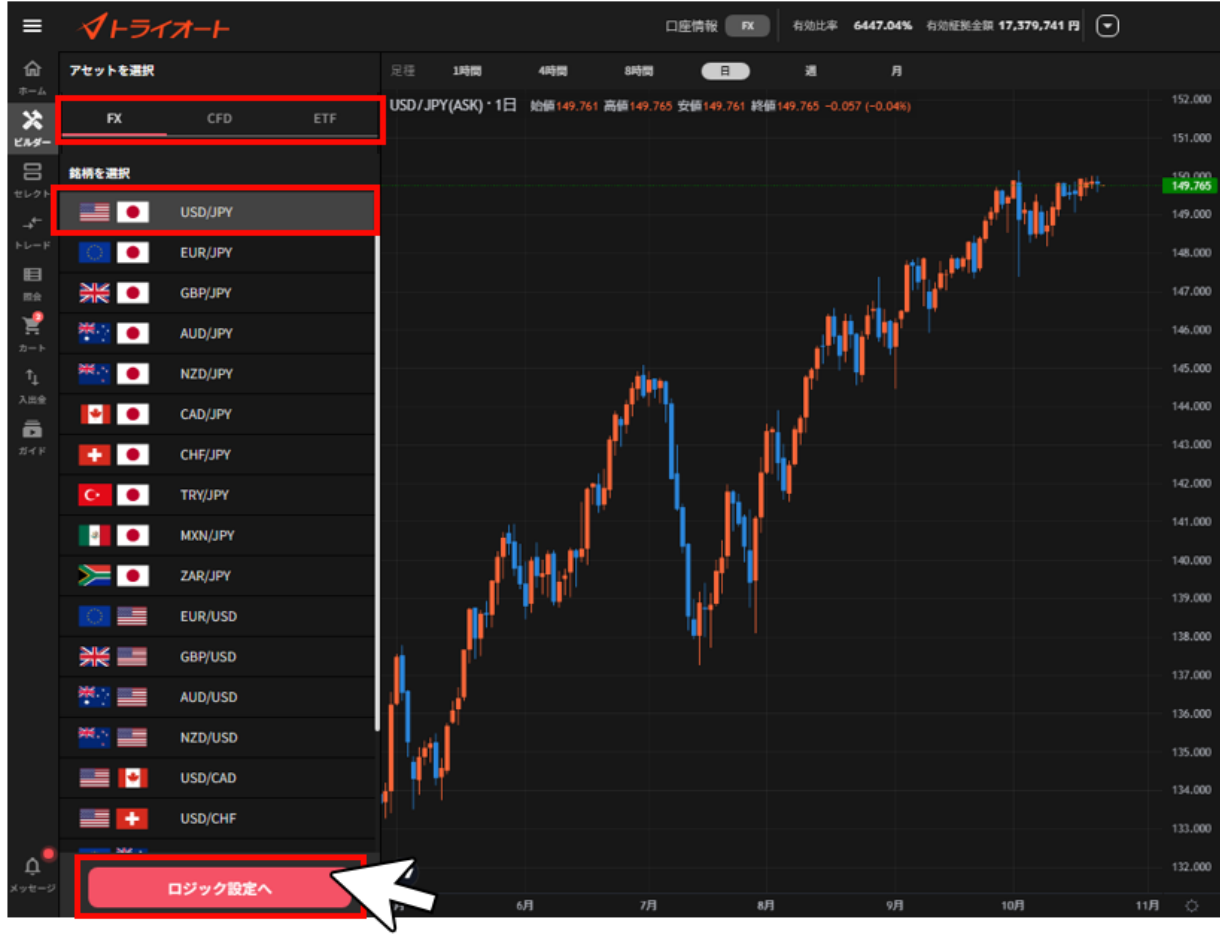

③各設定値を入力し、「ロジック追加」をクリックします。 ※各設定値のインフォメーションマーク「 ? 」をクリックすると説明が表示されます。 全ての自動売買注文のロジック追加が完了後、画面右下のいずれかのメニューをクリックします。

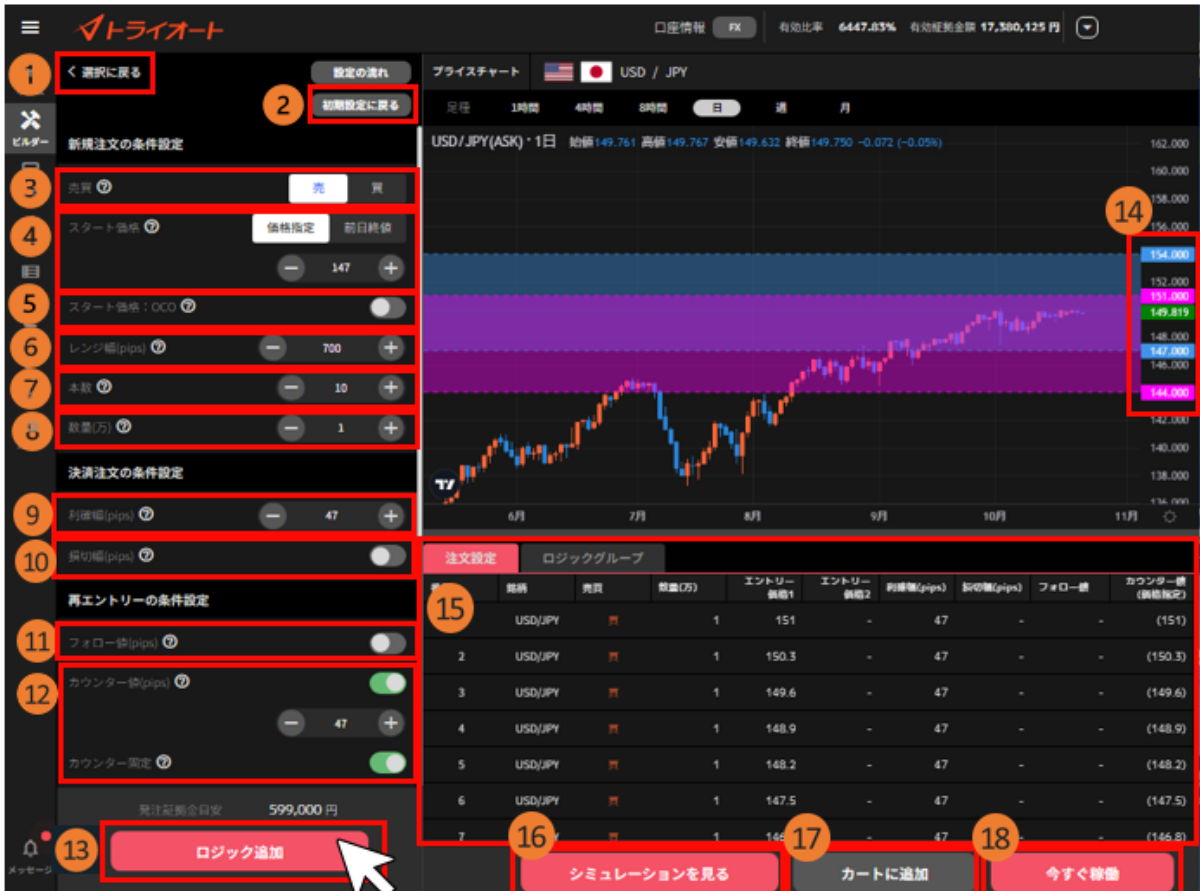

**① 選択に戻る**:銘柄選択画面に戻ります。

**②初期設定に戻る**:各設定値をデフォルト値に戻します。

#### **【新規注文の条件設定】**

**③ 売買**:「売」「買」を選択します。

④**スタート価格**:複数の注文を設定するレンジ幅の開始位置を指定します。

※「売」「買」によって設定価格が異なります。

買い注文:レンジ上限価格

売り注文:レンジ下限価格

⑤**スタート価格 OCO 設定**:スタート価格を挟んで指定したレンジ幅の2倍の範囲に初回注文を OCO で設定します。

⑥**レンジ幅**:自動売買注文を仕掛けるレンジ幅を設定します。

⑦**本数**:作成する自動売買注文の本数を設定します。注文間隔(pips)=レンジ幅÷本数 ⑧**数量(万・Lot・口)**:数量を設定します。

※銘柄によって発注上限が異なります。 詳細は「FX [発注上限」](https://www.invast.jp/triauto/rules/#fx-method)「CFD [発注上限」](https://www.invast.jp/triauto/rules/#cfd-method)「ETF [発注上](https://www.invast.jp/triauto/rules/#etf-method) [限」](https://www.invast.jp/triauto/rules/#etf-method)をご参照ください。

#### **【決済注文の条件設定】**

⑨**利確幅**:利益確定の設定をします。

⑩**損切幅**:損切り設定をします。(任意)

#### **【再エントリーの条件設定】**

⑪**フォロー値**:2 回目以降の新規注文の順張り方向のエントリー条件 を設定します。

⑫**カウンター値**:値幅又は価格にて 2 回目以降の新規注文の逆張り方向のエントリー条件を設定 します。

※フォロー値・カウンター値はいずれかの設定が必要です。

⑬**ロジック追加**:設定した自動売買注文をロジックに加えます。

⑭**レート**:自動売買注文の設定位置や現在レートを確認できます。

**前日終値:緑**

**買い注文:ピンク**

**売り注文:水色**

⑮ **注文設定**:設定した自動売買注文を全て確認できます。

⑯**シミュレーションを見る**:作成ロジックの過去シミュレーションを行います。

⑰ **カートに追加**:カートに追加できます。カートに追加することで自動売買セレクト等他の自動 売買注文と組み合わせたシミュレーションを確認できます。

⑱**今すぐ稼働**:カートを経由せずに発注できます。

④「シミュレーションを見る」をクリックした場合、

注文設定やシミュレーション結果を確認し、「カートに追加」や「今すぐ稼動」をクリックします。

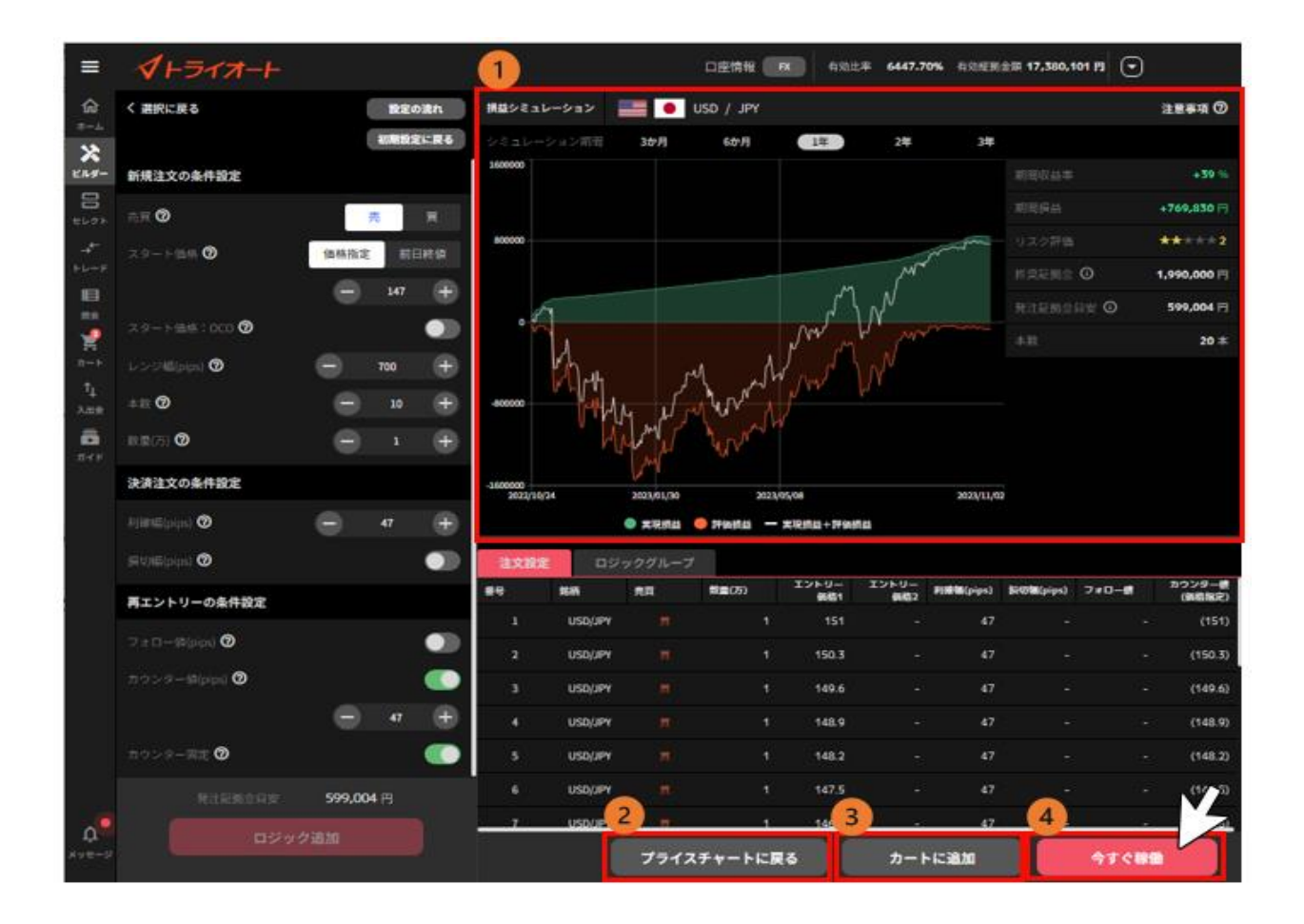

**①損益シミュレーション**: 自動売買ルールの過去シミュレーションや推奨証拠金等を確認できま す。シミュレーション期間を画面上部より選択できます。

②**プライスチャートに戻る**:プライスチャート画面に戻ります。

③**カートに追加**:カートに追加できます。

④**今すぐ稼働**:カートを経由せずに発注できます。

⑤「自動売買グループ名」「セット数」を設定し、「カートに追加」や「稼働開始」をクリックしま す。※稼働完了すると、確認画面が表示されます。

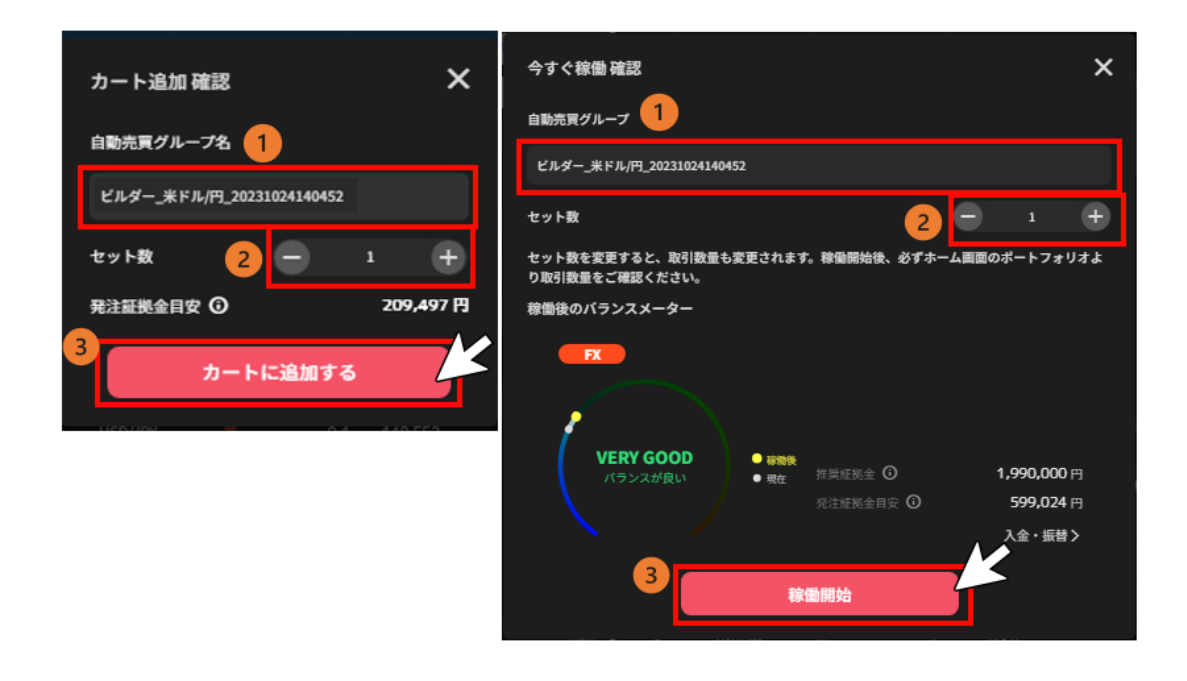

# **7-2.チャートメイク**

お客様ご自身で予測した直近一年間のレートを手書きすることで、ロジックが自動生成され、発注で きます。

①「ビルダー」画面 >「チャートメイク」をクリックします。

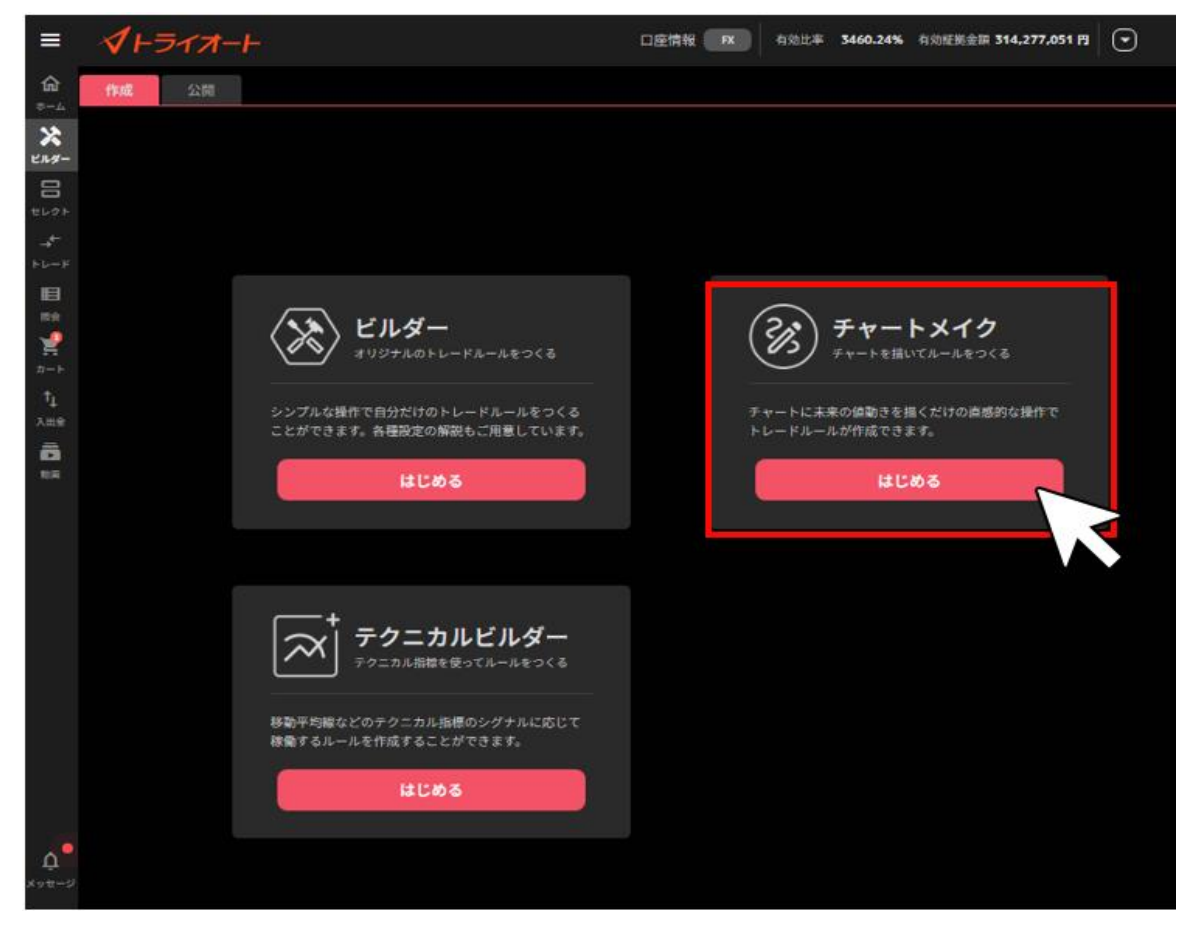

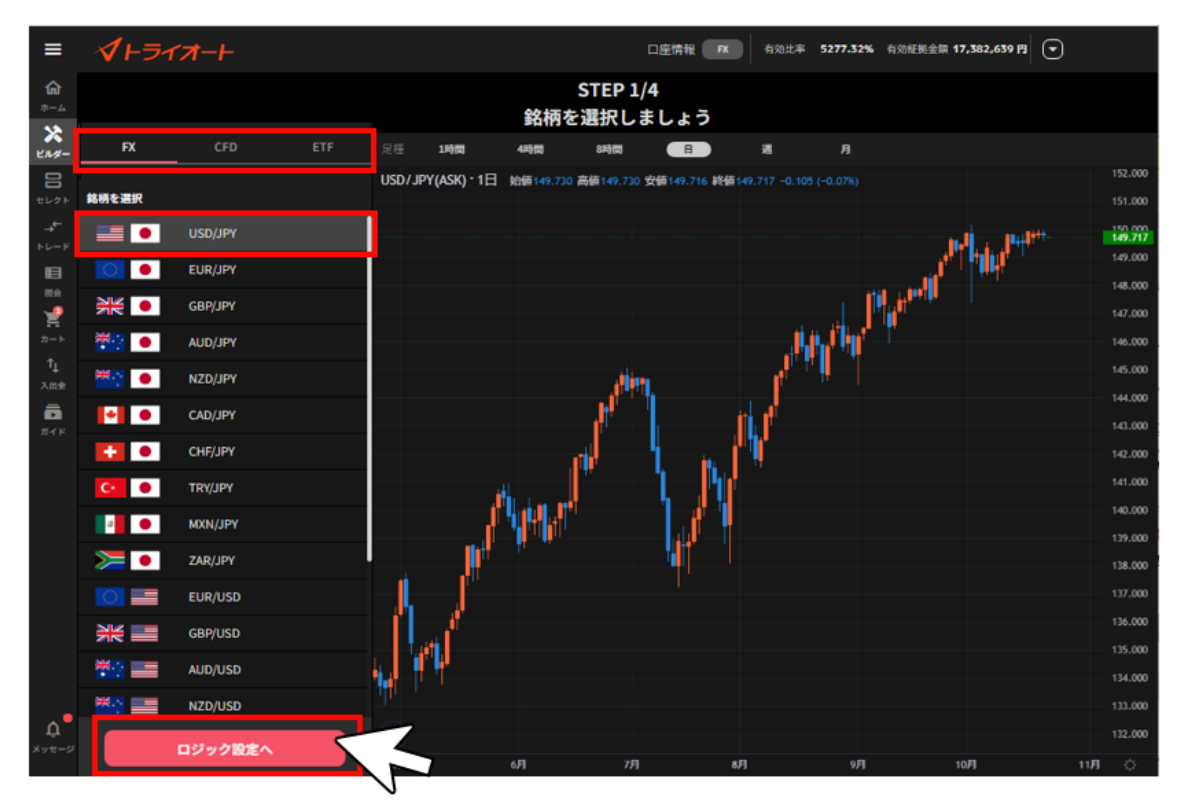

②アセットを選択後、銘柄を選び、「ロジック設定へ」をクリックします。

③ご自身で予測した直近一年間のレートを描きます。

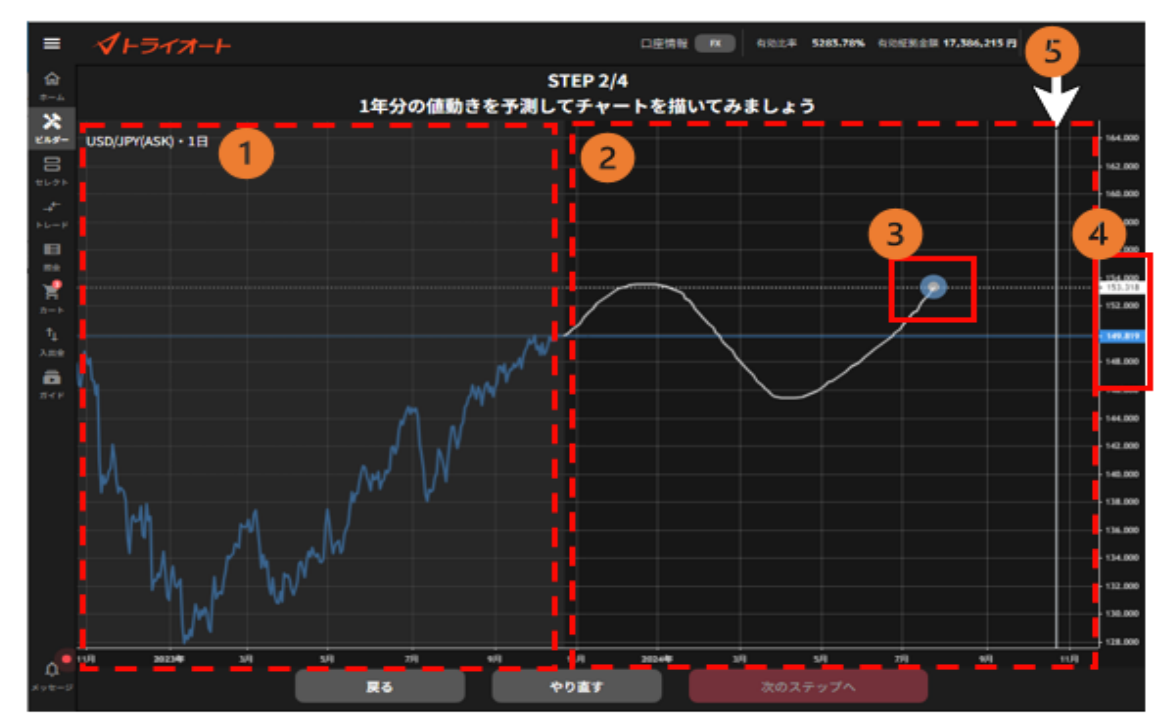

**①選択した銘柄の過去 1 年分の BID レート ②描画エリア:**現在日から 1 年後までご自身で描画します。 **③描画ポインタ**

**④価格表示**

灰色のタブ:カーソル位置の価格

白色のタブ:描画ポインタ所在位置の価格

水色のタブ:描画始点の価格(前営業日の終値)

**⑤境界線:**現在日から 1 年後の日に設定されます。

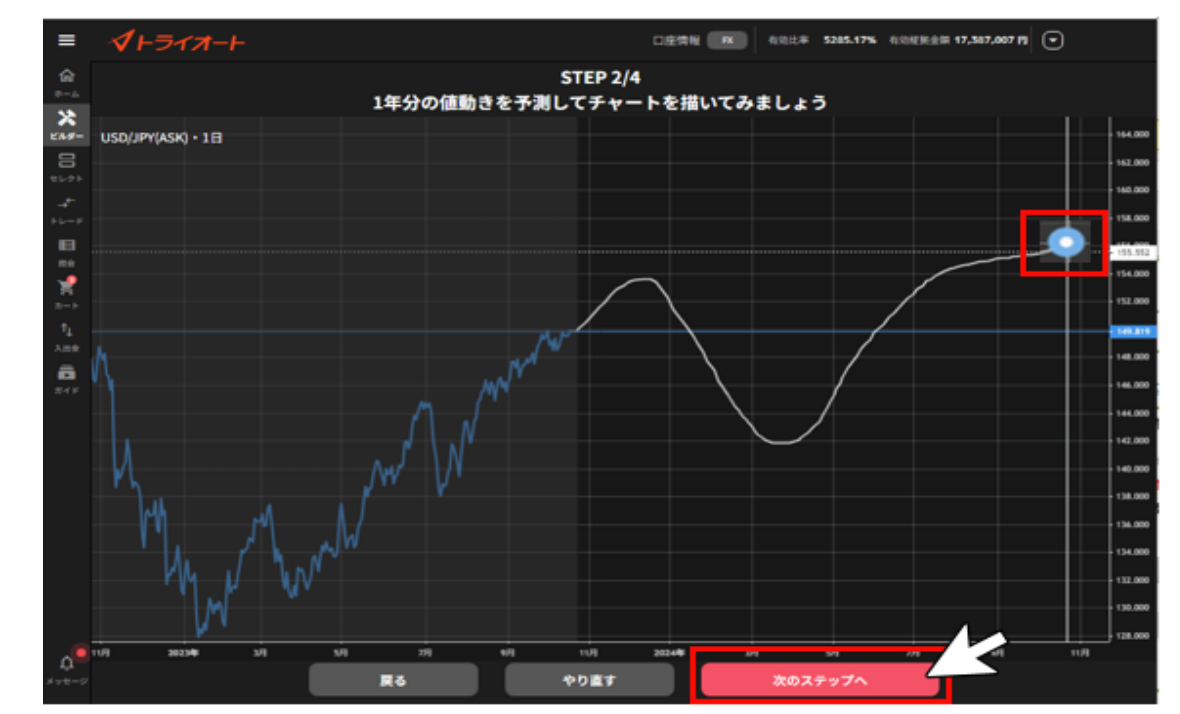

白い境界線までに描画が完了後、「次のステップへ」をクリックします。

④「投資スタイル」を選択し、「次のステップへ」をクリックします。 インフォメーションマーク「 !! をクリックすると、各投資スタイルの解説が表示されます。 ※銘柄や描画チャートによって、選択できる投資スタイルが異なります。

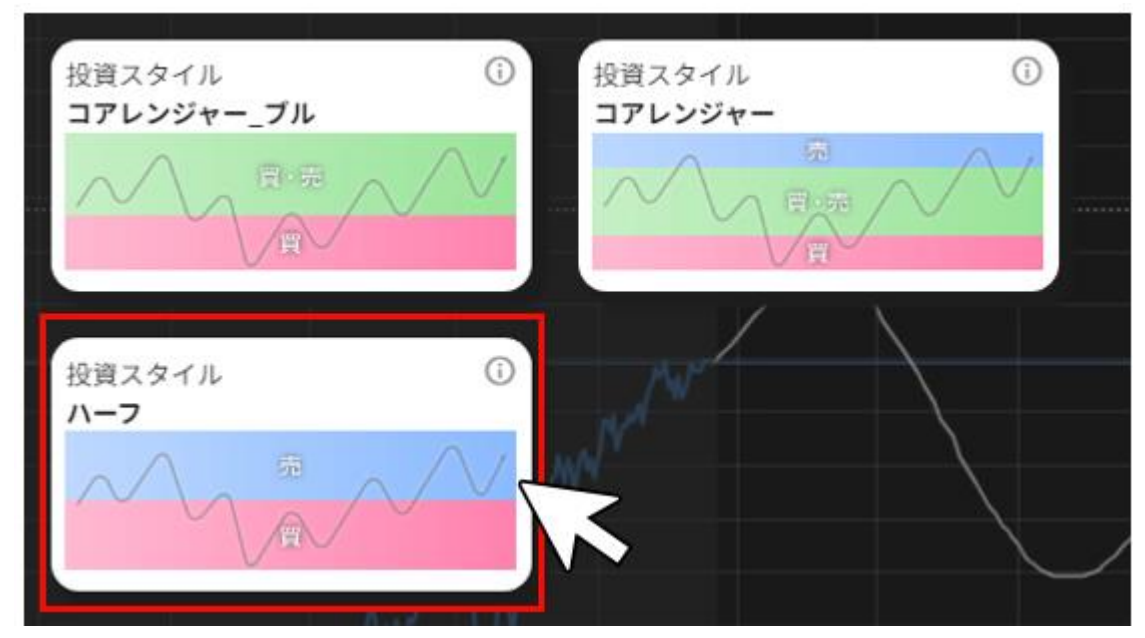

⑤各設定値を確認します。

調整したい項目を修正することも可能です。修正後、「注文設定再作成」をクリックすると内容が反 映されます。

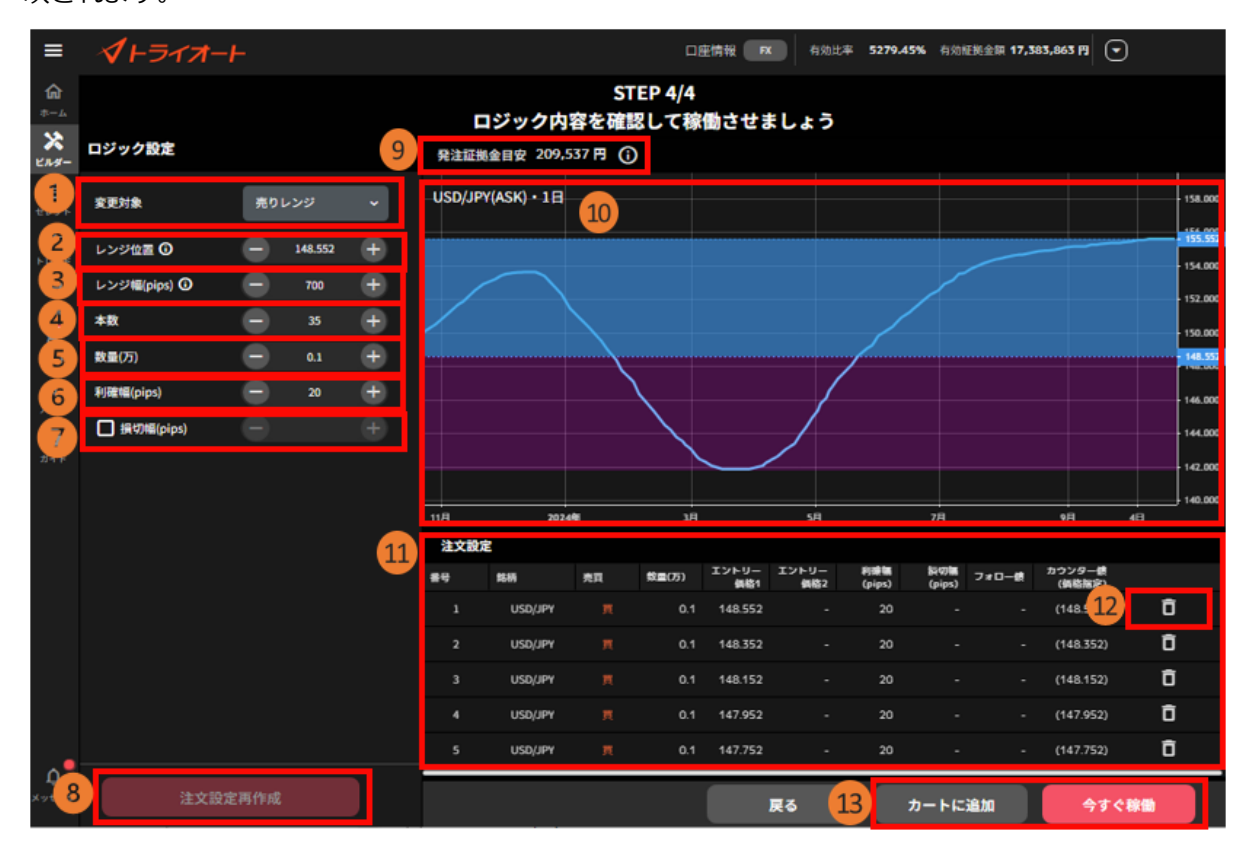

**①変更対象:**変更する自動売買注文の対象を選びます。

※投資スタイルにより変更対象がない場合があります。

**②レンジ位置:**自動売買注文を設定するレンジ帯を移動できます。

**③レンジ幅:**自動売買注文を設定するレンジ幅を設定します。

**④本数:**作成する自動売買注文の本数を設定します。注文間隔は本数とレンジ幅により自動調整さ

れます。注文間隔(pips)=レンジ幅÷本数

**⑤数量(万・Lot・口):**数量を設定します。

※銘柄によって発注上限が異なります。 詳細は「FX [発注上限」](https://www.invast.jp/triauto/rules/#fx-method)「CFD [発注上限」](https://www.invast.jp/triauto/rules/#cfd-method)「ETF [発注上](https://www.invast.jp/triauto/rules/#etf-method) [限」](https://www.invast.jp/triauto/rules/#etf-method)をご参照ください。

**⑥利確幅:**利益確定の設定をします。

※投資スタイルにより利確幅の項目数は変わります。

**⑦損切幅:**損切り設定をします。(任意)

**⑧ 注文設定再作成:**自動売買注文の設定を行います。

※設定に変更がない場合、グレーアウトします。

**⑨発注証拠金目安:**発注するために必要な最低証拠金が表示されます。

※運用資金目安:CFD または ETF でプロテクター、ゾーンプロテクターを選択される際のみ表示

され、運用資金の目安が表示されます。

**⑩チャート:**チャート描画画面で描画した直近一年分のチャートと、選択したレンジ帯のレンジ等 がハイライトで表示されます。

**⑪注文設定:**設定した自動売買注文を全て確認できます。

**⑫削除:**注文を削除できます。

**⑬カートに追加/今すぐ稼働**

■カートに追加:

カートに追加できます。カートに追加することで自動売買セレクト等他の自動売買注文と組み合わ せたシミュレーションを確認できます。

■今すぐ稼働:

カートを経由せずに即時発注できます。

⑥「カートに追加する」や「稼働開始」を選択後、 「自動売買グループ名」「セット数」を設定しま す。

稼働が完了すると、確認画面が表示されます。

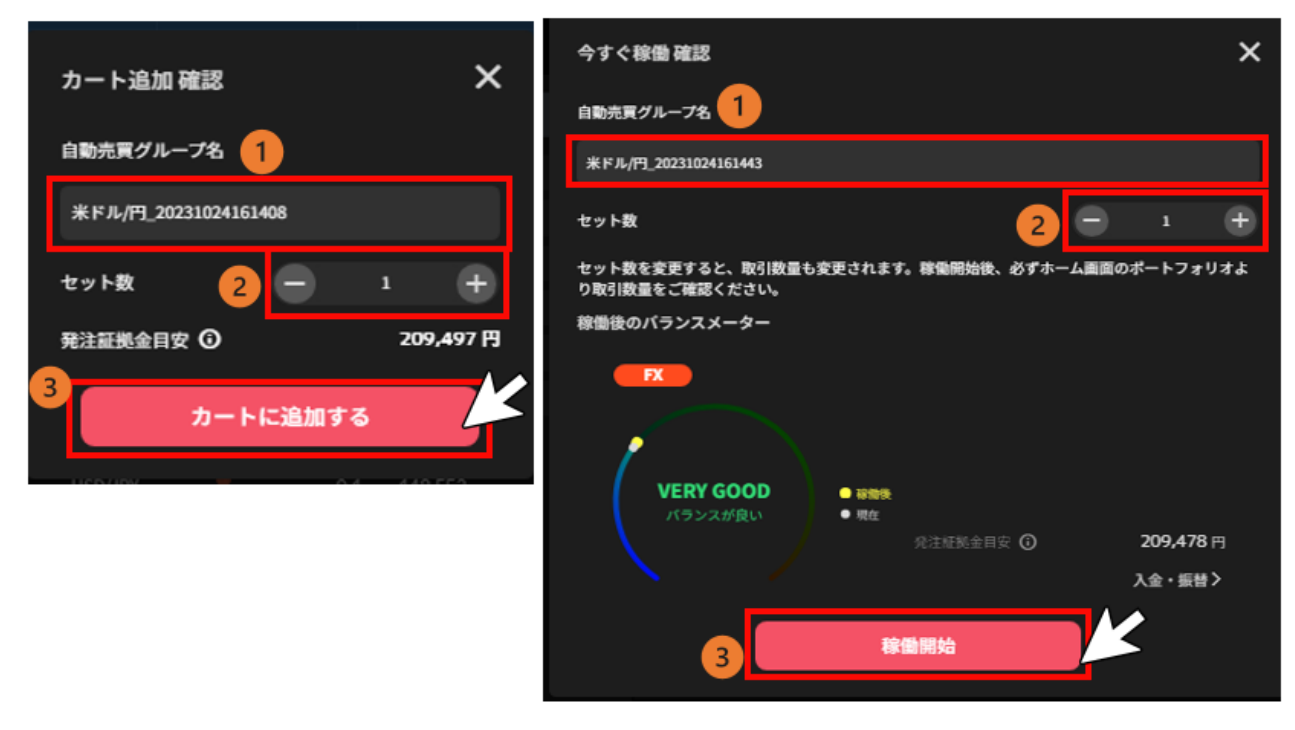

## **7-3.テクニカルビルダー**

テクニカルを設定しテクニカルを活用したオリジナルの自動売買ロジックが作成できます。

①「ビルダー」画面 >「テクニカルビルダー」をクリックします。

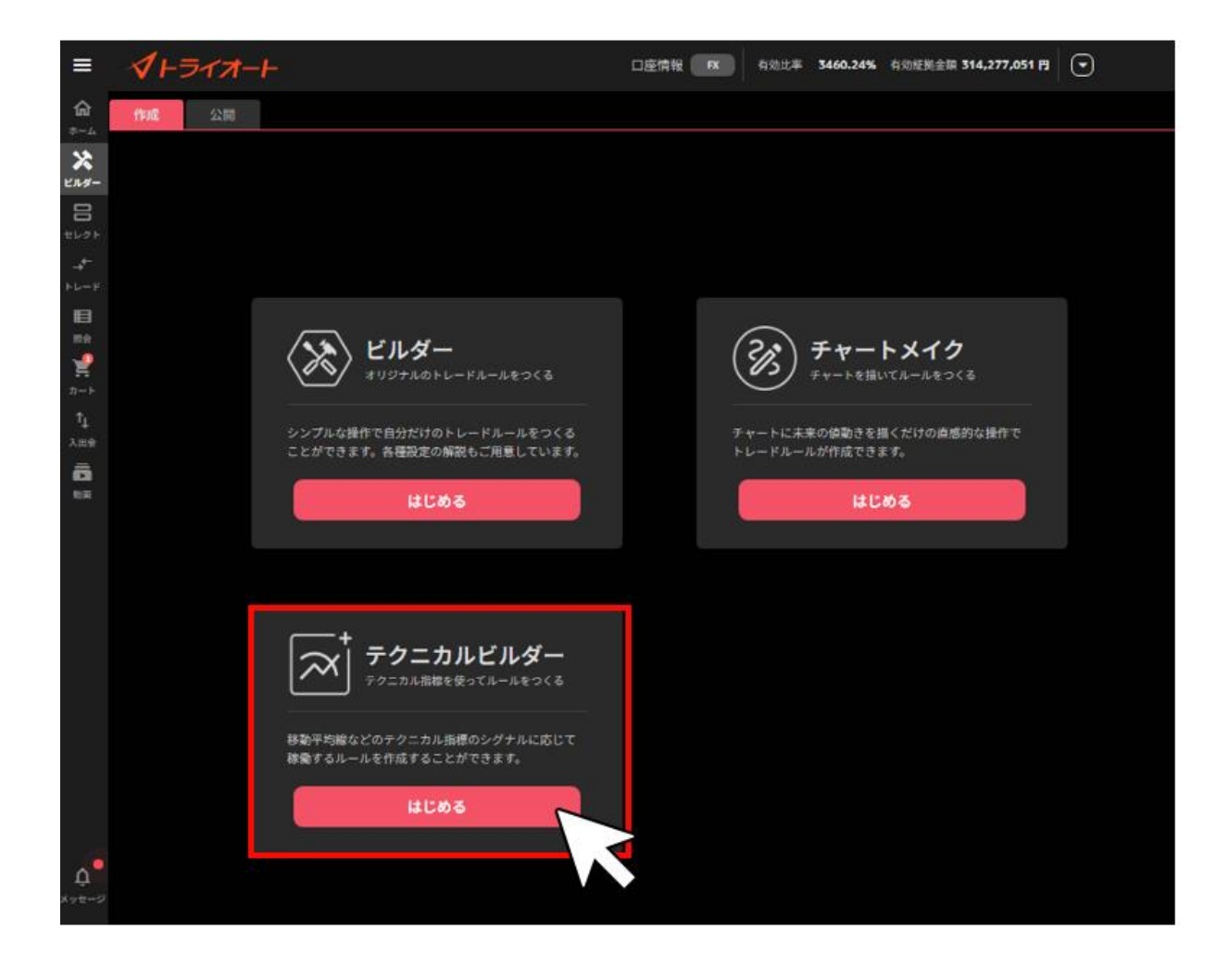

②アセットを選択後、銘柄を選び、「ロジック設定へ」をクリックします。

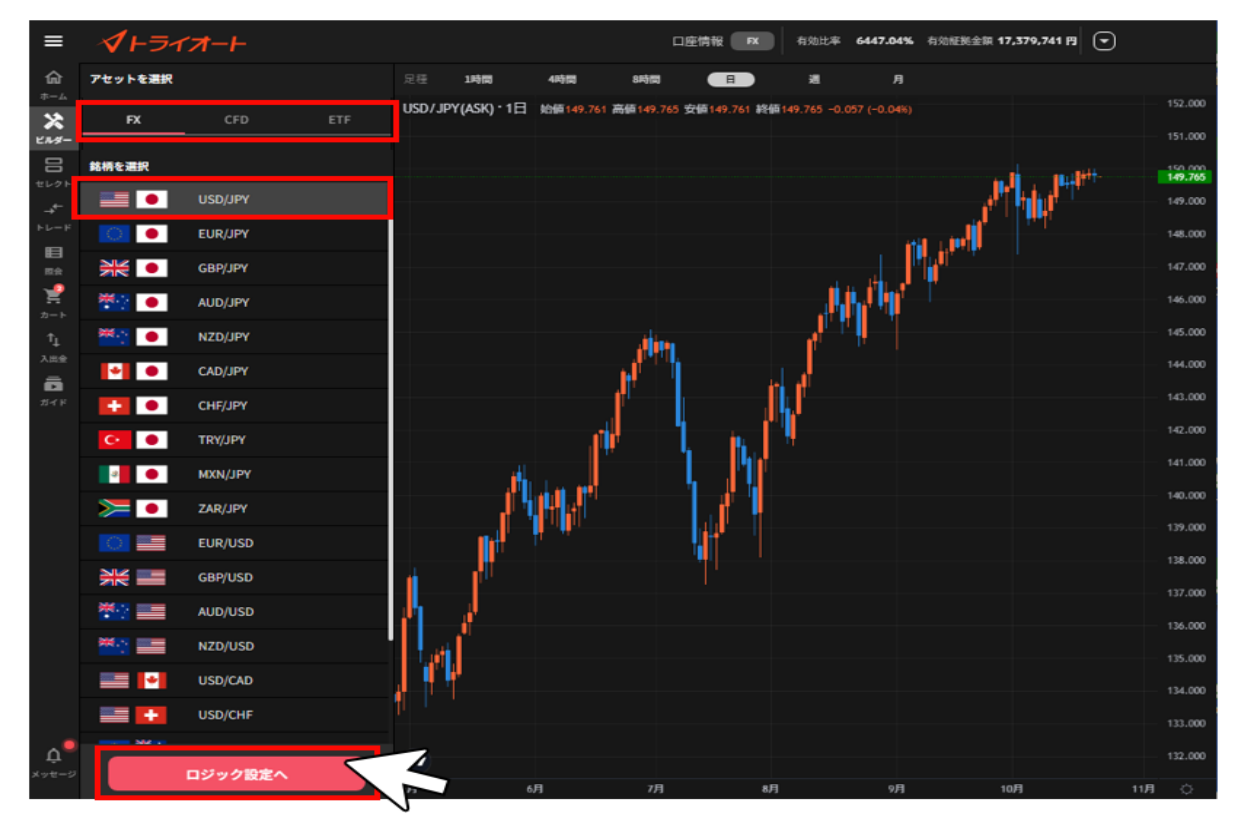

③各設定値を入力し、「ロジック追加」をクリックします。 ※各設定値のインフォメーションマーク「 2 」をクリックすると説明が表示されます。 全ての自動売買注文のロジック追加が完了後、画面右下のいずれかのメニューをクリックします。

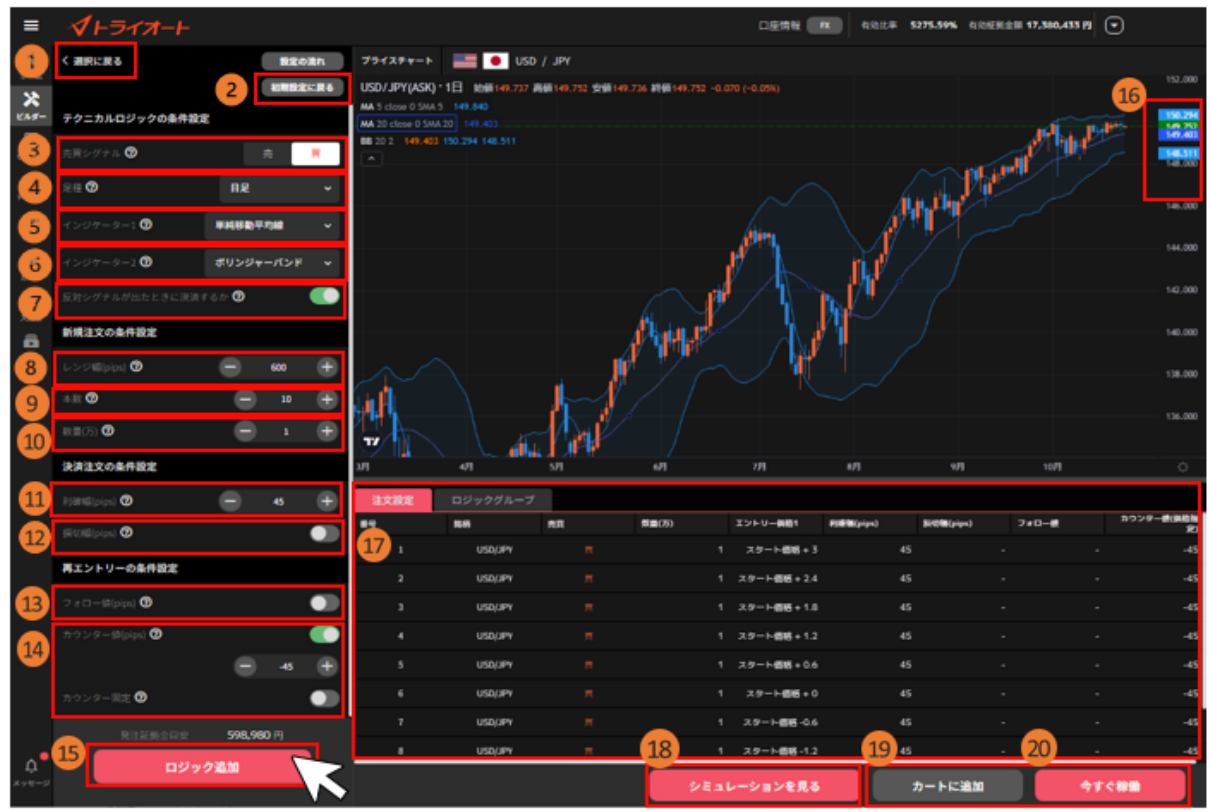

① **選択に戻る**:銘柄選択画面に戻ります。

②**初期設定に戻る**:各設定値をデフォルト値に戻します。

### **【テクニカルロジックの条件設定】**

③ **売買シグナル**:シグナルによって作成される新規注文の売買方向を選びます。

買:上昇トレンドを予想して、買いの自動売買注文を作成します

売:下落トレンドを予想して、売りの自動売買注文を作成します

④**足種**:テクニカル指標を設定するチャートの足種を選びます。

「4 時間足」なら 4 時間毎、「8 時間足」なら 8 時間毎、「日足」なら 1 日毎の値動きを

表したチャートになります。時間足が長いほど長期的なトレンドを判断しやすい傾向があります。

⑤**インジケーター1:**シグナルの判断に使うテクニカル指標を選択します。

選択したテクニカル指標に応じた売買サインの発生で自動売買ルールが作成されます。

### **・売りシグナルの判断に使う場合**

- ■単純移動平均線:短期が長期を上から下へ突き抜ける
- ■ボリンジャーバンド:終値がボリンジャーバンドの-2gを上から下へ突き抜ける
- ■一目均衡表:転換線が基準線を上から下へ突き抜ける
- ■DMI: +DI が-DI を上から下へ突き抜ける
- ■MACD: MACD ラインがシグナルラインを上から下へ突き抜ける
- ■RSI: RSI が 70 以上
- ■ストキャスティクス:%K が 80%以上かつ%K が%D を下回る
- ■モメンタム:0以上から0未満になる

#### **・買いシグナルの判断に使う場合**

■単純移動平均線:短期が長期を下から上へ突き抜ける

- ■ボリンジャーバンド:終値がボリンジャーバンドの+2σ を下から上へ突き抜ける
- ■一目均衡表:転換線が基準線を下から上へ突き抜ける
- ■DMI: +DI が-DI を下から上へ突き抜ける
- ■MACD:MACD ラインがシグナルラインを下から上へ突き抜ける
- ■RSI:RSI が 30 以下
- ■ストキャスティクス:%K が 20%以下かつ%K が%D を上回る
- ■モメンタム:0以下から0を超過する

⑥**インジケーター2:**⑤で選択したテクニカル指標に加え、AND 条件でテクニカル指標を設定し ます。

⑦**反対シグナルが出たときに決済するか:**反対シグナル発生時は自動売買注文が稼働停止となり、 未約定の新規注文が取消されます。

ON:反対シグナル発生時は稼働停止となり、その自動売買の保有建玉を成行決済します。 OFF:反対シグナル発生時は稼働停止のみ行い、その自動売買の保有建玉は決済されません。

#### **【新規注文の条件設定】**

⑧**レンジ幅**:自動売買注文を仕掛けるレンジ幅を設定します。

⑨**本数**:作成する自動売買注文の本数を設定します。注文間隔(pips)=レンジ幅÷本数

⑩**数量(万・Lot・口)**:数量を設定します。

※銘柄によって発注上限が異なります。 詳細は「FX [発注上限」](https://www.invast.jp/triauto/rules/#fx-method)「CFD [発注上限」](https://www.invast.jp/triauto/rules/#cfd-method)「ETF [発注上](https://www.invast.jp/triauto/rules/#etf-method) [限」](https://www.invast.jp/triauto/rules/#etf-method)をご参照ください。

#### **【決済注文の条件設定】**

⑪**利確幅**:利益確定の設定をします。 ⑫**損切幅**:損切り設定をします。(任意)

#### **【再エントリーの条件設定】**

⑬**フォロー値**:2 回目以降の新規注文の順張り方向のエントリー条件を設定します。

⑭**カウンター値**:値幅又は価格にて 2 回目以降の新規注文の逆張り方向のエントリー条件を設定 します。

※フォロー値・カウンター値はいずれかの設定が必須です。

**⑮ ロジック追加**:設定した自動売買注文をロジックに加えます。

**⑯ レート**:自動売買注文の設定位置や現在レートを確認できます。 **前日終値:緑**

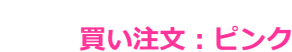

**売り注文:水色**

- **⑰ 注文設定**:設定した自動売買注文を全て確認できます。
- **⑱ シミュレーションを見る**:作成ロジックの過去シミュレーションを行います。
- **⑲ カートに追加**:カートに追加できます。カートに追加することで自動売買セレクト等他の自 動売買注文と組み合わせたシミュレーションを確認できます。
- **⑳ 今すぐ稼働**:カートを経由せずに発注できます。

④「シミュレーションを見る」をクリックした場合、

注文設定やシミュレーション結果を確認し、「カートに追加」や「今すぐ稼動」をクリックします。

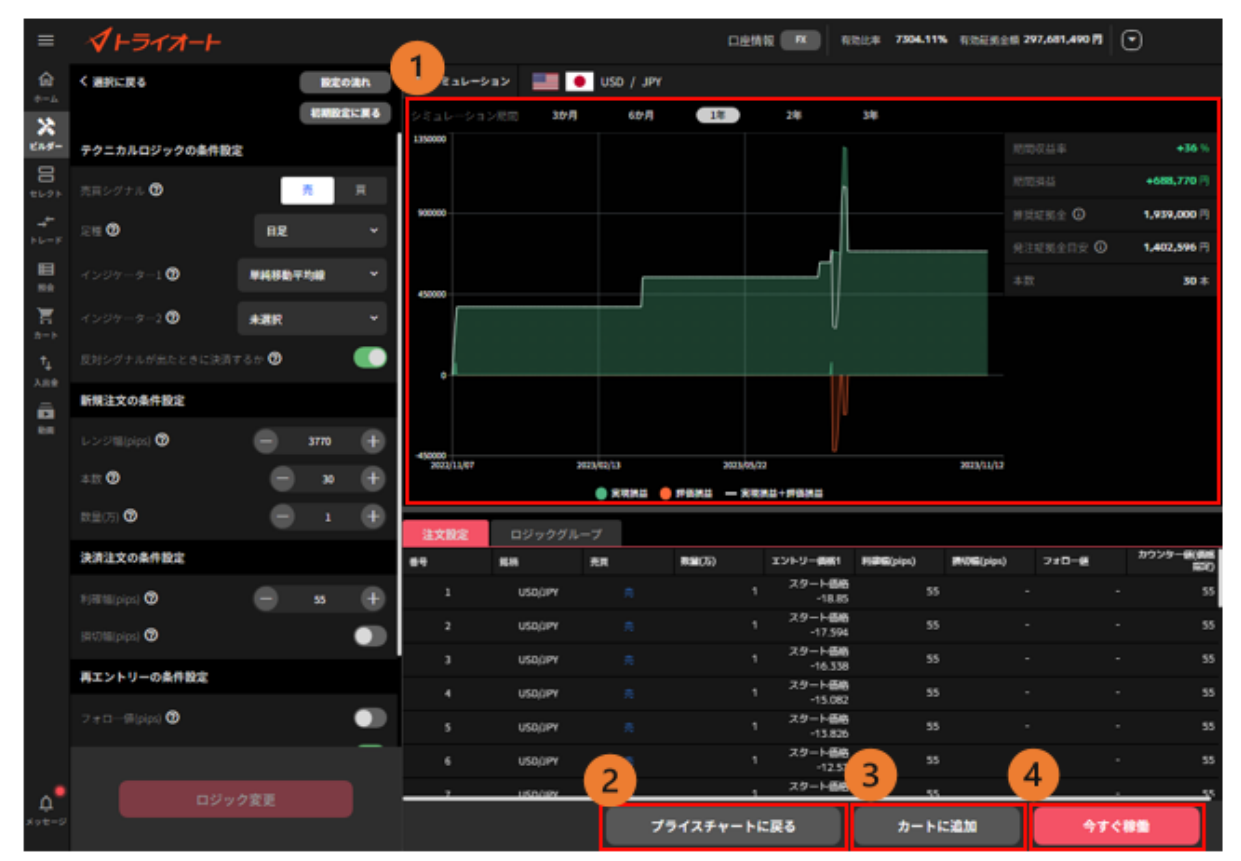

**①損益シミュレーション**: 自動売買ルールの過去シミュレーションや推奨証拠金等を確認できま す。シミュレーション期間を画面上部より選択できます。 ②**プライスチャートに戻る**:プライスチャート画面に戻ります。

③**カートに追加**:カートに追加できます。

④**今すぐ稼働**:カートを経由せずに発注できます。

⑤「自動売買グループ名」「セット数」を設定し、「カートに追加」や「稼働開始」をクリックしま す。※稼働完了すると、確認画面が表示されます。

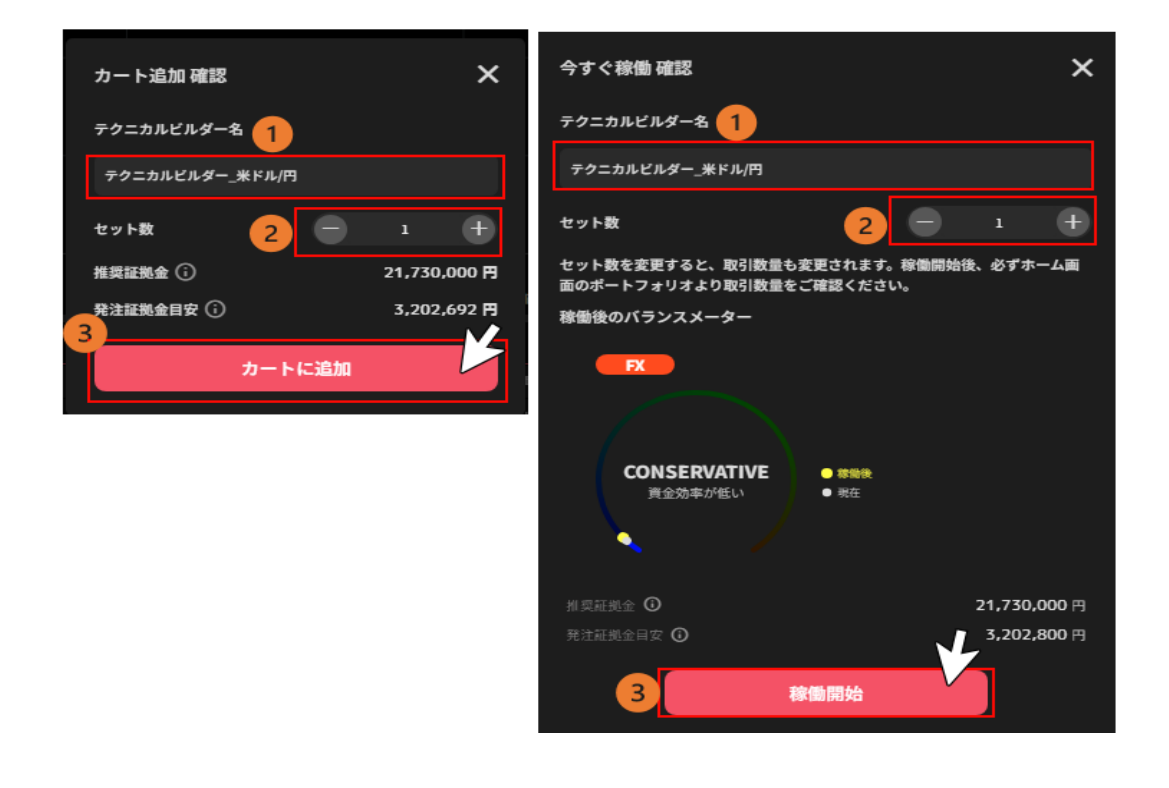

### **7-4.ビルダーズシェア**

ビルダーズシェアとは、お客様ご自身で作成・運用中のビルダーをポートフォリオに投稿して他のユ ーザー向けに公開することができる機能です。投稿された自動売買ルールを選択し、運用もできます。

### **7-4-1. ビルダーズシェア**

一般の投資家が作成したロジックです。注文設定をよく確認いただいた上で運用をご検討ください。 基本的な項目や稼働方法は、自動売買セレクトと同様になります。

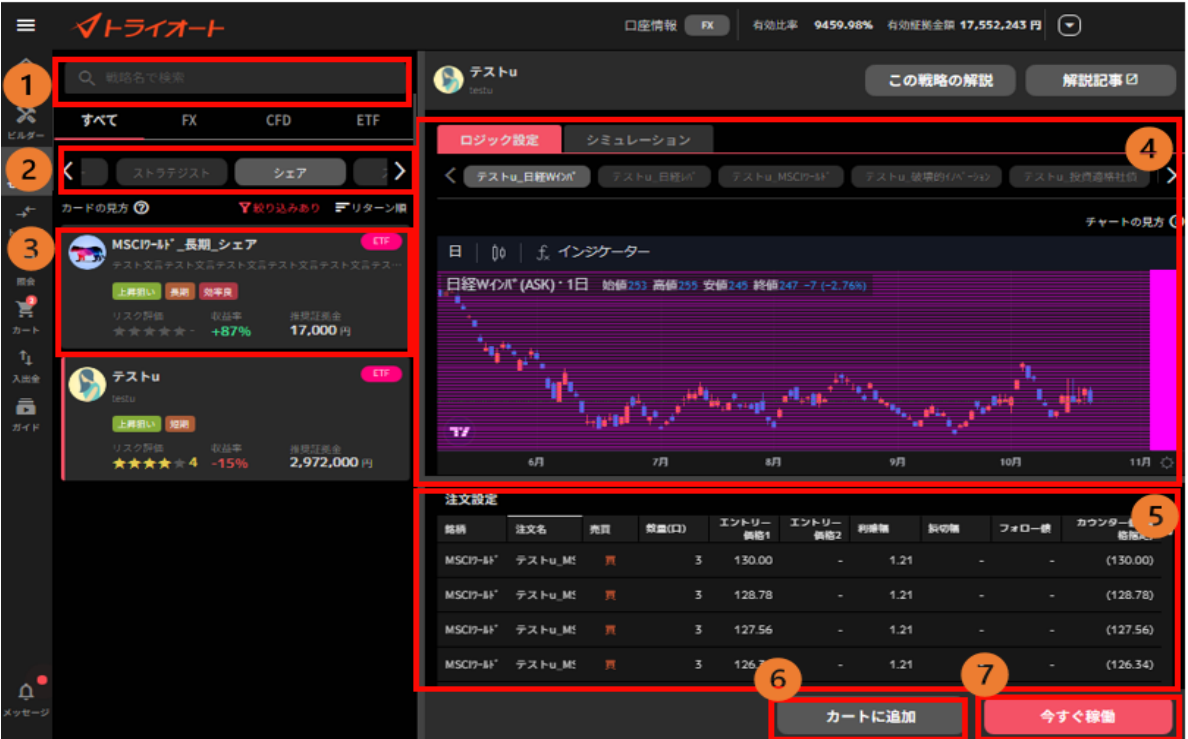

①**検索:**自動売買ルールをニックネームで検索できます。

※公開された当日は、検索をすることは可能ですが、ロジックタブには反映されません。

**②ロジックタブ**:表示するロジックを切り替え「シェア」を選びます。

**※**「<」「>」アイコンで隠れているロジックを表示できます。

③**自動売買情報**:ルール毎の収益率やリスク評価を確認できます。

④**ロジック設定**:③で選択した自動売買ルールを構成するグループが表示され、設定内容を確認 できます。自動売買ルールが複数のグループで構成される場合、画面上部の任意のグループを 選択すると、プライスチャートも併せて切り替わります。

**プライスチャート**:設定されている注文のエントリー価格のラインがチャート上に表示されま

す。

**新規買注文:ピンク**

#### **新規売注文:水色**

**⑤注文設定**:ルールを構成する自動売買注文を全て確認できます。

**⑥カートに追加**:カートに追加します。

**⑦今すぐ稼働:**カートを経由せずに即時で発注できます。

④の「ロジック設定/シミュレーション」でシミュレーション画面へ切り替えができます。 ※右上「この戦略の解説」「解説記事」をクリックすると詳細情報を確認できます。

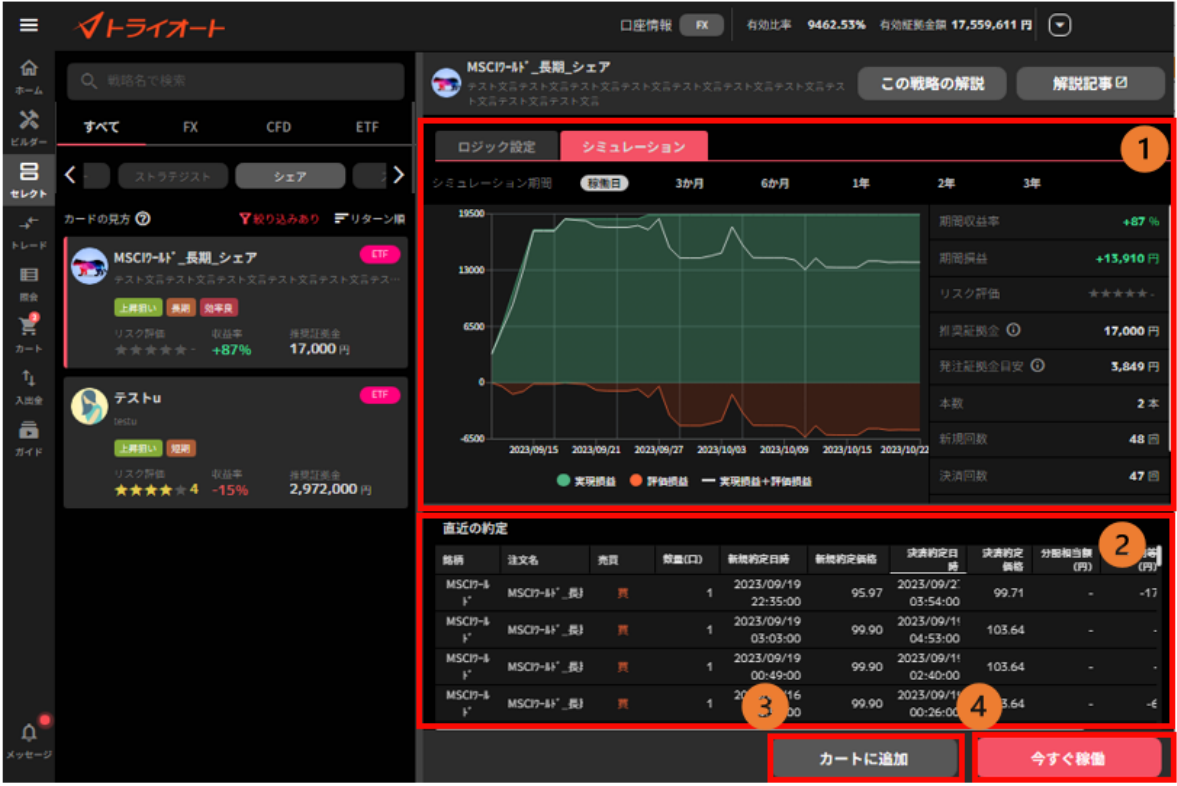

①**ロジック設定/シミュレーション切替:**ロジック設定とシミュレーション結果を切り替えできま す。シミュレーションでは、自動売買ルールの過去シミュレーションや推奨証拠金を確認できます。 ※「稼働日」とは、ビルダーズシェアのポートフォリオに含まれる個々のルールにおける初回稼働 日のうち、最も若い日付を指します。

②**直近の約定:**過去のシミュレーションにおける約定履歴を確認できます。

③**カートに追加**:カートに追加できます。

④**今すぐ稼働**:カートを経由せずに即時で発注できます。

### <span id="page-60-0"></span>**7-4-2. ビルダーズシェアに投稿する**

①「ビルダー」画面>「公開」>投稿したいアセットをクリックします。

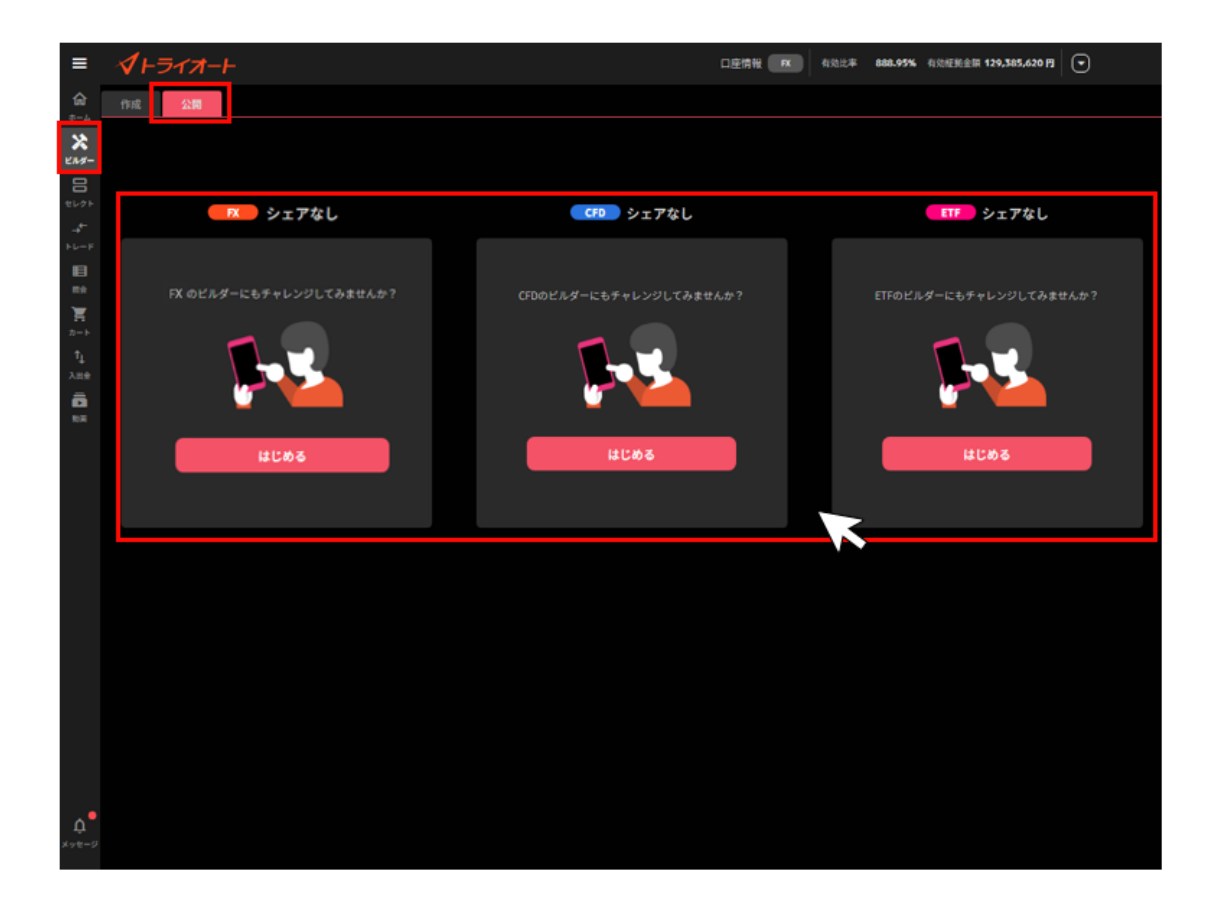

②投稿するビルダーに「チェック(✓)」を入れ、「次へ」をクリックします。

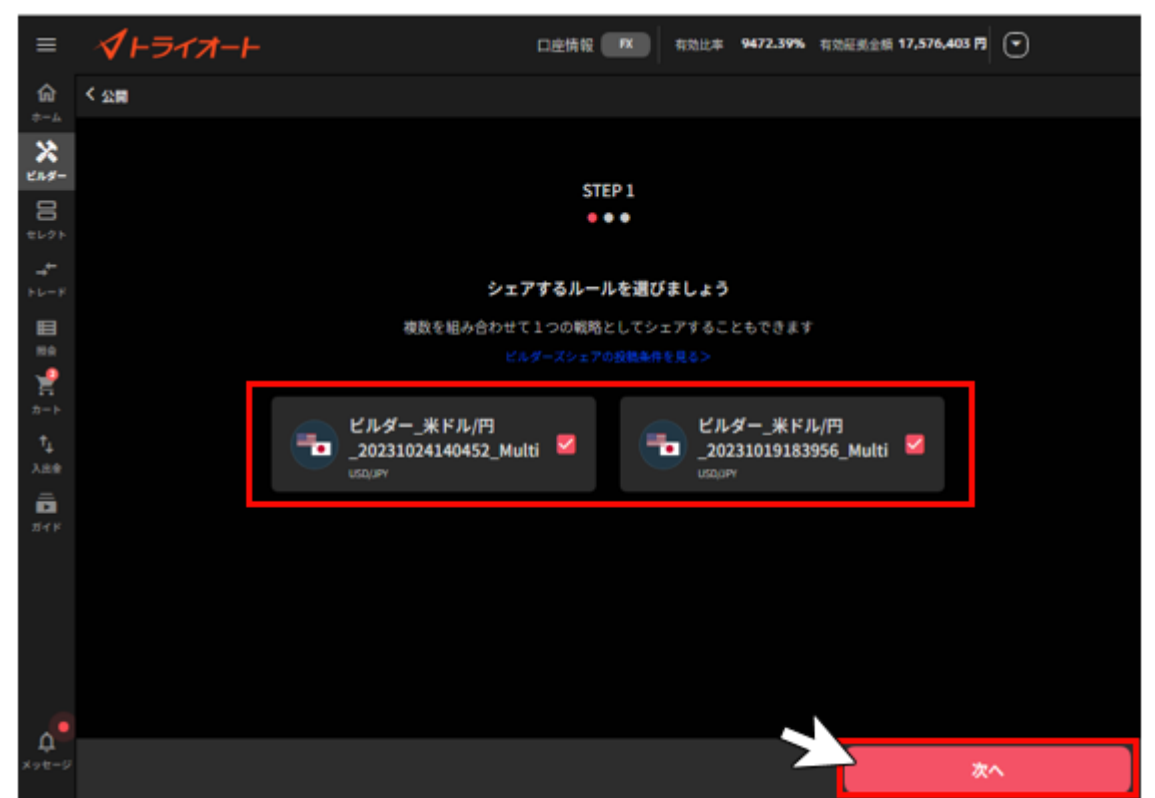

※最大 10 個まで選択が可能で、最大 10 個にチェックが入っている状態で表示されます。

※ビルダーが 2 個以上ある場合、2 個以上選択する必要があります。

1個のみの場合は 1個のみで進むことができます。

③「タイトル」「運用スタイル」「想定運用期間」「ビルダーの概要」を入力し「次へ」をクリック します。

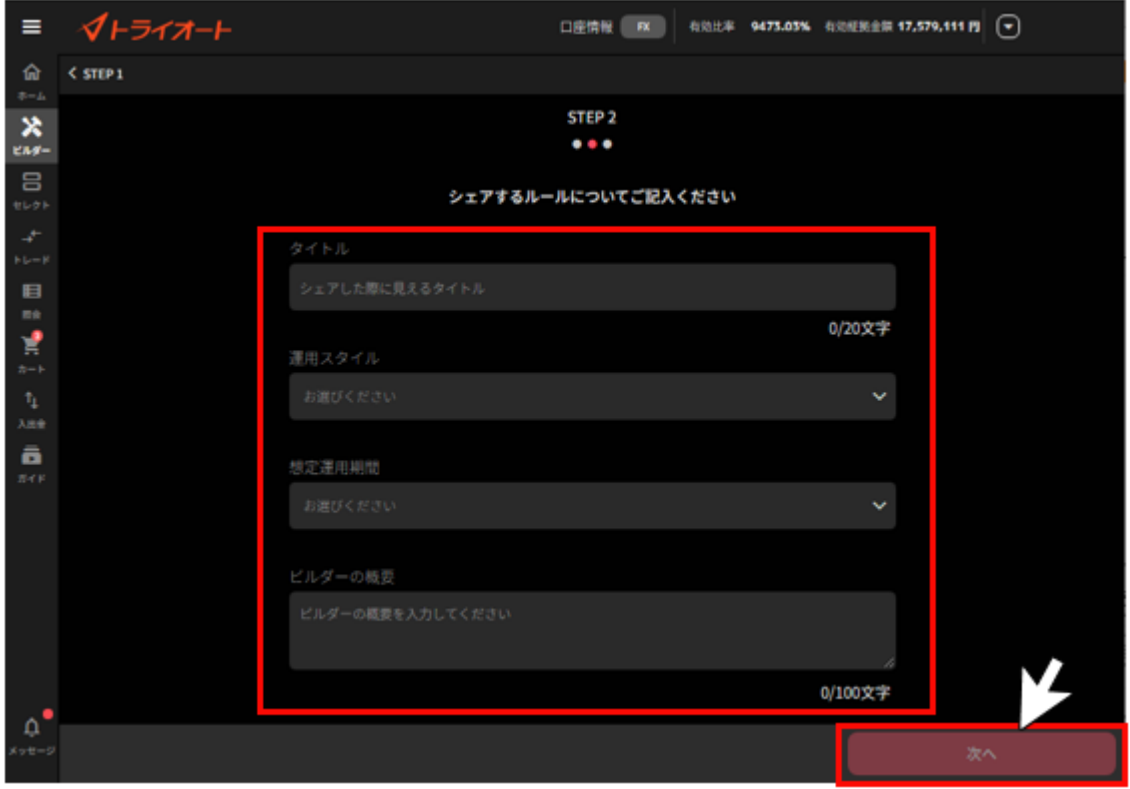

④プロフィール画像を選択し「シミュレーションを見る」または「次へ」をクリックします。 ※画像はデフォルト画像から選択もできます。

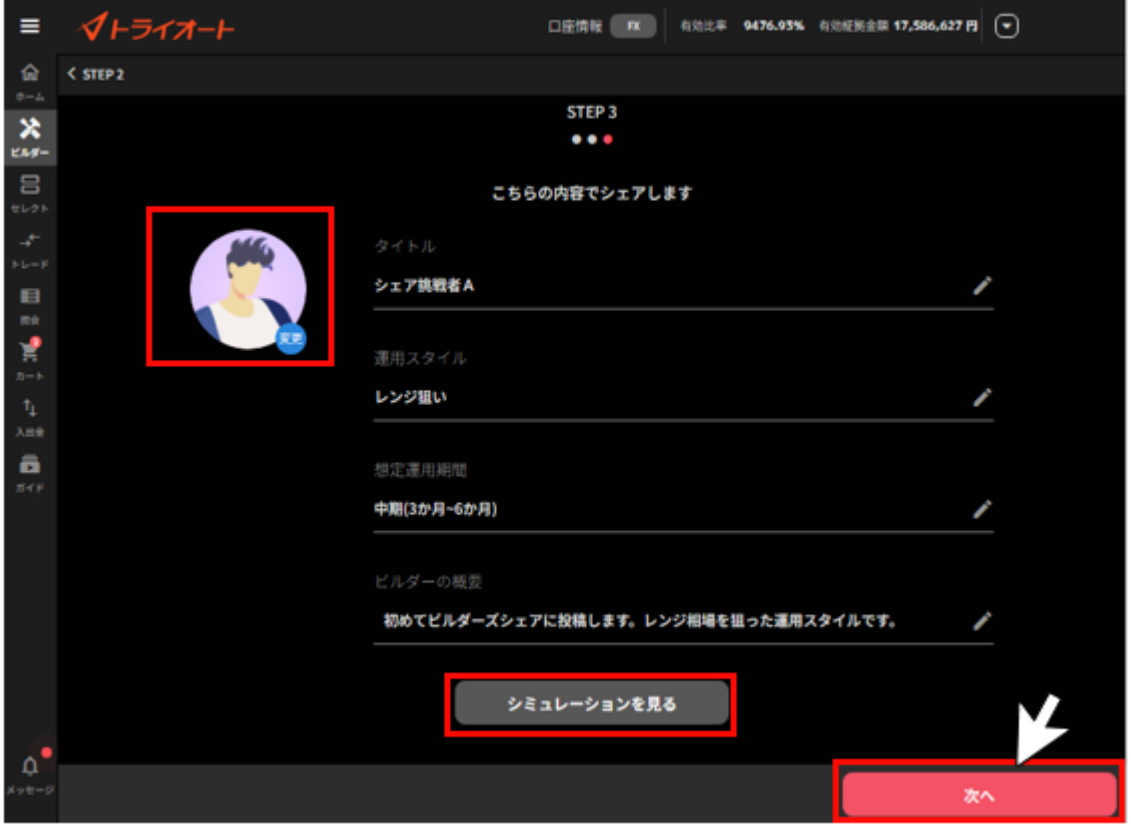

「シミュレーションを見る」をクリックした場合は、画面の右上の「✕」で前の画面に戻ります。 ※「期間」でシミュレーション期間を変更できます。

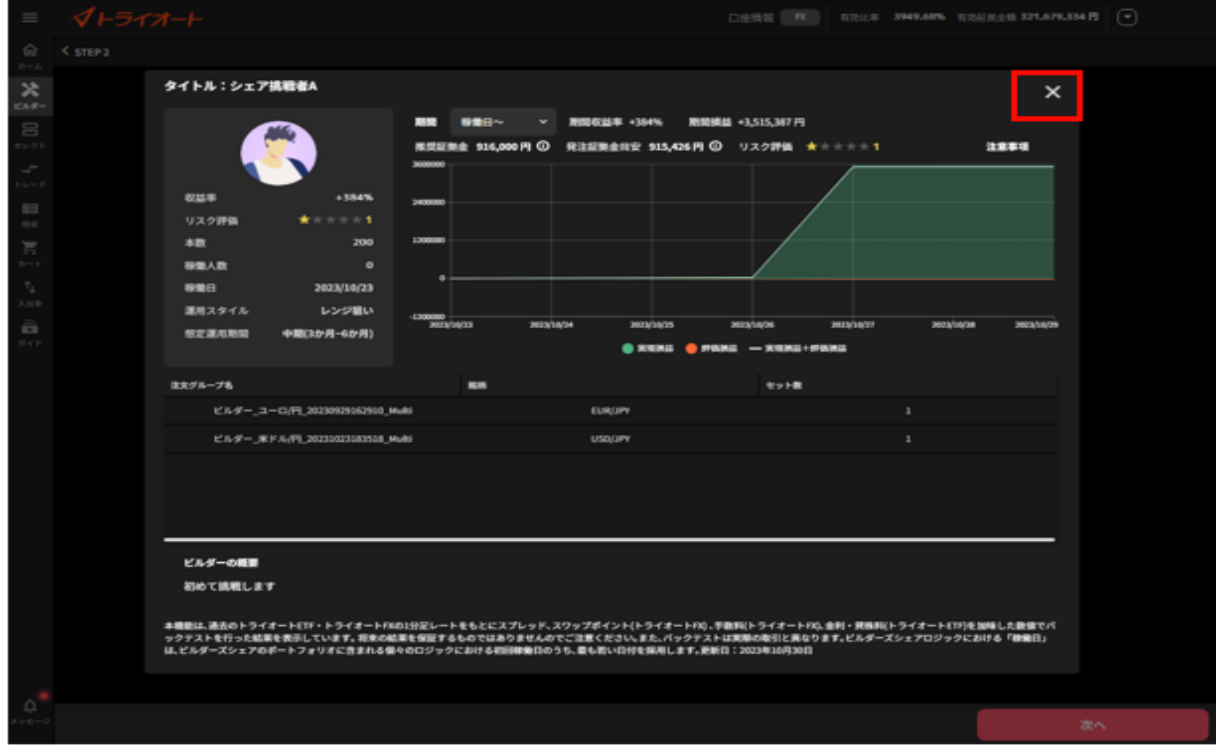

⑧*確認画面にて「シェアする」をクリックすると、申請完了です。 審査完了までお待ちください。*

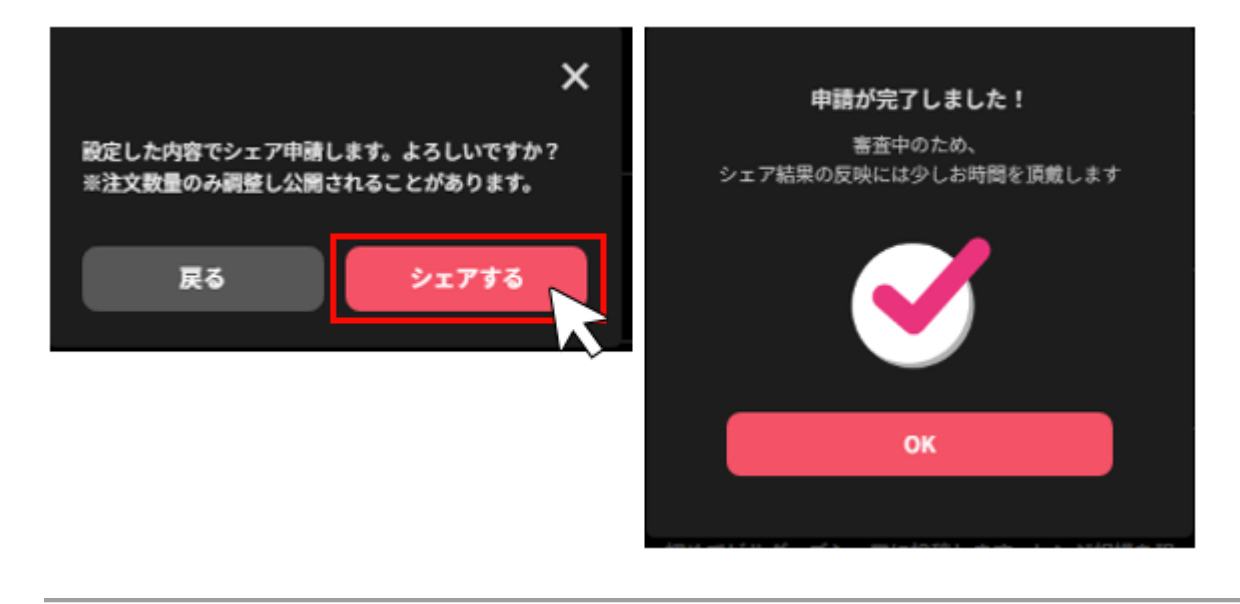

### **7-4-3. 審査中の投稿をキャンセルする**

投稿後、審査中の場合は投稿をキャンセルすることができます。

①「ビルダー」画面>「公開」>「審査をキャンセルする」をクリックします。

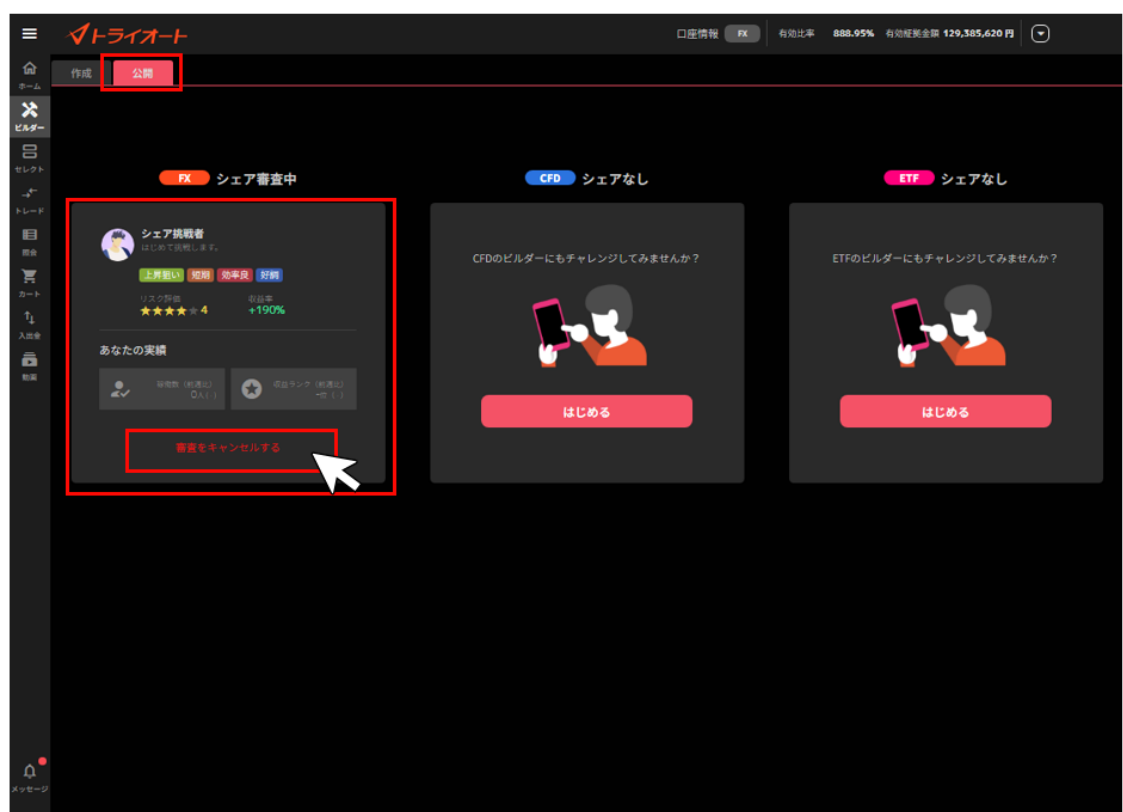

②「OK」をクリックすると、投稿がキャンセルされます。

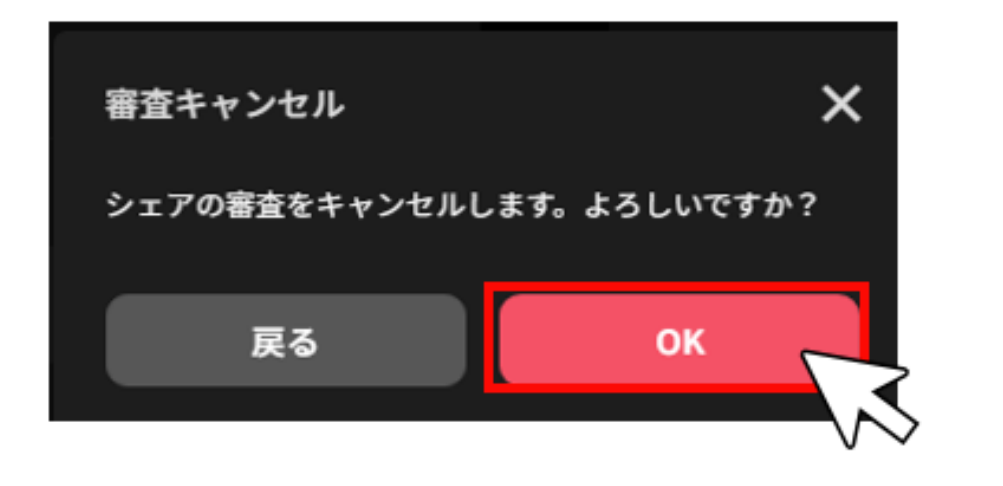

### **7-4-4. 公開中の投稿を公開停止にする**

①「ビルダー」画面>「公開」>「シェアを停止する」をクリックします。

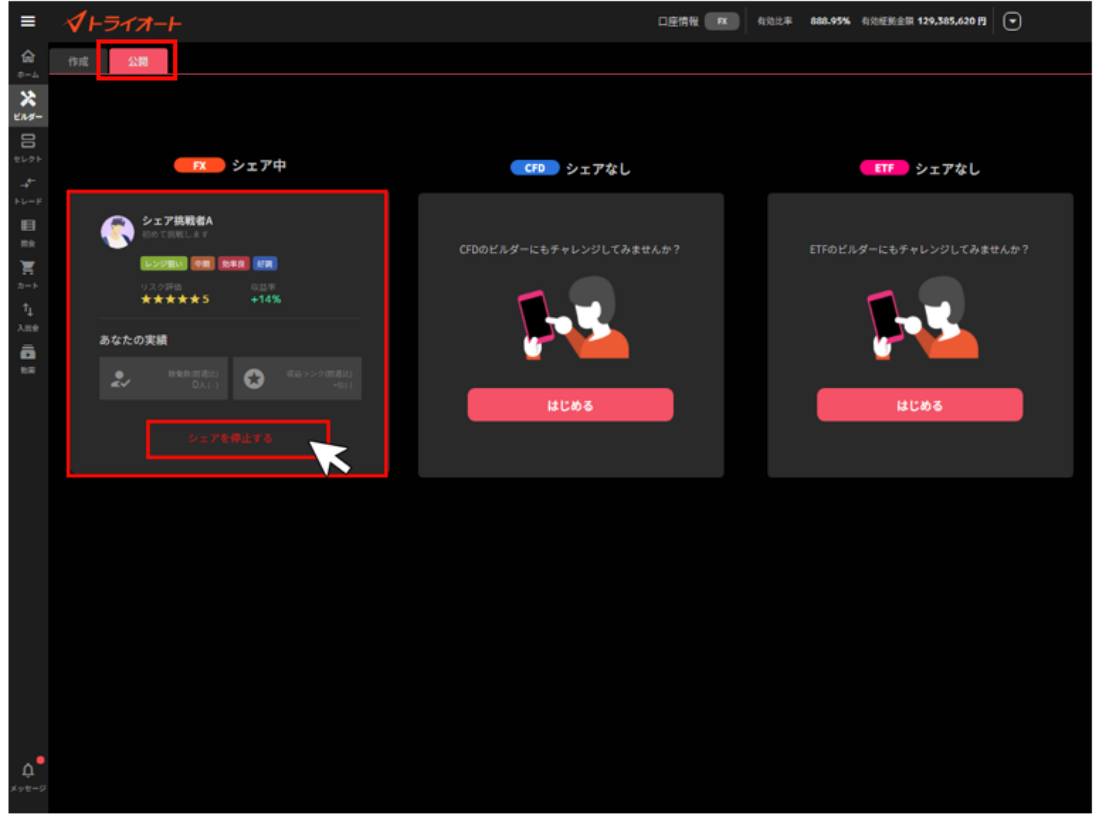

②「OK」をクリックすると、即時に公開停止となります。

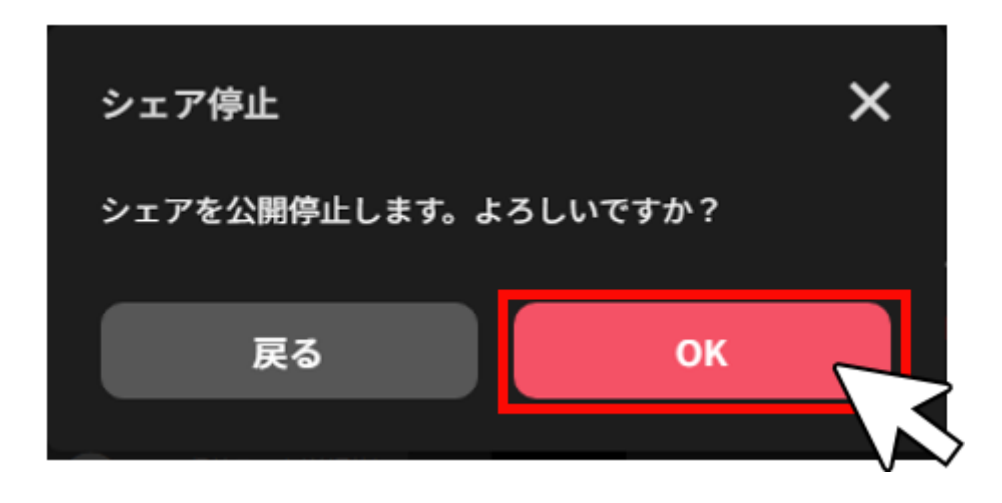

## **8.注文変更・取消**

### **8-1.注文変更**

注文中かつ未約定の注文の発注価格や有効期限を変更できます。

**※マニュアル注文と自動売買注文では変更方法が異なります。**

## **8-1-1. マニュアル注文**

①トレード画面の注文照会で「変更」をクリックします。

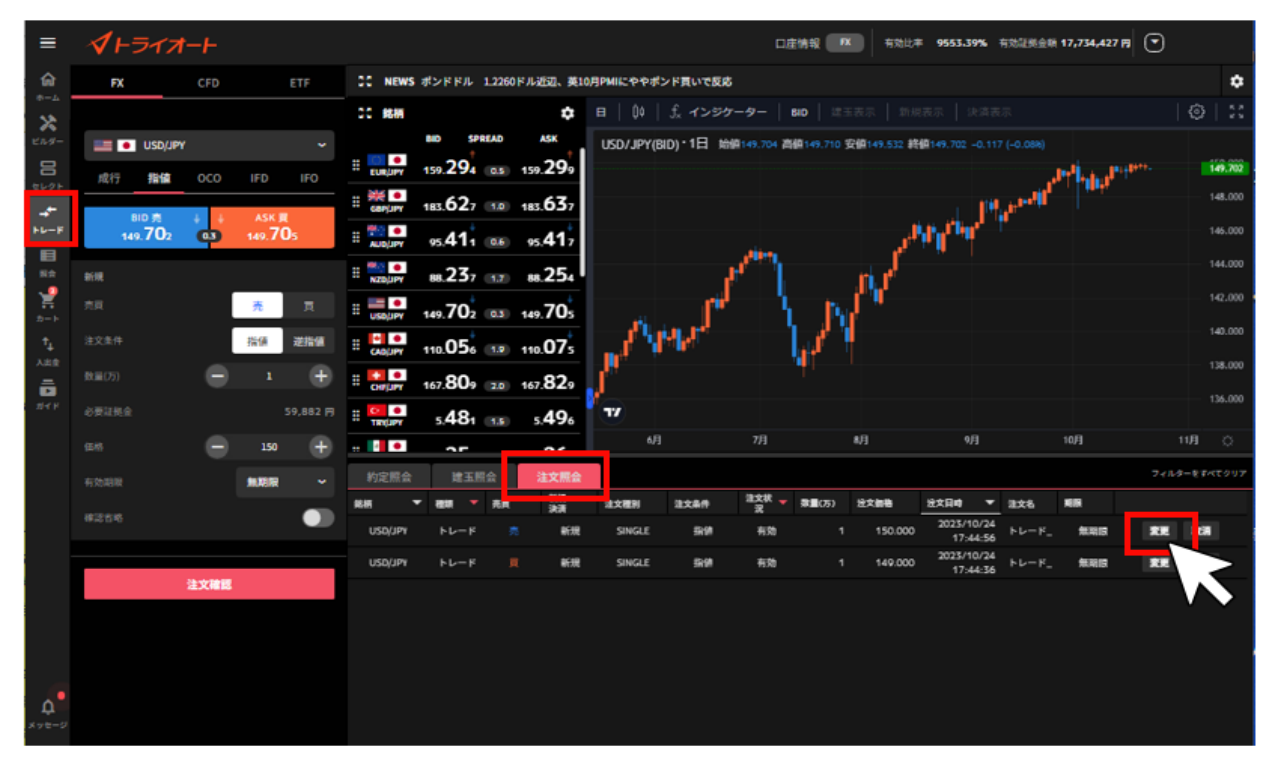

②「注文価格」「有効期限」のいずれか若しくは両方を変更し、「変更する」をクリックします。 **※注文条件「指値」「逆指値」は変更することができません。**

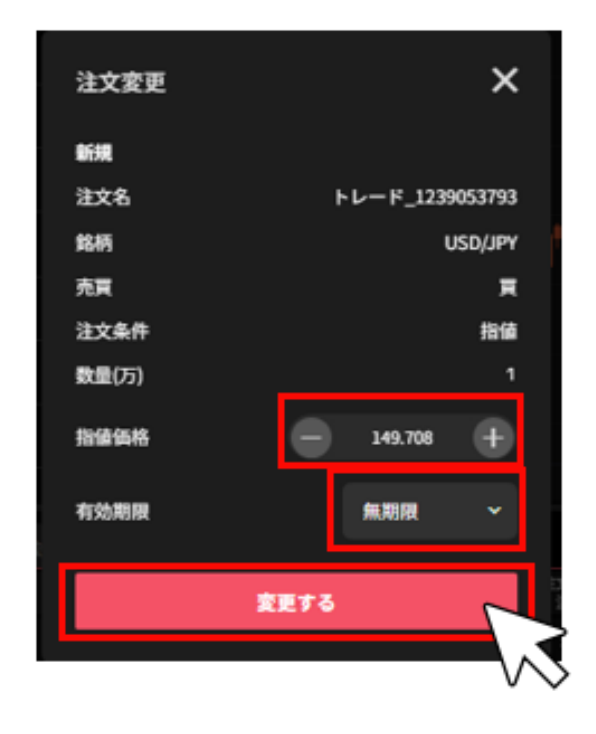

③「変更確定」をクリックすると、注文変更が完了します。

**※自動売買注文を注文照会から変更した場合、当該自動売買注文は稼働停止となり、変更した注文の みが有効になります。自動売買注文を稼働させたまま、設定の変更をご希望の場合はホーム画面より 行ってください。**

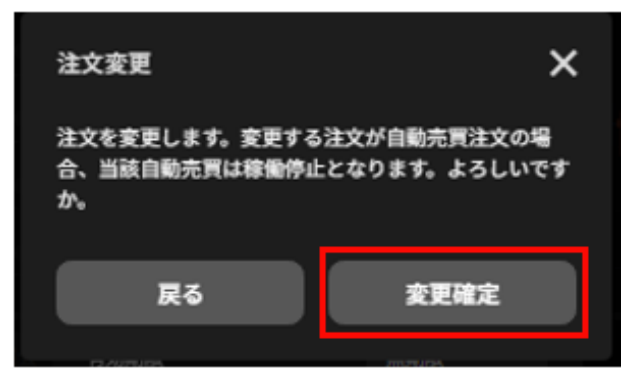

### **8-1-2. 自動売買注文**

(1)注文設定画面からの変更

①ホーム画面の取引情報内の変更したい自動売買ルールをクリックします。

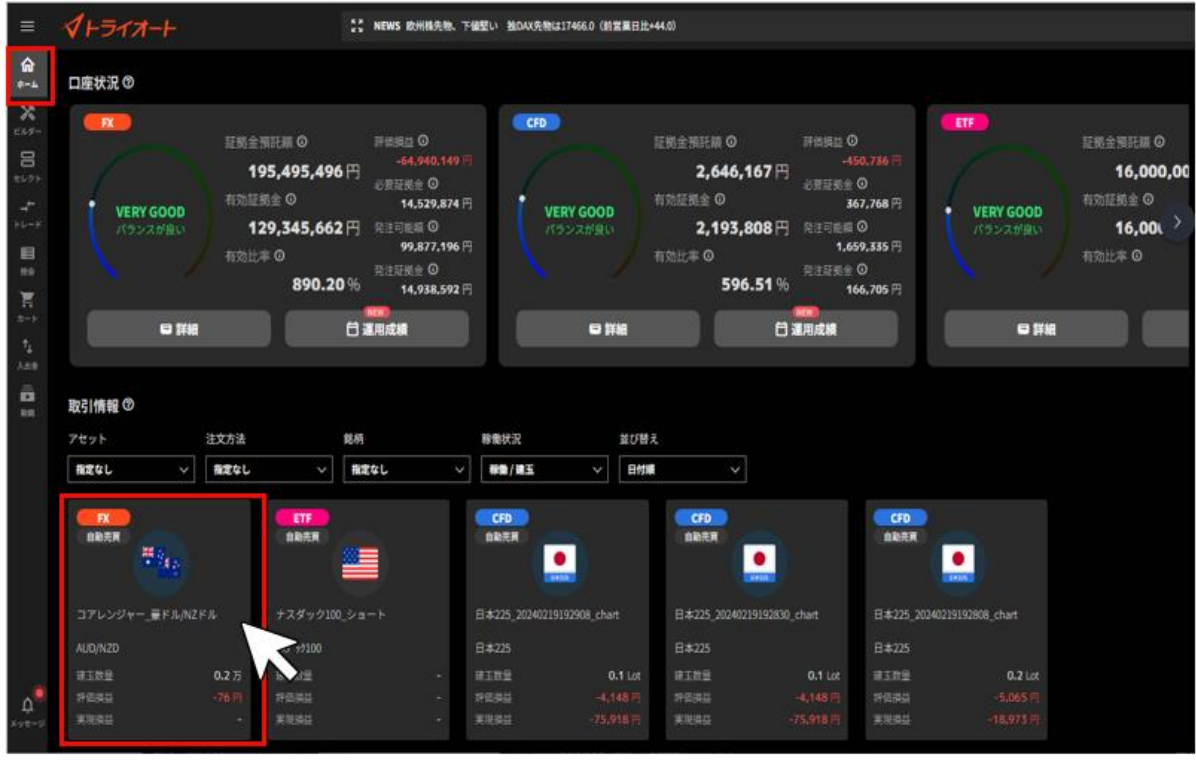

②詳細画面の「注文設定」を選択し、変更する自動売買注文の「…」をクリックし、「変更」を選択 します。

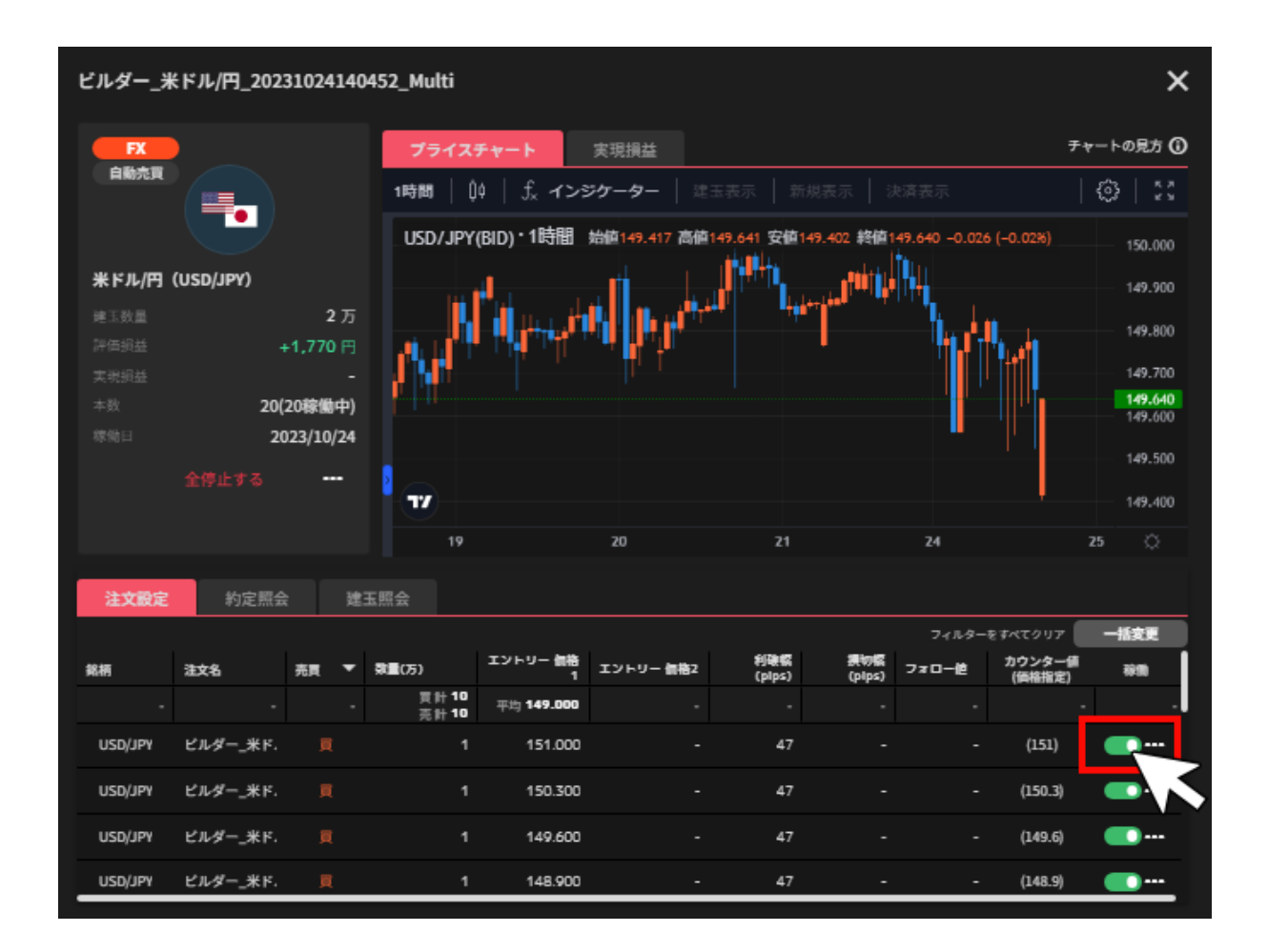

③設定を変更し「完了」をクリックすると、注文変更が完了します。

**※エントリー価格は初回の新規注文のみ変更可能です。**

**※建玉を保有している場合は取引価格が表示されます。**

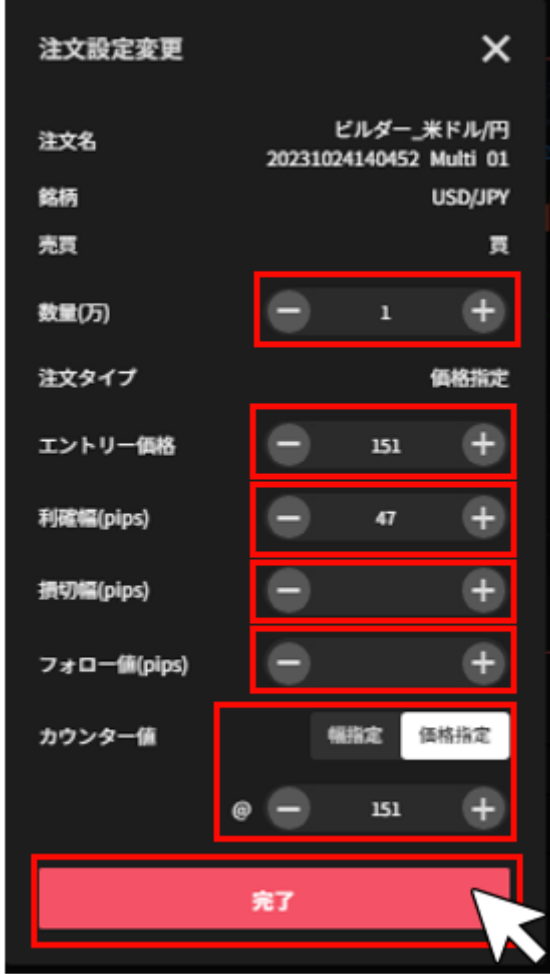

(2)一括変更画面からの変更

①ホーム画面の取引情報内の変更したい自動売買ルールをクリックします。

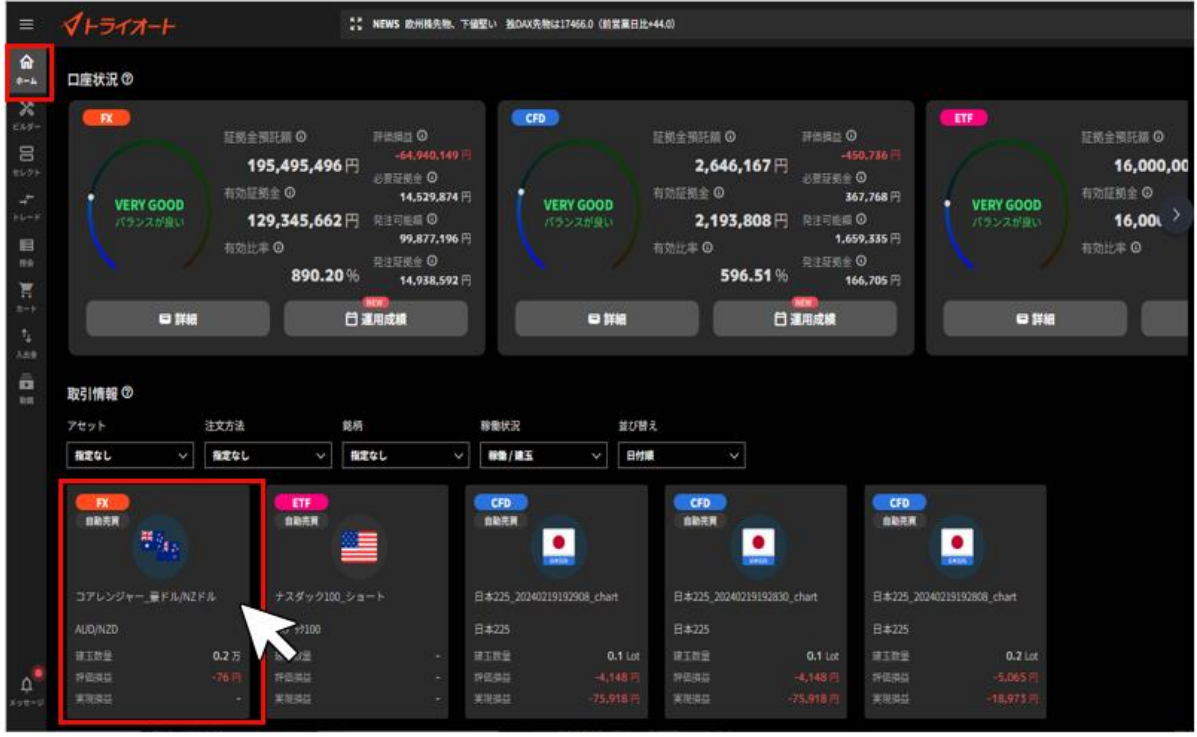

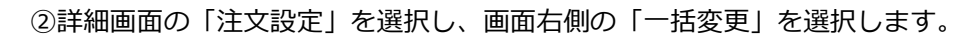

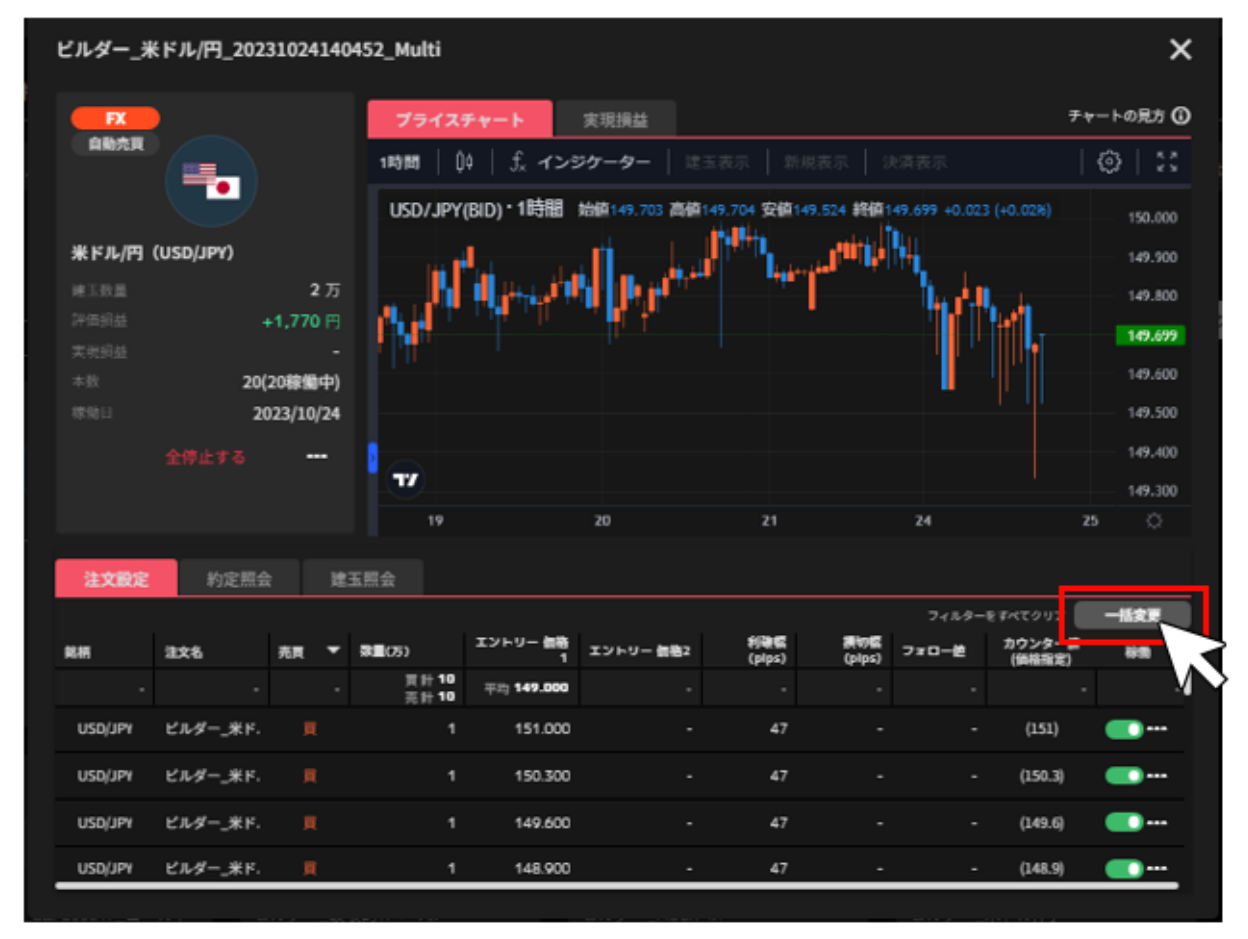

③変更したい注文にチェックを入れ、「選択一括入力」をクリックします。

**※売り注文と買い注文は同時に選択することはできません。**

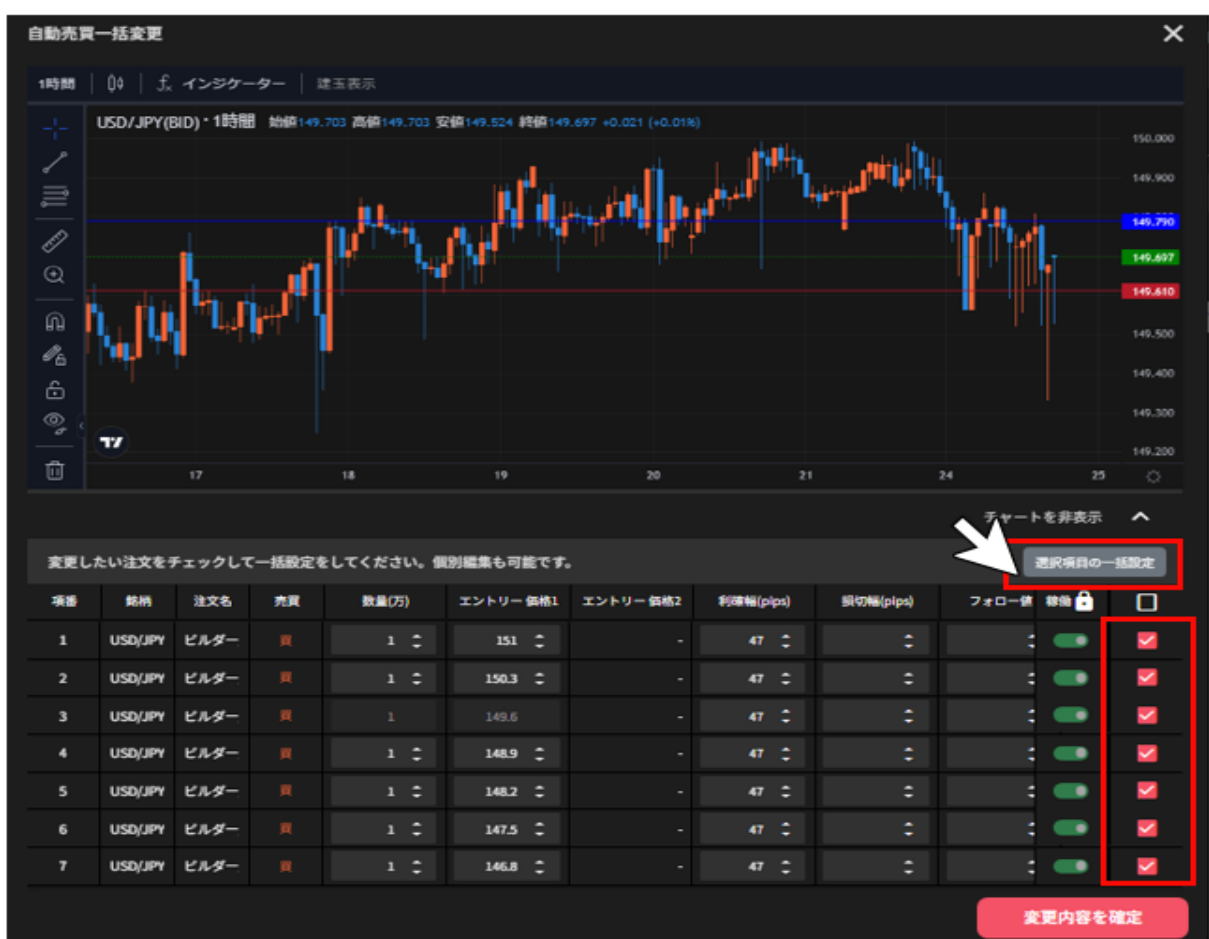

### **一括変更するロジックの中に売注文と買注文が両方ある場合は、どちらかの注文をご選択ください。**

④変更箇所にチェックを入れ、内容を入力し「確認する」をクリックします。

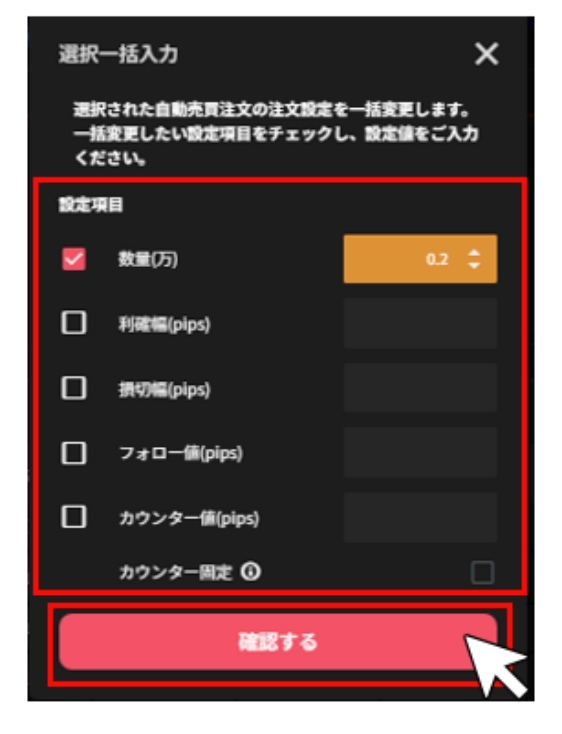
⑤変更内容が反映されますので、内容を確認し「変更内容を確定」をクリックします。

#### **※変更箇所はオレンジ色になります。**

**※③・④の操作をせず、一括変更画面で 1 本ずつ手動で変更を入力することも可能です。**

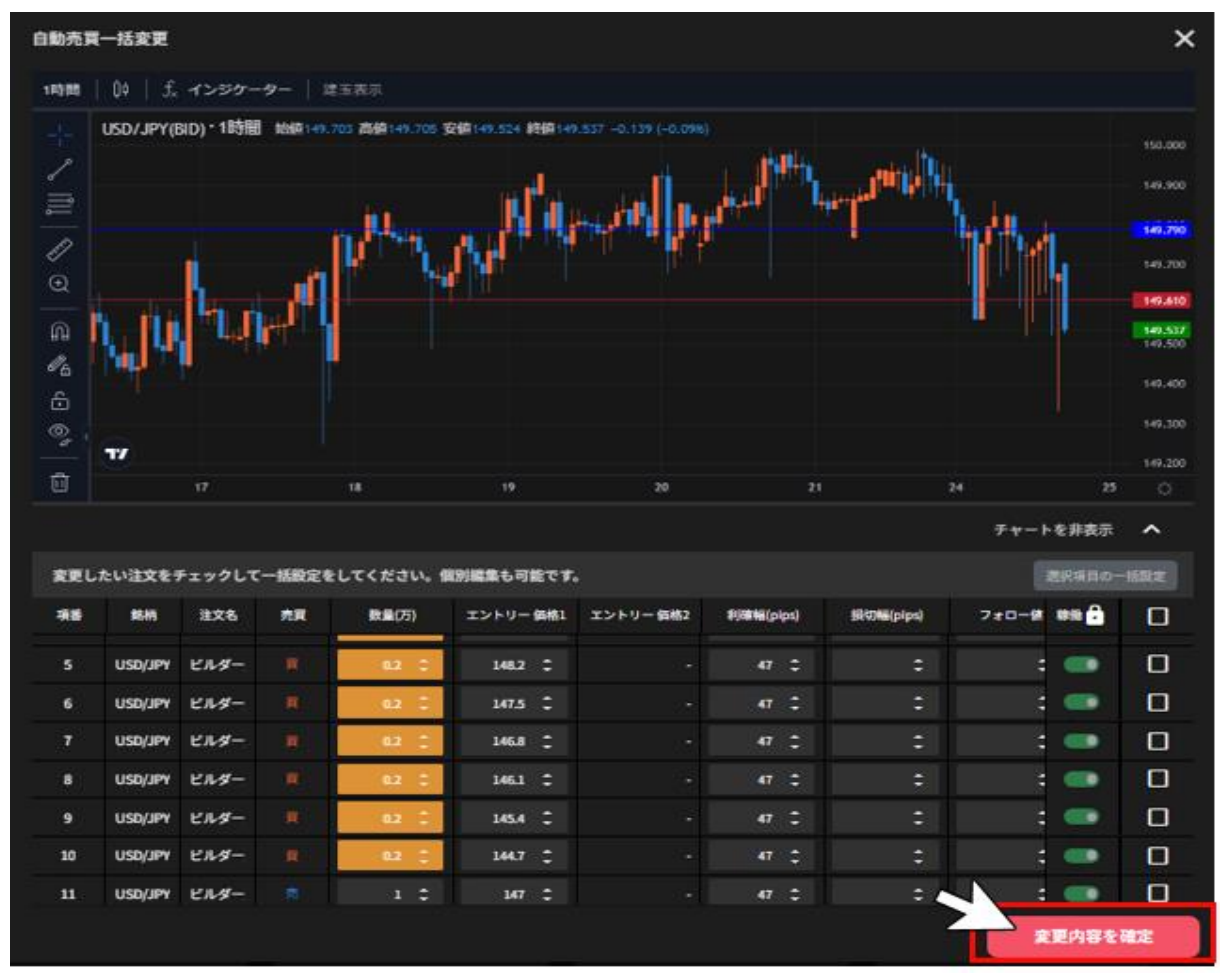

※建玉を保有している場合は、数量の変更は出来かねます。建玉の決済完了後にご変更下さい。 ※保有中の建玉の利確幅・損切幅は変更していただけます。利確幅・損切幅は新規約定価格からの値 幅を指定します。

※2 回目以降の新規注文については、エントリー価格の設定を変更することは出来かねます。

⑥確認画面の「はい」をクリックすると変更が完了します。

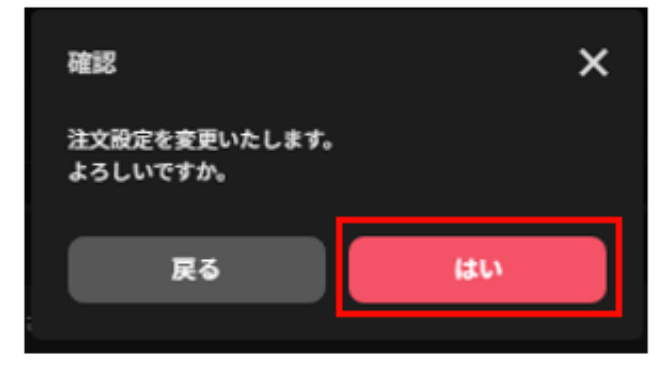

#### **8-2 注文取消**

注文中かつ未約定注文の取消しができます。

①トレード画面の注文照会で「取消」をクリックします。

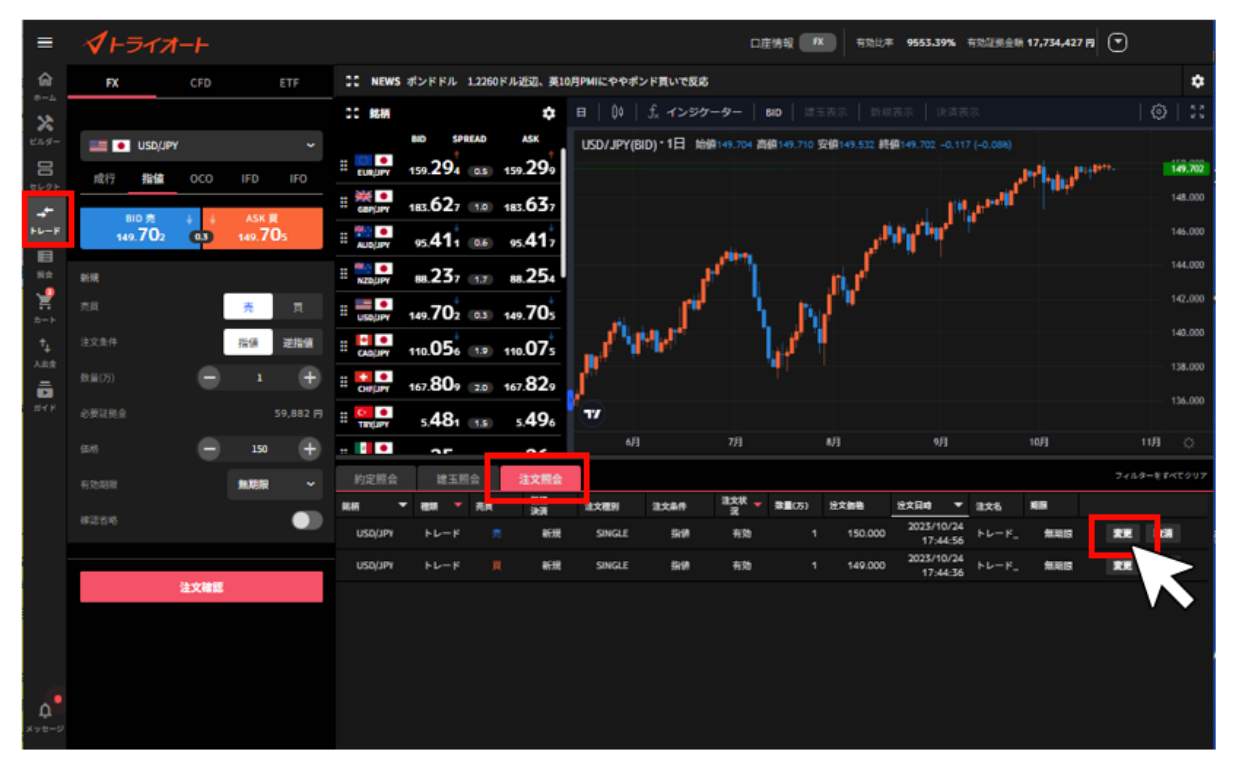

②注文取消の確認画面で「取消確定」をクリックします。

**※マニュアル注文・自動売買注文に係わらず注文取消が行われます。**

**※自動売買注文の決済注文を取り消す場合、決済注文が取り消されますので建玉を手動決済いただく 必要がございます。**

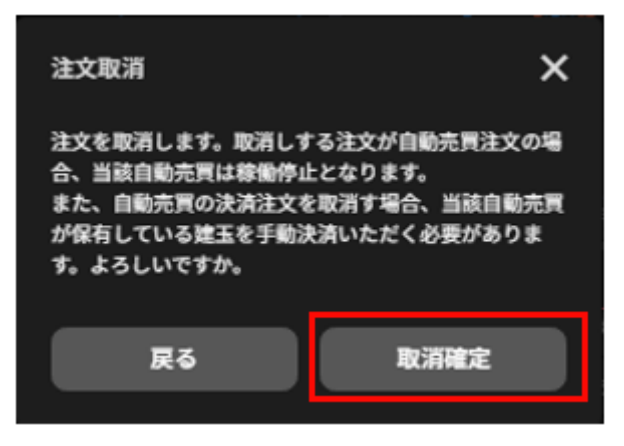

<span id="page-73-0"></span>**9.チャート**

**9-1.チャート画面**

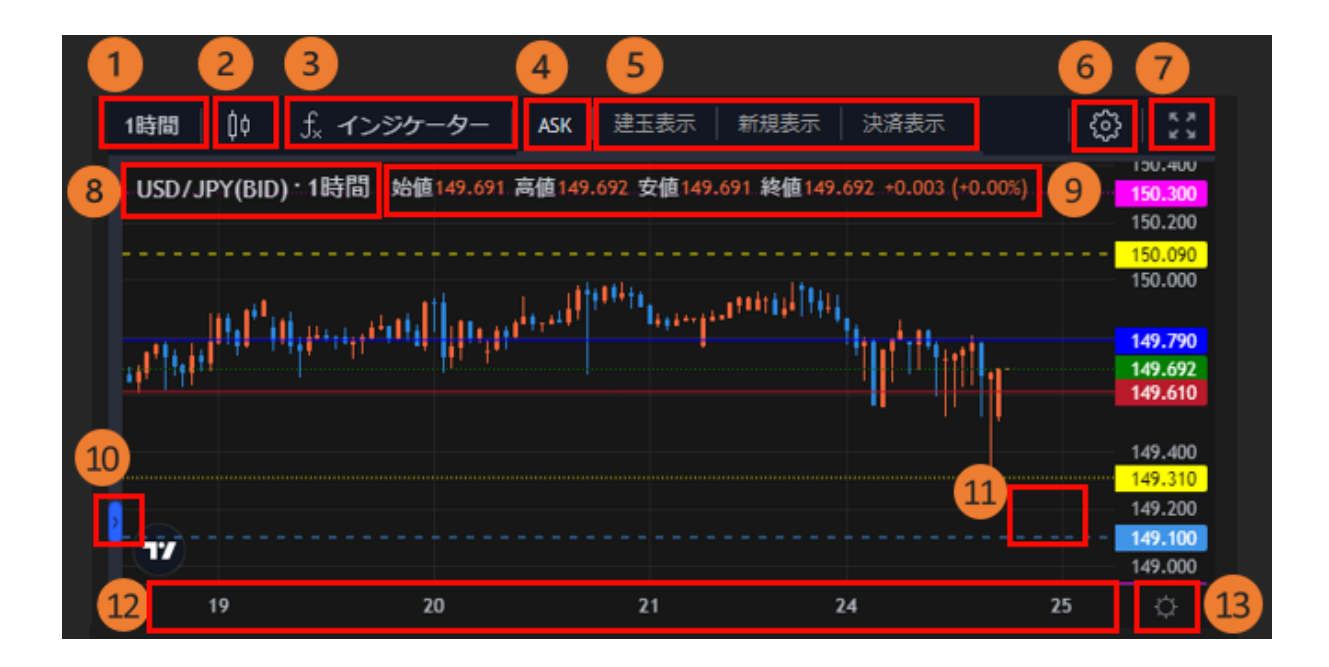

**時間足**:「1 分・5 分・30 分・1 時間・4 時間・8 時間・日・週・月」から設定できます。

**チャート種別**:「ローソク足」「平均足」「ライン」から選択できます。

**インジケーター設定**:チャート上にインジケーターを表示できます。

**BID/ASK 切替:**「BID」と「ASK」の切り替えを行うことができます。

**口座状況表示**:注文価格や保有建玉の約定価格がチャート上にラインで表示されます。

**■建玉表示**

**買建玉:赤**

**売建玉:青**

■**新規表示**

**新規買注文:ピンク**

**新規売注文:水色**

**■決済表示**

**決済注文:黄**

**チャート表示設定**:チャートの表示設定を行えます。

**別画面表示**:別画面でチャートを表示できます。

*チャート情報:チャートの「銘柄」「BID/ASK」「時間足」*を確認できます。

**4 本値**:マウスカーソルを合わせた日時の「始値」「高値」「安値」「終値」を確認できます

**描画メニュー**:ラインやフィボナッチ・リトレースメントをチャートに描画できます。

**最新表示**:クリックすると最新の足まで戻ります。

**表示期間**:マウスカーソルをドラッグすると、表示期間を移動させることができます。

**価格軸設定**:価格軸の設定を行えます。

## **9-2.インジケーター設定**

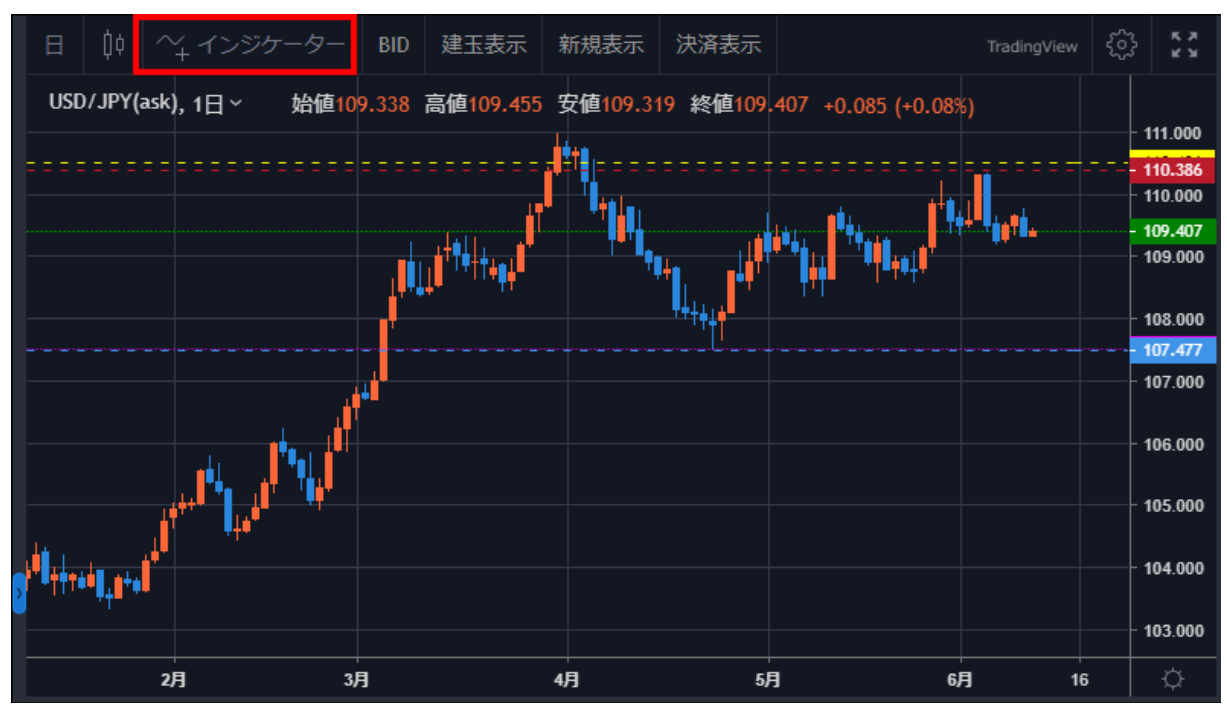

①チャート画面左上「インジケーター」をクリックします。

②表示させるインジケーターをクリックします。

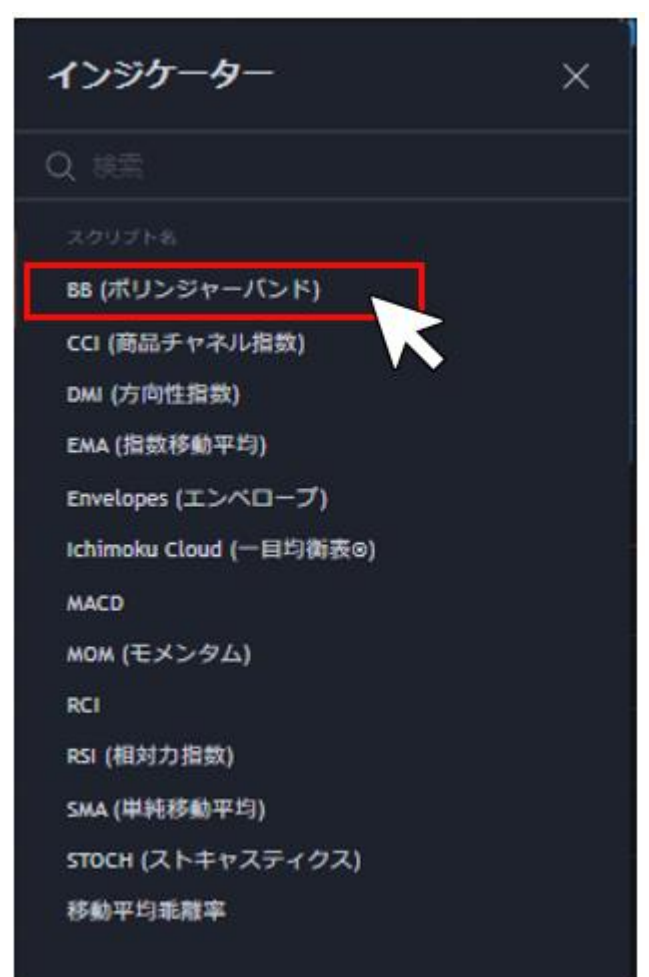

③選択したインジケーターがチャート内に表示されます。

インジケーター毎に表示できます。

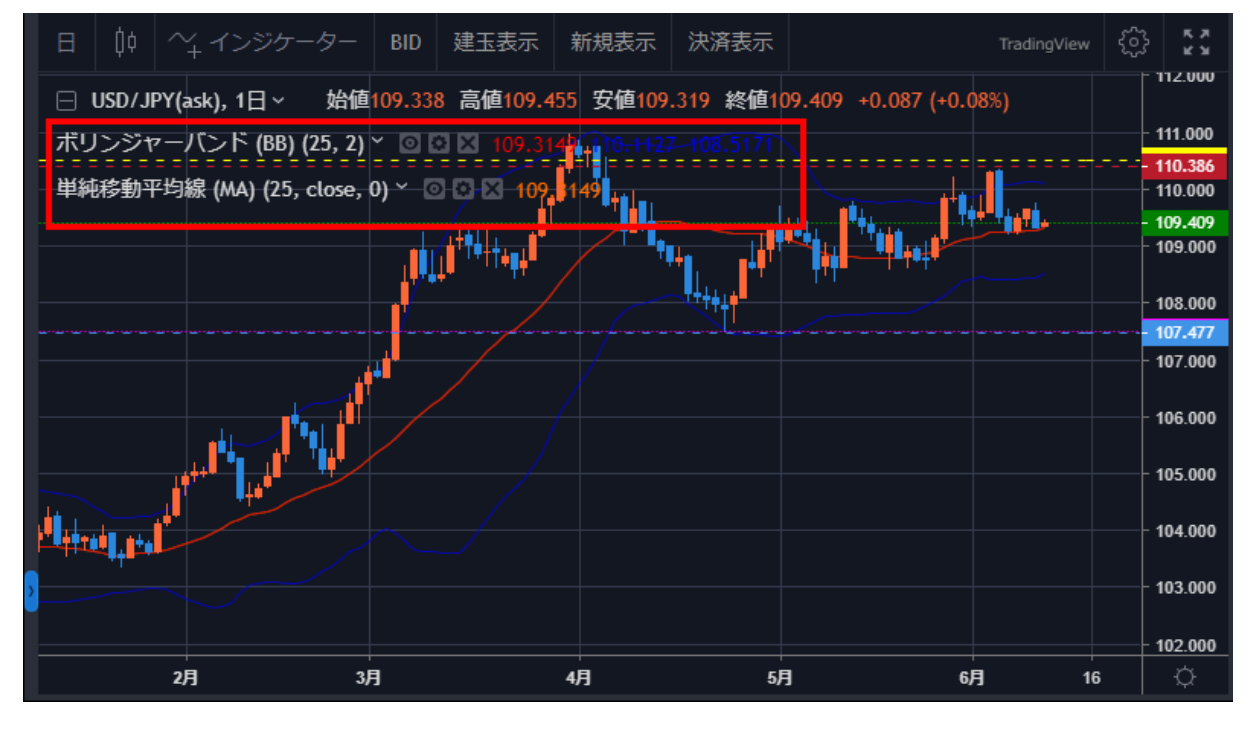

①**表示切替**:表示/非表示を切り替えることができます。

②**設定**:インジケーターのパラメータやスタイルを設定できます。

③**削除**:チャートからインジケーターを削除します。

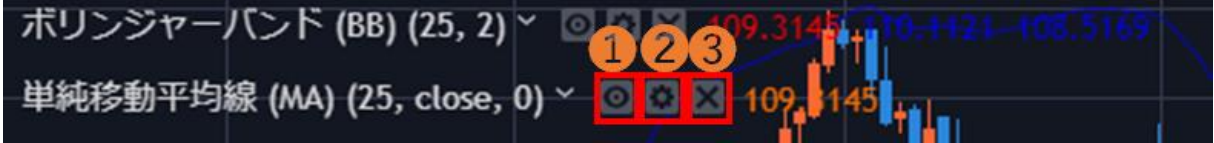

#### **8-3.描画ツール**

①チャート画面左下「描画メニュー」をクリックします。

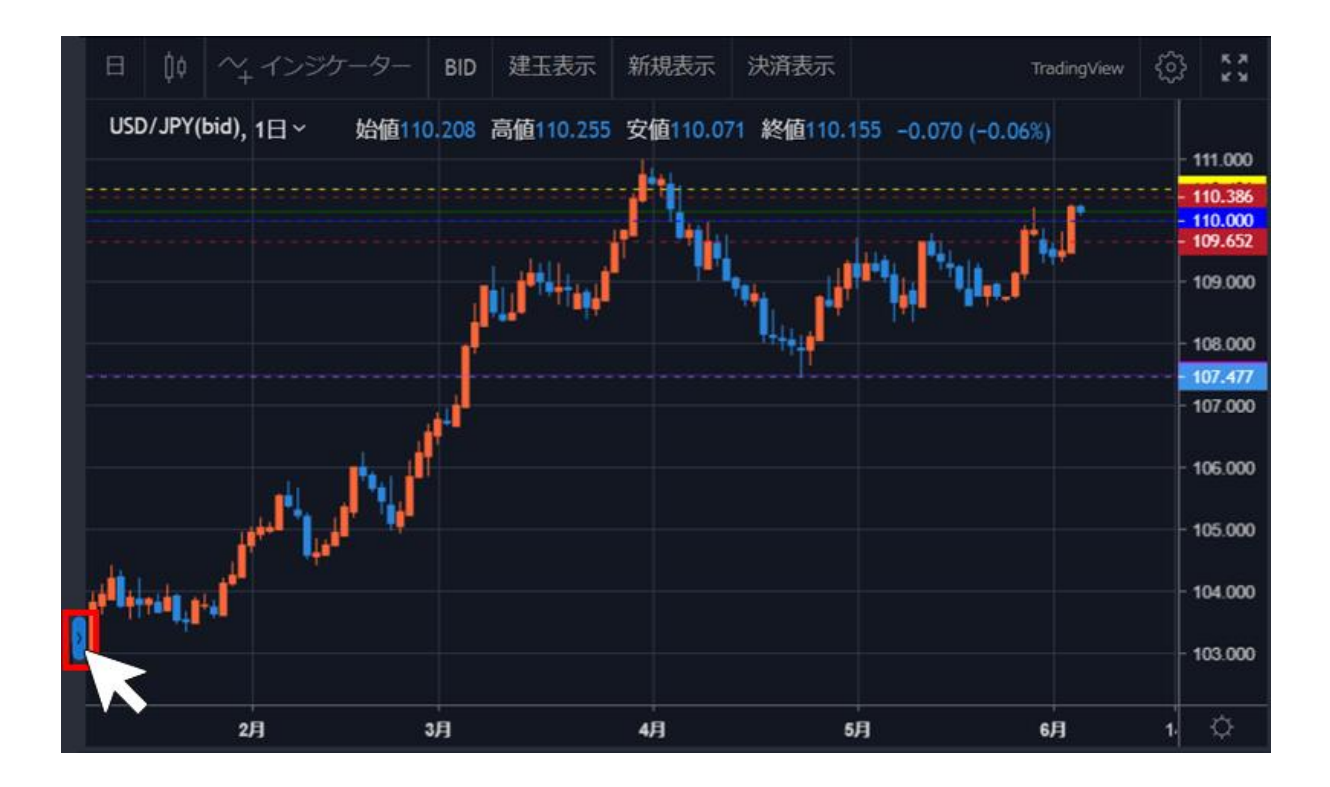

②描画メニューから選択し、チャート内の始点とするところでクリックします。描画の終点で再度ク リックすると、チャートへの描画が完了します。

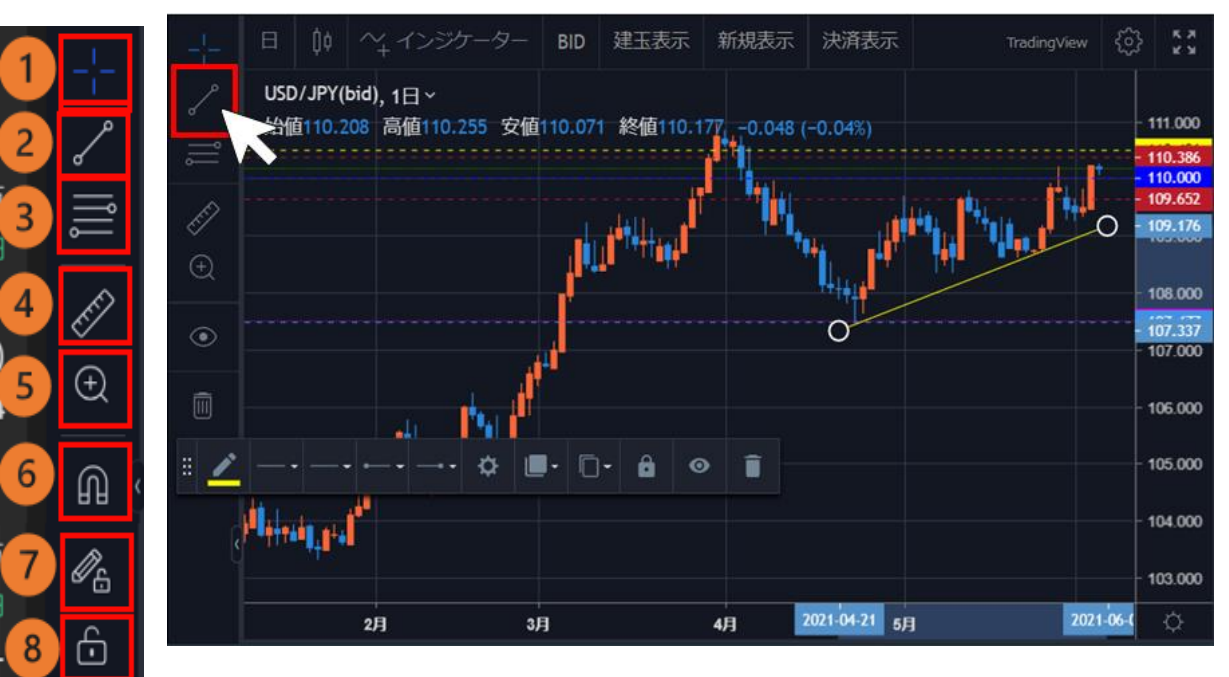

① **カーソル切替**:「十字線」「矢印」を切り替えられます。

 $\overline{\mathcal{O}}$ 

靣

9

10

② **ライン**:「トレンドライン」 「水平線」 「垂直線」「矢印」「平行チャネル」か ら選択できます。

③ **フィボナッチ・リトレースメント**:「フィボナッチ・リトレースメント」を描写で きます。

④ **ものさし**:チャート内に「ものさし」を表示できます。

- **ズーム**:選択範囲を拡大・縮小できます。
- **マグネットモード**:価格バーの近くに描画を配置すると近くの OHLC 値(始値・高値・安値・ 終値)にくっつきます。
- **描画モード**:描画モードの維持
- **ロック**:すべての描画ツールをロック
- **非表示**:描画を非表示にします。
- **削除**:チャート内の描画を全て削除します。
- **オブジェクトツリー**:オブジェクトツリーが表示されます。

## **10.取引照会**

「照会」画面では、取引に関する「約定照会」「建玉照会」「建玉サマリー」「注文照会」「稼働履 歴」の情報を確認できます。

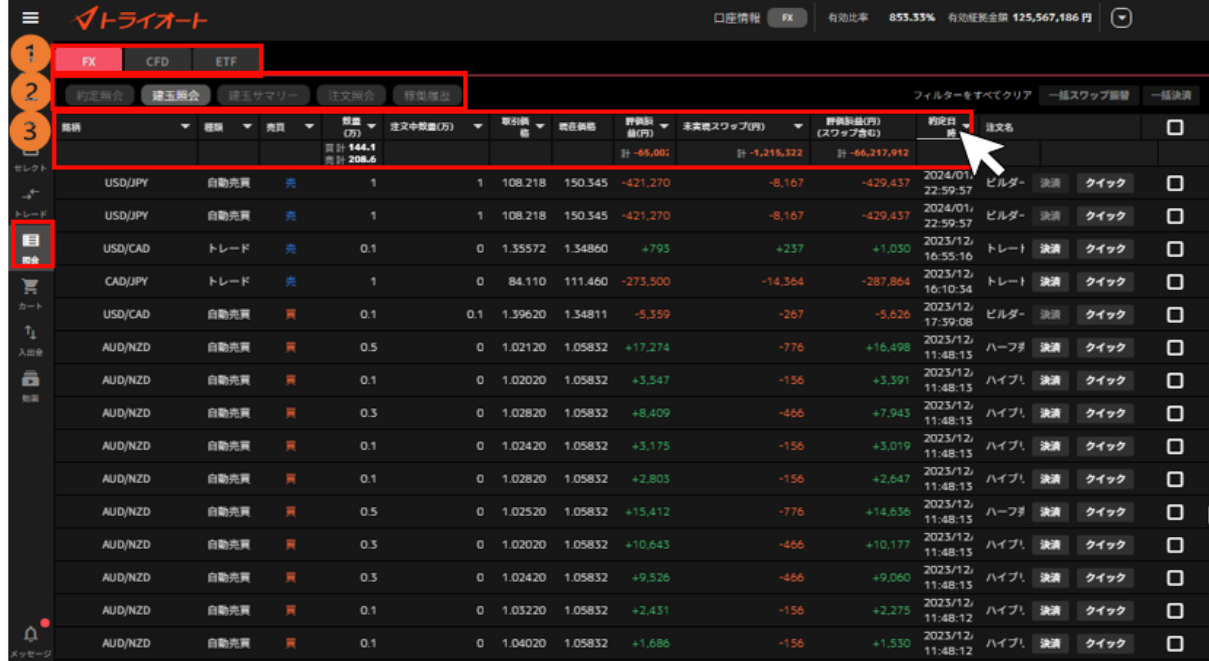

**FX/CFD/ETF 切替**:確認したいアセットを切り替えます。

**照会項目**:「約定照会」「建玉照会」「建玉サマリー」「注文照会」「稼働履歴」を切り替え ます。

**フィルター**:各項目の「▼」マークで絞り込みや並び替えができます。

#### **10-1.約定照会**

「照会画面」>「約定照会」では、約定内容を確認できます。

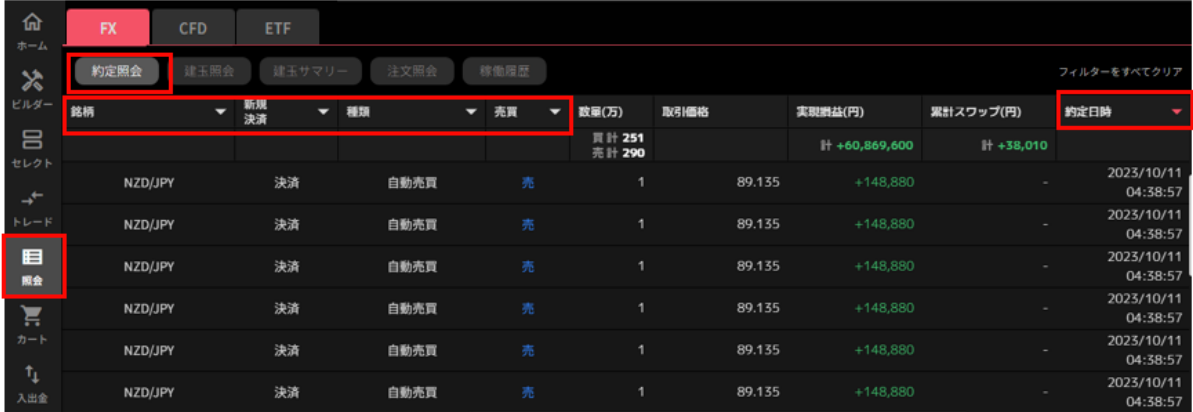

各項目の「▼」マークをクリックすると任意の条件で絞り込みや並び替えができます。

右上の約定日時では「開始日~終了日」で表示期間を指定でき、指定期間の約定における「実現損益 (円)」「スワップ(金利・配当相当額)(円)」の合計額が表示されます。

※決済完了後、13 ヶ月が経過すると当該建玉の新規約定・決済約定の履歴は約定照会では確認できな くなります。過去の履歴は「報告書」にてご確認ください。

#### **10-2.建玉照会**

「照会画面」>「建玉照会」では、現在保有している建玉を確認できます。

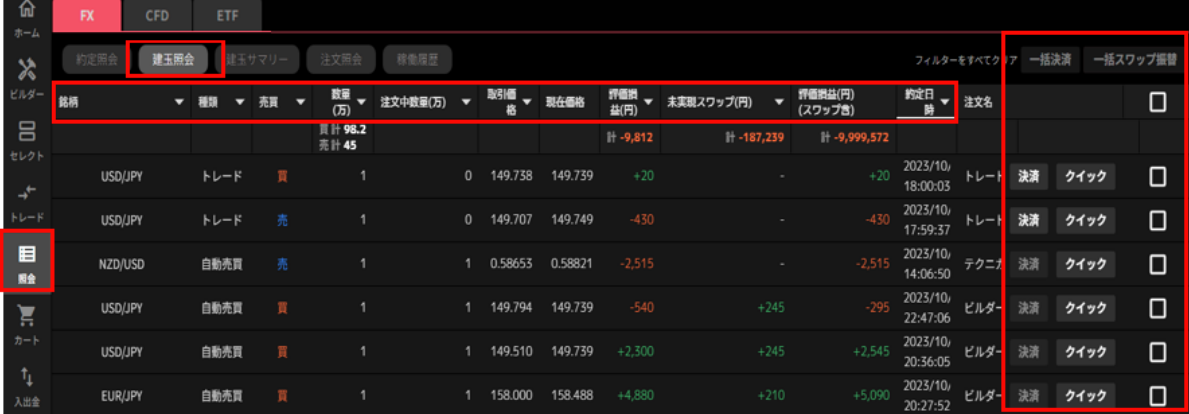

各項目の「▼」マークをクリックすると任意の条件で絞り込みや並び替えができます。 右側の「決済」「クイック」「一括決済」より建玉の決済ができます。[\(決済注文参](#page-25-0)照) ※既に決済注文を発注中の建玉についての決済ボタンは非活性となります[。注文変更や](#page-66-0)[注文取消は](#page-79-0)注 文照会からおこなってください。

<span id="page-79-0"></span>「一括スワップ(金利・配当相当額)振替」では、建玉に紐づく未実現スワップ(金利・配当相当額) を全て実現します。

#### **10-3.建玉サマリ-**

「照会画面」>「建玉サマリー」では、現在保有している建玉を「銘柄」「売買」毎にまとめた建玉 合計を確認できます。

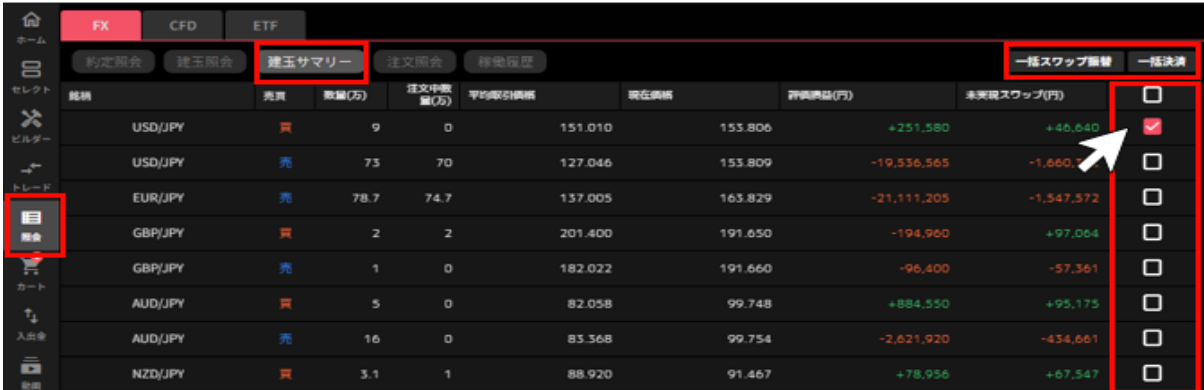

右側の「一括決済」ボタンの下にあるチェックボックスをクリックすると、表示している建玉にチェ ックが入り、決済ができます。[\(決済注文参](#page-25-0)照)

「一括スワップ(金利・配当相当額)振替」では、建玉に紐づく未実現スワップ(金利・配当相当額) を全て実現します。

#### **10-4.注文照会**

「照会画面」>「注文照会」では、過去に発注した注文を確認できます。

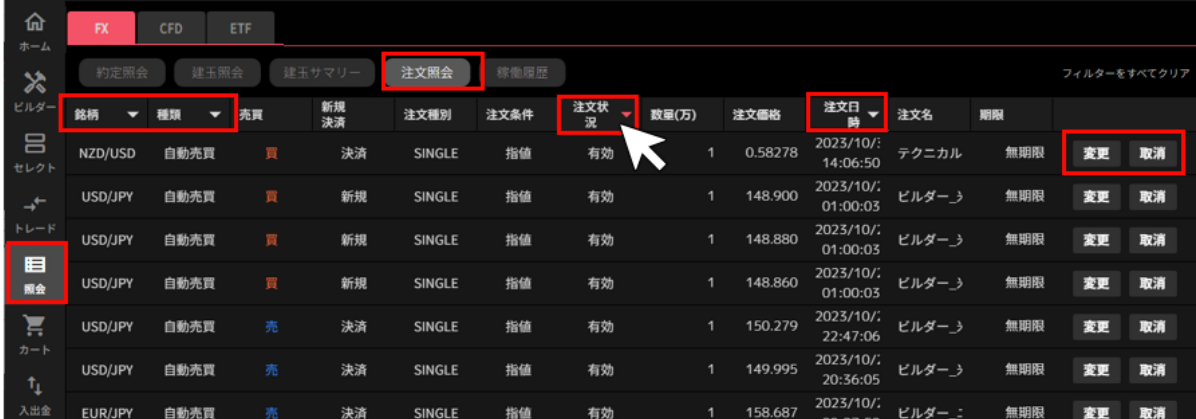

各項目の「▼」マークをクリックすると任意の条件で絞り込みや並び替えができます。

注文状況「▼」マークでは 「全注文/注文中」を切り替えることができます。

**全注文**:注文状況に係わらず全ての注文を表示

**注文中**:注文状況が" **有効** "の注文のみ表示

右側の「変更」「取消」をクリックすると、注文の変更・取消ができます。[\(注文変更・取消参](#page-66-1)照) **※自動売買注文を変更した場合、当該注文は稼働停止となりますが、変更した注文が有効になります。**

#### **10-5.稼働履歴**

「照会画面」>「稼働履歴」では、現在までに稼働した自動売買ルールとセット数の履歴を確認でき ます。

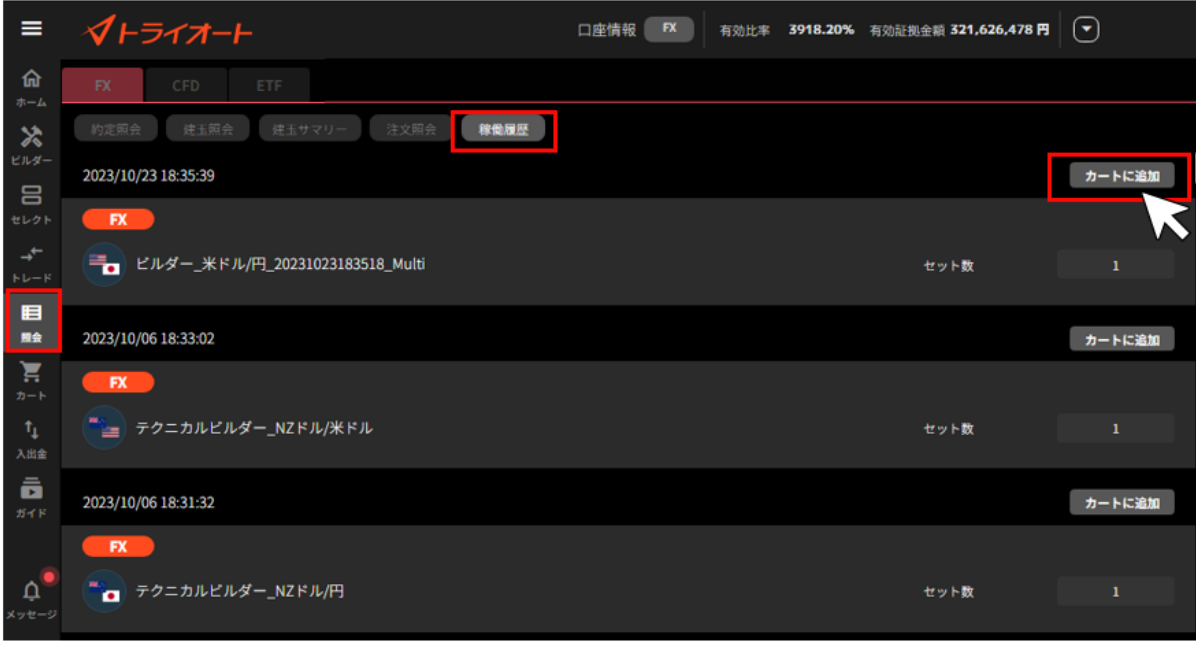

「カートに追加」をクリックすると、カートに追加することができます。

# **11.口座照会**

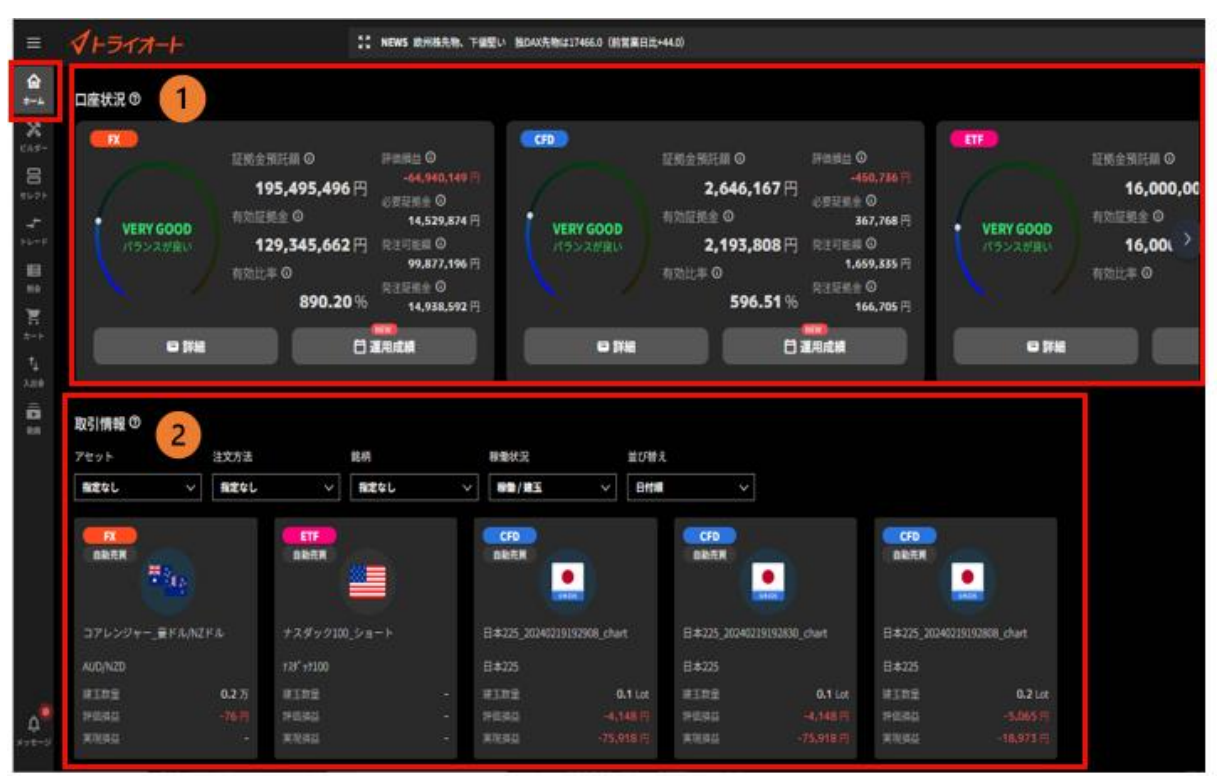

**①口座状況**:現在の口座状況を確認できます。

**②取引情報**:銘柄や自動売買注文毎の損益等を確認できます。

#### **11-1.口座状況**

口座状況照会では、証拠金預託額や有効比率等の口座状況を確認できます。

#### ①**有効証拠金額及び各証拠金や有効比率を確認できます。**

※「詳細」で口座状況詳細、「運用成績」で運用成績カレンダーを確認できます。

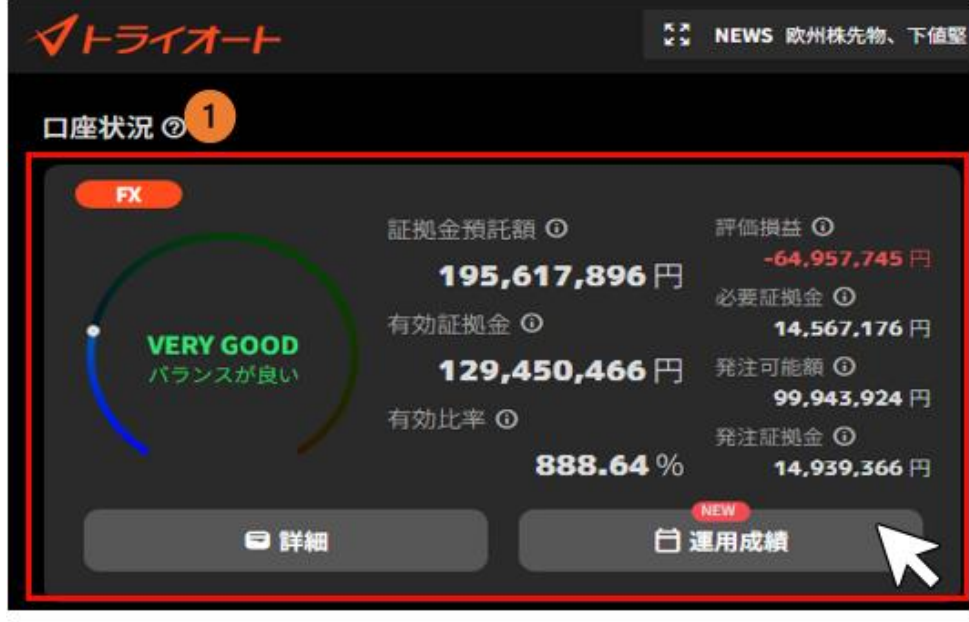

**証拠金預託額**:口座に預け入れている証拠金残高

**有効証拠金**:証拠金預託額に評価損益等を加味した金額

**有効比率**:必要証拠金に対する有効証拠金の割合

有効比率が 100%以下となった場合、ロスカットが執行されます。

- 有効比率=有効証拠金÷必要証拠金×100
- **評価損益**:その時点の保有建玉に対する評価額
- **発注可能額**:新規発注に利用できる証拠金額

**必要証拠金**:保有建玉を維持するために必要な証拠金

**発注証拠金**:注文中(未約定)の新規注文に必要な証拠金

②「口座状況詳細」では、銘柄毎の占有率「(必要証拠金または発注証拠金)/有効証拠金×100

(%)」を確認できます。

※「入金・振替」から入出金画面へ遷移します。

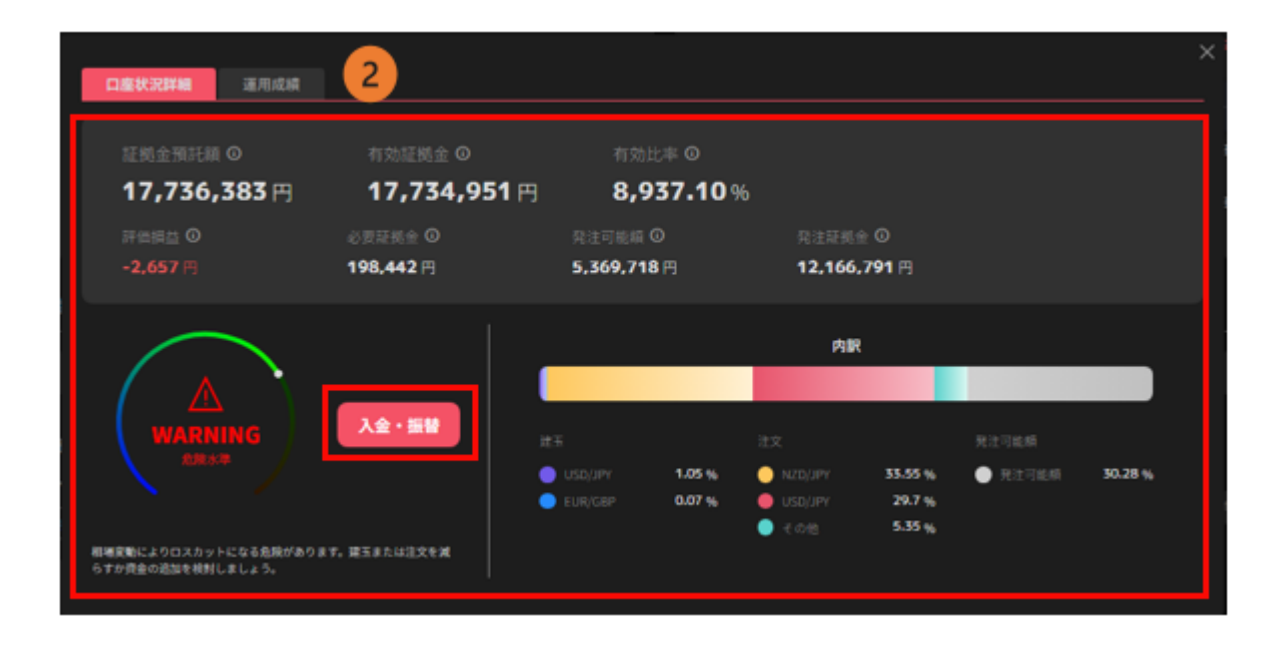

③「運用成績」では、運用カレンダーで日次の実現損益や、選択月の取引回数、銘柄毎の実現損益 を確認できます。

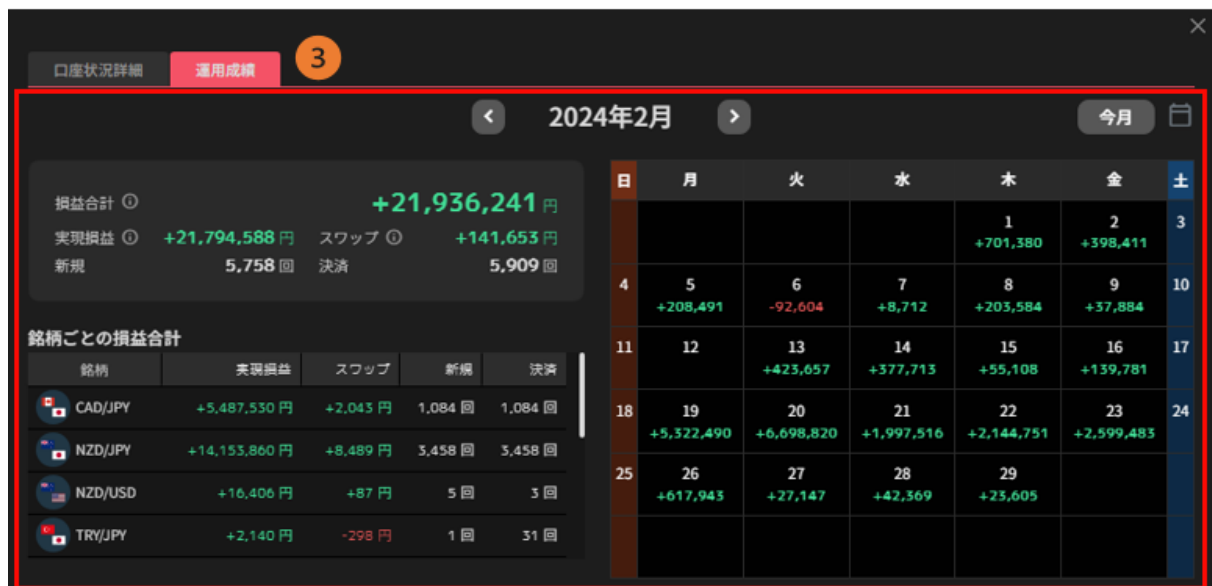

**運用カレンダー**:選択月の「日次の実現損益」を確認できます。

※実現損益は取引日ベースで計算した売買損益の合計です。

**損益合計:**実現損益と実現済みスワップポイント(または金利/配当/分配金)の合計

**実現損益:**選択月の実現損益合計額

**スワップ:**選択月の実現済みスワップポイント合計額(または金利/配当/分配金)

**新規・決済**:選択月の新規約定回数と決済約定回数が表示されます。

**銘柄毎の損益合計:**選択月の各銘柄の実現損益、実現済みスワップポイント(または金利/配当/

分配金)

※内訳など取引詳細を確認したい場合は、「照会」メニュー>「約定照会」や「報 告書」にてご確認ください。

## **11-2.ポートフォリオ**

稼働した自動売買やマニュアルの詳細を確認できます。

自動売買は評価損益や実現損益等を確認できます。設定値の確認・変更もこちらから行えます。 トレードは銘柄・売買方向毎に集約され、建玉数量や評価損益を確認できます。

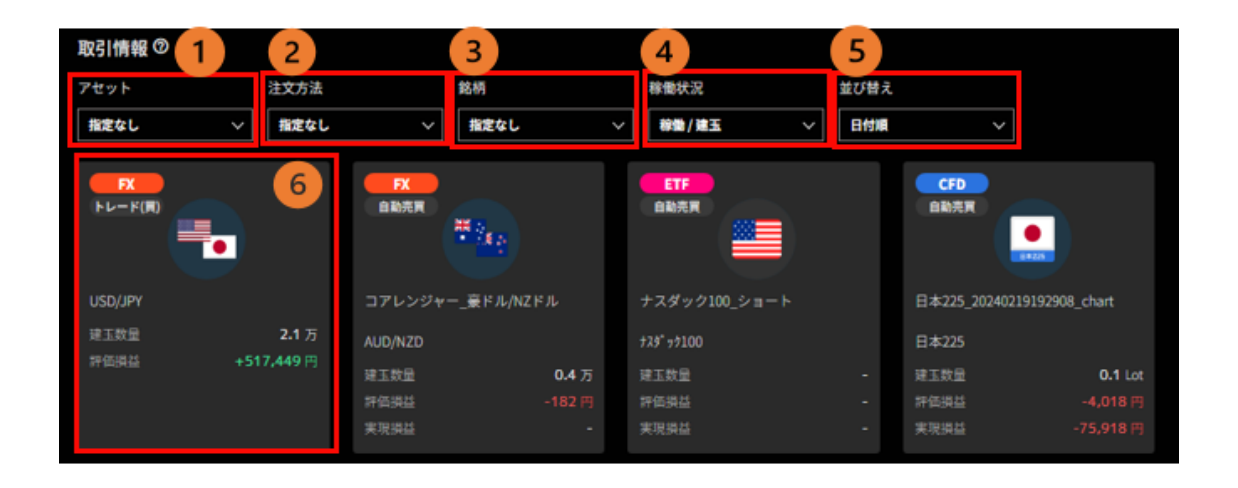

**アセット**:「FX」「CFD」「ETF」を選択できます。 **注文方法**:「自動売買」「トレード」を選択できます。 **銘柄**:①で選択したアセットの銘柄を選択できます。 **稼働状況**:「稼働/建玉」「稼働停止」「指定なし」を選択できます。 **並び替え**:「日付順」「評価損益順」を選択できます。 **ポジションサマリ**:タイプや銘柄、数量等を確認できます。 ※クリックすると詳細を確認できます。

# **11-3.マニュアル注文**

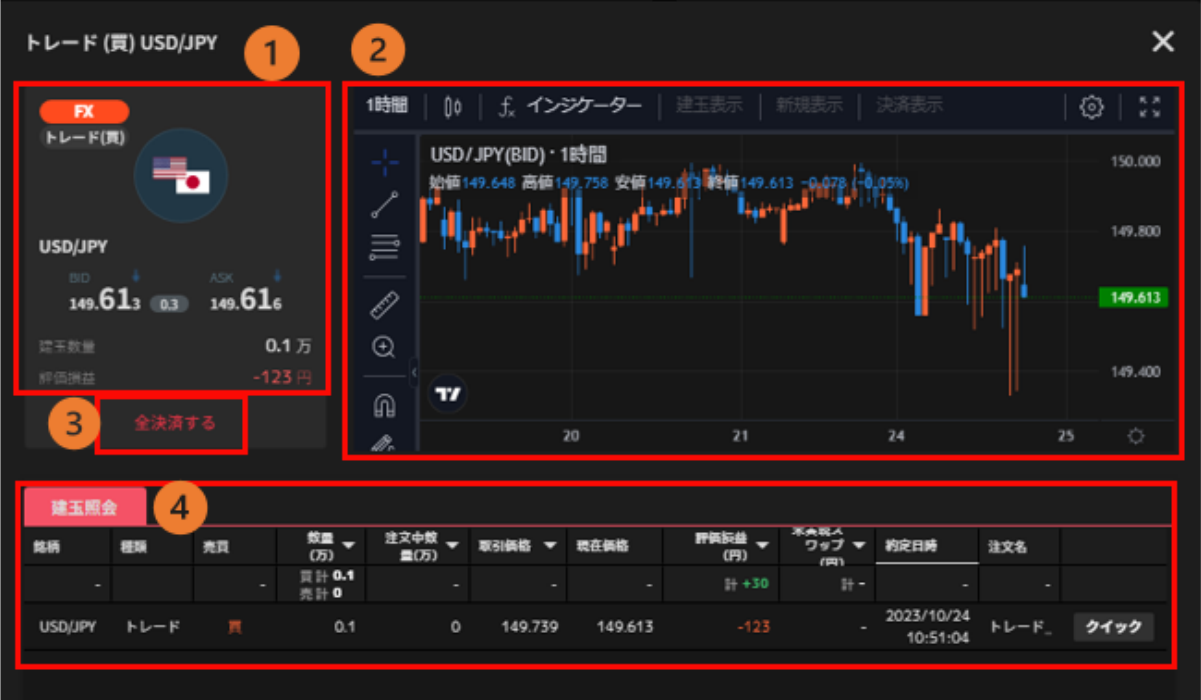

①**ポジション詳細**:銘柄や評価損益合計等を確認できます。

②**チャート**:選択銘柄のチャートを確認できます。

インジケーターやチャート設定を行えます。[\(チャート参](#page-73-0)照)

※選択ポジションが"買"の場合は BID レート、"売"の場合は ASK レートが表示されます。

③**全決済**:選択中のポジションを全て成行決済します。

④**建玉照会**:それぞれの建玉を確認できます。「クイック」ボタンからは建玉全数量の成行決済を 行うことができます。

### **11-4.自動売買注文**

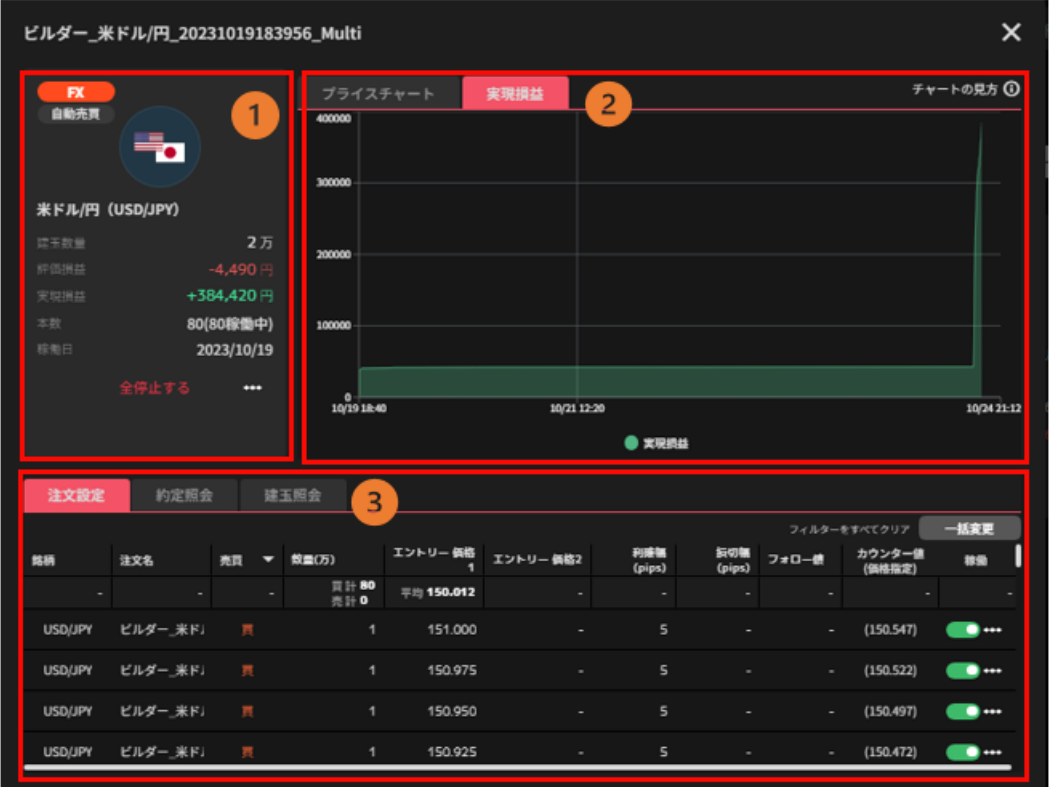

①**自動売買詳細**:注文の稼働状況や評価損益合計を確認できます。

②**実現損益/プライスチャート**:実現損益を選択時は「実現損益グラフ」、プライスチャートを選 択時は「チャート」が表示されます。

**実現損益**:自動売買ルールを稼働してからの実現損益の推移を確認できます。

稼働後に実現損益が発生したタイミングを始点として損益曲線が表示されます。

**プライスチャート**:取引銘柄のチャートが表示されます。

③**約定照会/建玉照会/注文設定**:選択した約定照会や建玉照会、注文設定を確認できます。

# **12.入出金・振替**

#### **12-1.即時入金**

①「入出金」画面をクリックします。

※口座状況が「危険水準」以上の場合、口座状況の下に「入金する」が表示され、こちらから手続き を行うこともできます。

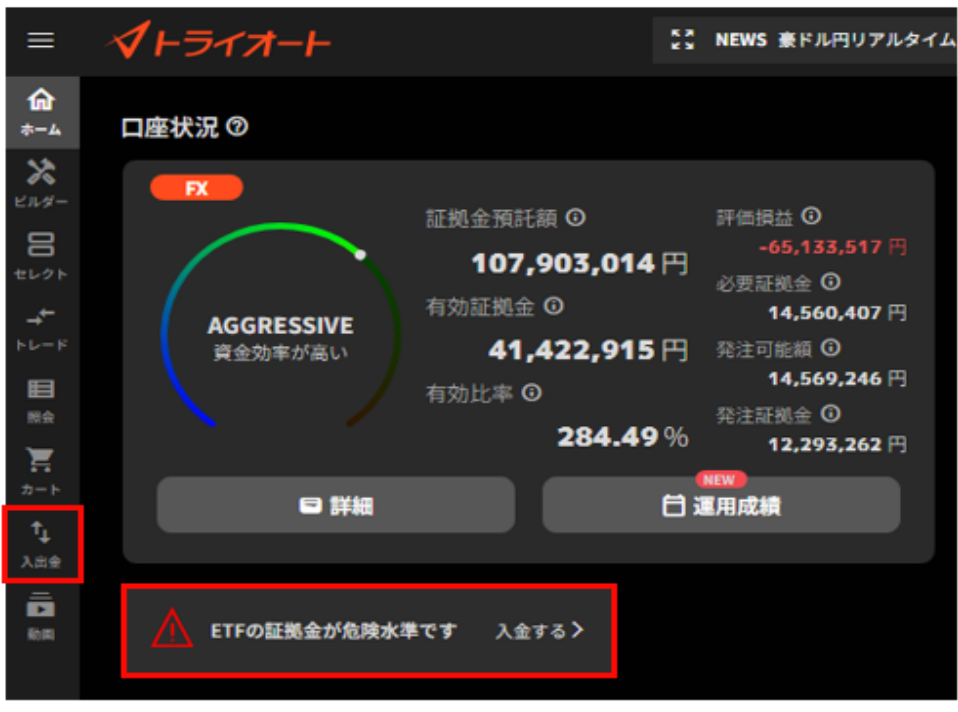

②入出金メニューから「即時入金」を選択します。

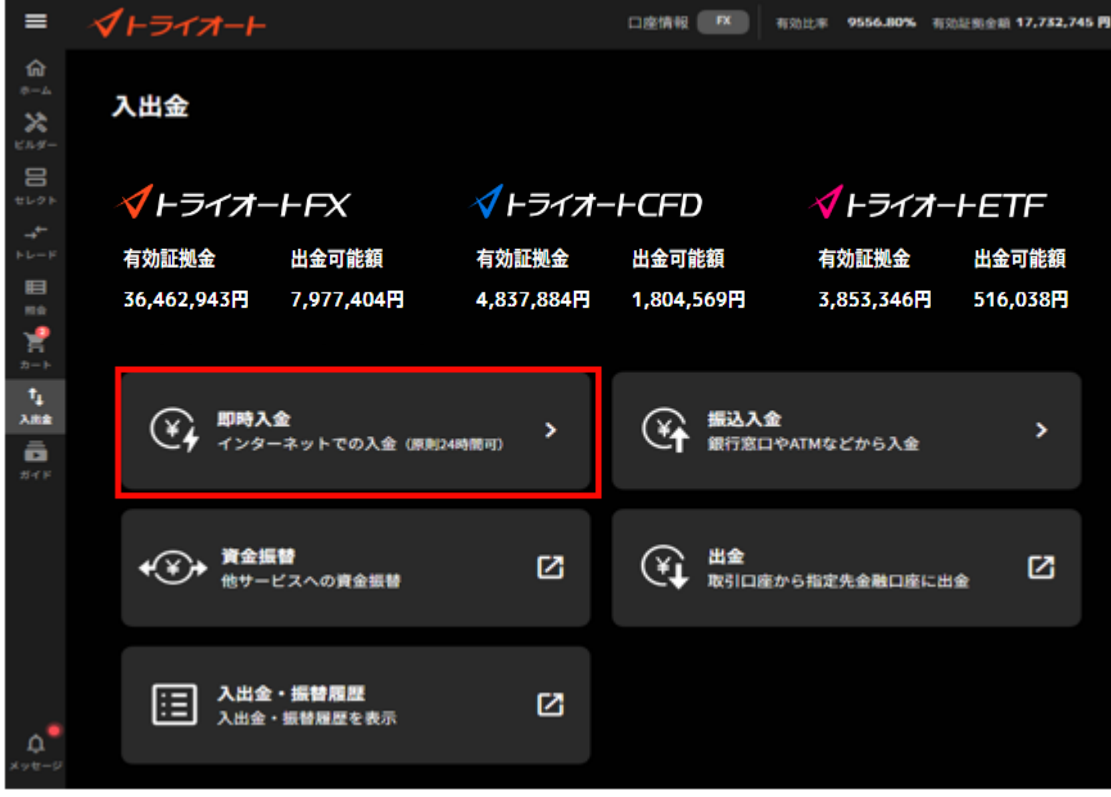

③「即時入金利用規約」をクリックし内容を確認後、「同意する」をクリックします。 ※初回利用時のみ表示されます。

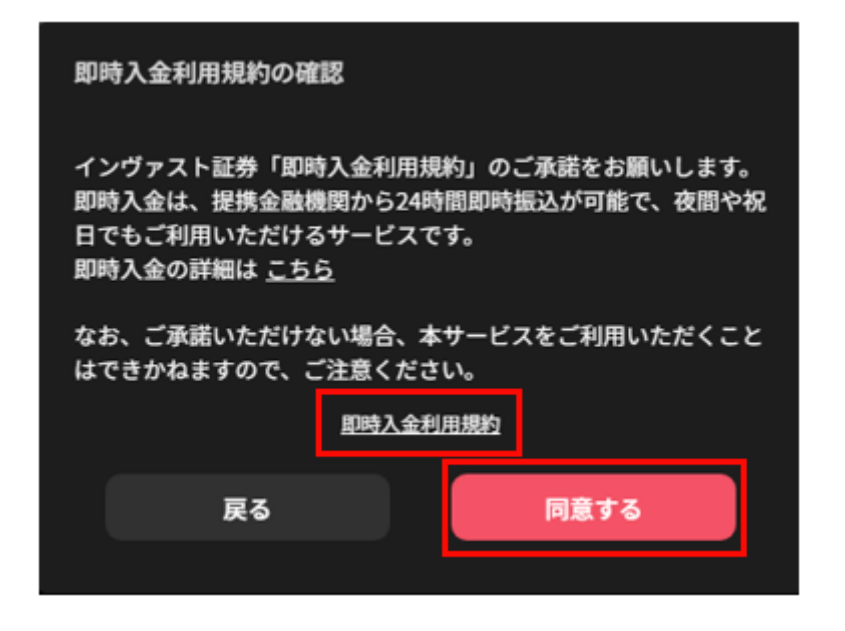

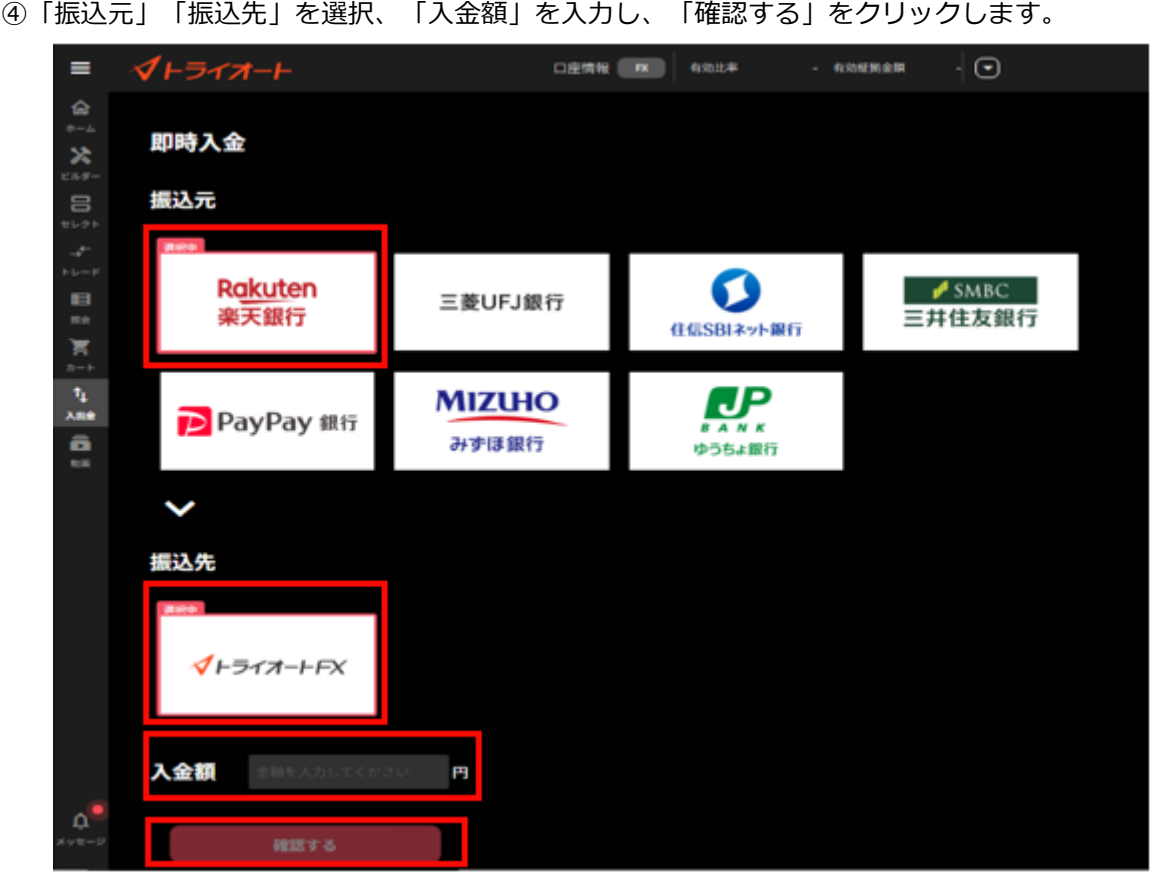

⑤入力内容を確認し、「実行する」をクリックすると、選択した金融機関のサイトに遷移します。 金融機関サイトで手続きを進めると、即時入金が完了します。

④「振込元」「振込先」を選択、「入金額」を入力し、「確認する」をクリックします。

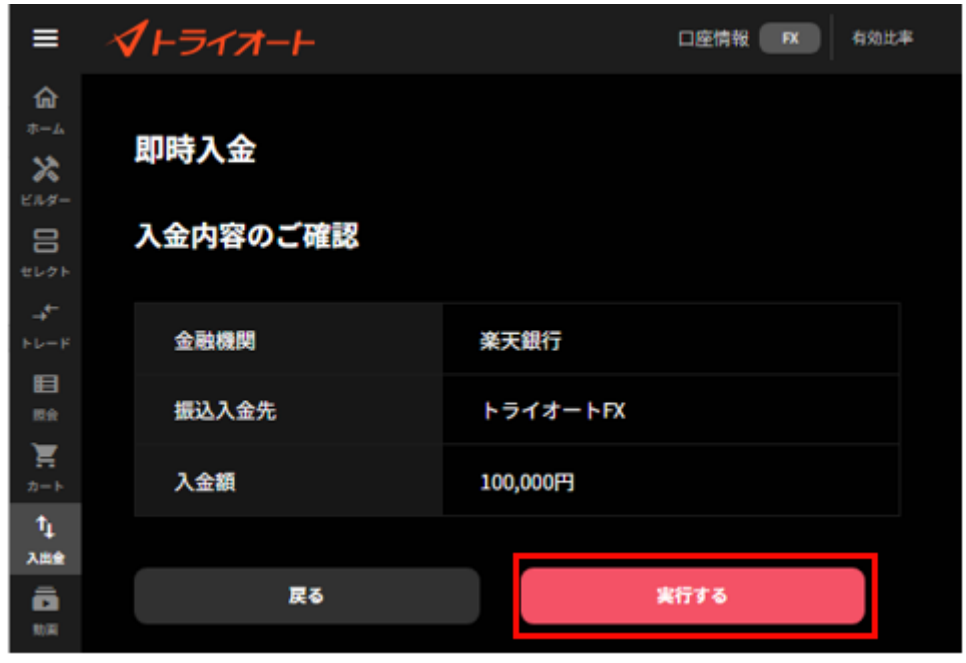

## **12-2.振込入金**

①「入出金」画面をクリックします。

※口座状況が「危険水準」以上の場合、口座状況の下に「入金する」が表示され、こちらから手続き を行うこともできます。

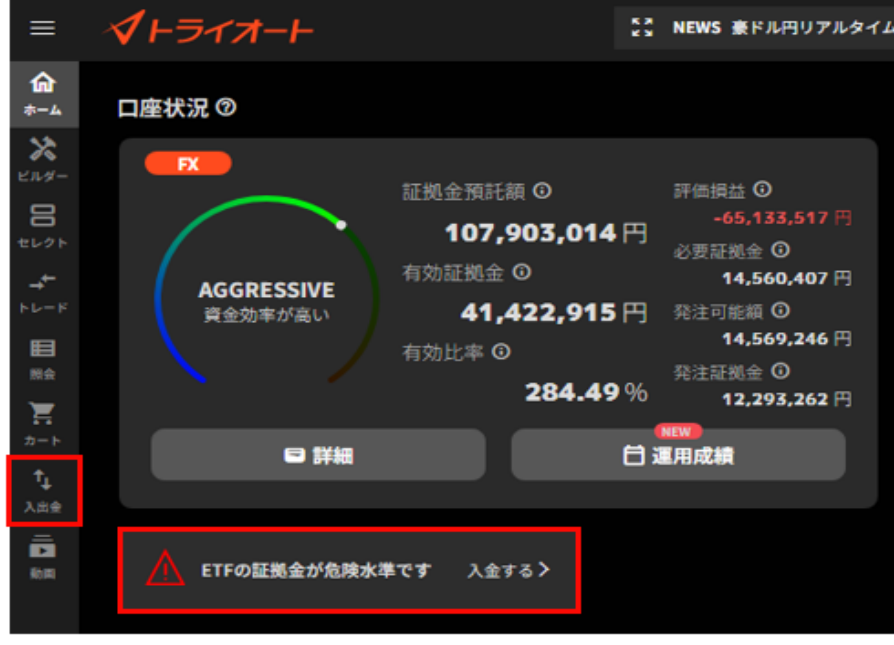

②入出金メニューから「振込入金」を選択します。

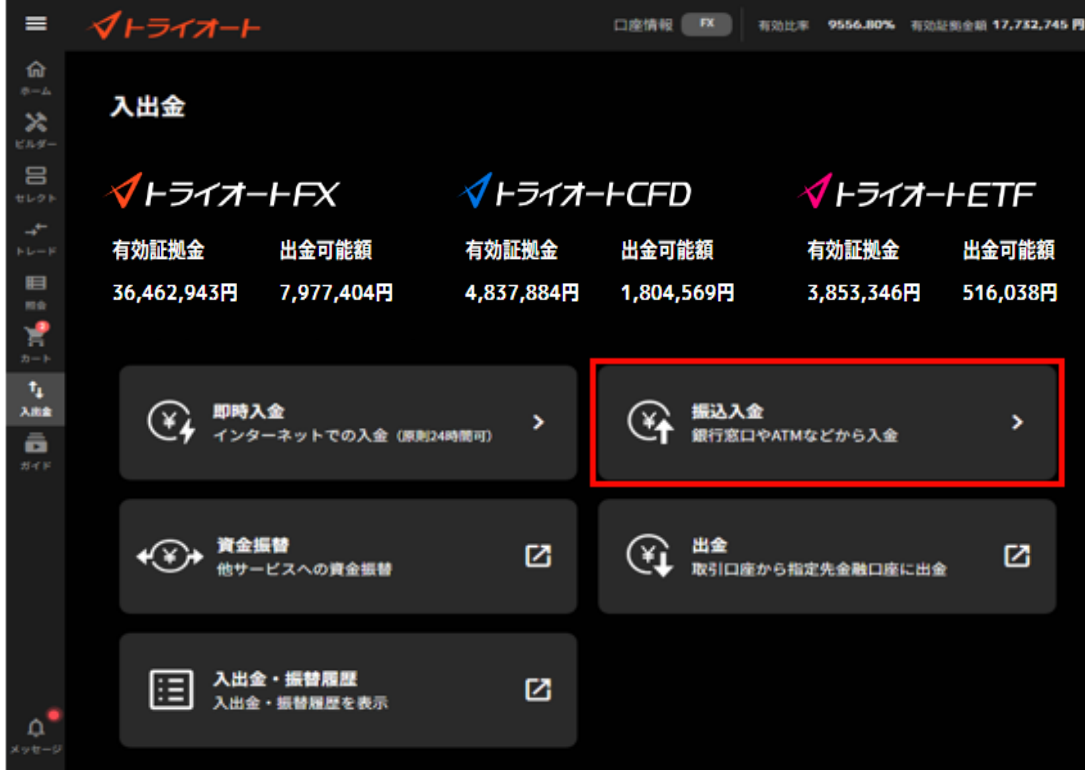

③振込入金先の情報が表示されます。

銀行窓口や ATM から表示される振込専用口座へお振込みください。

※振込入金先が「入金したいアセット」となっていることをご確認ください。

※同ページに表示されるご利用に関する注意事項をご確認ください。

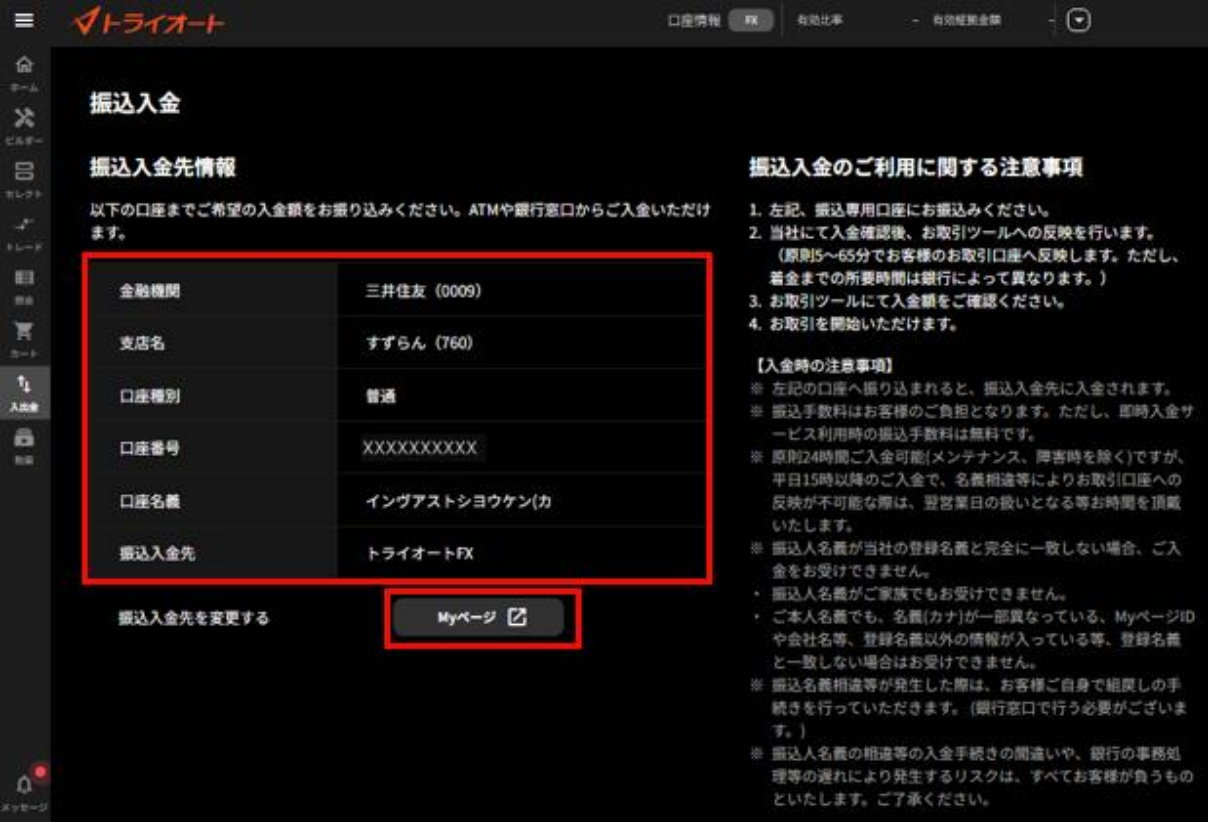

# **12-3.資金振替**

①「入出金」画面をクリックします。

※口座状況が「危険水準」以上の場合、口座状況の下に「入金する」が表示され、こちらから手続き を行うこともできます。

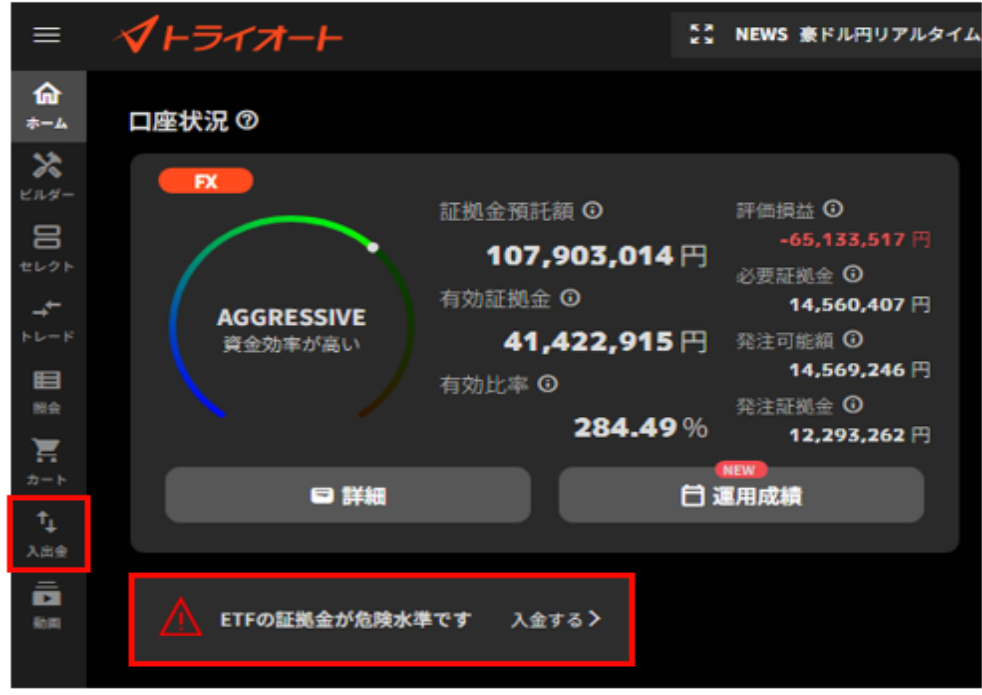

②入出金メニューから「資金振替」を選択します。

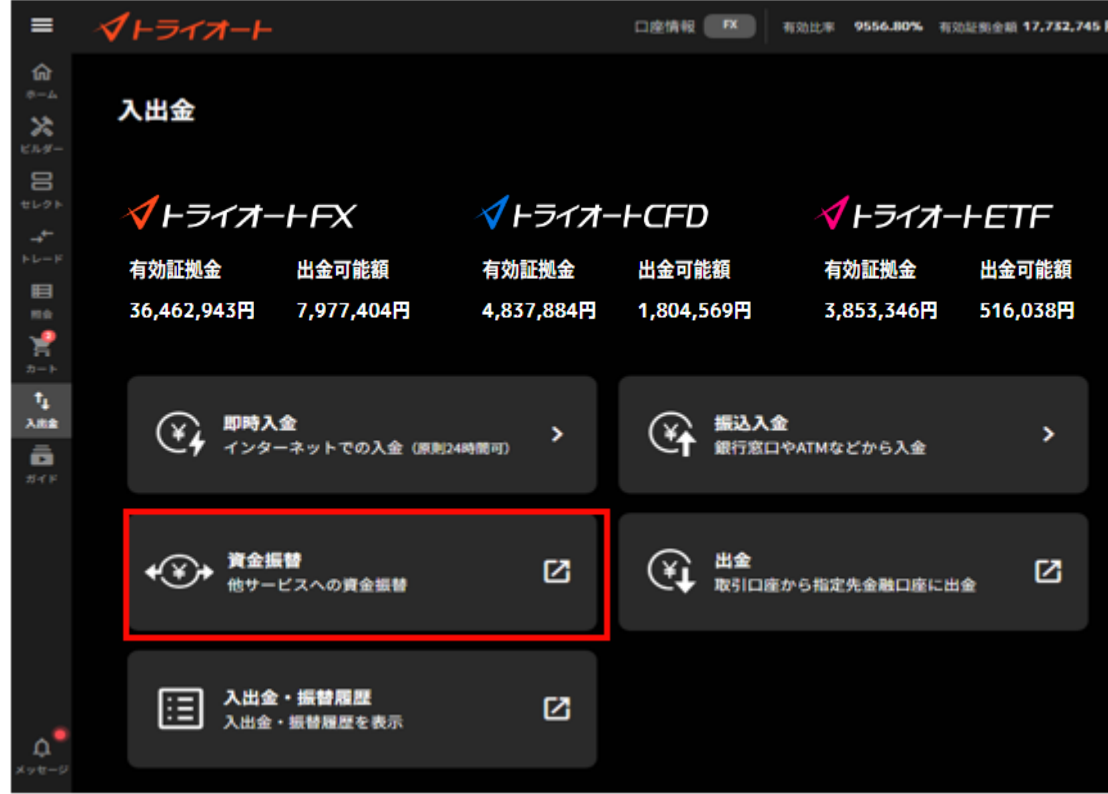

③「振替出金元取引口座」「振替入金先取引口座」のアセットを選択後、「振替金額」を入力すると 表示される「確認」をクリックします。

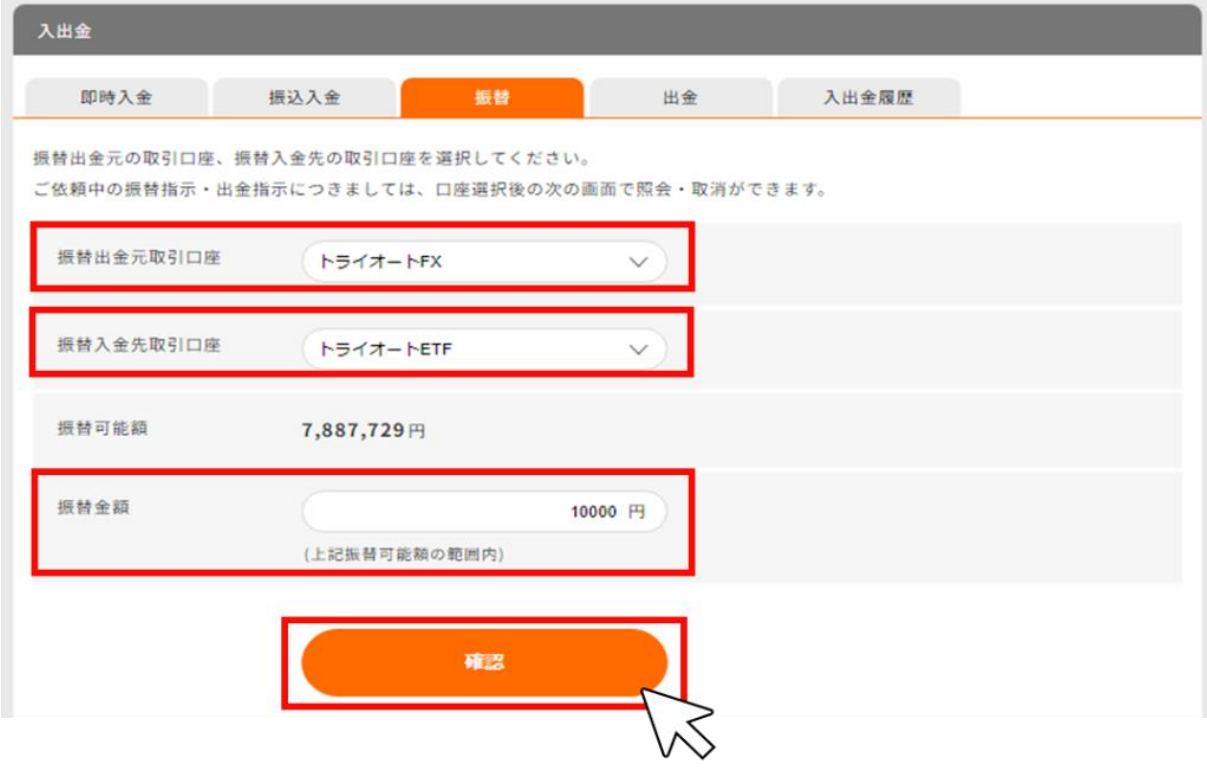

④入力内容を確認し「実行」をクリックすると、資金振替が完了します。

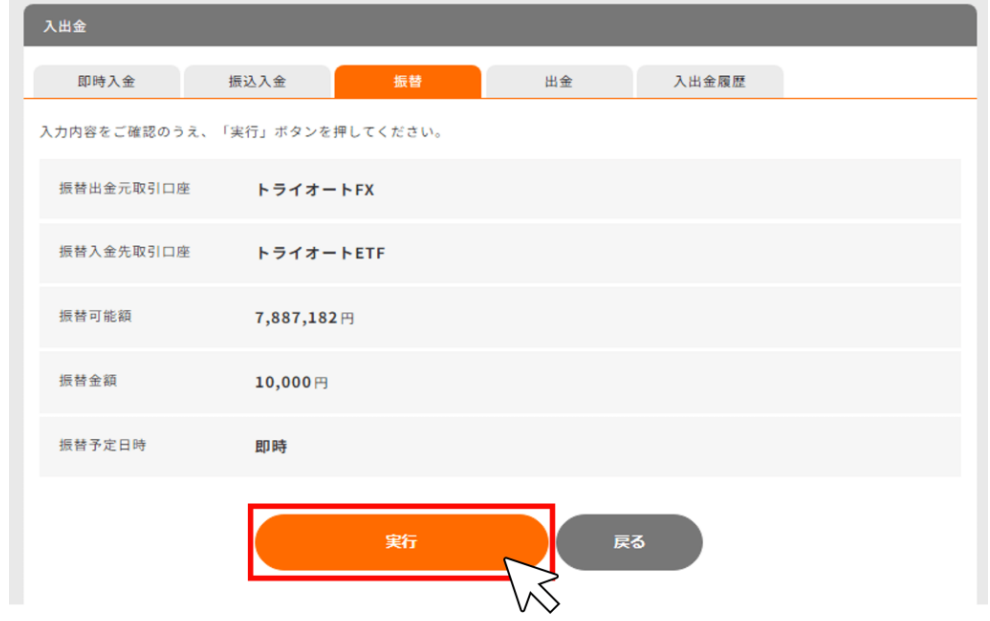

# **12-4.出金指示・出金取消**

登録金融機関への出金指示及び出金指示の取消しができます。

### **12-4-1. 出金指示**

①「入出金」画面をクリックします。

※口座状況が「危険水準」以上の場合、口座状況の下に「入金する」が表示され、こちらから手続き を行うこともできます。

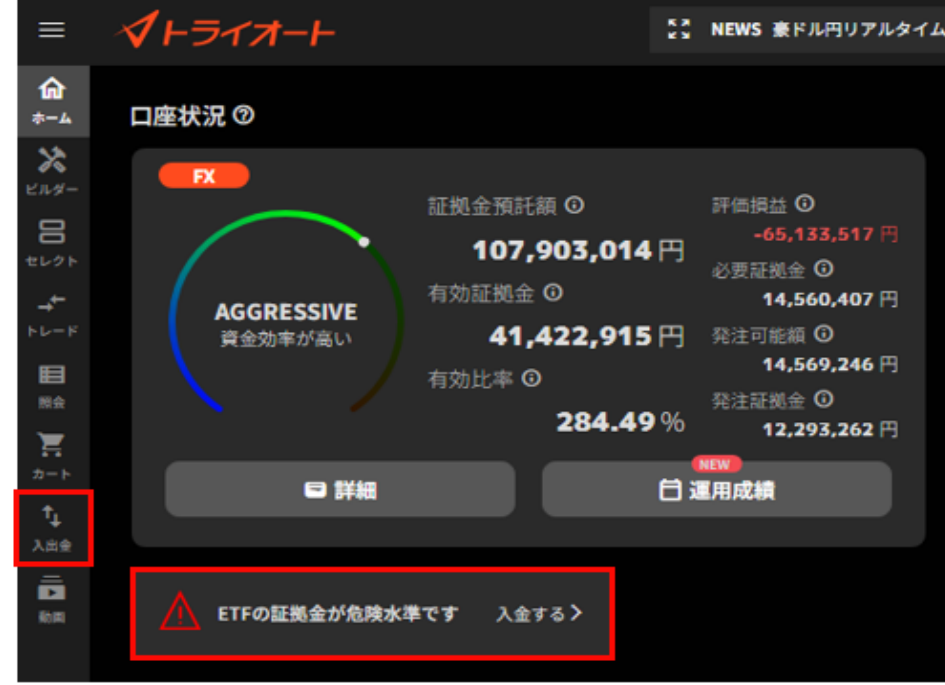

```
②入出金メニューから「出金」を選択します。
```
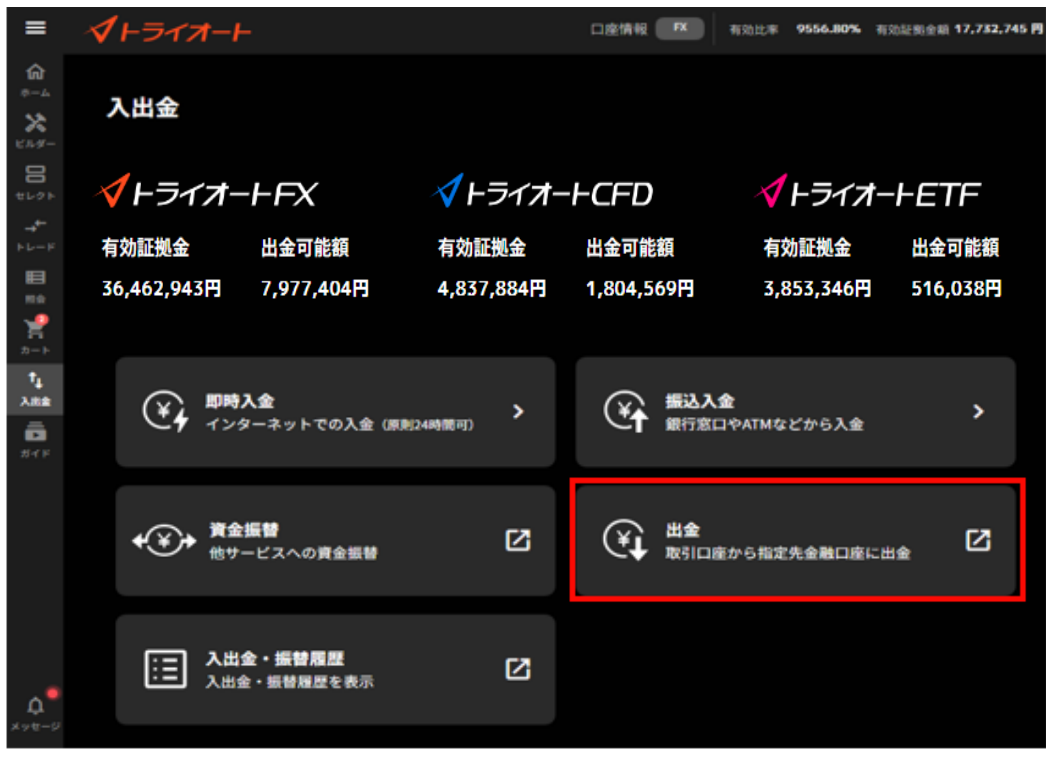

#### ③「出金元取引口座」を選択します。

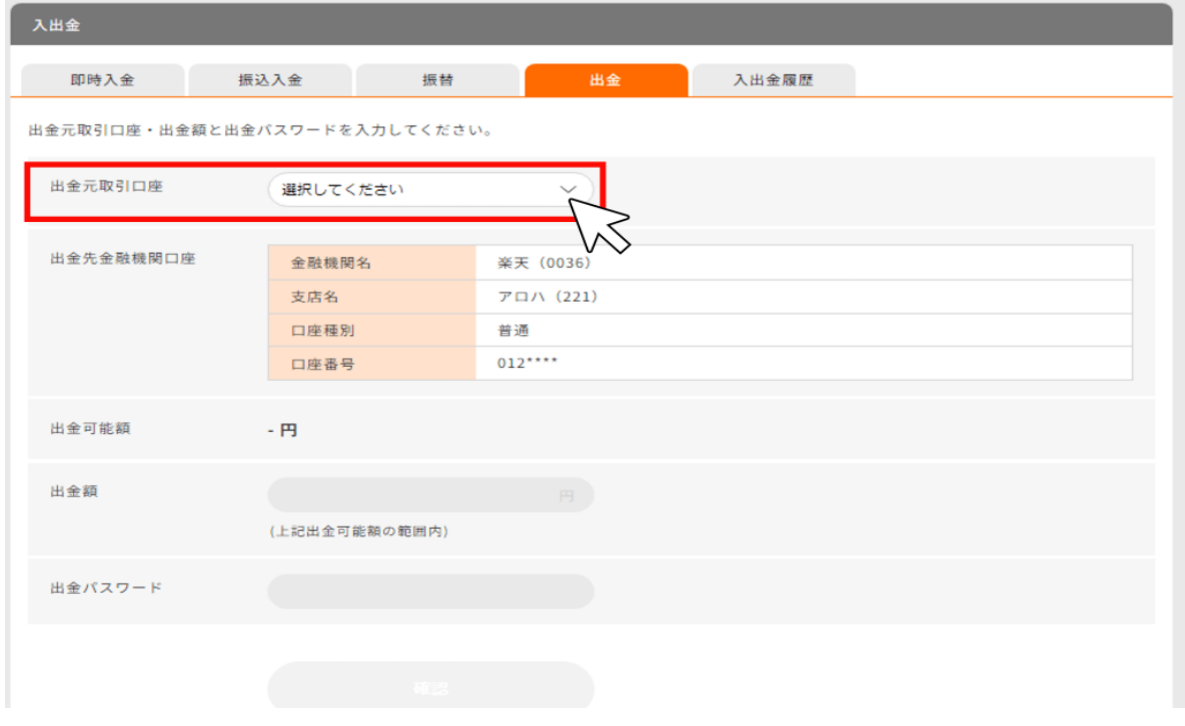

④「出金額」と「出金パスワード」を入力すると表示される「確認」をクリックします。

※出金パスワードが未登録の場合、My ページ「お客様情報>ログイン情報」画面より、出金パスワー ドをご登録ください。

※多認証要素を「利用する」設定をされている場合、利用認証コードが第一メールアドレス宛に届き ますのでご確認ください。入力内容を確認、認証コードを入力し「実行」をクリックすると、出金指 示が完了します。

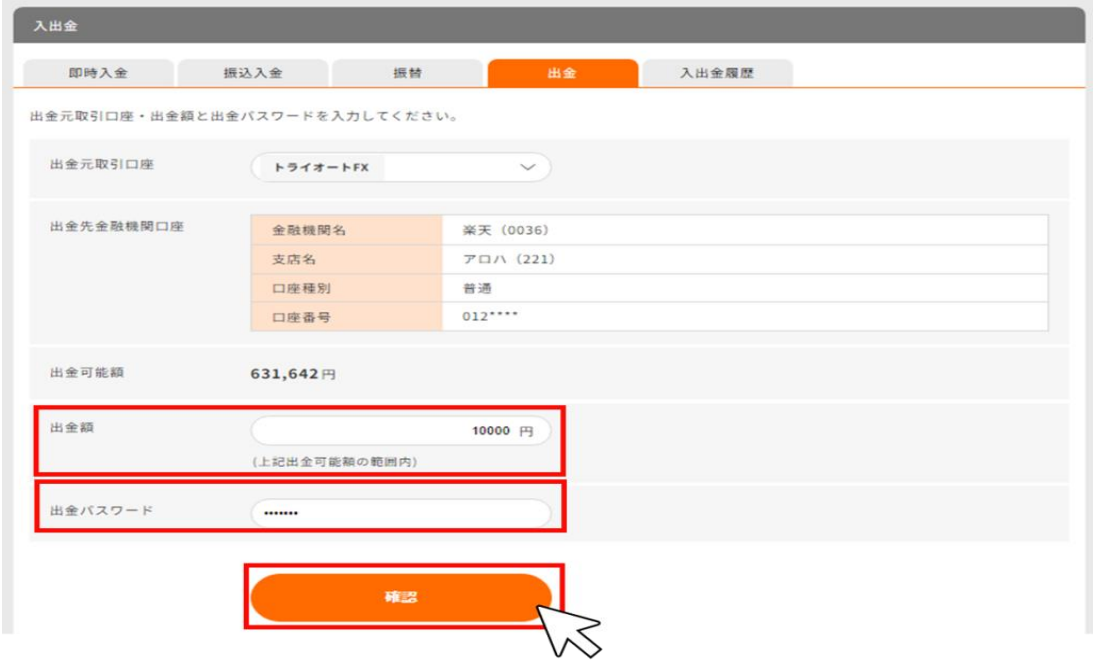

⑤入力内容を確認し、「認証コード」を入力すると表示される「実行」をクリックすると出金指示が 完了します。

※多認証要素を「利用しない」設定の場合は、認証コードの入力欄は表示されません。

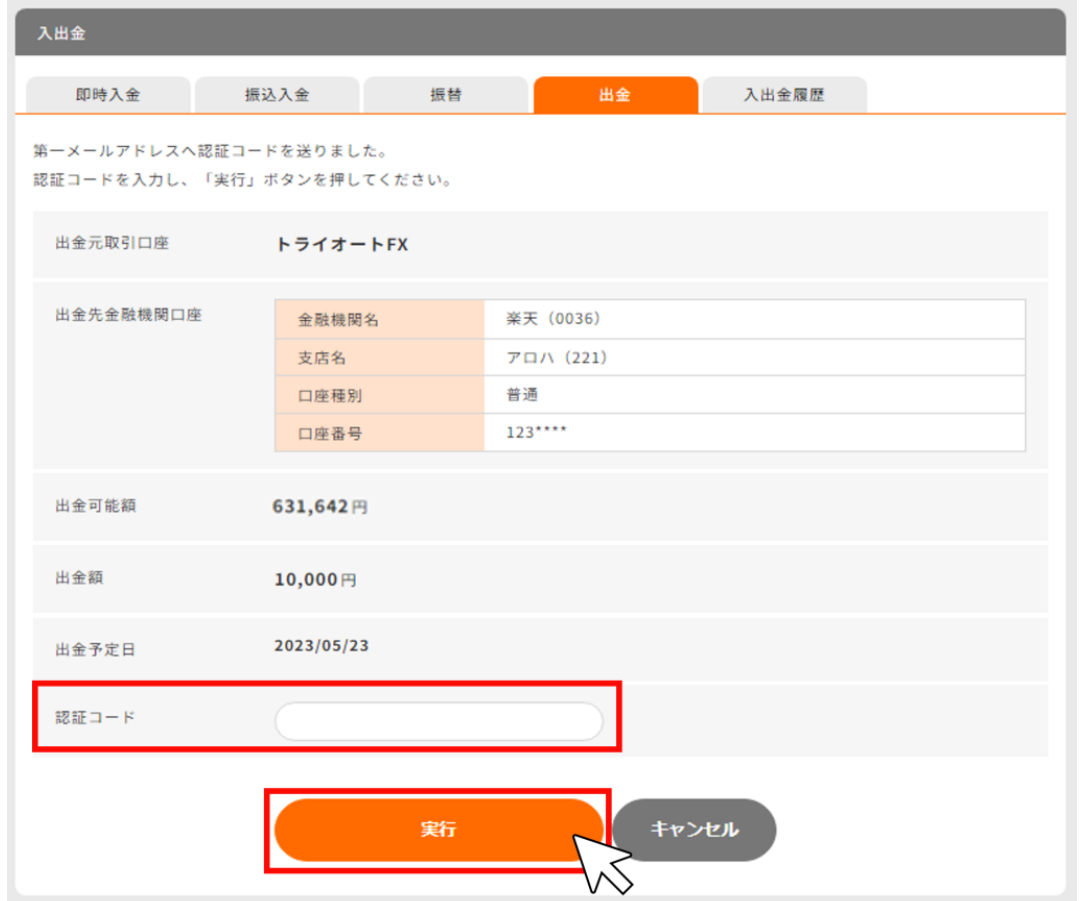

### **12-4-2. 出金指示取消**

①「入出金」画面をクリックします。

※口座状況が「危険水準」以上の場合、口座状況の下に「入金する」が表示され、こちらから手続き を行うこともできます。

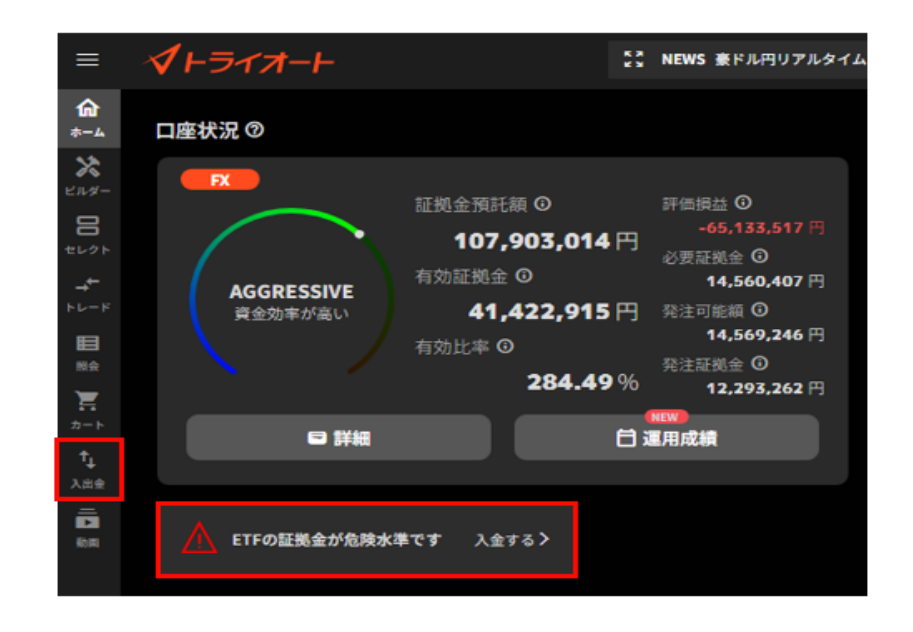

②入出金メニューから「出金」を選択します。

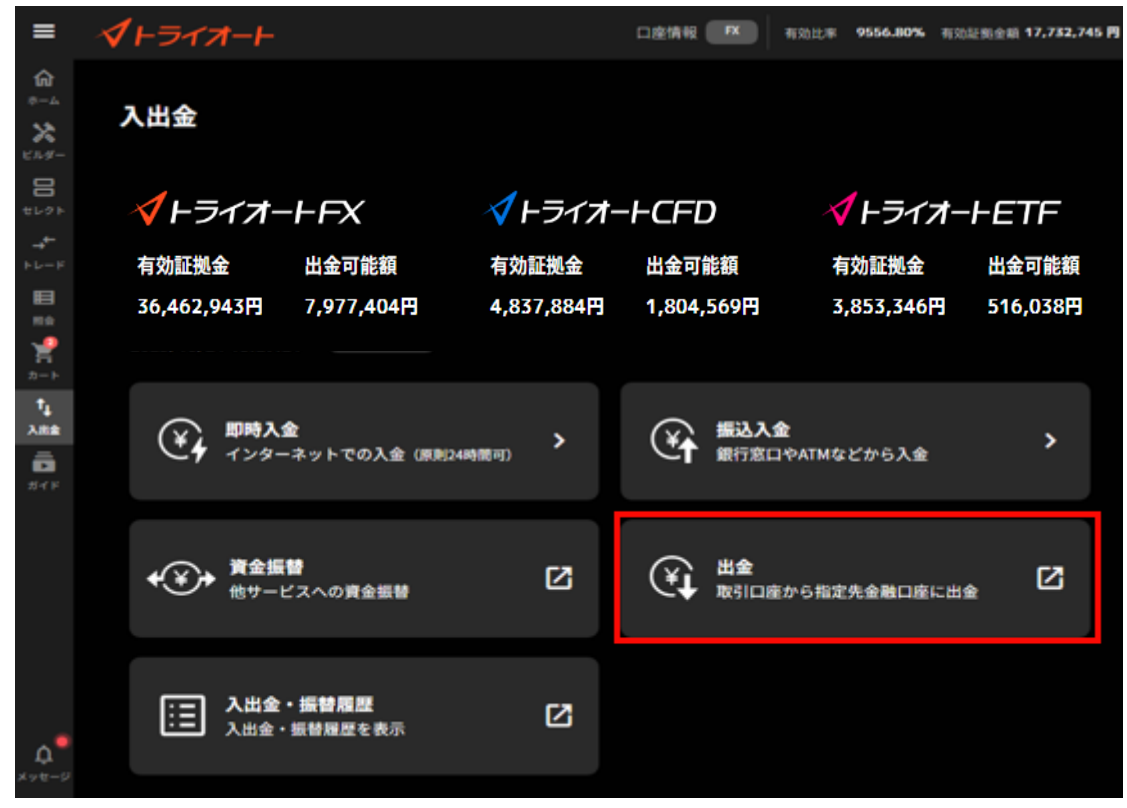

③「出金元取引口座」から出金指示依頼中のアセットを選択すると表示される「取消」ボタンをクリ ックします。

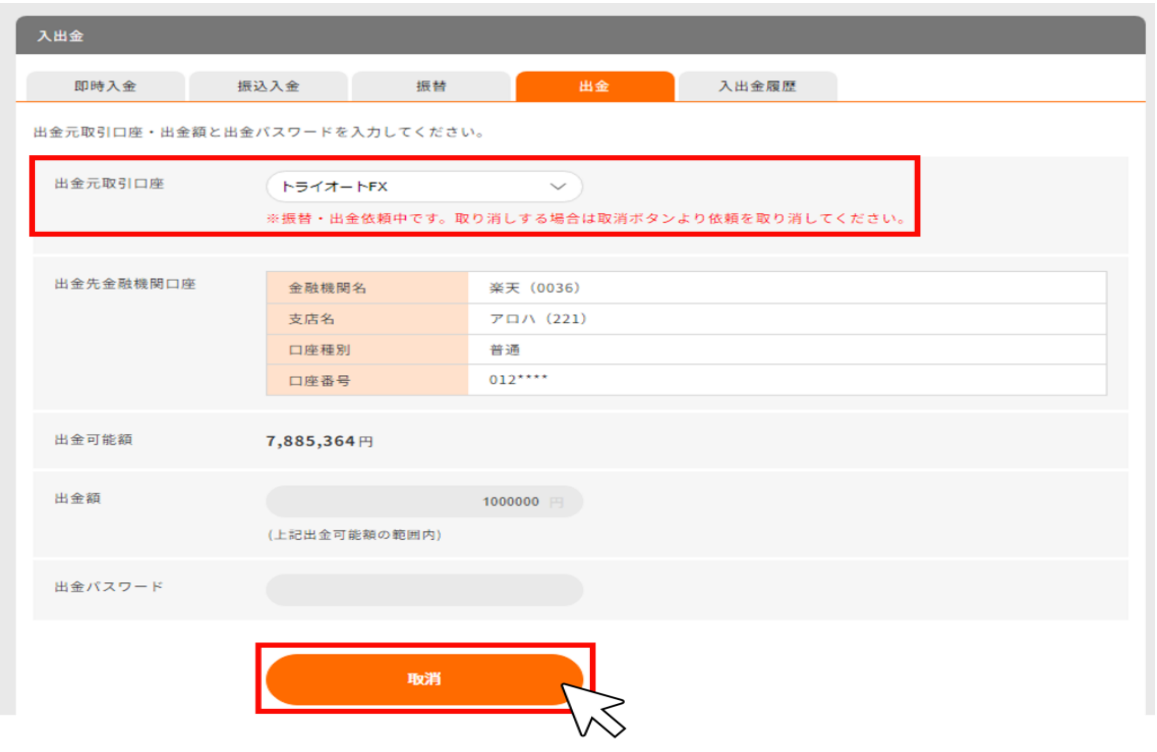

④出金指示内容を確認し、「取消」をクリックすると、出金取消が完了します。

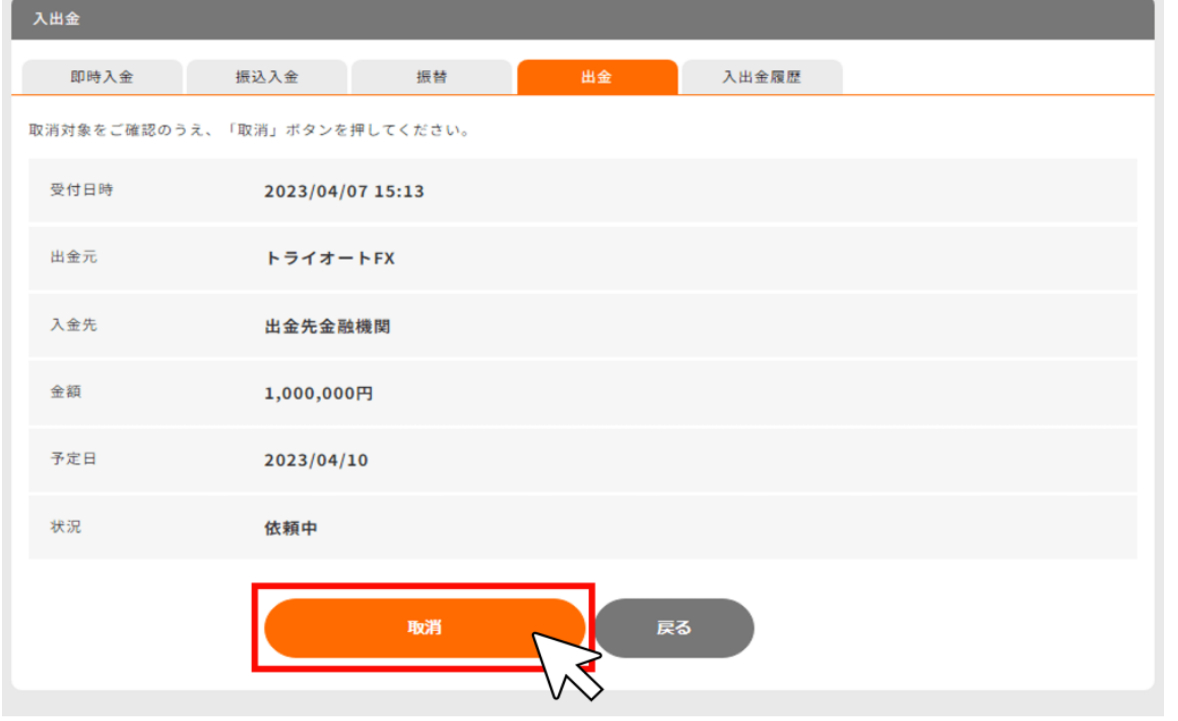

## **12-5.入出金・振替履歴**

入出金・振替履歴を確認できます。

①「入出金」画面をクリックします。

※口座状況が「危険水準」以上の場合、口座状況の下に「入金する」が表示され、こちらから手続き

を行うこともできます。

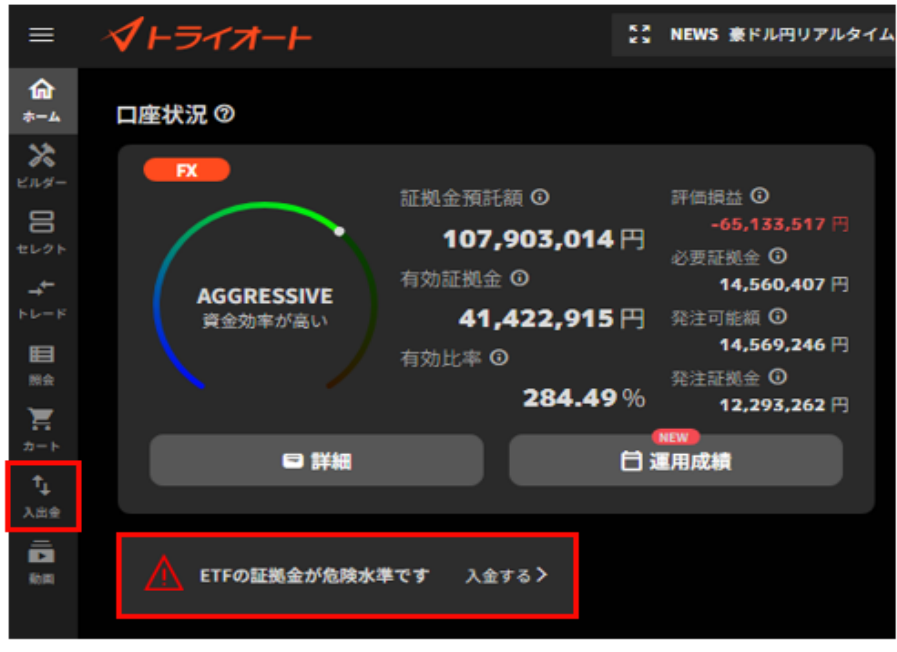

②入出金メニューから「入出金・振替履歴」を選択します。

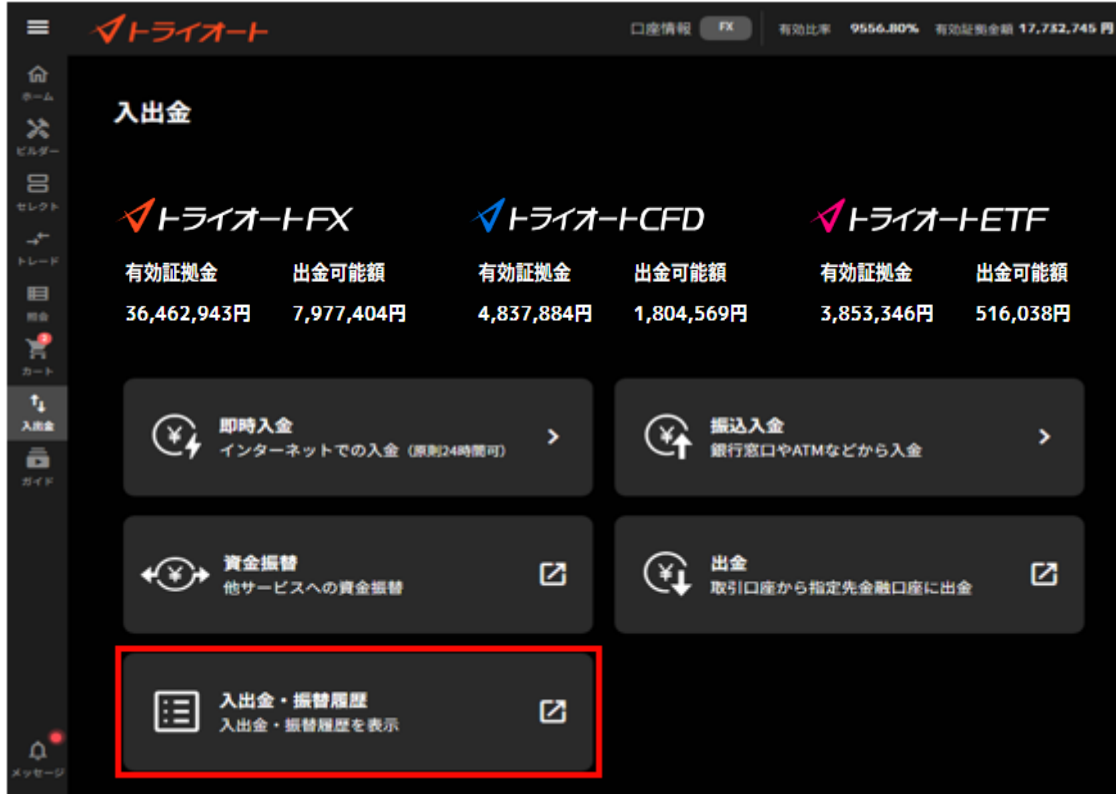

③検索条件を入力すると、入出金履歴が表示されます。

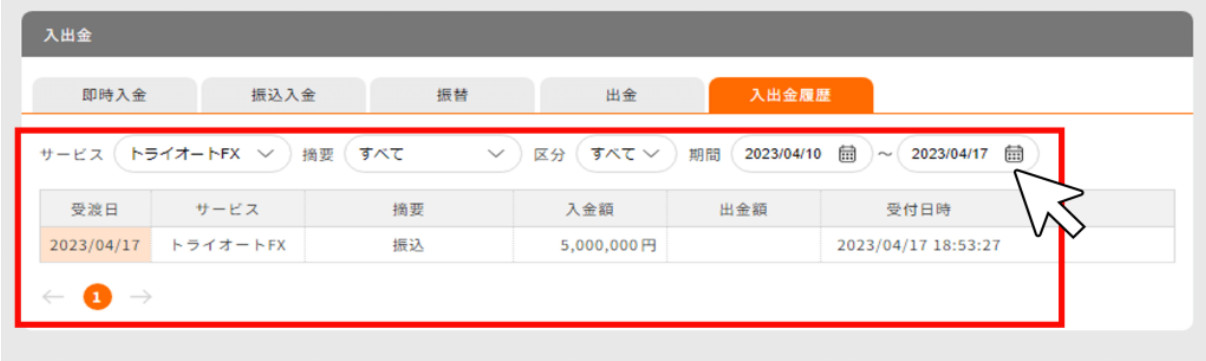

# **13.報告書**

# **13-1.報告書・取引履歴**

各種報告書(日次・月次・四半期・期間損益)ならびに 各種取引履歴(約定)を確認できます。 ①メニューバーをクリックしメニューを表示し、「報告書」をクリックします。

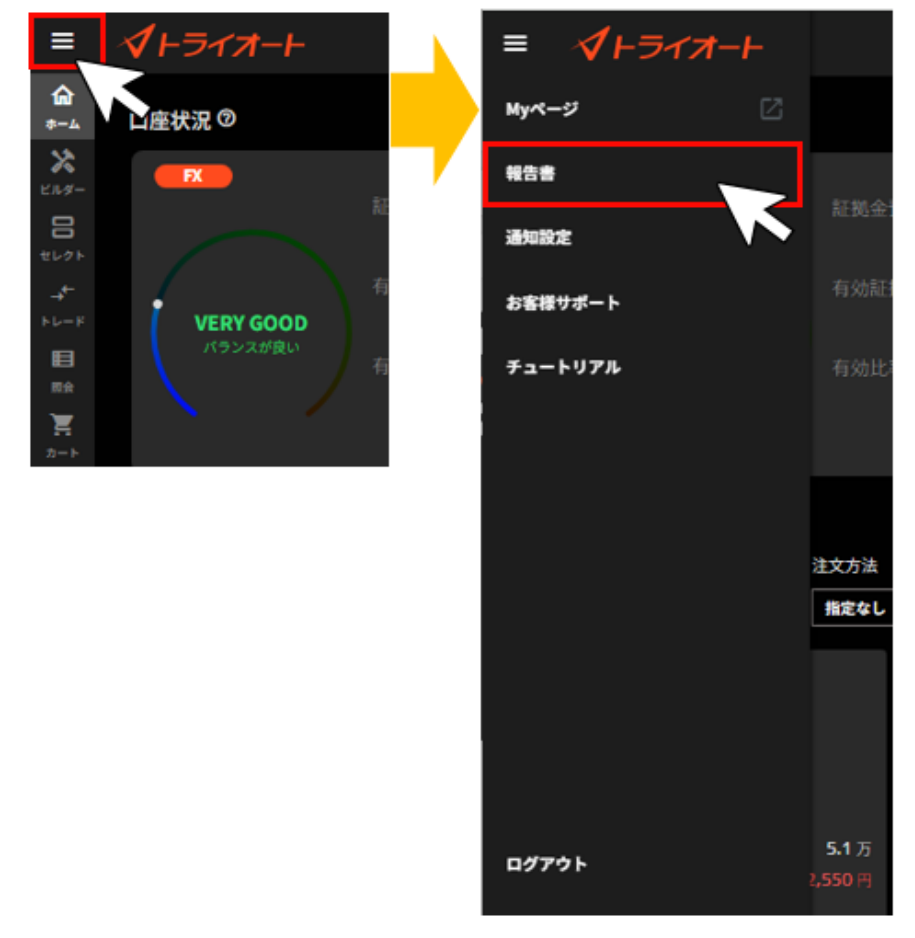

②報告書の種類及び検索期間を設定し、「検索」をクリックします。

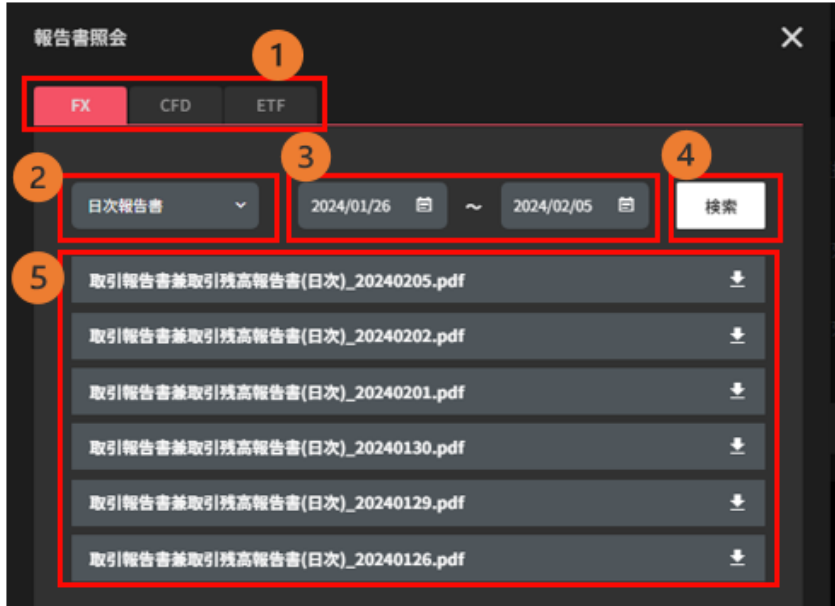

- ① **FX/CFD/ETF 切替**:「FX」「CFD」「ETF」から表示したいアセットを選択できます。
- ② **種類**
	- 日次報告書:1営業日毎の取引報告書兼取引残高報告書
	- ■月次報告書: 1ヶ月毎の取引報告書兼取引残高報告書
	- 四半期報告書: 四半期毎の取引報告書兼取引残高報告書
	- 期間損益報告書:指定期間の期間損益報告書 ※1 年以内で期間の設定が可能です。
	- ■約定履歴: 指定期間内の約定履歴の CSV ファイル
- ③**期間**:検索する期間を設定できます。
- ④**検索**:検索又はファイルのダウンロードができます。
- ⑤**報告書一覧**:検索期間内の報告書が一覧で表示されます。

# **14.取引情報**

## **14-1. 【FX】スワップポイント**

全銘柄のスワップポイントカレンダーを確認できます。

メニュー > お客様サポート > FX スワップポイント にてご確認ください。

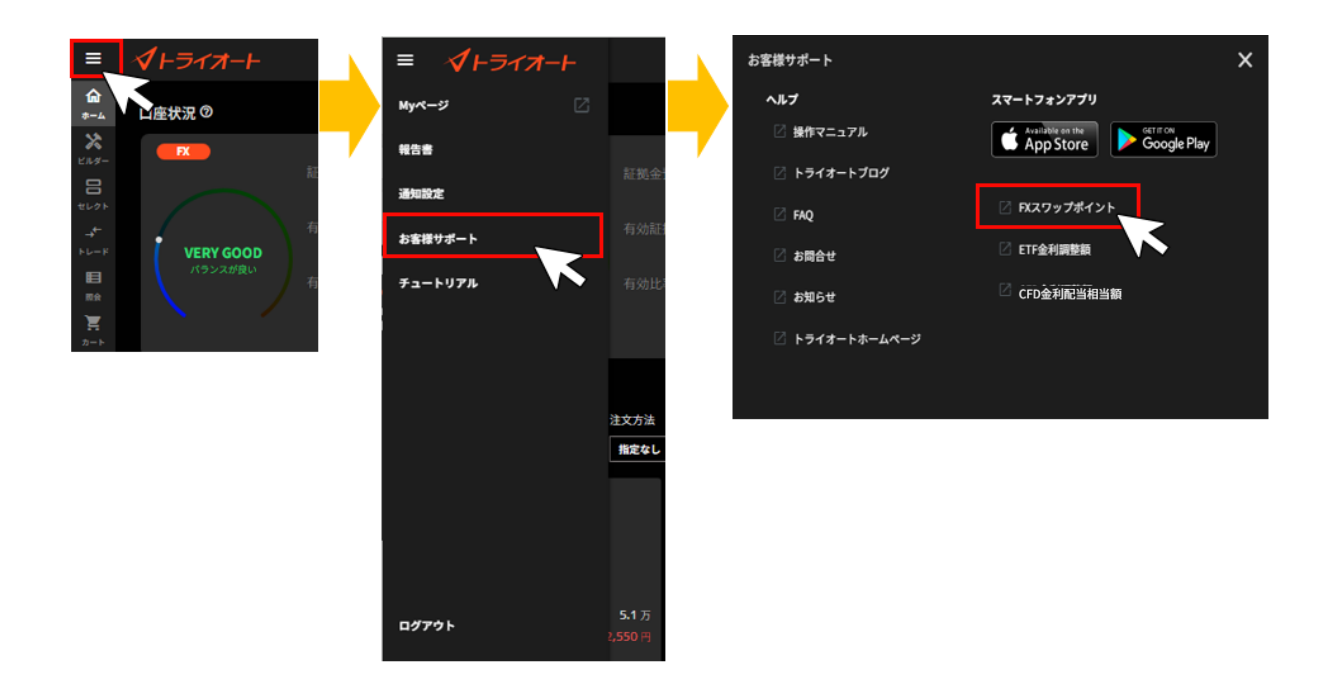

## **14-2. 【ETF】金利調整額**

全銘柄の金利調整額を確認できます。

メニュー > お客様サポート > ETF 金利調整額 にてご確認ください。

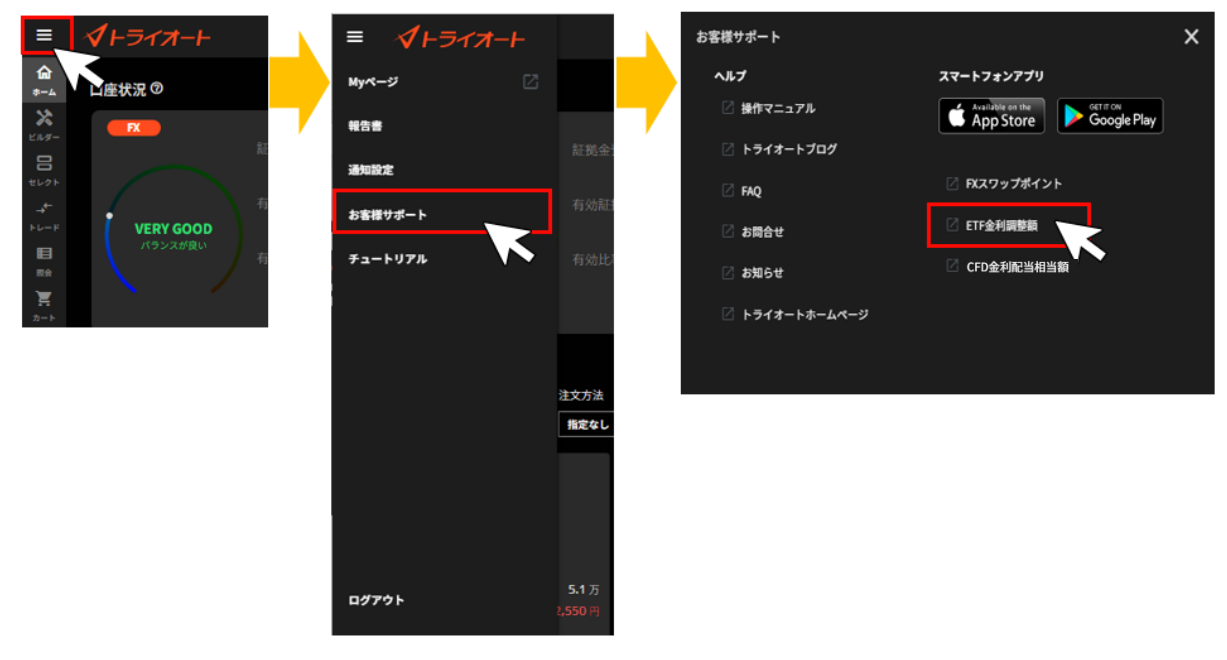

## **14-3. 【CFD】金利配当相当額**

全銘柄の金利配当相当額を確認できます。

メニュー > お客様サポート > CFD 金利配当相当額 にてご確認ください。

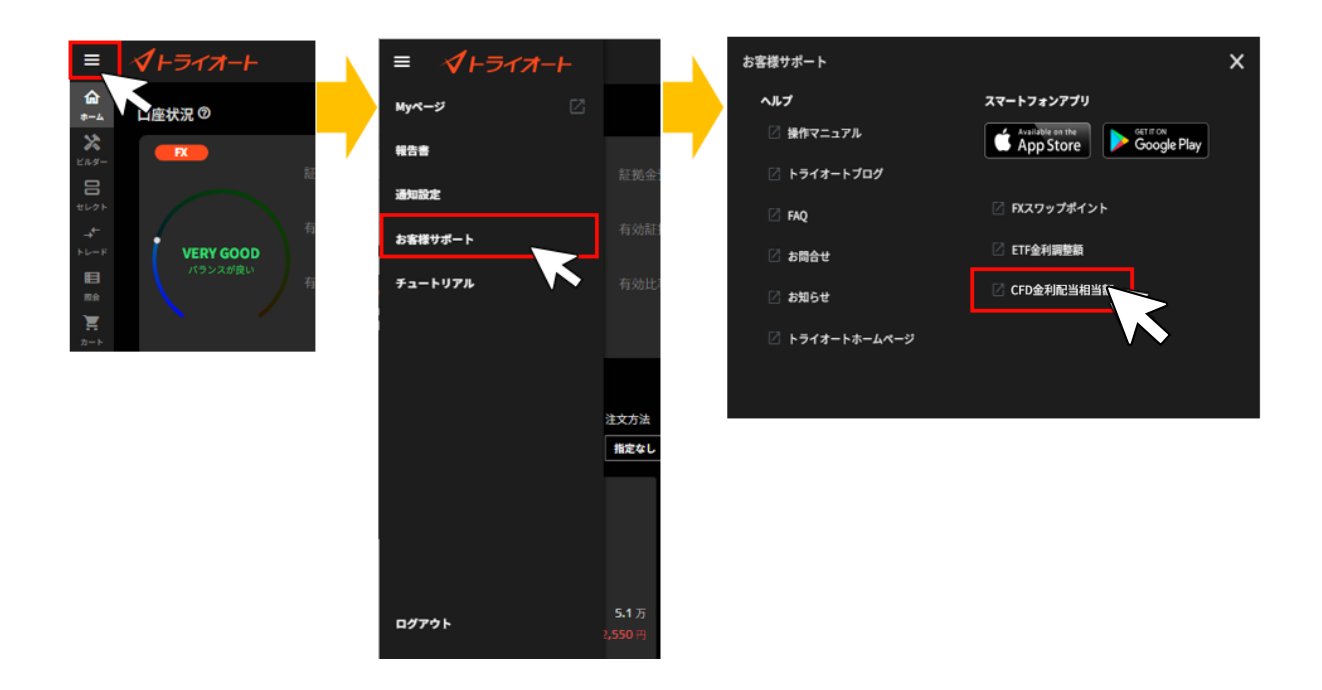

# **14-4. ニュース**

経済指標や要人発言等のニュースを確認できます。

①トレード画面からニュースバーを確認し、ニュースバー左側の「別画面表示」をクリックします。

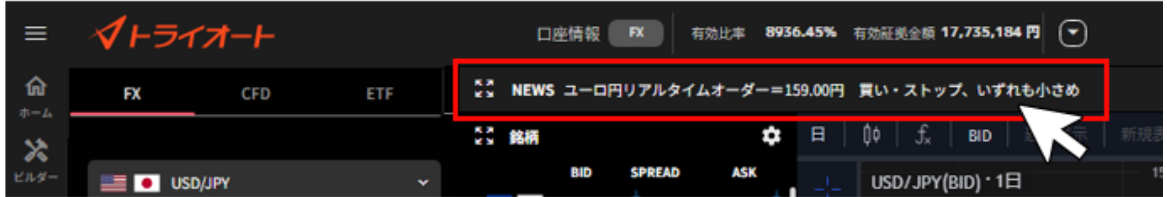

②ニュースをクリックすると、ニュース詳細が表示されます。

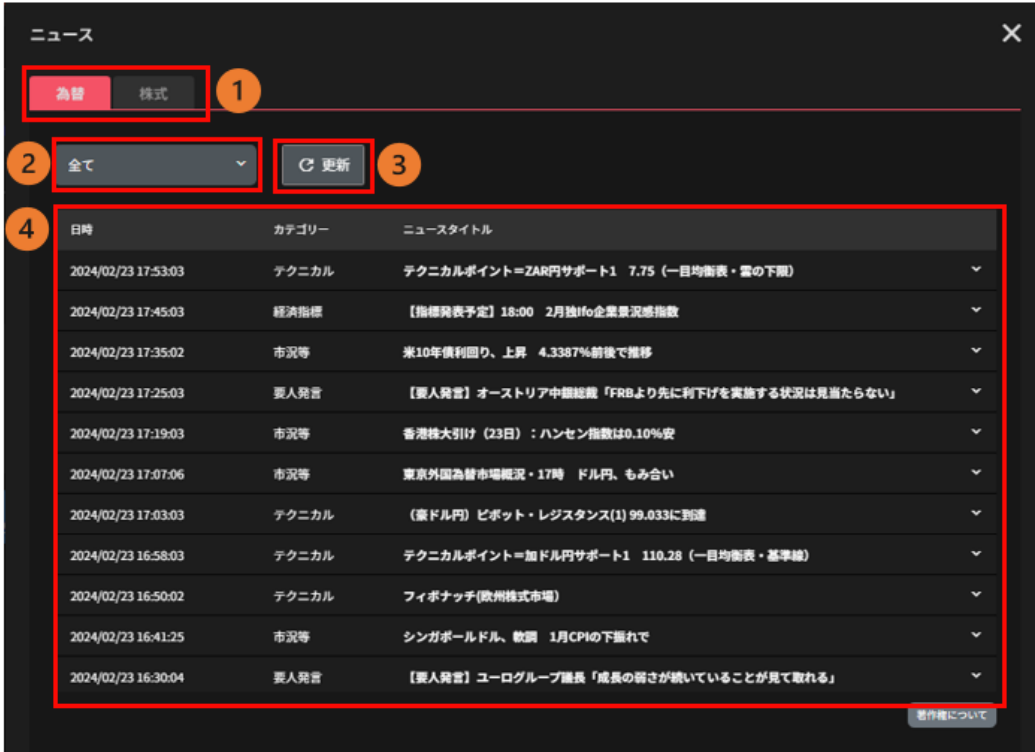

- ① **為替/株式切替**:「為替」「株式」から表示したい項目を選択できます。
- ② **種類**:「全て」「速報」「要人発言」「コメント」「経済指標」「テクニカル」「市況等」 から選択できます。
- ③ **更新**:ニュース一覧の表示が最新状態になります。
- ④ **ニュース一覧**:ニュースが表示されます。

# **15.お客さまサポート**

### **15-1.ヘルプ**

FAQ やトライオートブログ、お知らせ等を確認できます。

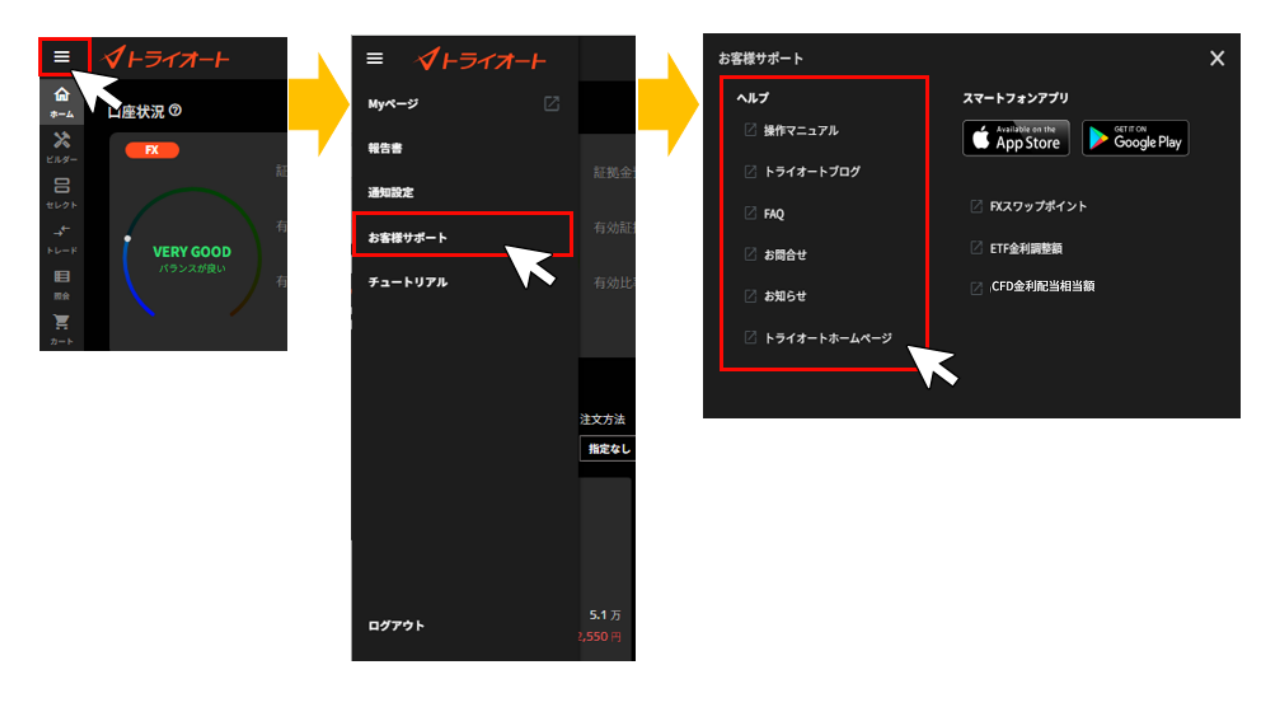

# **16. ご注意**

#### **16-1. トライオート FX リスク・費用などについての重要事項**

トライオート FX(店頭 外国為替証拠金取引)(以下、「本取引」といいます。)は、店頭外国為替証拠 金取引であり、元本および利益が保証された取引ではありません。また、取引される通貨の価格変動 などにより損失が生じるおそれがあり、かつ、その損失の額が、お客様からお預りした証拠金の額を 上回るおそれがあります。このように、本取引は、多額の利益を得ることができる一方で多額の損失 を被る可能性のあるハイリスク・ハイリターンの取引です。取引を開始されるにあたっては、本取引 の仕組みやリスクを十分

ご理解いただき、お客様自身の責任と判断で取引していただきますようお願いいたします。

●売買手数料について

マニュアル注文は新規注文・決済注文共に無料(※)です。

自動売買注文は、1,000 通貨あたり片道 20 円(税込)(0.2/米ドル/スイスフラン/NZ ドル/英ポンド /豪ドル/カナダドル/ポーランドズロチ)を上限として取引成立と同時にマークアップ手数料として頂 戴いたします。マークアップ手数料は、取引数量に応じて、また通貨の組合せにより異なります。な お、自動売買注文での建玉を手動で決済した場合も同様に手数料が発生します。

●本取引は、対象とする通貨ペアを売買する際の売買価格差(スプレッド)があり、相場状況の急変、 経済指標発表前後、流動性の低下時等は、ビッド価格とアスク価格のスプレッド幅が広くなることや、 意図した取引ができない可能性があります。取引対象である通貨の価格の変動により損失が生じるこ とがあります。また、取引対象である通貨の金利の変動によりスワップポイントが受取りから支払い に転じることもあります。さらに、取引金額が預託すべき証拠金の額に比して大きいため、その損失 の額が証拠金の額を上回ることがあります。

●取引システムまたは当社およびお客様を結ぶ通信回線等が正常に作動しないことにより、処理の遅 延が発生することや注文の発注、執行、確認および取消しなどが行えない可能性があります。

●本取引において同一通貨ペア同一売買の取引数量の合計が 100 万通貨を超える取引については一定 のスプレッドを上乗せした価格を約定価格とします。詳しくは、取引要綱および別紙をご覧ください。

●本取引において、当社が設定する有効比率を下回った場合、取引時間内の全ての建玉は、反対売買 により強制決済(以下、「ロスカット」といいます。)されます。急激な相場変動時においては、定め られた有効比率を大きく割り込んでロスカットされる場合があります。また、証拠金預託額以上の損 失が発生する場合

もあります。

●トライオート FX のリスク・重要事項については、当社ホームページを必ずご確認ください。 https://www.invast.jp/triauto/rules/#fx-risk

#### **16-2. トライオート CFD リスク・費用などについての注意事項**

トライオート CFD(店頭 CFD 取引)(以下、「本取引」といいます。) は、当社がお客様の相手方と

なって取引を成立させる相対取引です。

本取引は、元本および利益が保証された取引でなく、取引対象である株価指数の価格の変動により損 失が生じることがあります。また、トライオート CFD の価格は現物の株価指数そのものではないため、 需給関係、相場の状況等によっては現物の株価指数との乖離が拡大し、その結果、想定していた価格 で取引ができない等により損失が生じるおそれがあります。当社は、有効比率が一定水準以下となっ た場合、全建玉を自動的に強制決済(ロスカット)いたしますが、取引金額が預託すべき証拠金の額 に比して大きいため、その損失の額が、証拠金の額を上回ることがあります。

対象とする銘柄を売買する際の売買価格差(スプレッド)があり、その値は自動売買注文とマニュア ル取引とで異なります。取引手数料は無料です。

また、経済指標の発表時、相場の急変時、または取引の開始直後や流動性の低下時等は、スプレッド が広がることや、注文受付を中断するなどにより、意図した取引ができない可能性があります。

取引を開始されるにあたっては、取引説明書を必ず確認の上、本取引の仕組みやリスクを十分ご理解 いただき、お客様自身の責任と判断で取引していただきますようお願いいたします。

●売買手数料は無料です。

●本取引は、当社がお客様の相手方となって取引を成立させる相対取引で す。当社が提示する価格は、 カバー取引先金融機関からの配信価格や市場環 境をもとに当社が生成した独自の価格であり、取引所 の市場価格とは異なります。

● 建玉を保有した状態で取引終了時刻を迎えた場合、金利相当額が日々発 生します。合わせて、原 資産である株価指数構成銘柄に配当金が発生した場合、配当相当額が発生します。(以下、合わせて「金 利・配当相当額」といいます。)

●本取引には値幅制限がありません。そのため、急激な価格変動により、証拠金預託額以上の損失が 発生する場合があります。 本取引において、「有効比率」(有効証拠金額÷必要証拠金額×100 (%) で算出します。)が当社の定める水準を下回った場合、取引時間内 の全ての建玉は、反対売買により 強制決済(以下、「ロスカット」といいます。)されます。急激な相場変動時においては、定められた 有効比率を 大きく割り込んでロスカットされる場合があります。また、証拠金預託額 以上の損失が 発生する場合もあります。

● 本取引は金融商品取引法第 37 条の 6 に規定される書面による解除 (クーリングオフ) はできま せん。●トライオート CFD のリスク・重要事項については、当社ホームページを必ずご確認ください。 https://www.invast.jp/triauto/rules/#cfd-risk

#### **16-3. トライオート ETF リスク・費用などについての注意事項**

トライオート ETF(店頭 CFD 取引)(以下、「本取引」といいます。)、店頭 CFD 取引であり、当社が お客様の相手方となって取引を成立させる相対取引です。

原資産である ETF は、基準価格が対象となる指標に連動することを目指して運用されますが、運用上、 基準価格と対象指標が乖離することがあります。また、原資産の市場の急変時などには、対象指標に よる運用が困難になる場合もあります。なお、ETN は ETF と異なり、裏付けとなる現物資産を保有し

ません。裏付けとなる現物資産を保有しないことにより、発行体の財務状況の悪化や倒産などの影響 で、ETN の価格が下落し無価値となる可能性があります。 また、元本および利益が保証された取引で なく、対象とする銘柄の価格変動などにより損失が生じるおそれがあり、かつ、その損失の額が、お 客様からお預りした証拠金の額を上回るおそれがあります。このように、本取引は、多額の利益を得 ることができる一方で多額の損失を被る可能性のあるハイリスク・ハイリターンの取引です。 対象と する銘柄を売買する際の売買価格差(スプレッド)があり、経済指標の発表時、相場の急変時、また は取引の開始直後や流動性の低下時等は、スプレッドが広がることや、注文受付を中断するなどによ り、意図した取引ができない可能性があります。 取引を開始されるにあたっては、取引説明書を必ず 確認の上、本取引の仕組みやリスクを十分ご理解いただき、お客様自身の責任と判断で取引していた だきますようお願いいたします。

●売買手数料は、無料です。

●本取引は、対象とする銘柄を売買する際の売買価格差(スプレッド)があり、経済指標の発表時、 相場の急変時、または取引の開始直後や流動性の低下時等は、スプレッドが広がることや、注文受付 を中断するなどにより、意図した取引ができない可能性があります。

●本取引は、取引対象である銘柄の価格の変動や、金利、外国為替の価格変動、原資産の運用状況ま たは原資産の発行者による信用状況の悪化等により損失が生じるおそれがあります。さらに、取引金 額が預託すべき証拠金の額に比して大きいため、その損失の額が、証拠金の額を上回ることがありま す。取引システムまたは当社およびお客様を結ぶ通信回線等が正常に作動しないことにより、処理の 遅延が発生することや、注文の発注、執行、確認および取消しなどが行えない可能性があります。

●本取引は当社がお客様の相手方となって取引を成立させる相対取引です。当社が提示する価格はカ バー取引先金融機関および取引所からの配信価格や市場環境をもとに当社が生成した独自の価格であ り、取引所の市場価格とは異なります。原資産である ETF は、基準価格が対象となる指標に連動する ことを目指して運用されますが、運用上、基準価格と対象指標が乖離することがあります。また、原 資産の市場の急変時などには、対象指標による運用が困難になる場合もあります。ETN は ETF と異な り、裏付けとなる現物資産を保有しません。裏付けとなる現物資産を保有しないことにより、発行体 の財務状況の悪化や倒産などの影響で、ETN の価格が下落し無価値となる可能性があります。

●分配相当額については、権利付最終売買日を超えて買建玉を保有している方は受取、売建玉を保有 している方は支払が発生します。

●本取引は、権利付最終売買日の建玉状況によって分配相当額の受け払いが発生しますが、原資産で ある ETF の運用状況によっては、分配相当額の受け払いが行われない場合があります。

●建玉を保有した状態で取引終了時刻を迎えた場合、金利調整額が日々発生します。売建玉には金利 調整額とあわせて貸株料調整額(金利調整額および貸株料調整額を合わせて、以下、「金利調整額」と いいます。)が発生します。

●本取引は、株式の分割・併合により調整金が発生する場合があります。

●本取引には値幅制限がありません。そのため、急激な価格変動により、証拠金預託額以上の損失が 発生する場合があります。

●本取引において、当社が設定する有効比率を下回った場合、取引時間内の全ての建玉は、反対売買 により強制決済(以下、「ロスカット」といいます。)されます。急激な相場変動時においては、定め られた有効比率を大きく割り込んでロスカットされる場合があります。また、証拠金預託額以上の損 失が発生する場合もあります。

●トライオート ETF のリスク・重要事項については、当社ホームページを必ずご確認ください。 https://www.invast.jp/triauto/rules/#etf-risk

※「CFD」の数量(Lot)は、銘柄ごとに1Lot あたりの数量が異なります。

※収益率、期間損益等はシミュレーションの結果であり、将来の利益を保証するものではありません。 ※トライオートのロジックは一部を除き、それぞれの自動売買注文に損切りの設定はされていません。 上記をご理解いただき、ご自身の責任と判断でご利用ください。

【商号/登録番号】

インヴァスト証券株式会社

東京都中央区東日本橋一丁目 5 番 6 号

金融商品取引業者 関東財務局長 (金商) 第 26 号

【加入協会】一般社団法人金融先物取引業協会 一般社団法人日本投資顧問業協会 日本証券業協 会

(2024 年 4 月)